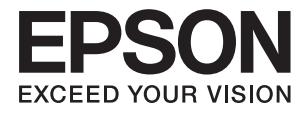

# **Korisnički vodič**

## <span id="page-1-0"></span>**Autorsko pravo**

Nijedan deo ove publikacije ne sme se reprodukovati, čuvati u sistemu za preuzimanje niti preneti u bilo kom obliku ili na bilo koji način, elektronski, mehanički, fotokopiranjem, snimanjem ili na drugi način, bez prethodne dozvole korporacije Seiko Epson. Ne preuzima se odgovornost za patent u vezi sa upotrebom informacija koje se nalaze u ovom dokumentu. Takođe se ne preuzima odgovornost za bilo koje štete prouzrokovane upotrebom informacija iz ovog dokumenta. Informacije koje se nalaze u ovom dokumentu namenjene su za korišćenje samo sa ovim Epson proizvodom. Korporacija Epson nije odgovorna za bilo koju upotrebu ovih informacija u vezi sa drugim proizvodima.

Korporacija Seiko Epson i njeni partneri neće biti odgovorni kupcu ovog proizvoda ili trećim stranama za štetu, gubitke, troškove ili izdatke koji nastanu po kupca ili treću stranu kao posledica nezgode, nepravilne upotrebe ili zloupotrebe ovog proizvoda, nedozvoljenih modifikacija, popravki ili izmena proizvoda i (osim u SAD) nepridržavanja uputstava korporacije Seiko Epson za rad i održavanje proizvoda.

Korporacija Seiko Epson i njeni partneri neće biti odgovorni ni za kakvu štetu ili probleme koji nastanu kao posledica upotrebe opcionih ili potrošnih proizvoda koje korporacija Seiko Epson nije označila kao "Original Epson Products" (originalni Epson proizvodi) ili "Epson Approved Products" (proizvodi koje je odobrila kompanija Epson).

Korporacija Seiko Epson se neće smatrati odgovornom za štetu nastalu usled elektromagnetnih smetnji do kojih dođe zbog upotrebe kablova za povezivanje koje korporacija Seiko Epson nije označila kao "Epson Approved Products" (proizvodi koje je odobrila kompanija Epson).

© 2016 Seiko Epson Corporation. All rights reserved.

Sadržaj ovog priručnika i specifikacije ovog proizvoda podležu promenama bez obaveštenja.

## <span id="page-2-0"></span>**Žigovi**

- ❏ EPSON® predstavlja registrovani žig, a EPSON EXCEED YOUR VISION ili EXCEED YOUR VISION žig korporacije Seiko Epson.
- ❏ PRINT Image Matching™ i PRINT Image Matching logotip su žigovi korporacije Seiko Epson. Copyright © 2001. Seiko Epson Corporation. All rights reserved.
- ❏ Microsoft®, Windows®, and Windows Vista® are registered trademarks of Microsoft Corporation.
- ❏ Apple, Macintosh, Mac OS, OS X, Bonjour, Safari, iPad, iPhone, iPod touch, and iTunes are trademarks of Apple Inc., registered in the U.S. and other countries. AirPrint and the AirPrint logo are trademarks of Apple Inc.
- ❏ Apple Chancery, Chicago, Geneva, Hoefler Text, Monaco and New York are trademarks or registered trademarks of Apple Inc.
- ❏ Google Cloud Print™, Chrome™, Chrome OS™, and Android™ are trademarks of Google Inc.
- ❏ Monotype is a trademark of Monotype Imaging, Inc. registered in the United States Patent and Trademark Office and may be registered in certain jurisdictions.
- ❏ Albertus, Arial, Gill Sans, Joanna and Times New Roman are trademarks of The Monotype Corporation.
- ❏ ITC Avant Garde, ITC Bookman, ITC Lubalin, ITC Mona Lisa Recut, ITC Symbol, ITC Zapf-Chancery, and ITC Zapf Dingbats are trademarks of International Typeface Corporation registered in the United States Patent and Trademark Office and may be registered in certain jurisdictions.
- ❏ Clarendon, Helvetica, New Century Schoolbook, Optima, Palatino, Stempel Garamond, Times and Univers are registered trademarks of Heidelberger Druckmaschinen AG, which may be registered in certain jurisdictions, exclusively licensed through Linotype Library GmbH, a wholly owned subsidiary of Heidelberger Druckmaschinen AG.
- ❏ Wingdings is a registered trademark of Microsoft Corporation in the United States and other countries.
- ❏ Antique Olive is a registered trademark of Marcel Olive and may be registered in certain jurisdictions.
- ❏ Adobe SansMM, Adobe SerifMM, Carta, and Tekton are registered trademarks of Adobe Systems Incorporated.
- ❏ Marigold and Oxford are trademarks of AlphaOmega Typography.
- ❏ Coronet is a registered trademark of Ludlow Type Foundry.
- ❏ Eurostile is a trademark of Nebiolo.
- ❏ Bitstream is a registered trademark of Bitstream Inc. registered in the United States Patent and Trademark Office and may be registered in certain jurisdictions.
- ❏ Swiss is a trademark of Bitstream Inc. registered in the United States Patent and Trademark Office and may be registered in certain jurisdictions.
- ❏ PCL is the registered trademark of Hewlett-Packard Company.
- ❏ Adobe, Adobe Reader, PostScript3, Acrobat, and Photoshop are trademarks of Adobe systems Incorporated, which may be registered in certain jurisdictions.

#### ❏ Getopt

Copyright © 1987, 1993, 1994 The Regents of the University of California. All rights reserved.

Redistribution and use in source and binary forms, with or without modification, are permitted provided that the following conditions are met:

1. Redistributions of source code must retain the above copyright notice, this list of conditions and the following disclaimer.

2. Redistributions in binary form must reproduce the above copyright notice, this list of conditions and the following disclaimer in the documentation and/or other materials provided with the distribution.

4. Neither the name of the University nor the names of its contributors may be used to endorse or promote products derived from this software without specific prior written permission.

THIS SOFTWARE IS PROVIDED BY THE REGENTS AND CONTRIBUTORS ''AS IS'' AND ANY EXPRESS OR IMPLIED WARRANTIES, INCLUDING, BUT NOT LIMITED TO, THE IMPLIED WARRANTIES OF MERCHANTABILITY AND FITNESS FOR A PARTICULAR PURPOSE ARE DISCLAIMED. IN NO EVENT SHALL THE REGENTS OR CONTRIBUTORS BE LIABLE FOR ANY DIRECT, INDIRECT, INCIDENTAL, SPECIAL, EXEMPLARY, OR CONSEQUENTIAL DAMAGES (INCLUDING, BUT NOT LIMITED TO, PROCUREMENT OF SUBSTITUTE GOODS OR SERVICES; LOSS OF USE, DATA, OR PROFITS; OR BUSINESS INTERRUPTION) HOWEVER CAUSED AND ON ANY THEORY OF LIABILITY, WHETHER IN CONTRACT, STRICT LIABILITY, OR TORT (INCLUDING NEGLIGENCE OR OTHERWISE) ARISING IN ANY WAY OUT OF THE USE OF THIS SOFTWARE, EVEN IF ADVISED OF THE POSSIBILITY OF SUCH DAMAGE.

#### ❏ Arcfour

This code illustrates a sample implementation of the Arcfour algorithm.

Copyright © April 29, 1997 Kalle Kaukonen. All Rights Reserved.

Redistribution and use in source and binary forms, with or without modification, are permitted provided that this copyright notice and disclaimer are retained.

THIS SOFTWARE IS PROVIDED BY KALLE KAUKONEN AND CONTRIBUTORS ''AS IS'' AND ANY EXPRESS OR IMPLIED WARRANTIES, INCLUDING, BUT NOT LIMITED TO, THE IMPLIED WARRANTIES OF MERCHANTABILITY AND FITNESS FOR A PARTICULAR PURPOSE ARE DISCLAIMED. IN NO EVENT SHALL KALLE KAUKONEN OR CONTRIBUTORS BE LIABLE FOR ANY DIRECT, INDIRECT, INCIDENTAL, SPECIAL, EXEMPLARY, OR CONSEQUENTIAL DAMAGES (INCLUDING, BUT NOT LIMITED TO, PROCUREMENT OF SUBSTITUTE GOODS OR SERVICES; LOSS OF USE, DATA, OR PROFITS; OR BUSINESS INTERRUPTION) HOWEVER CAUSED AND ON ANY THEORY OF LIABILITY, WHETHER IN CONTRACT, STRICT LIABILITY, OR TORT (INCLUDING NEGLIGENCE OR OTHERWISE) ARISING IN ANY WAY OUT OF THE USE OF THIS SOFTWARE, EVEN IF ADVISED OF THE POSSIBILITY OF SUCH DAMAGE.

❏ microSDHC Logo is a trademark of SD-3C, LLC.

Napomena: microSDHC memorijska kartica je ugrađena u proizvod i njeno uklanjanje nije moguće.

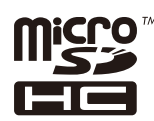

❏ Intel® is a registered trademark of Intel Corporation.

❏ Opšta napomena: Ostala imena proizvoda upotrebljena su u ovom dokumentu isključivo u identifikacione svrhe i možda predstavljaju žigove svojih vlasnika. Epson se odriče svih prava na te žigove.

## *Sadržaj*

#### *[Autorsko pravo](#page-1-0)*

### *[Žigovi](#page-2-0)*

### *[O ovom priručniku](#page-7-0)*

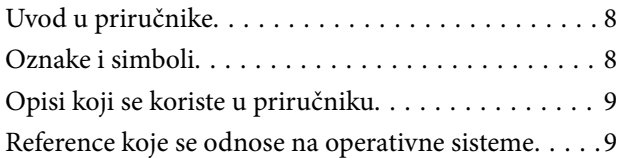

#### *[Važna uputstva](#page-9-0)*

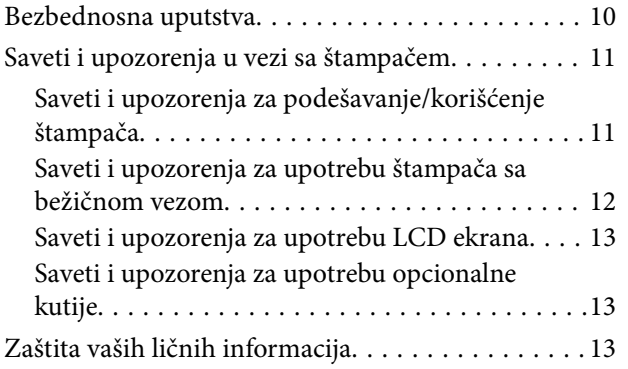

#### *[Podešavanja za administratore](#page-13-0)*

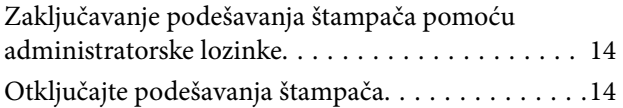

#### *[Osnovne informacije o štampaču](#page-14-0)*

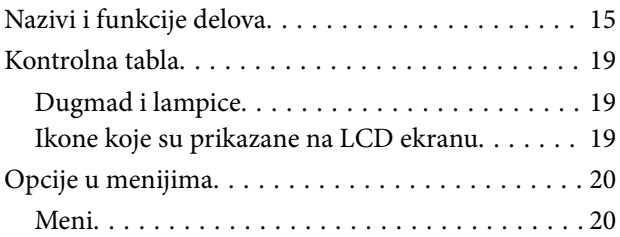

#### *[Ubacivanje papira](#page-26-0)*

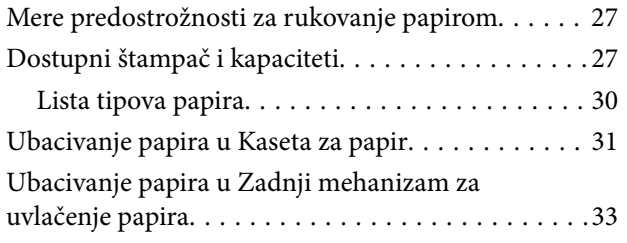

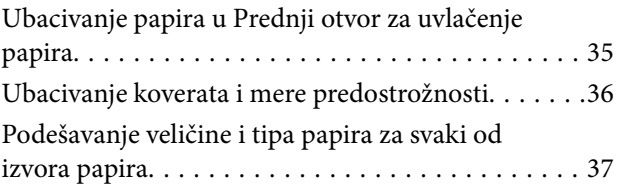

## *[Štampanje](#page-37-0)*

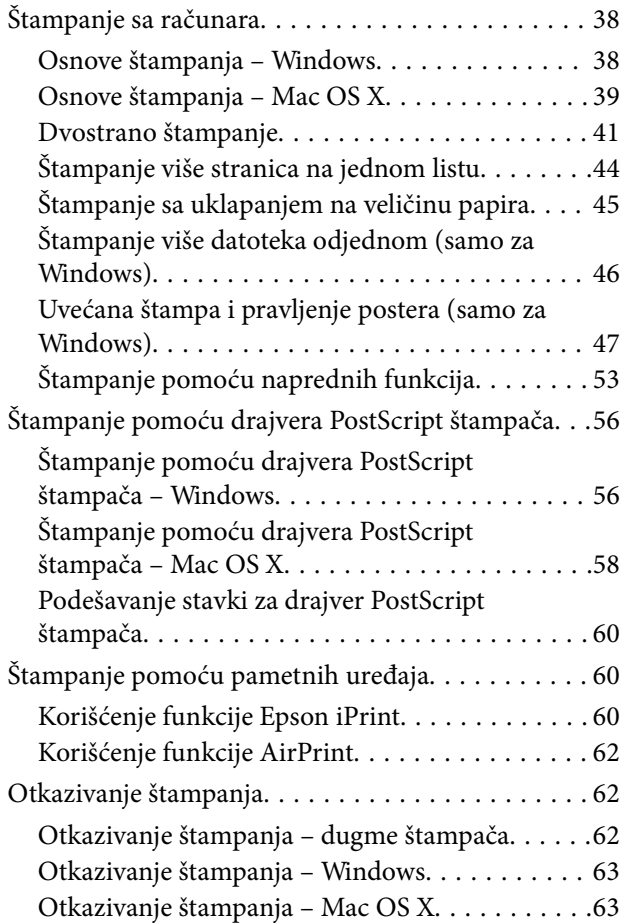

#### *[Zamena kertridža sa bojom i ostale](#page-63-0)  [potrošne opreme](#page-63-0)*

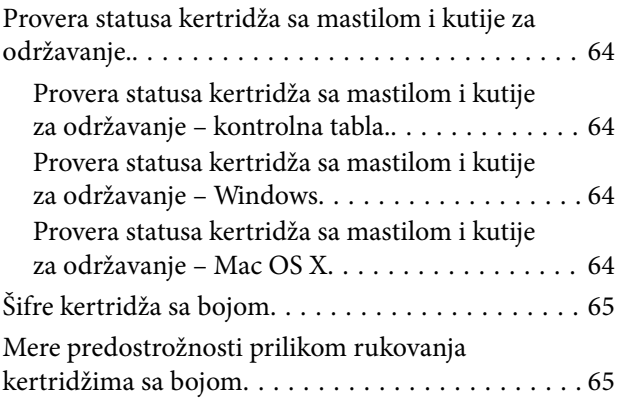

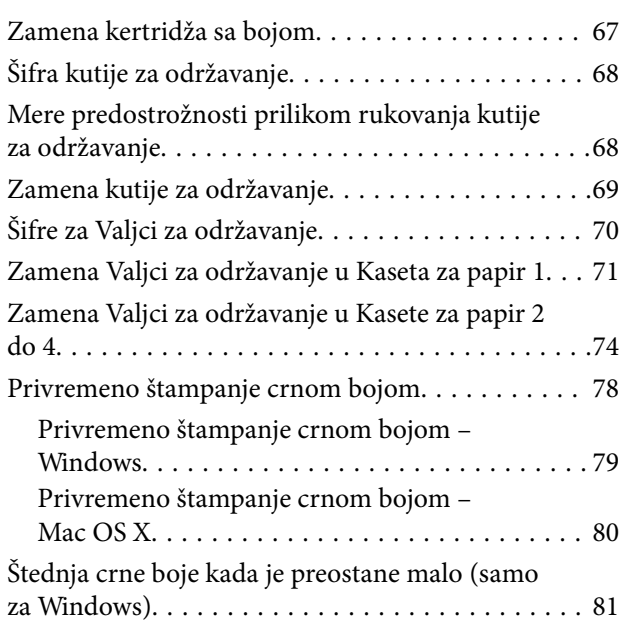

### *[Poboljšavanje kvaliteta štampanja](#page-81-0)*

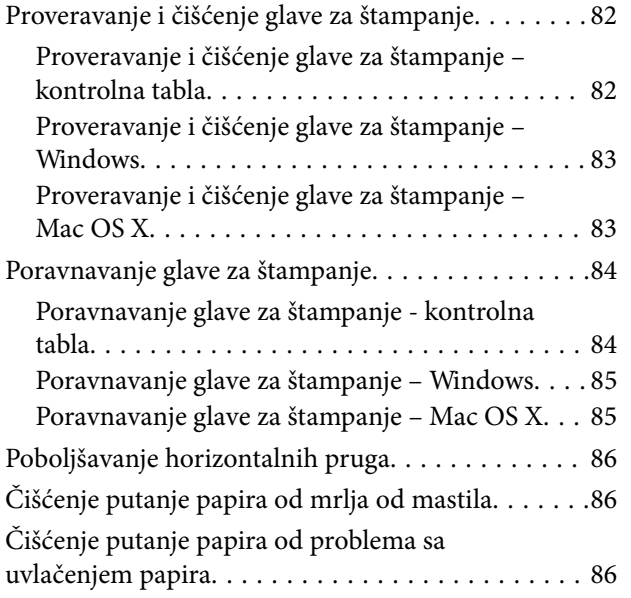

#### *[Aplikacije i informacije o mrežnoj](#page-87-0)  [usluzi](#page-87-0)*

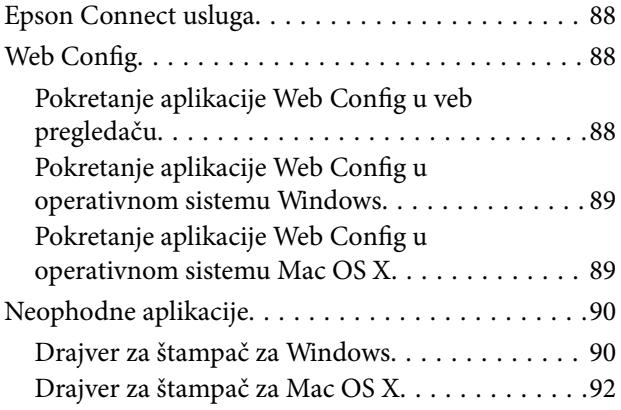

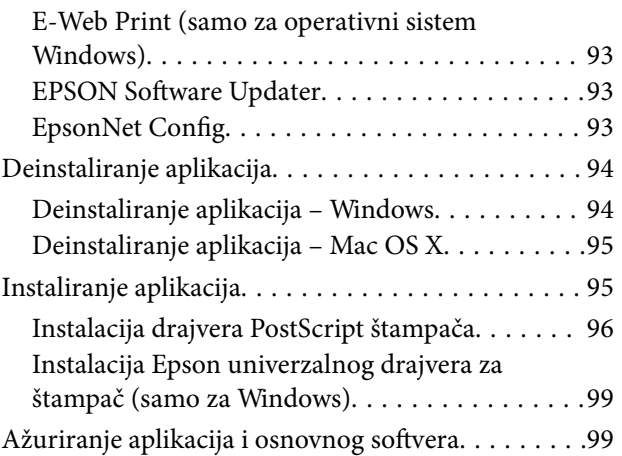

## *[Rešavanje problema](#page-99-0)*

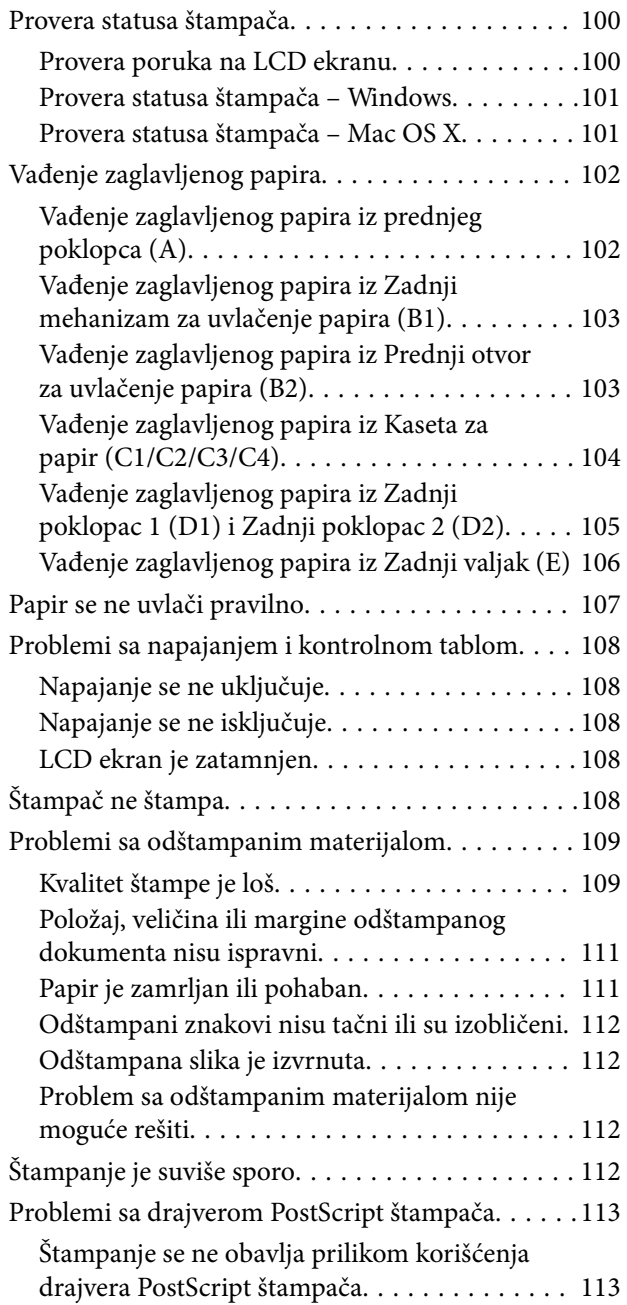

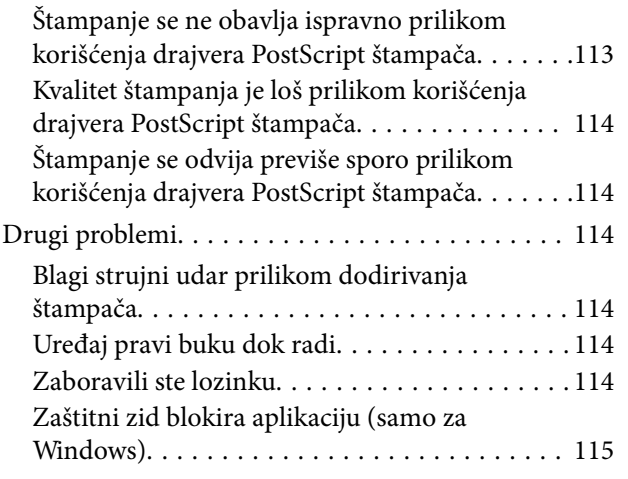

#### *[Dodatak](#page-115-0)*

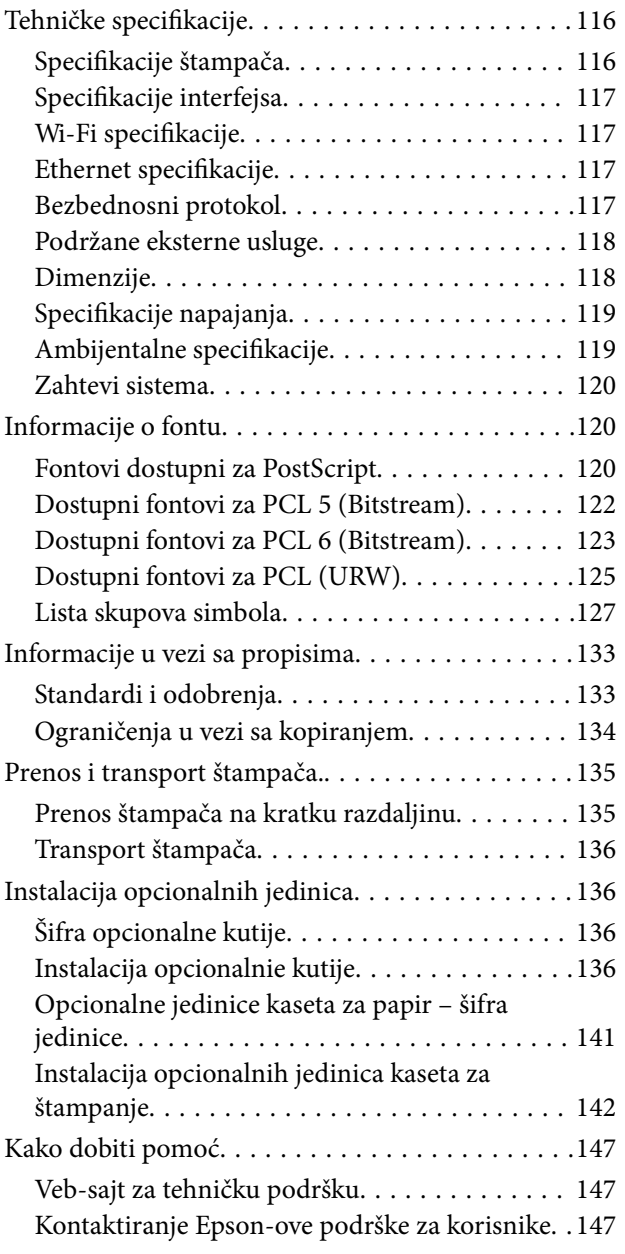

## <span id="page-7-0"></span>**O ovom priručniku**

## **Uvod u priručnike**

Na Epsonovom veb-sajtu za podršku dostupne su najnovije verzije dolenavedenih priručnika.

<http://www.epson.eu/Support> (Evropa)

<http://support.epson.net/> (izvan Evrope)

❏ Važne mere zaštite (štampani priručnik)

Pruža vam uputstva za bezbedno korišćenje ovog štampača. U zavisnosti od modela i regiona, ovaj priručnik možda neće biti priložen.

❏ Počnite ovde (štampani priručnik)

Pruža vam uvodne informacije o štampaču i servisima.

❏ Korisnički vodič (PDF priručnik)

Ovaj priručnik. Pruža uputstva za upotrebu štampača, zamenu kertridža sa bojom, održavanje i rešavanje problema.

❏ Mrežni vodič (PDF priručnik)

Pruža informacije o podešavanjima mreže i rešavanju problema prilikom korišćenja štampača u mreži.

❏ Vodič za administratore (PDF priručnik)

Pruža informacije o upravljanju i podešavanjima štampača mrežnim administratorima.

❏ Vodič za Epson Connect (PDF priručnik)

Pruža informacije o Epson Connect servisima. Ovaj vodič je dostupan na veb sajtu Epson Connect.

<https://www.epsonconnect.com/>

<http://www.epsonconnect.eu>(samo Evropa)

Pored informacija u navedenim priručnicima, pogledajte i razne pomoćne informacije koje su dostupne na samom štampaču ili u aplikacijama.

## **Oznake i simboli**

### !*Oprez:*

Uputstva koja se moraju strogo pratiti kako bi se izbegle telesne povrede.

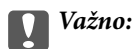

Uputstva koja se moraju poštovati kako ne bi došlo do oštećenja opreme.

#### *Napomena:*

Obezbeđuje dodatne i referentne informacije.

 $\rightarrow$  Povezane informacije

Veze do povezanih odeljaka.

## <span id="page-8-0"></span>**Opisi koji se koriste u priručniku**

- ❏ Snimci ekrana sa drajverom za štampač su sa operativnih sistema Windows 8 ili Mac OS X v10.8.x. Sadržaj prikazan na ekranu varira u zavisnosti od modela i situacije.
- ❏ Ilustracije štampača koje se koriste u ovom priručniku su samo primeri. Može biti malih razlika u zavisnosti od modela, ali je način funkcionisanja isti.
- ❏ Neke od stavki u menijima na LCD ekranu variraju u zavisnosti od modela i podešavanja.

## **Reference koje se odnose na operativne sisteme**

#### **Windows**

U ovom priručniku, termini kao što su "Windows 8.1", "Windows 8", "Windows 7", "Windows Vista", "Windows XP", "Windows Server 2012 R2", "Windows Server 2012", "Windows Server 2008 R2", "Windows Server 2008", "Windows Server 2003 R2", i "Windows Server 2003" odnose se na sledeće operativne sisteme. Pored toga, termin "Windows" odnosi se na sve verzije.

- ❏ Operativni sistem Microsoft® Windows® 8.1
- ❏ Operativni sistem Microsoft® Windows® 8
- ❏ Operativni sistem Microsoft® Windows® 7
- ❏ Operativni sistem Microsoft® Windows Vista®
- ❏ Operativni sistem Microsoft® Windows® XP
- ❏ Operativni sistem Microsoft® Windows® XP Professional x64 Edition
- ❏ Operativni sistem Microsoft® Windows Server® 2012 R2
- ❏ Operativni sistem Microsoft® Windows Server® 2012
- ❏ Operativni sistem Microsoft® Windows Server® 2008 R2
- ❏ Operativni sistem Microsoft® Windows Server® 2008
- ❏ Operativni sistem Microsoft® Windows Server® 2003 R2
- ❏ Operativni sistem Microsoft® Windows Server® 2003

#### **Mac OS X**

U ovom priručniku se termin "Mac OS X v10.9.x" odnosi na operativni sistem "OS X Mavericks", a "Mac OS X v10.8.x" se odnosi na "OS X Mountain Lion". Pored toga, termin "Mac OS X" odnosi se i na operativne sisteme "Mac OS X v10.9.x", "Mac OS X v10.8.x", "Mac OS X v10.7.x", "Mac OS X v10.6.x" i "Mac OS X v10.5.8".

## <span id="page-9-0"></span>**Važna uputstva**

## **Bezbednosna uputstva**

Pročitajte i poštujte ova uputstva da biste osigurali bezbednu upotrebu ovog štampača. Obavezno sačuvajte ovaj priručnik za kasniju upotrebu. Pored toga, obavezno poštujete sva upozorenja i uputstva naznačena na štampaču.

❏ Pojedini simboli korišćeni na štampaču su prisutni radi osiguravanja bezbednosti i pravilne upotrebe štampača. Posetite sledeći veb-sajt da biste saznali značenje simbola.

<http://support.epson.net/symbols>

- ❏ Koristite isključivo kabl za napajanje koji je dostavljen uz ovaj štampač i nemojte koristiti kabl ni sa kakvom drugom opremom. Korišćenje drugih kablova sa ovim štampačem ili korišćenje priloženog kabla za napajanje druge opreme može da dovede do požara ili strujnog udara.
- ❏ Proverite da li kabl za naizmeničnu struju koji koristite ispunjava važeće lokalne bezbednosne standarde.
- ❏ Ni u kom slučaju nemojte rastavljati, modifikovati niti pokušavati da sami popravite kabl za napajanje, utikač, štampač ili opcionalne uređaje, osim onako kako je konkretno objašnjeno u priručnicima za štampač.
- ❏ U sledećim situacijama isključite štampač iz struje, a servisiranje prepustite kvalifikovanom tehničkom osoblju:

Kabl za napajanje ili utikač su oštećeni; u proizvod je prodrla tečnost; proizvod je pao ili je kućište oštećeno; proizvod ne radi normalno ili su mu performanse znatno promenjene. Nemojte podešavati kontrole koje nisu obrađene u uputstvu za upotrebu.

- ❏ Postavite štampač pored zidne utičnice tako da se utikač može lako isključiti iz struje.
- ❏ Nemojte postavljati niti odlagati štampač na otvorenom, na izuzetno prljavim ili prašnjavim mestima, u blizini vode ili izvora toplote, kao ni na mestima koja su izložena potresima, vibracijama, visokim temperaturama ili vlažnosti vazduha.
- ❏ Vodite računa da ne prospete tečnost na štampač i da uređajem ne rukujete mokrim rukama.
- ❏ Držite štampač najmanje 22 cm od srčanih pejsmejkera. Radiotalasi koji potiču od ovog štampača mogu negativno da utiču na rad srčanih pejsmejkera.
- ❏ Ako se LCD ekran ošteti, obratite se distributeru. Ako vam rastvor tečnih kristala dospe na ruke, dobro ih operite sapunom i vodom. Ako vam rastvor tečnih kristala dospe u oči, odmah ih isperite vodom. Ako i nakon temeljnog ispiranja osećate neprijatnost ili imate probleme s vidom, odmah se obratite lekaru.

<span id="page-10-0"></span>❏ Štampač je težak i trebalo bi da ga podižu ili nose najmanje dve osobe. Ako podižu štampač, dve ili više osoba bi trebalo da budu u pravilnim položajima koji su prikazani u nastavku.

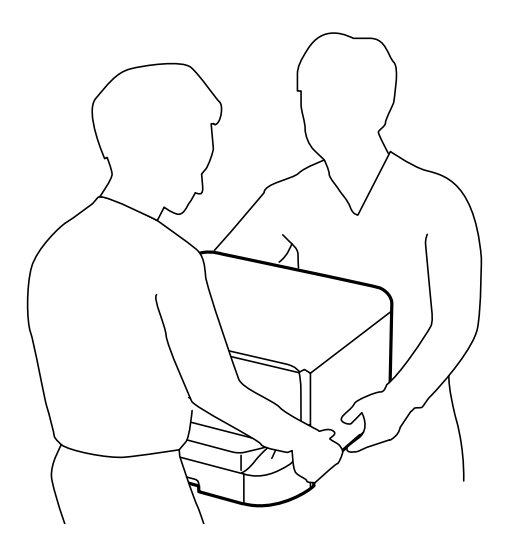

- ❏ Pažljivo rukujte istrošenim kertridžima sa bojom jer oko otvora za dovod boje možda ima ostataka boje.
	- ❏ Ako vam boja dospe na kožu, temeljno je operite sapunom i vodom.
	- ❏ Ako vam boja dospe u oči, odmah ih isperite vodom. Ako i nakon temeljnog ispiranja osećate neprijatnost ili imate probleme s vidom, odmah se obratite lekaru.
	- ❏ Ako vam boja uđe u usta, odmah posetite lekara.
- ❏ Nemojte rasklapati kertridž sa bojom niti kutiju za održavanje. U suprotnom, boja može da vam dospe u oči ili na kožu.
- ❏ Nemojte prejako mućkati kertridže sa bojom. U suprotnom, boja može da iscuri iz kertridža.
- ❏ Kertridže sa bojom i kutiju za održavanje držite van domašaja dece.

## **Saveti i upozorenja u vezi sa štampačem**

Pročitajte ova uputstva i pridržavajte ih se da ne biste oštetili štampač ili svoju imovinu. Obavezno sačuvajte ovaj priručnik radi buduće upotrebe.

#### **Saveti i upozorenja za podešavanje/korišćenje štampača**

- ❏ Nemojte zatvarati niti pokrivati ventilacione i ostale otvore na proizvodu.
- ❏ Koristite isključivo tip izvora napajanja koji je naveden na nalepnici štampača.
- ❏ Izbegavajte korišćenje utičnica na strujnom kolu na koje su priključeni uređaji za fotokopiranje ili ventilacioni sistemi koji se često uključuju i isključuju.
- ❏ Izbegavajte korišćenje utičnica sa zidnim prekidačem ili automatskim tajmerom.
- ❏ Držite ceo računarski sistem dalje od potencijalnih izvora elektromagnetnih smetnji, kao što su zvučnici i baze bežičnih telefona.
- <span id="page-11-0"></span>❏ Kablove za napajanje je potrebno postaviti tako da se izbegne njihovo grebanje, zasecanje, rasplitanje, prelamanje i savijanje. Nemojte stavljati nikakve predmete na kablove za napajanje i vodite računa da se kablovi za napajanje ne gaze i da se ne prelazi preko njih. Posebno vodite računa da svi kablovi za napajanje budu ispravljeni na krajevima, kao i na mestu gde ulaze u transformator i izlaze iz njega.
- ❏ Ako sa štampačem koristite produžni kabl, vodite računa da ukupna amperaža uređaja koje ste priključili na produžni kabl ne prekorači amperažu kabla. Takođe vodite računa da ukupna amperaža svih uređaja koje ste priključili u zidnu utičnicu ne prekorači amperažu zidne utičnice.
- ❏ Ako nameravate da koristite štampač u Nemačkoj, instalacije u zgradi moraju biti zaštićene prekidačem od 10 ili 16 ampera kako bi se obezbedila odgovarajuća zaštita proizvoda od kratkog spoja i prenapona.
- ❏ Prilikom priključivanja uređaja na računar ili neki drugi uređaj pomoću kabla, vodite računa da priključci budu pravilno okrenuti. Svaki priključak ima samo jedan pravilan položaj. Ako ubacite pogrešan kraj priključka, možete oštetiti oba uređaja koja povezujete kablom.
- ❏ Postavite štampač na ravnu i stabilnu površinu koja je duža i šira od osnove štampača. Štampač neće pravilno raditi ako je nagnut.
- ❏ Prilikom skladištenja ili transporta nemojte naginjati štampač, postavljati ga vertikalno niti okretati naopako. U suprotnom, može doći do curenja boje.
- ❏ Ostavite dovoljno prostora ispred štampača, tako da papir može u potpunosti da se izbaci.
- ❏ Izbegavajte mesta izložena naglim promenama temperature i vlažnosti vazduha. Takođe, držite štampač dalje od direktne sunčeve svetlosti, jakog svetla i toplotnih izvora.
- ❏ Nemojte ubacivati nikakve predmete kroz otvore na štampaču.
- ❏ Nemojte da stavljate ruku u štampač dok je štampanje u toku.
- ❏ Nemojte dodirivati ravni beli kabl unutar štampača.
- ❏ Unutar štampača ili oko njega nemojte da koristite proizvode koji se raspršuju i koji sadrže zapaljive gasove. To može izazvati požar.
- ❏ Držač kertridža sa bojom nemojte da pomerate rukom. U suprotnom možete da oštetite štampač.
- ❏ Uvek isključujte štampač pomoću dugmeta P. Nemojte da isključujete kabl štampača niti da isključujete napajanje utičnice dok lampica  $\mathcal{O}$  ne prestane da treperi.
- ❏ Pre transportovanja štampača se postarajte da glava za štampanje bude na svom mestu (sasvim desno) i da su kertridži sa bojom na mestu.
- ❏ Ako duže vreme ne nameravate da koristite štampač, obavezno isključite kabl za napajanje iz utičnice za struju.

### **Saveti i upozorenja za upotrebu štampača sa bežičnom vezom**

- ❏ Radio talasi koje emituje ovaj štampač mogu imati negativan uticaj na elektronsku medicinsku opremu, što može izazvati greške u radu. Kada ovaj štampač koristite u medicinskim ustanovama ili u blizini medicinske opreme, pratite uputstva ovlašćenog osoblja koje predstavlja medicinsku ustanovu i pratite sva upozorenja i uputstva prikazana na medicinskoj opremi.
- ❏ Radio talasi koje emituje ovaj štampač mogu imati negativan uticaj na rad automatski kontrolisanih uređaja kao što su automatska vrata ili protivpožarni alarmi i mogu dovesti do nesreća usled nepravilnog rada. Kada ovaj štampač koristite u blizini automatski kontrolisanih uređaja, pratite sva upozorenja i uputstva prikazana na ovim uređajima.

### <span id="page-12-0"></span>**Saveti i upozorenja za upotrebu LCD ekrana**

- ❏ Na LCD ekranu možete primetiti nekoliko svetlih ili tamnih tačkica, a zbog svojih karakteristika, može biti i neravnomerno osvetljen. To je normalno i ne znači da je ekran na bilo koji način oštećen.
- ❏ Za čišćenje koristite samo suvu mekanu krpu. Nemojte da koristite tečnosti niti hemijska sredstva za čišćenje.
- ❏ Spoljni prekrivač LCD ekrana se može polomiti ukoliko primi jak udarac. Obratite se svom distributeru ako površina ekrana ispuca ili počne da se kruni, i nemojte dodirivati ili pokušavati da uklonite polomljene delove.

## **Saveti i upozorenja za upotrebu opcionalne kutije**

- ❏ Ova kutija je posebno dizajnirana za postavljanje štampača na radnu površinu, kao i za opcionalne jedinice kaseta za papir. Nemojte na nju postavljati nijedan proizvod osim navedenog štampača i jedinice kasete za papir.
- ❏ Nemojte se na nju penjati, niti stavljati teške predmete.
- ❏ Dobro se uverite da su obe stopice dobro pričvršćene, u suprotnom štampač može da padne.
- ❏ Pričvrstite štampač ili opcionalnu jedinicu kasete za papir za kutiju pomoću dva priključka i šrafova koji su obezbeđeni uz kutiju.
- ❏ Prilikom korišćenja štampača obavezno zakočite točkiće na prednjoj strani kutije.
- ❏ Nemojte pomerati kutiju kada su točkići zakočeni.
- ❏ Prilikom pomeranja kutije na koju su postavljeni štampač ili opcionalna jedinica kasete za papir, izbegavajte da je pomerate po neravnim i grubim površinama.

## **Zaštita vaših ličnih informacija**

Ako štampač date nekom drugom ili ga bacite, obrišite sve lične podatke sačuvane u memoriji štampača tako što ćete izabrati **Menu** > **System Administration** > **Restore Default Settings** > **Clear All Data and Settings** na kontrolnoj tabli.

## <span id="page-13-0"></span>**Podešavanja za administratore**

## **Zaključavanje podešavanja štampača pomoću administratorske lozinke**

Možete da podesite lozinku za administratore da biste zaključali podešavanja štampača kako drugi korisnici ne bi mogli da ih menjaju. Možete da zaključate sledeća podešavanja.

❏ System Administration

❏ Eco Mode

Podešavanja nećete moći da promenite bez unošenja lozinke. Unošenje ove lozinke je takođe obavezno kada podešavanja kreirate pomoću opcije Web Config ili EpsonNet Config.

c*Važno:*

Nemojte zaboraviti lozinku. Ukoliko zaboravite lozinku, obratite se Epson podršci.

- 1. Izaberite **Menu** na početnom ekranu.
- 2. Izaberite **Admin Settings** > **Admin Password**.
- 3. Izaberite **Register**, a zatim unesite lozinku.
- 4. Ponovo unesite lozinku.
- 5. Izaberite **Lock Setting**, a zatim ga omogućite.

## **Otključajte podešavanja štampača**

- 1. Izaberite **Menu** na početnom ekranu.
- 2. Izaberite **Admin Settings**.
- 3. Unesite lozinku za administratora.
- 4. Izaberite **Lock Setting**, a zatim ga onemogućite.

## <span id="page-14-0"></span>**Nazivi i funkcije delova**

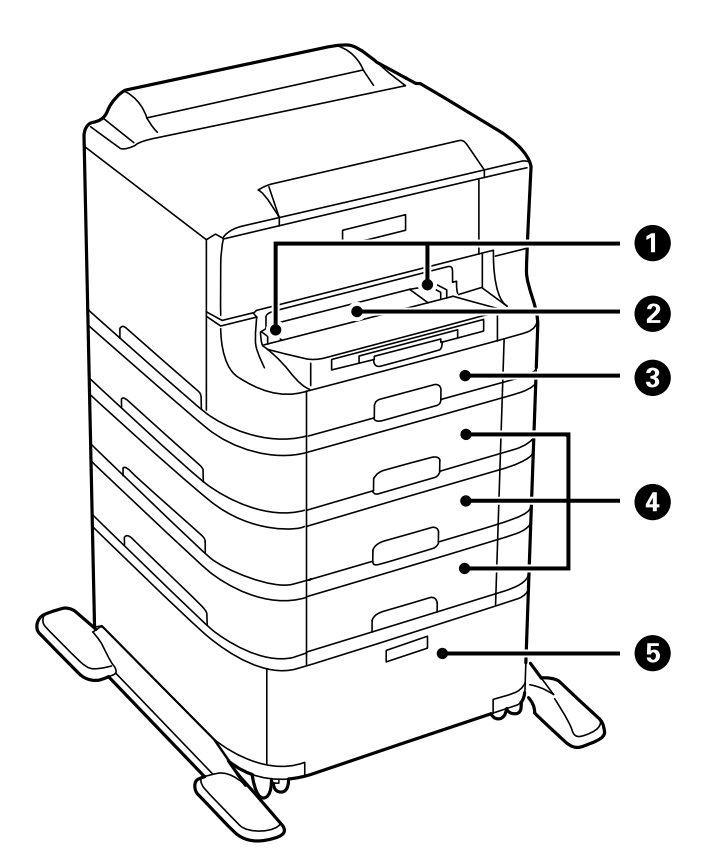

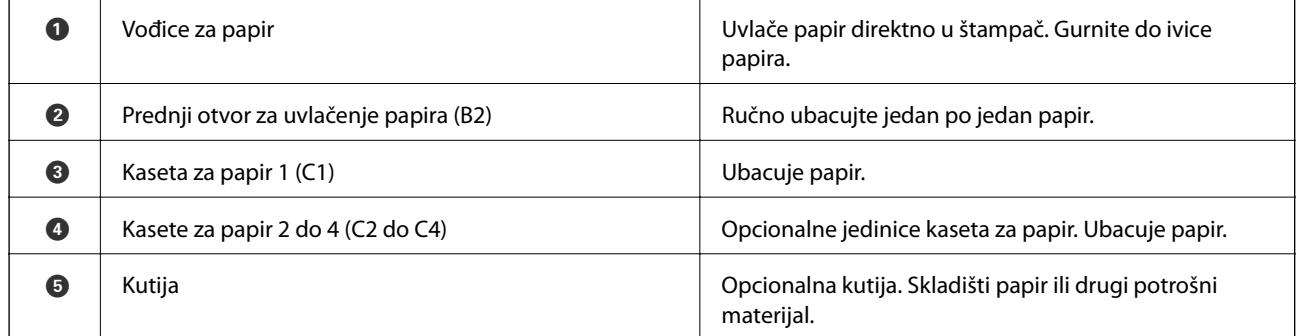

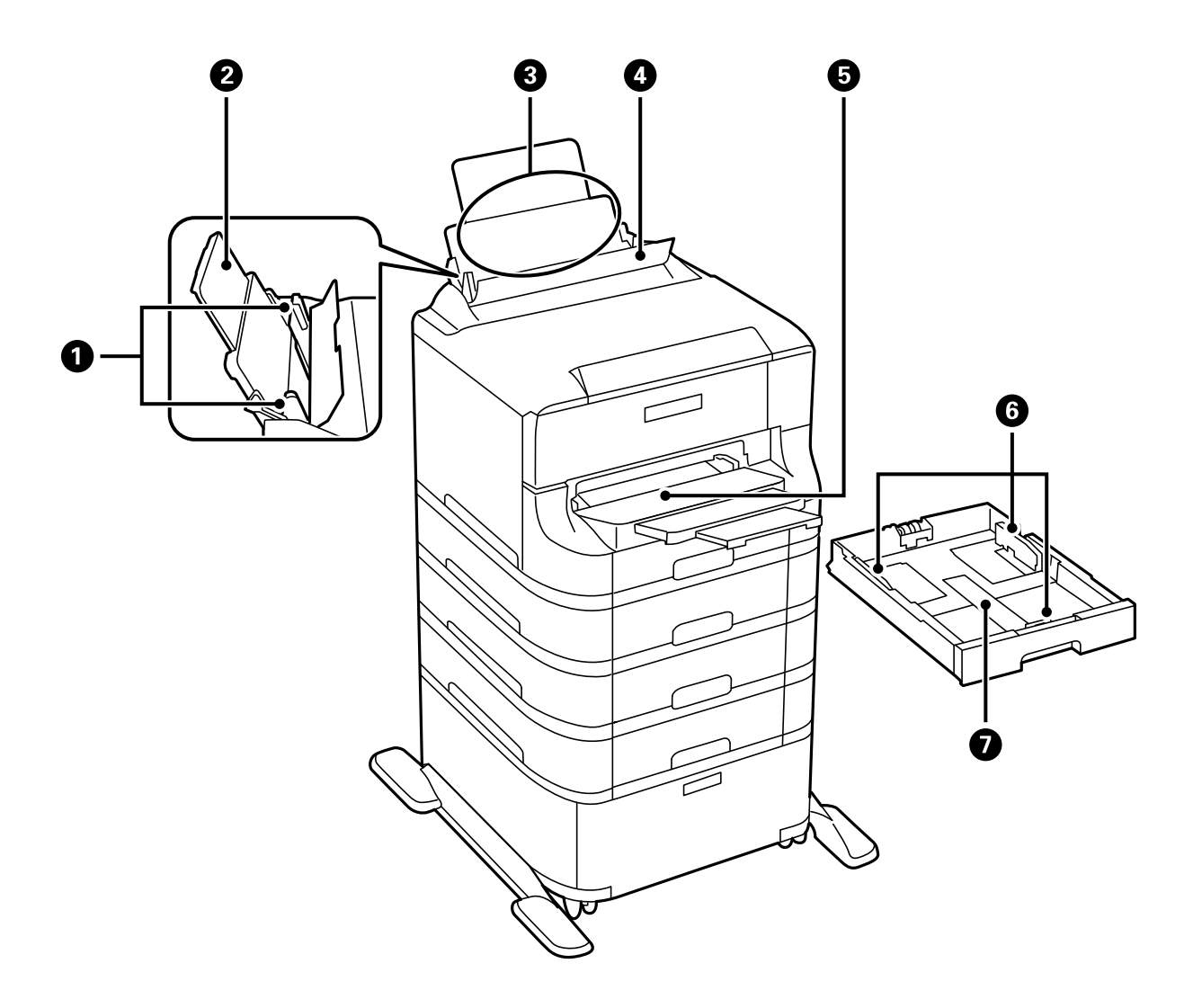

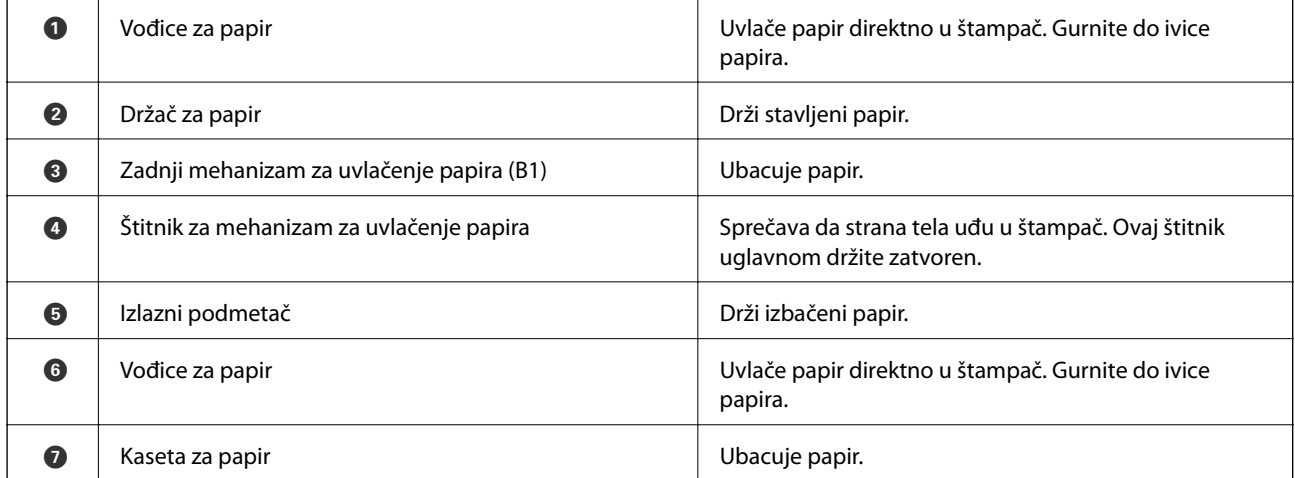

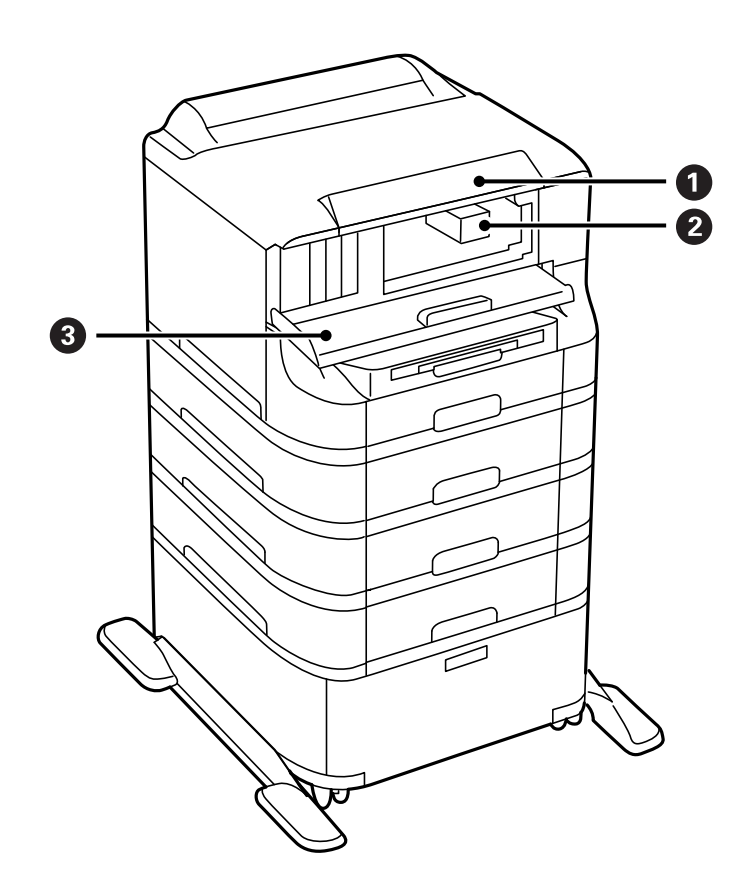

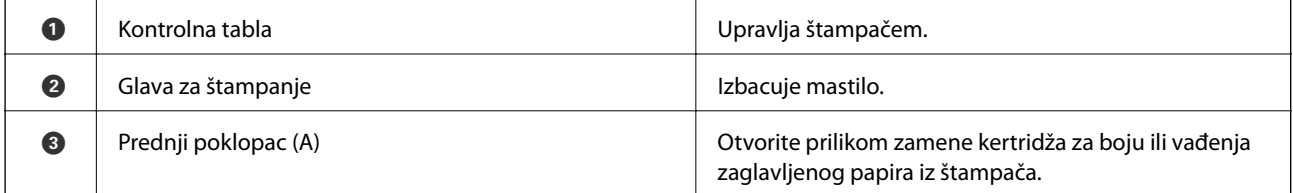

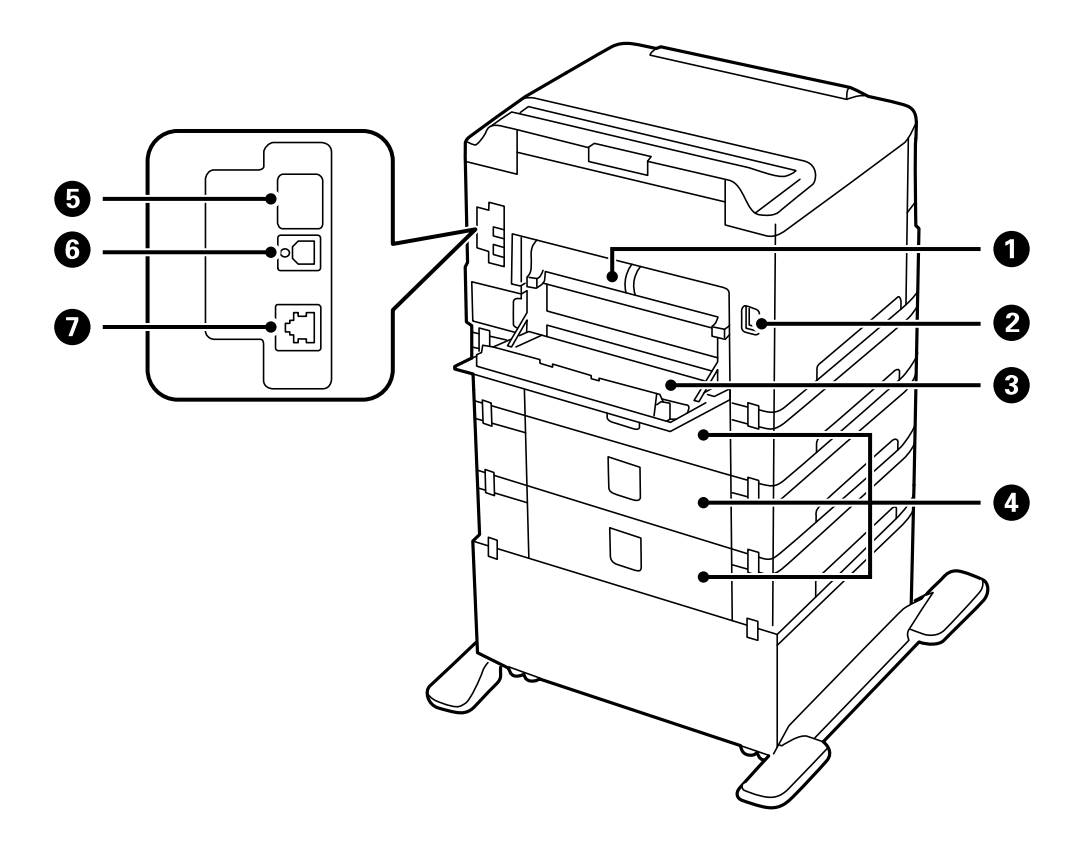

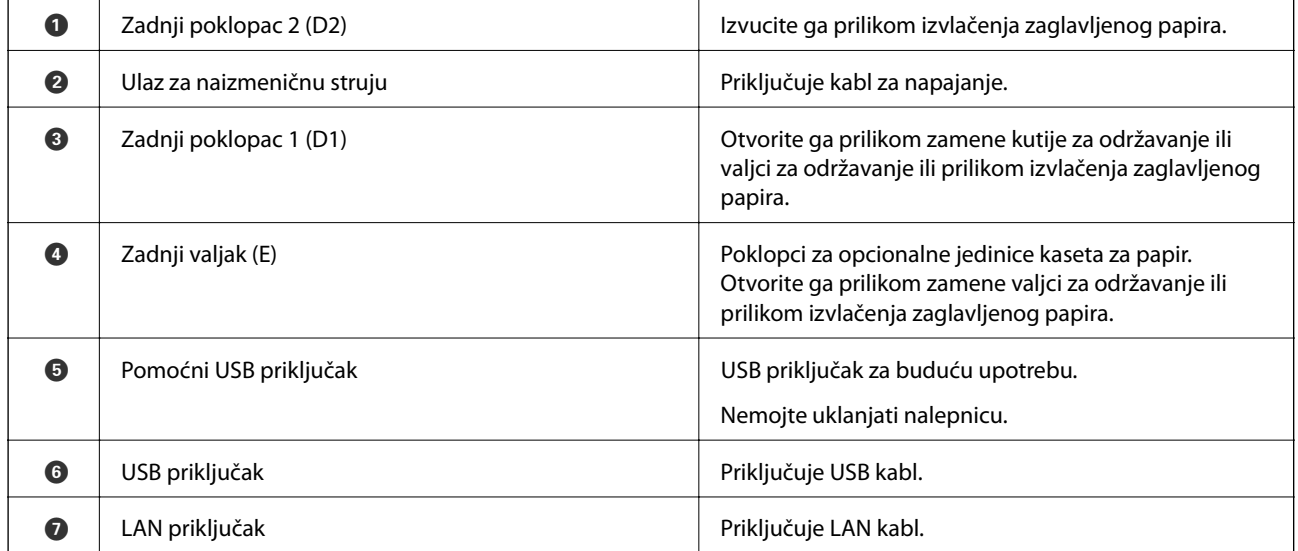

## <span id="page-18-0"></span>**Kontrolna tabla**

## **Dugmad i lampice**

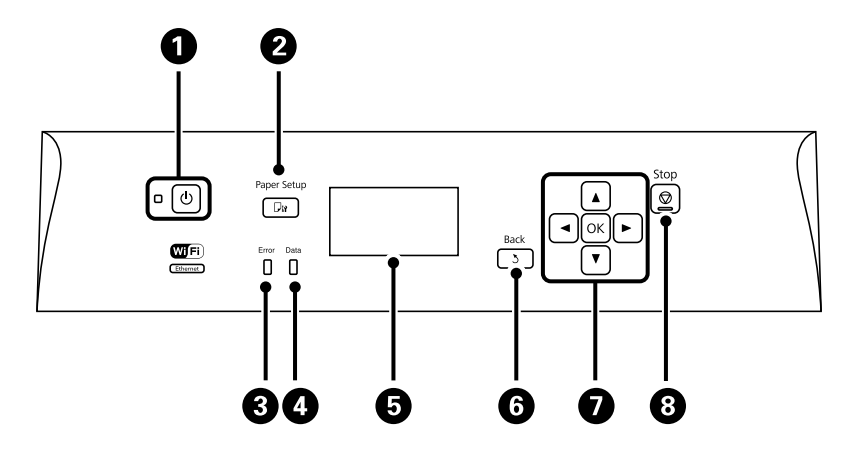

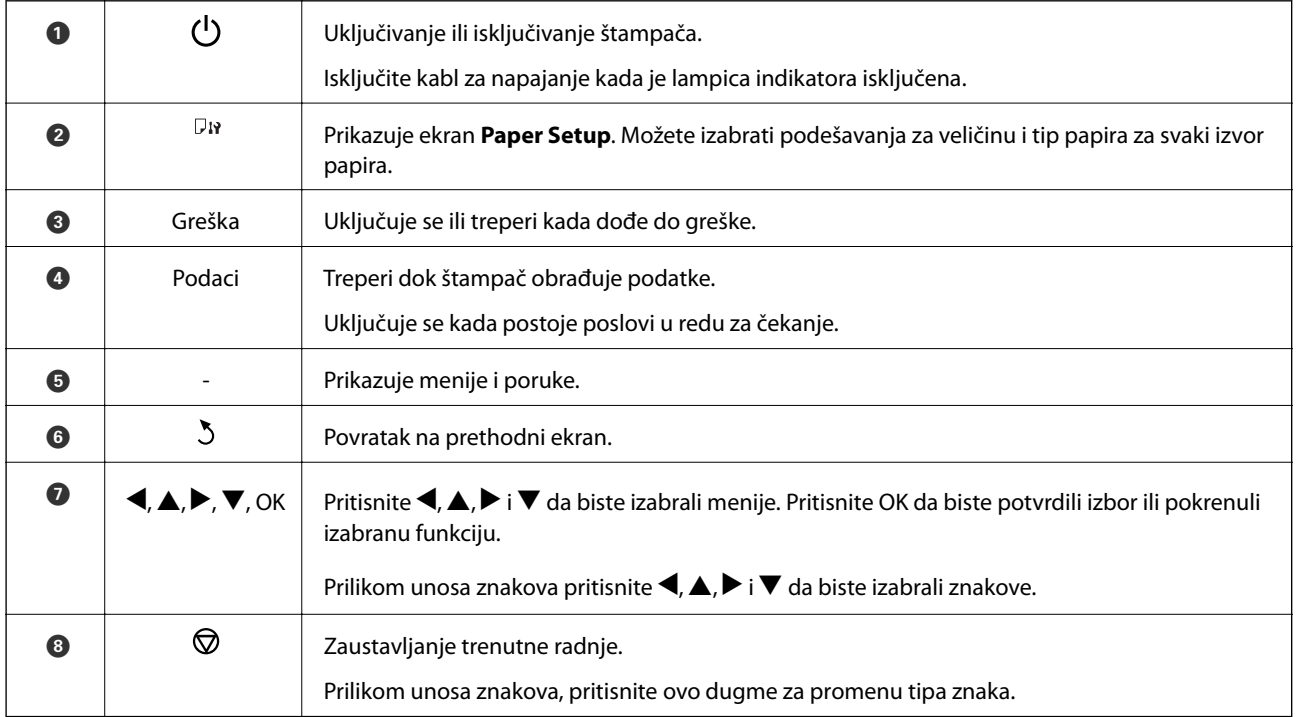

## **Ikone koje su prikazane na LCD ekranu**

Sledeće ikone će biti prikazane na LCD ekranu štampača u zavisnosti od statusa štampača.

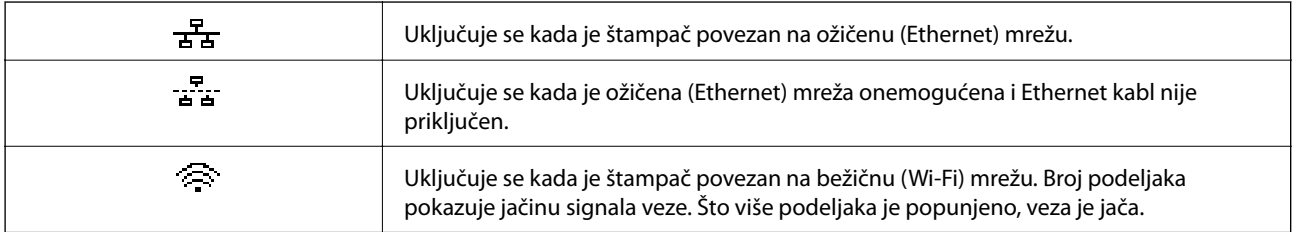

<span id="page-19-0"></span>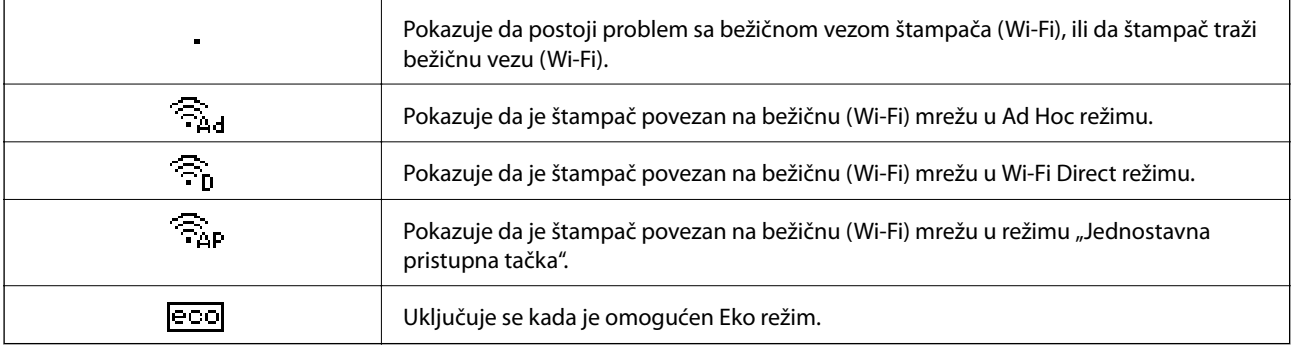

## **Opcije u menijima**

### **Meni**

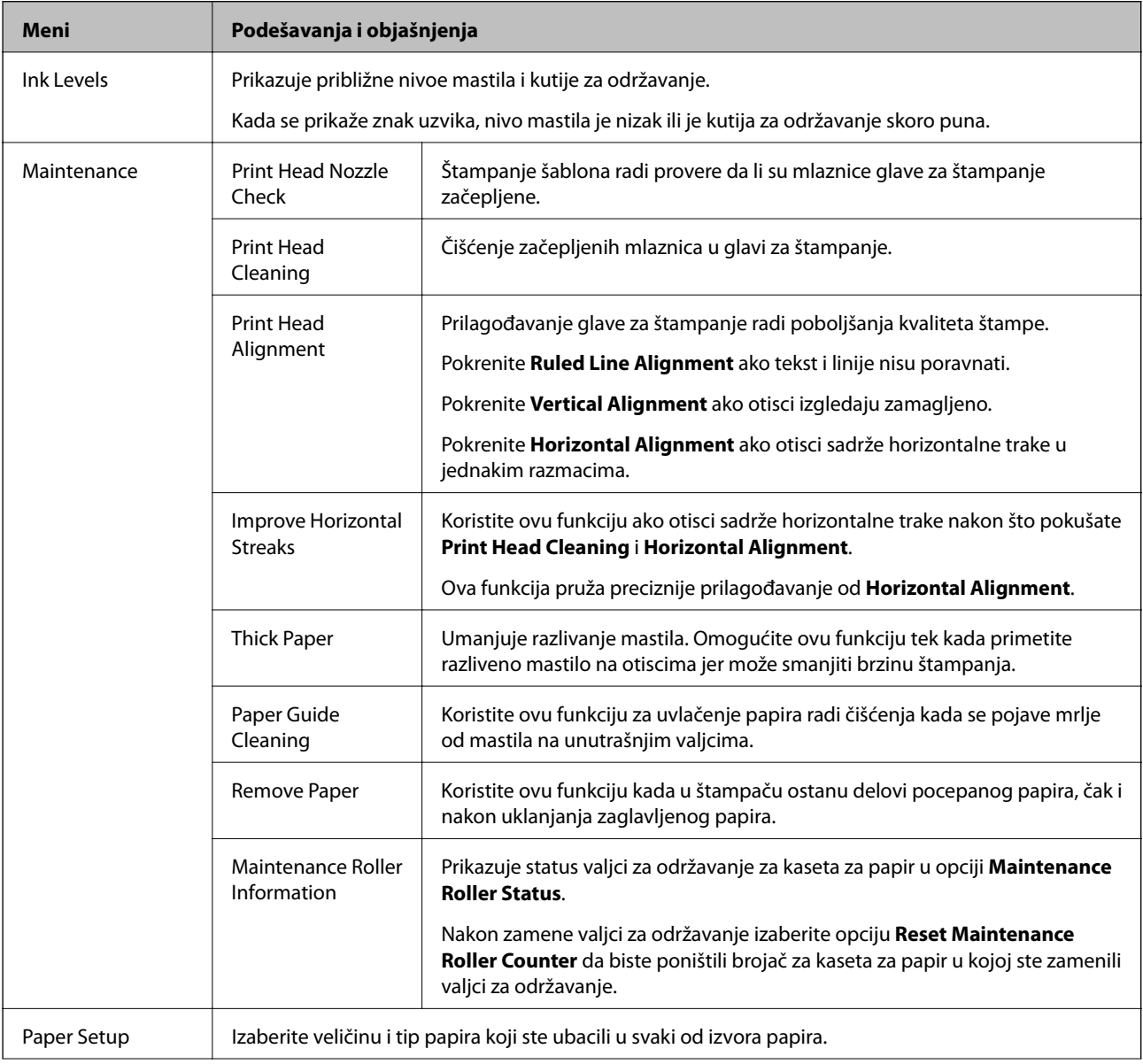

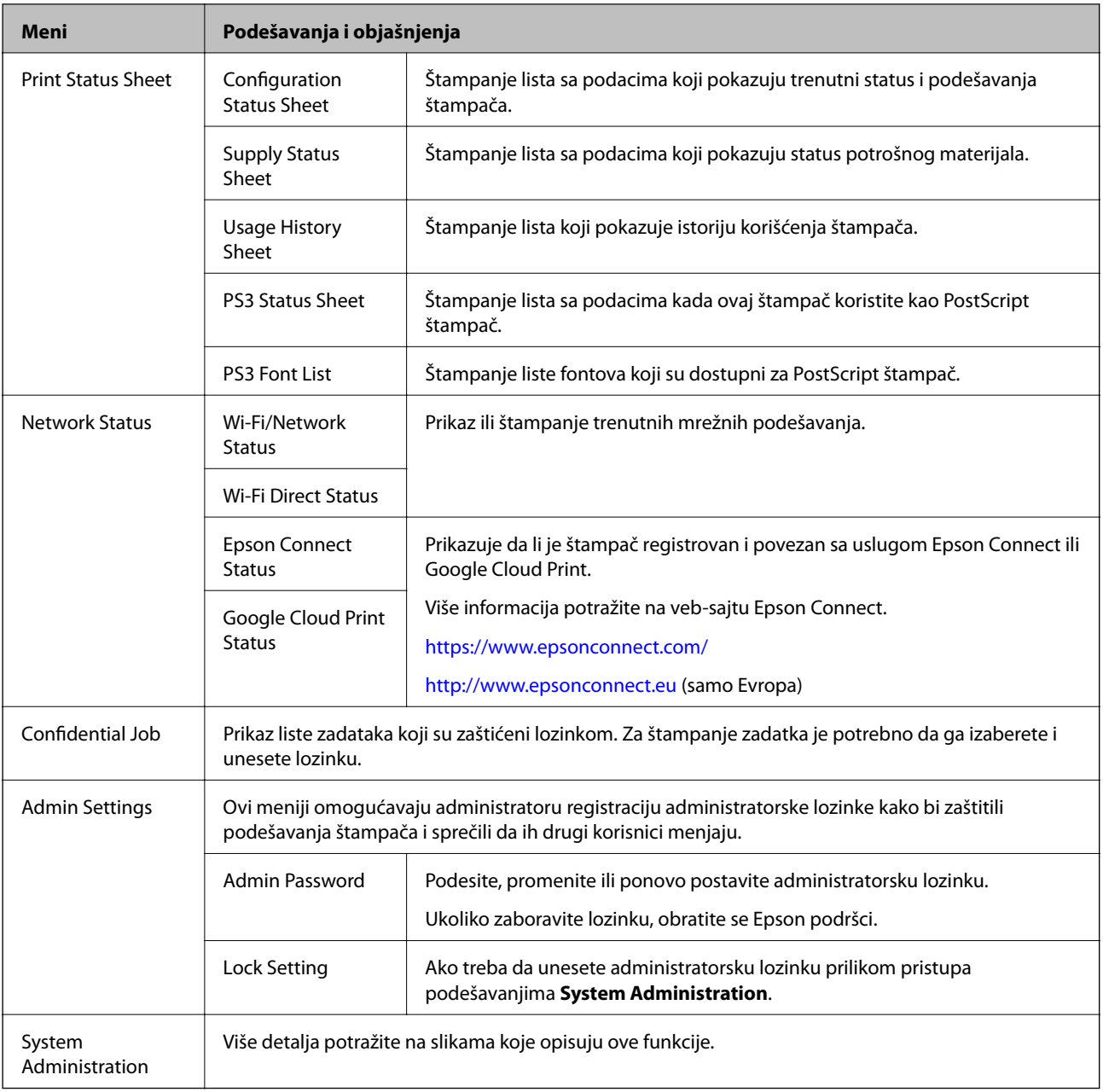

#### **Povezane informacije**

 $\blacktriangleright$  "System Administration" na strani $21$ 

#### **System Administration**

Izaberite **Menu** na početnom ekranu, a zatim izaberite **System Administration**.

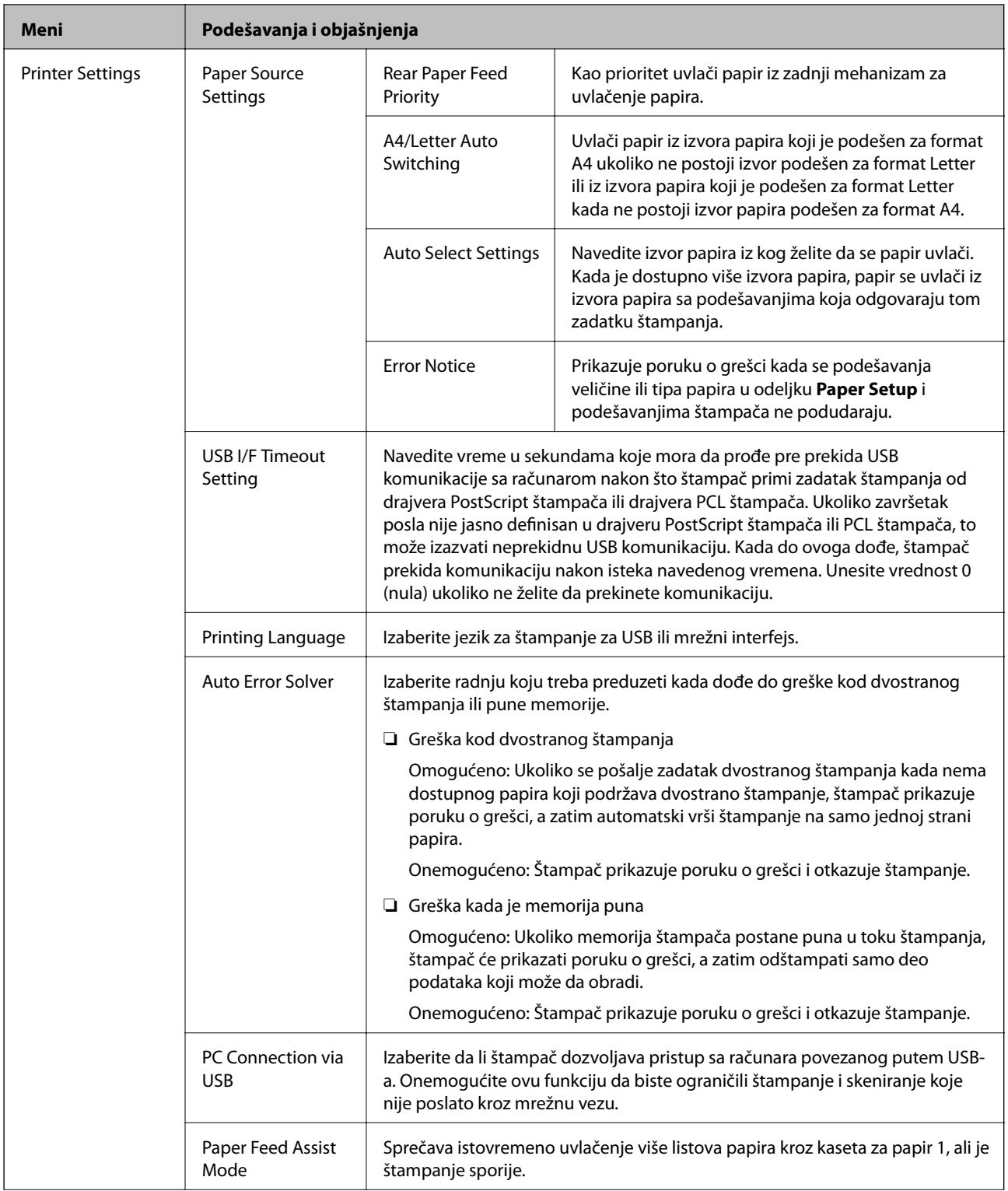

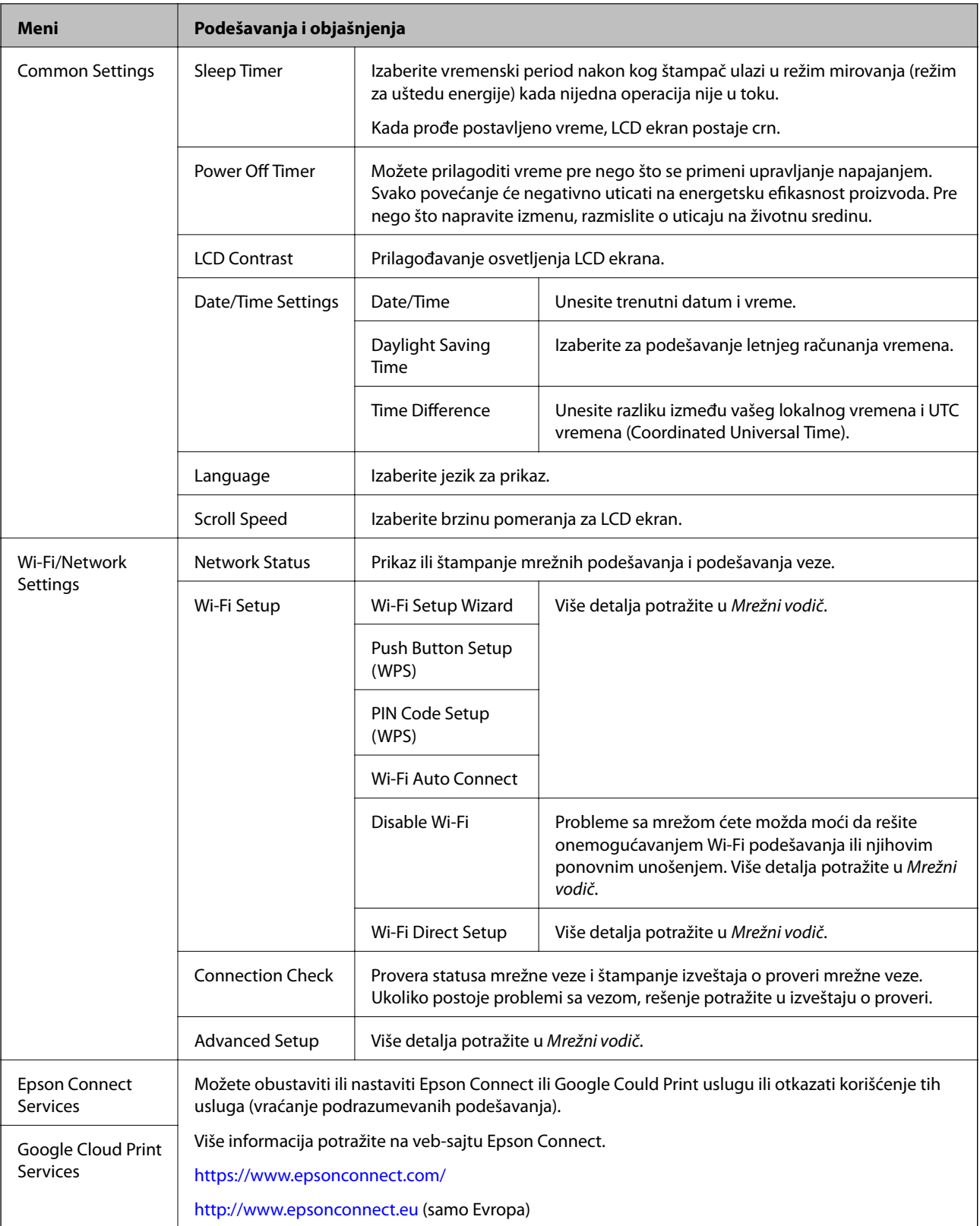

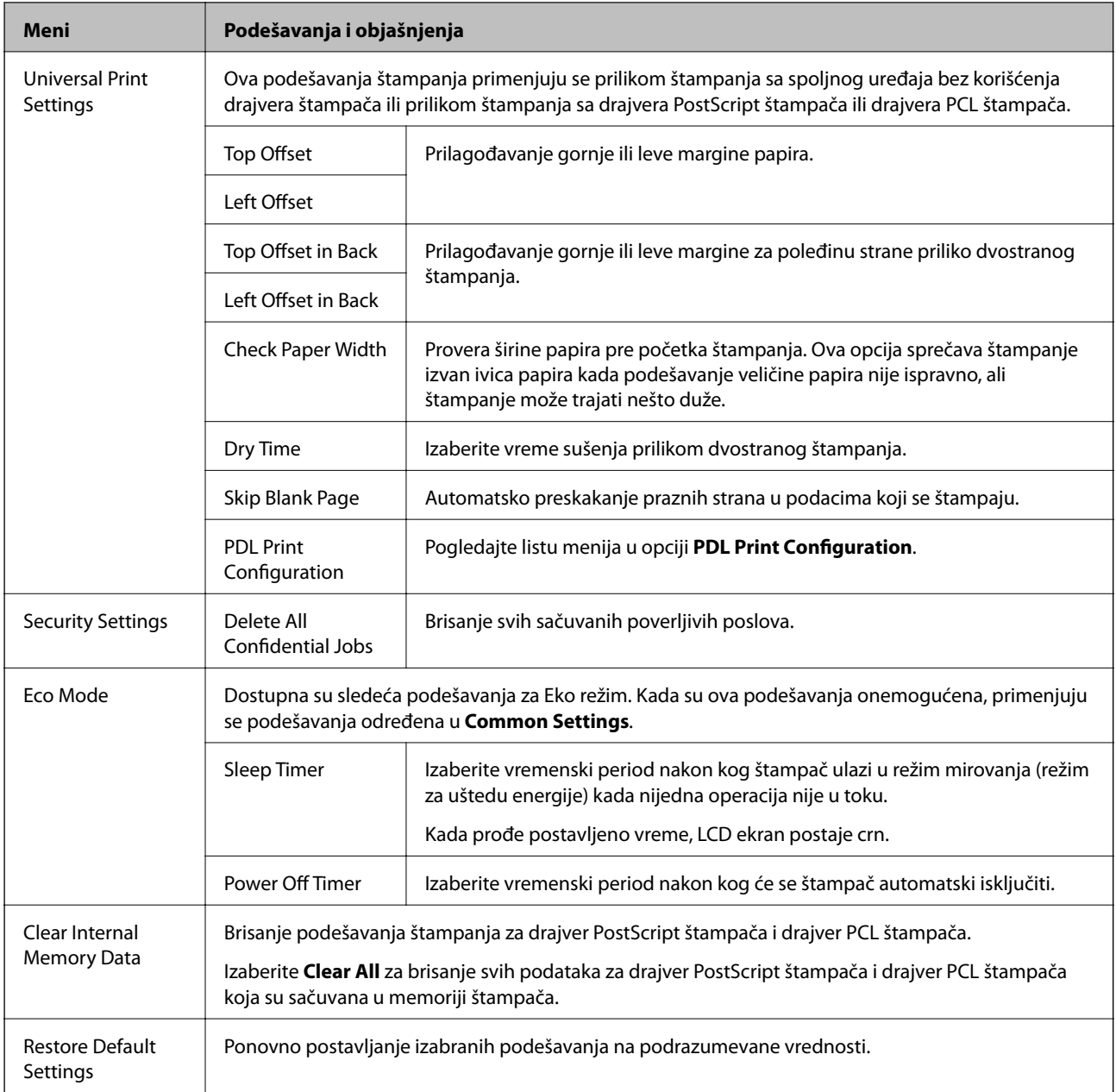

#### **Povezane informacije**

& "PDL Print Configuration" na strani 24

#### **PDL Print Configuration**

Izaberite **Menu** > **System Administration** > **Universal Print Settings** > **PDL Print Configuration** na početnom ekranu.

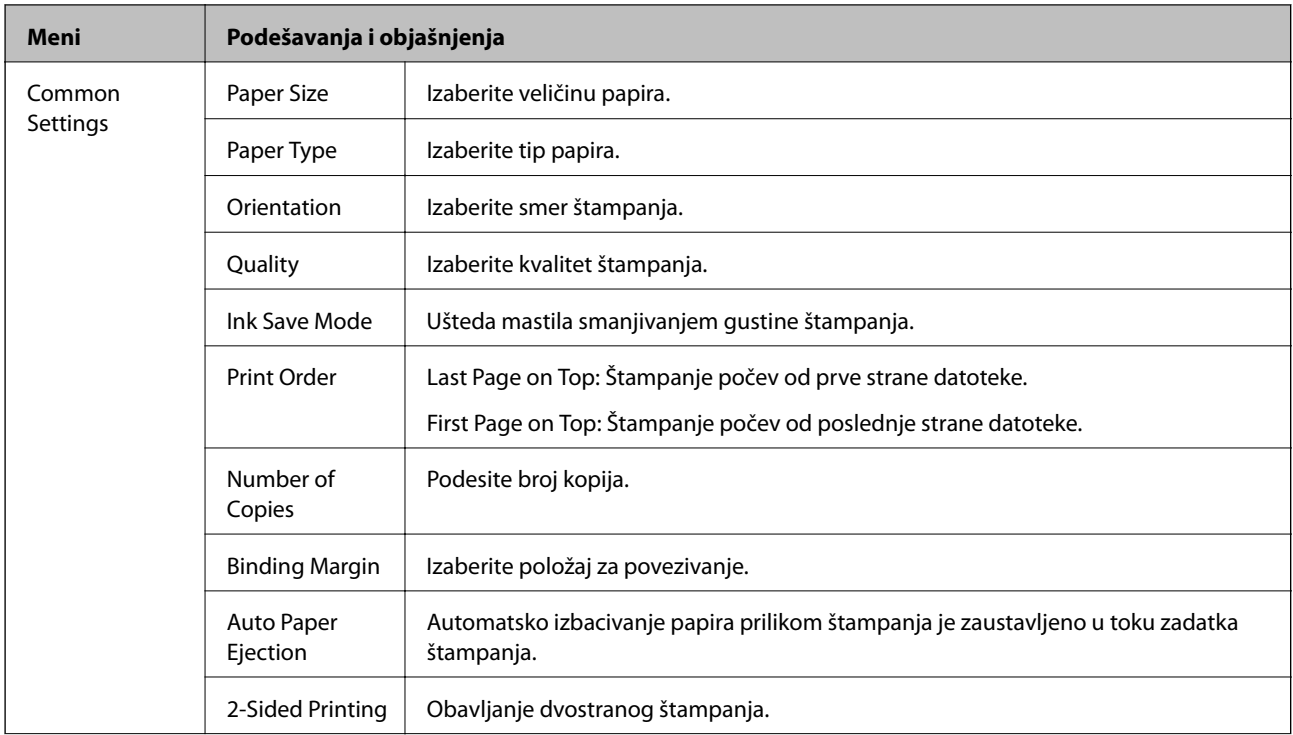

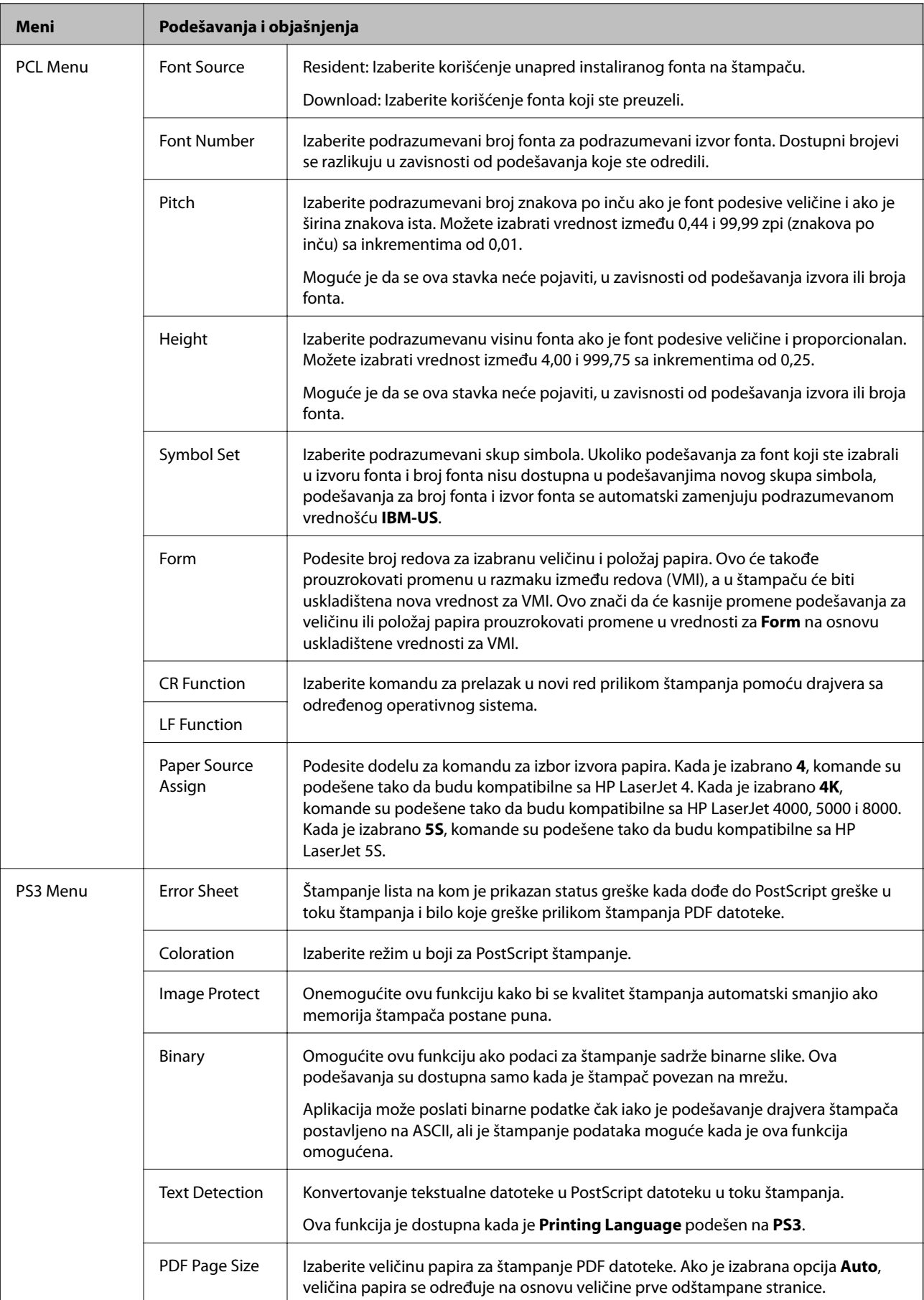

## <span id="page-26-0"></span>**Ubacivanje papira**

## **Mere predostrožnosti za rukovanje papirom**

- ❏ Pročitajte uputstva priložena uz papir.
- ❏ Rastresite papir i poravnajte njegove ivice pre nego što ga ubacite. Nemojte rastresati niti savijati fotografski papir. To može da ošteti stranu na kojoj se štampa.

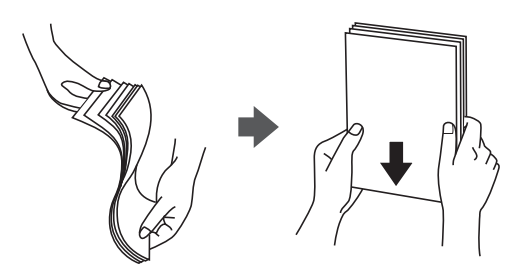

❏ Ako je papir savijen, izravnajte ga ili ga blago savijte u suprotnom smeru pre ubacivanja. Štampanje na savijenom papiru može da dovede do zaglavljivanja papira i razmrljane štampe.

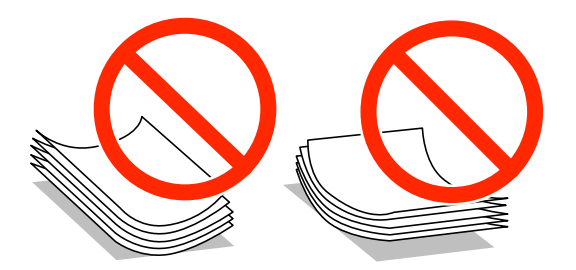

- ❏ Nemojte da koristite papir koji je neravan, iscepan, isečen, savijen, suviše debeo, suviše tanak ili onaj za koji su zalepljene nalepnice. Korišćenje takvog papira može da dovede do zaglavljivanja papira i razmrljane štampe.
- ❏ Postarajte se da koristite papir sa dužim vlaknima. Ukoliko niste sigurni koji tip papira koristite, proverite ambalažu papira ili se obratite proizvođaču da biste potvrdili specifikacije papira.

#### **Povezane informacije**

& ["Specifikacije štampača" na strani 116](#page-115-0)

## **Dostupni štampač i kapaciteti**

Epson vam preporučuje da koristite originalni Epson papir kako biste osigurali štampu visokog kvaliteta.

#### **Originalni Epson papir**

#### *Napomena:*

Originalan Epson papir nije dostupan kada se štampanje obavlja pomoću Epson univerzalnog drajvera za štampač.

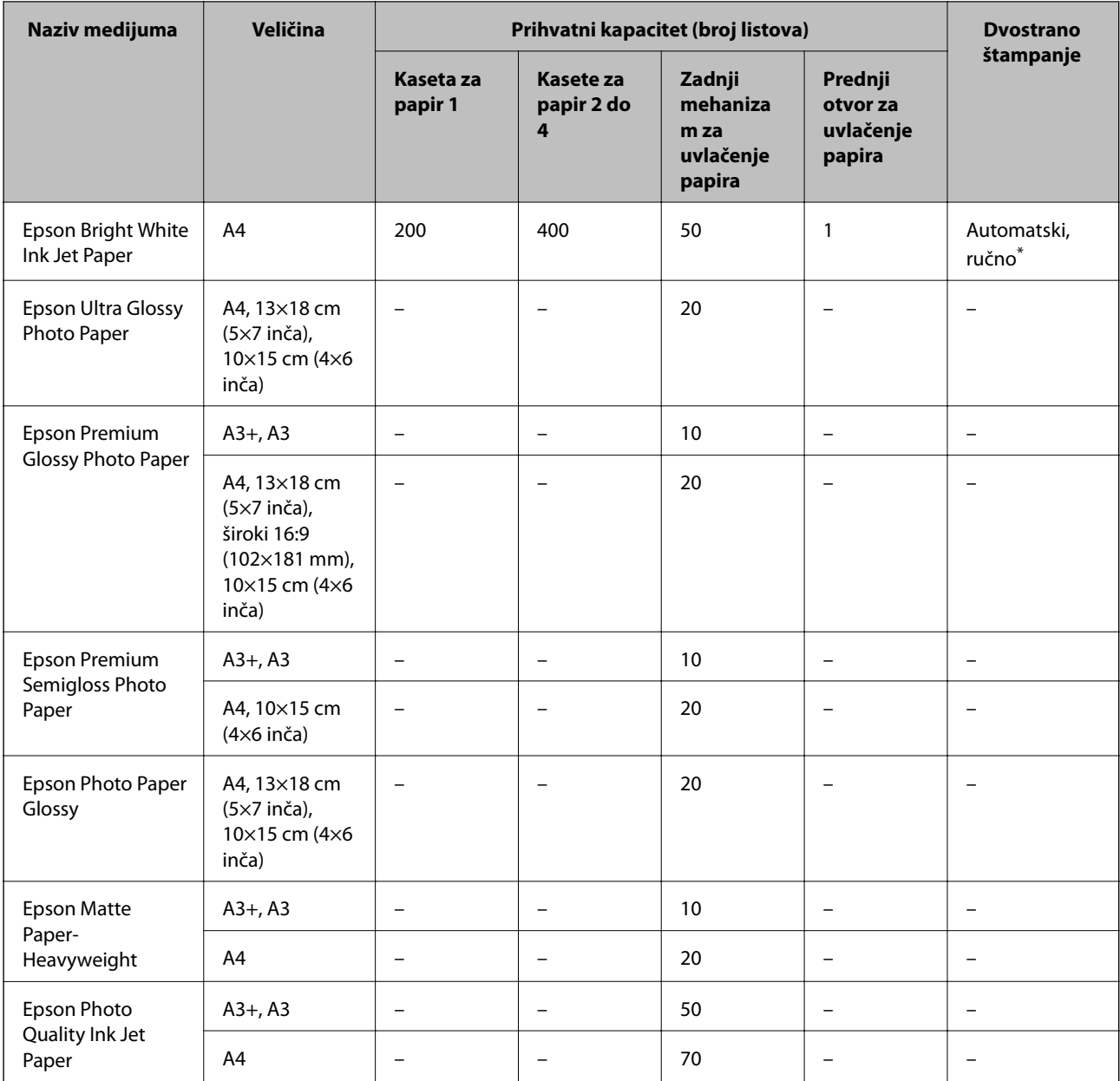

\* Za ručno štampanje zadataka dvostranog štampanja koristite samo zadnji mehanizam za uvlačenje papira. Možete ubaciti najviše 30 listova sa već odštampanom jednom stranom.

#### *Napomena:*

❏ Dostupnost papira zavisi od lokacije. Za najažurnije informacije o papiru dostupnom u vašoj okolini, obratite se službi za podršku kompanije Epson.

❏ Kada štampate na originalnom Epson papiru pri korisnički definisanoj veličini, od podešavanja kvaliteta štampe su dostupna samo *Standardno* i *Normal*. Iako pojedini drajveri za štampač omogućavaju da izaberete bolji kvalitet štampe, otisci se štampaju koristeći *Standardno* ili *Normal*.

#### **Papir koji je dostupan u prodaji**

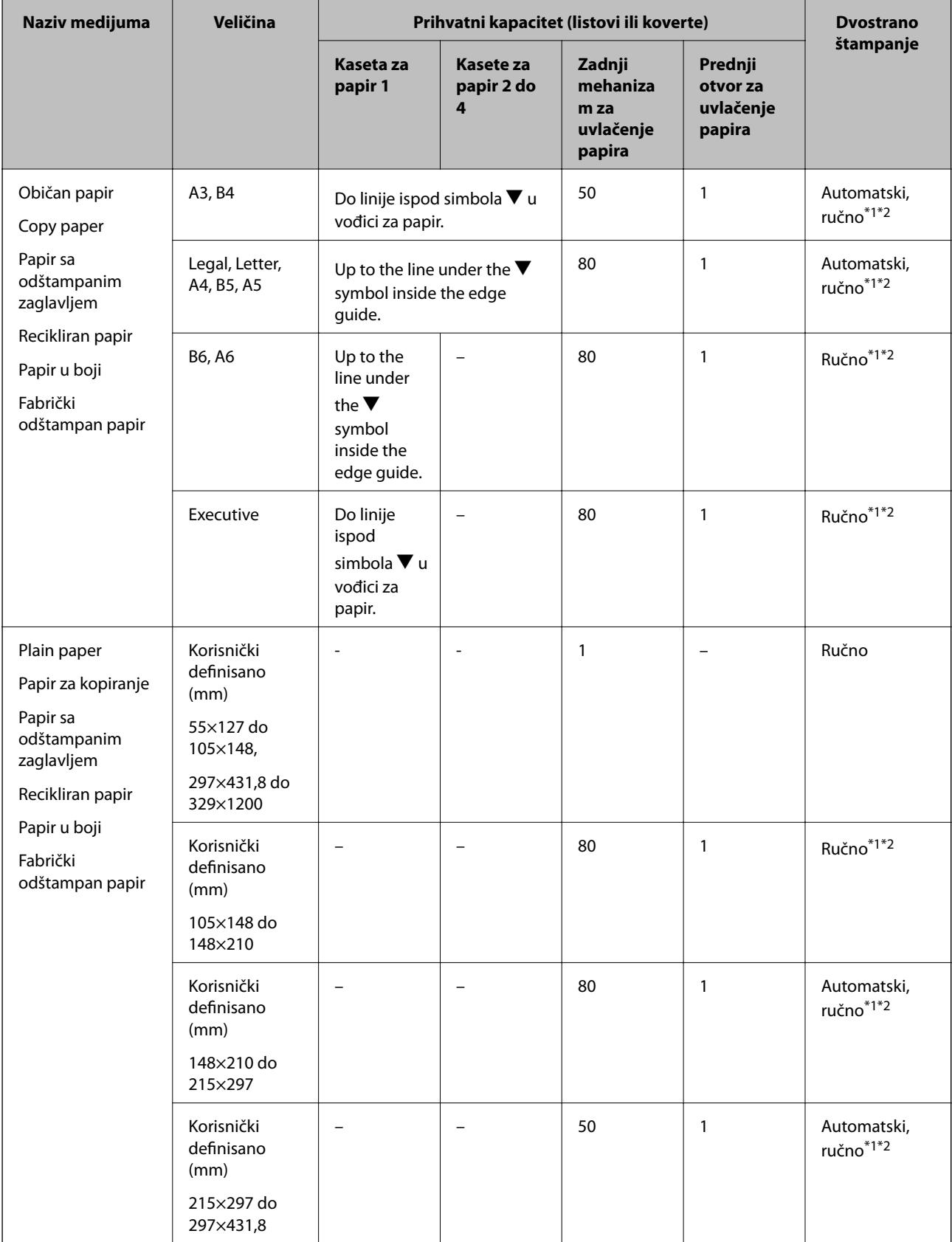

<span id="page-29-0"></span>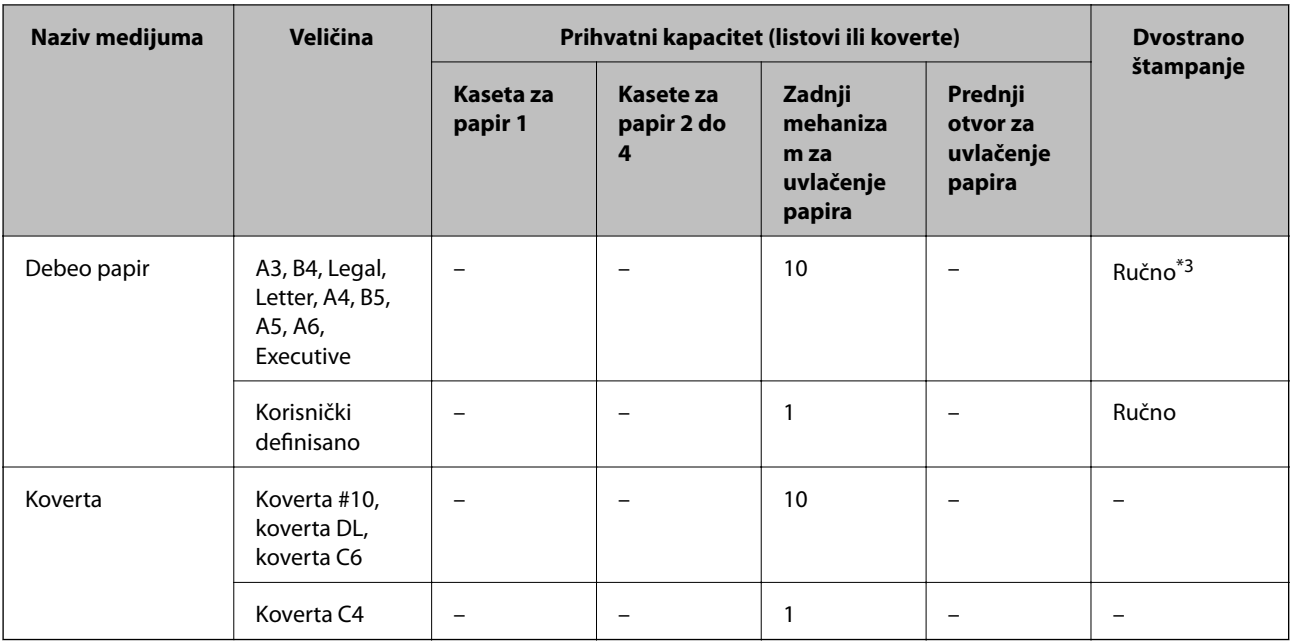

\*1 Za ručno štampanje zadataka dvostranog štampanja koristite samo zadnji mehanizam za uvlačenje papira.

\*2 Možete ubaciti najviše 30 listova sa već odštampanom jednom stranom.

\*3 Možete ubaciti najviše 5 listova sa već odštampanom jednom stranom.

#### **Povezane informacije**

& ["Nazivi i funkcije delova" na strani 15](#page-14-0)

### **Lista tipova papira**

Da biste dobili najbolje rezultate štampe, izaberite odgovarajući tip papira.

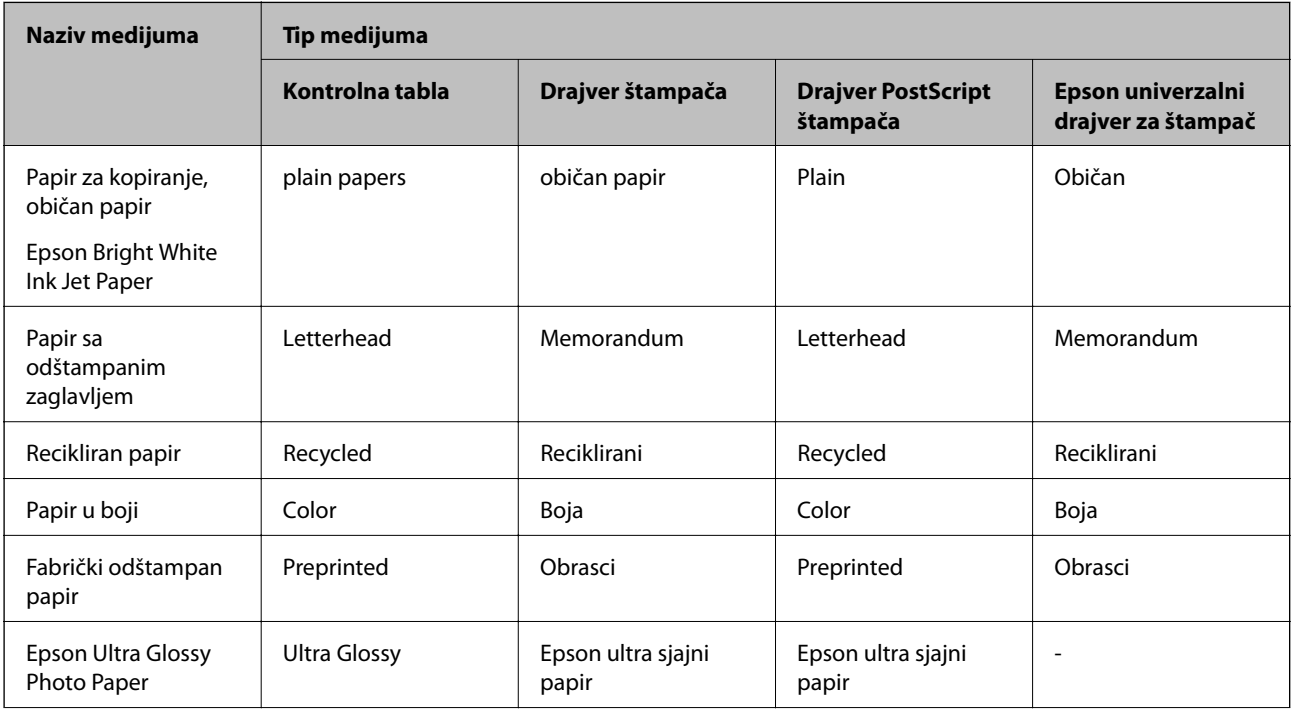

<span id="page-30-0"></span>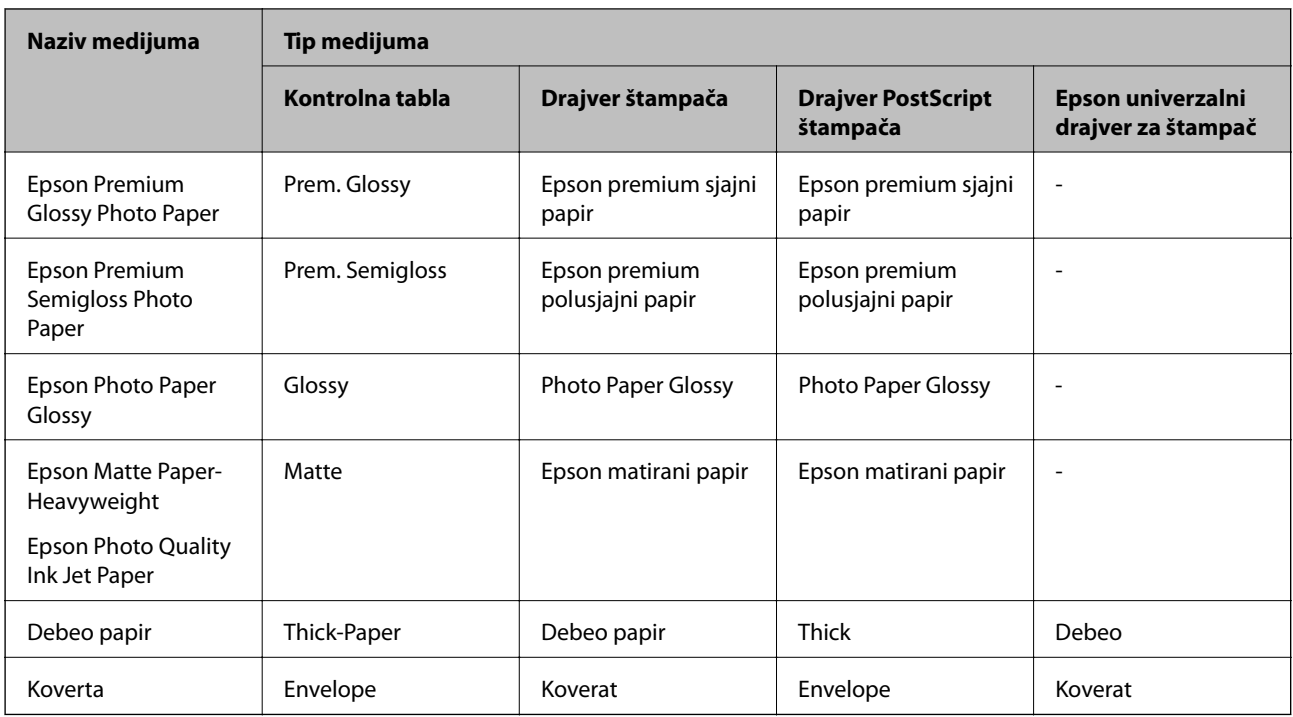

## **Ubacivanje papira u Kaseta za papir**

#### *Napomena:*

Ako su instalirane opcionalne kutije i jedinice kasete za papir nemojte izvlačiti dve kasete za papir ili više njih u isto vreme.

1. Uverite se da štampač ne radi, a zatim izvucite kaseta za papir.

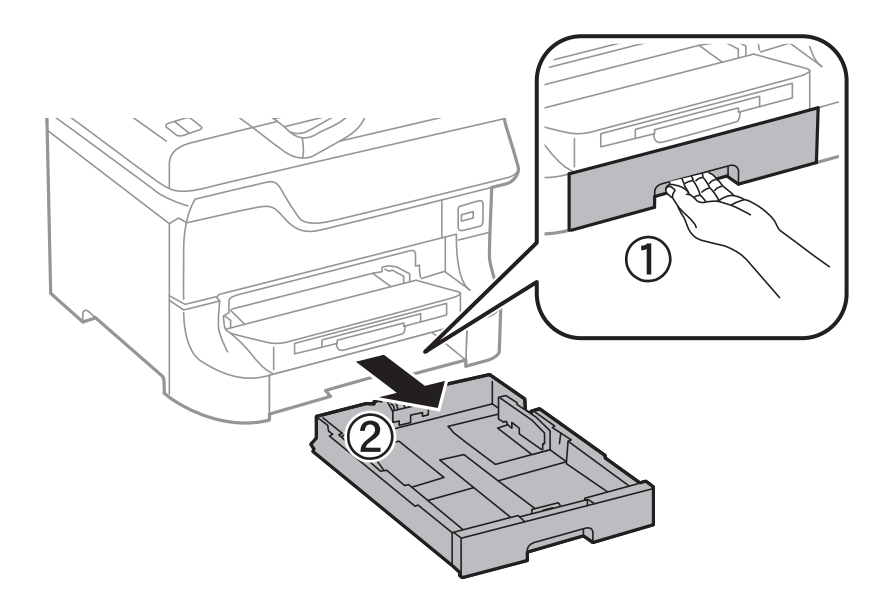

- 
- 2. Pomerite prednju vođicu za papir do krajnjeg položaja, a zatim pomerajte bočne vođice da biste ih podesili za veličinu papira koju koristite.

3. Ubacite papir tako da strana na kojoj se štampa bude okrenuta nadole, a zatim pomerite prednju vođicu do ivice papira.

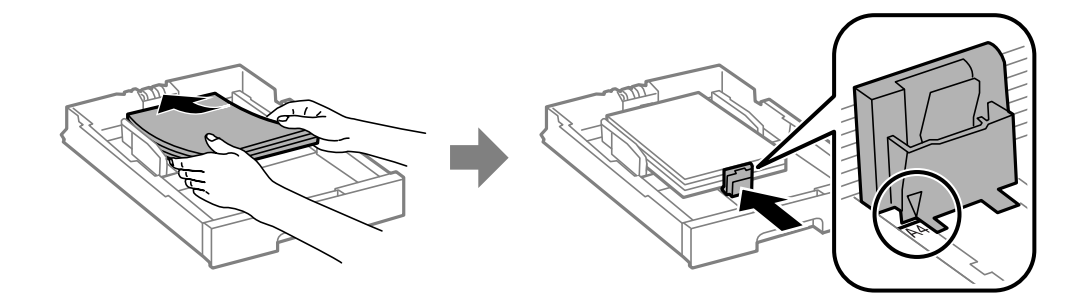

#### c*Važno:*

Nemojte ubacivati veći broj listova od maksimalnog broja navedenog za taj papir. U slučaju običnog papira, nemojte ubacivati papir iznad linije koja se nalazi neposredno ispod simbola  $\blacktriangledown$  na unutrašnjoj strani vođice.

4. Postarajte se da se oznaka veličine papira podudara sa veličinom papira koji je ubačen u kasetu za papir. Ukoliko se ne podudaraju, uklonite držač i promenite veličinu papira prikazanu na oznaci.

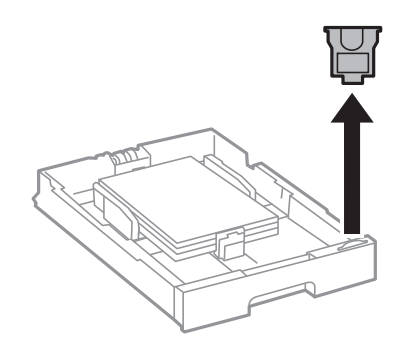

- 5. Ubacite kaseta za papir do kraja.
- 6. Na kontrolnoj tabli podesite veličinu i tip za papir koji ste ubacili u kaseta za papir.

<span id="page-32-0"></span>7. Izvucite izlazni podmetač.

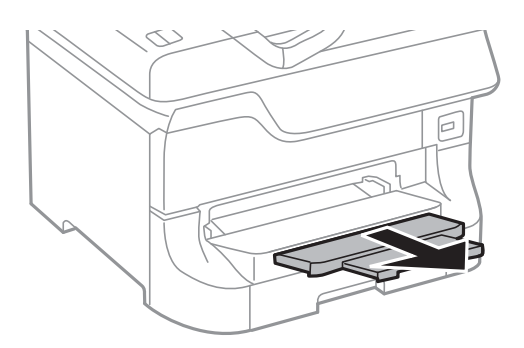

#### **Povezane informacije**

- & ["Mere predostrožnosti za rukovanje papirom" na strani 27](#page-26-0)
- & ["Dostupni štampač i kapaciteti" na strani 27](#page-26-0)

## **Ubacivanje papira u Zadnji mehanizam za uvlačenje papira**

1. Otvorite štitnik za mehanizam za uvlačenje papira i izvucite držač za papir.

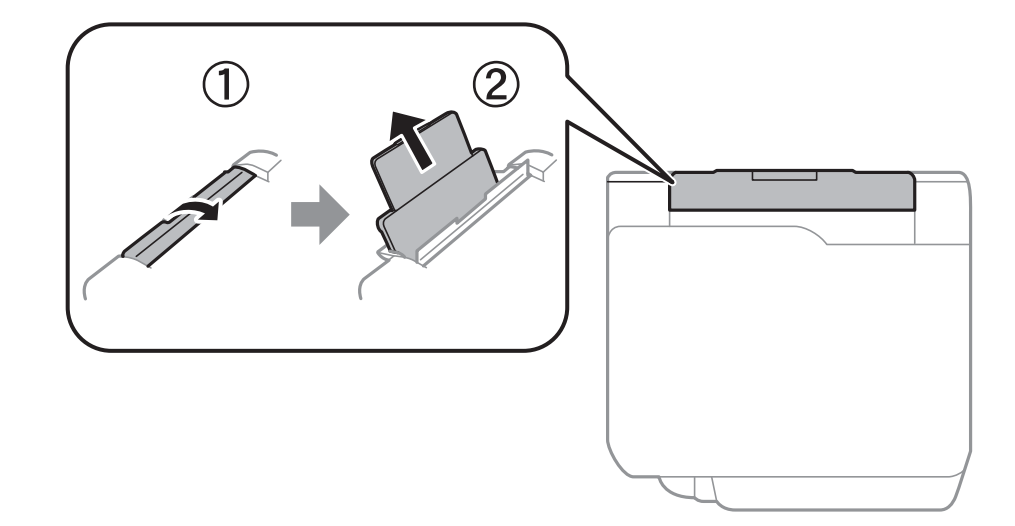

2. Pomerite vođice za papir.

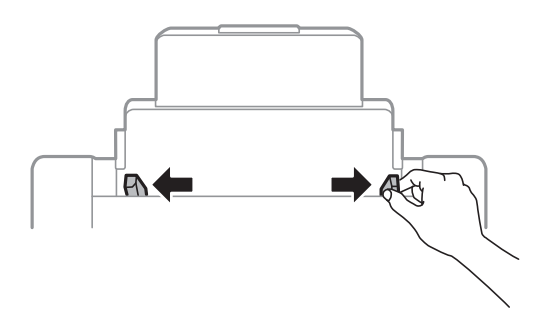

3. Postavite papir u centar zadnji mehanizam za uvlačenje papira tako da strana na kojoj se štampa bude okrenuta nagore.

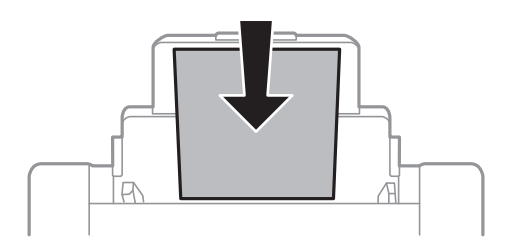

#### c*Važno:*

- ❏ Nemojte ubacivati veći broj listova od maksimalnog broja navedenog za taj papir. U slučaju običnog papira, nemojte ubacivati papir iznad linije koja se nalazi neposredno ispod simbola  $\blacktriangledown$  na unutrašnjoj strani vođice.
- ❏ Ubacite prvo kraću ivicu papira. Međutim, ako ste podesili dužu ivicu kao širinu za korisnički definisanu veličinu, ubacite prvo dužu ivicu papira.
- 4. Povucite vođice ka ivicama papira.

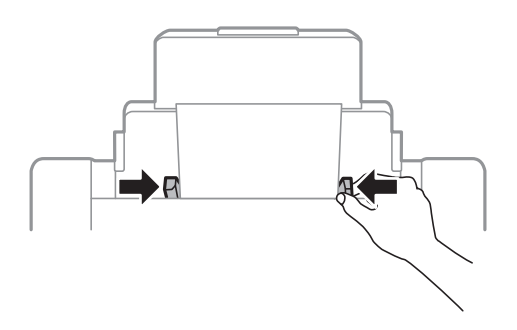

- 5. Na kontrolnoj tabli podesite veličinu i tip za papir koji ste ubacili u zadnji mehanizam za uvlačenje papira.
- 6. Izvucite izlazni podmetač.

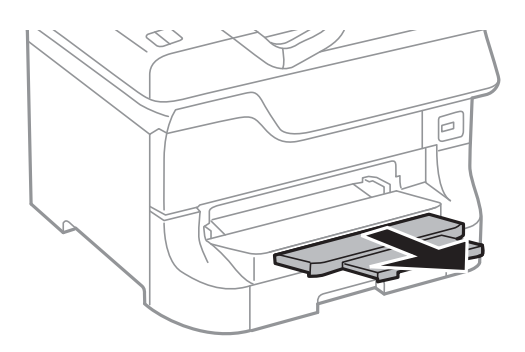

#### <span id="page-34-0"></span>*Napomena:*

- ❏ Vratite preostali papir u ambalažu. Ako ga ostavite u štampaču, može se desiti da se papir savije ili da štampa bude loša.
- ❏ Unapred izbušen papir možete koristiti pod sledećim uslovima. Automatsko dvostrano štampanje nije dostupno za unapred izbušen papir.
	- ❏ Prihvatni kapacitet: Jedan list
	- ❏ Dostupne veličine: A3, B4, A4, B5, A5, Letter, Legal
	- ❏ Rupe za povezivanje: Papir sa rupama za povezivanje nemojte ubacivati na vrh ili dno. Prilagodite položaj datoteke za štampanje da biste izbegli štampanje preko rupa.

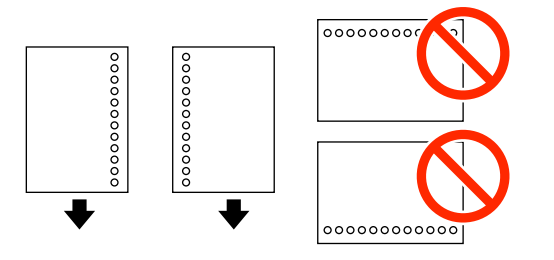

#### **Povezane informacije**

- & ["Mere predostrožnosti za rukovanje papirom" na strani 27](#page-26-0)
- & ["Dostupni štampač i kapaciteti" na strani 27](#page-26-0)
- & ["Ubacivanje koverata i mere predostrožnosti" na strani 36](#page-35-0)

## **Ubacivanje papira u Prednji otvor za uvlačenje papira**

U prednji otvor za uvlačenje papira možete da ubacite samo jedan list papira. Pošto prednji otvor za uvlačenje papira služi i kao izlazni podmetač, ne možete ubacivati papir kada je štampanje u toku.

#### c*Važno:*

Možete ubaciti papir debljine 0.08 do 0.11 mm u prednji otvor za uvlačenje papira. Međutim, čak iako je debljina u ovom opsegu, može se desiti da neki papiri ne budu ispravno uvučeni, u zavisnosti od njihove čvrstine.

1. Izvucite izlazni podmetač.

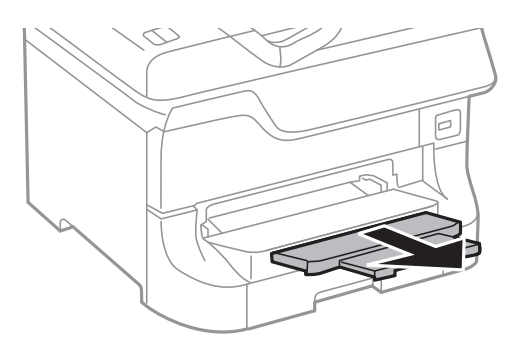

<span id="page-35-0"></span>2. Pomerite vođice za papir da biste ih prilagodili veličini papira koji koristite.

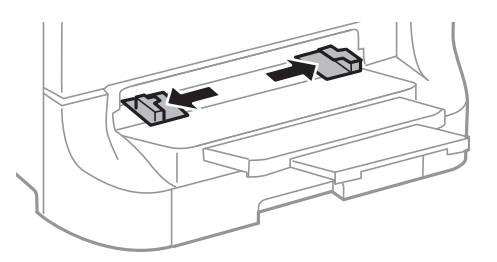

3. Ubacite papir tako da strana na kojoj se štampa bude okrenuta nadole dok štampač delimično ne uvuče papir.

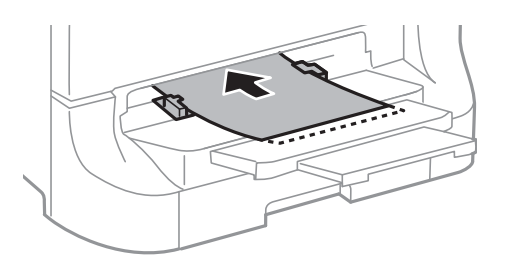

#### c*Važno:*

- ❏ Ubacite prvo kraću ivicu papira. Međutim, ako ste podesili dužu ivicu kao širinu za korisnički definisanu veličinu, ubacite prvo dužu ivicu papira.
- ❏ Držite papir ravno da ne bi bio uvučen iskosa.

#### *Napomena:*

Ako štampač ne uvuče papir, ubacite ga ponovo.

#### **Povezane informacije**

- & ["Mere predostrožnosti za rukovanje papirom" na strani 27](#page-26-0)
- & ["Dostupni štampač i kapaciteti" na strani 27](#page-26-0)

## **Ubacivanje koverata i mere predostrožnosti**

Koverte mogu da se ubace samo u zadnji mehanizam za uvlačenje papira. Postavite koverte tako da kratka ivica ide prva i bude u sredini i da preklop bude okrenut nadole, a zatim povucite vođice do ivica koverata.

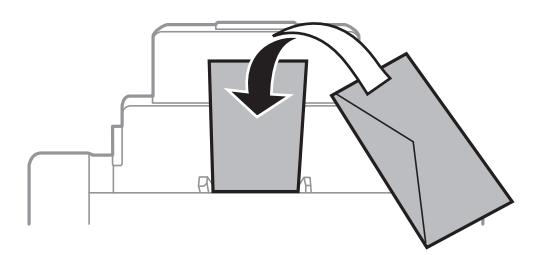
❏ Rastresite koverte i poravnajte njihove ivice pre nego što ih ubacite. Ako su naslagane koverte naduvene od vazduha, pritisnite ih kako biste ih poravnali pre ubacivanja.

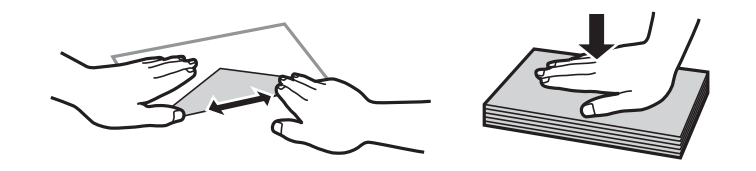

- ❏ Nemojte da koristite koverte koje su uvijene ili presavijene. Korišćenje takvih koverata može da dovede do zaglavljivanja papira i razmrljane štampe.
- ❏ Nemojte koristiti koverte sa lepljivim površinama na preklopima ili koverte sa providnom folijom.
- ❏ Izbegavajte korišćenje koverti koje su previše tanke, jer se mogu saviti u toku štampanja.

## **Povezane informacije**

- & ["Dostupni štampač i kapaciteti" na strani 27](#page-26-0)
- & ["Ubacivanje papira u Zadnji mehanizam za uvlačenje papira" na strani 33](#page-32-0)

# **Podešavanje veličine i tipa papira za svaki od izvora papira**

Nakon ubacivanja papira na kontrolnoj tabli podesite veličinu i tip papira za svaki od izvora papira. Nakon određivanja ovih podešavanja, kada je omogućen automatski izbor izvora papira, papir će se automatski uvlačiti iz izvora papira koji se podudara sa podešavanjima veličine i tipa papira za taj zadatak štampanja. NE morate da birate izvor papira svaki put kada štampate.

- 1. Pritisnite dugme Dw.
- 2. Izaberite izvor papira.
- 3. Izaberite veličinu i tip papira koji ste postavili.

## **Povezane informacije**

 $\blacktriangleright$  ["Lista tipova papira" na strani 30](#page-29-0)

# <span id="page-37-0"></span>**Štampanje sa računara**

Ako ne možete da promenite neka od podešavanja drajvera štampača, moguće je da su ograničena od strane administratora. Pomoć zatražite od administratora štampača.

## **Osnove štampanja – Windows**

#### *Napomena:*

- ❏ Objašnjenja stavki u podešavanjima potražite u pomoći na mreži. Kliknite desnim tasterom miša na stavku, a zatim kliknite na *Pomoć*.
- ❏ Radnje se mogu razlikovati zavisno od aplikacije. Više informacija potražite u funkciji za pomoć date aplikacije.
- 1. Ubacite papir u štampač.
- 2. Otvorite datoteku koju želite da odštampate.
- 3. Kliknite na **Odštampaj** ili **Podešavanje parametara za štampanje** u meniju **Datoteka**.
- 4. Izaberite štampač.
- 5. Izaberite **Željene opcije** ili **Svojstva** da biste pristupili prozoru drajvera štampača.

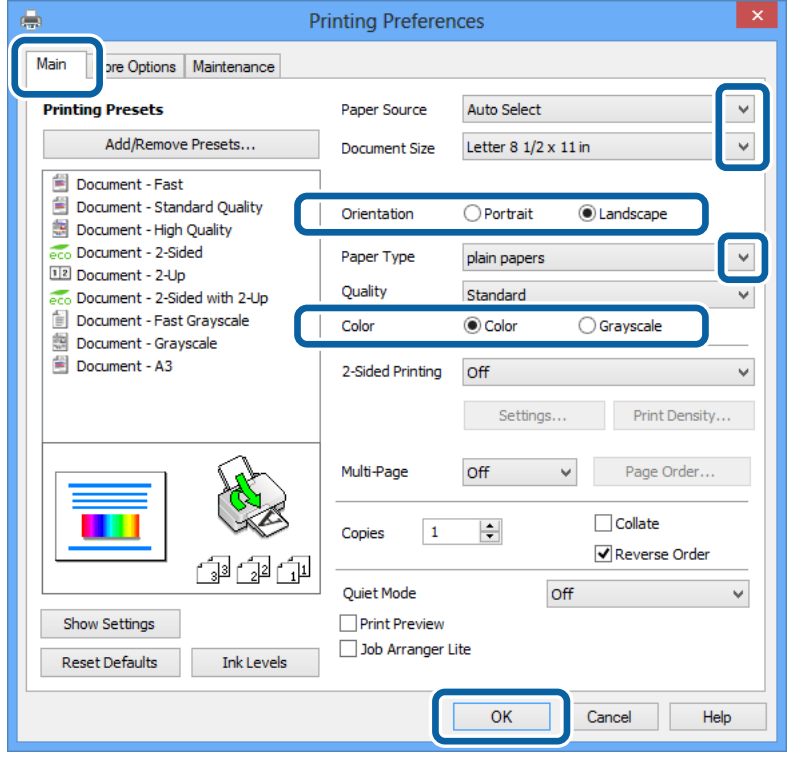

- <span id="page-38-0"></span>6. Podesite dolenavedena podešavanja.
	- ❏ Izvor papira: Izaberite izvor papira u koji ste ubacili papir.
	- ❏ Veličina dokumenta: Izaberite veličinu papira koji ste ubacili u štampač.
	- ❏ Položaj: Izaberite orijentaciju koju ste podesili u aplikaciji.
	- ❏ Vrsta papira: Izaberite tip papira koji ste ubacili.
	- ❏ Boja: Izaberite **Sivo nijansiranje** kada želite da štampate u crnoj boji ili u nijansama sive.

## *Napomena:*

- ❏ Ako štampate podatke velike gustine na običnom papiru, papiru sa odštampanim zaglavljem ili fabrički odštampanom papiru, izaberite Standardno-živopisno kao podešavanje za Kvalitet da bi otisak bio živopisan.
- ❏ Kada štampate na kovertama, izaberite Položeno kao podešavanje za *Položaj*.
- 7. Kliknite na dugme **U redu** da biste zatvorili prozor sa postavkama štampača.
- 8. Kliknite na **Odštampaj**.

## **Povezane informacije**

- ◆ ["Dostupni štampač i kapaciteti" na strani 27](#page-26-0)
- & ["Ubacivanje papira u Kaseta za papir" na strani 31](#page-30-0)
- & ["Ubacivanje papira u Zadnji mehanizam za uvlačenje papira" na strani 33](#page-32-0)
- & ["Ubacivanje papira u Prednji otvor za uvlačenje papira" na strani 35](#page-34-0)
- & ["Lista tipova papira" na strani 30](#page-29-0)

# **Osnove štampanja – Mac OS X**

#### *Napomena:*

Radnje se razlikuju zavisno od aplikacije. Više informacija potražite u funkciji za pomoć date aplikacije.

- 1. Ubacite papir u štampač.
- 2. Otvorite datoteku koju želite da odštampate.

3. Izaberite **Print** u meniju **File** ili neku drugu komandu kako biste pristupili dijalogu za štampanje. Ako je neophodno, kliknite na **Prikaži detalje** ili ▼ da biste proširili prozor za štampanje.

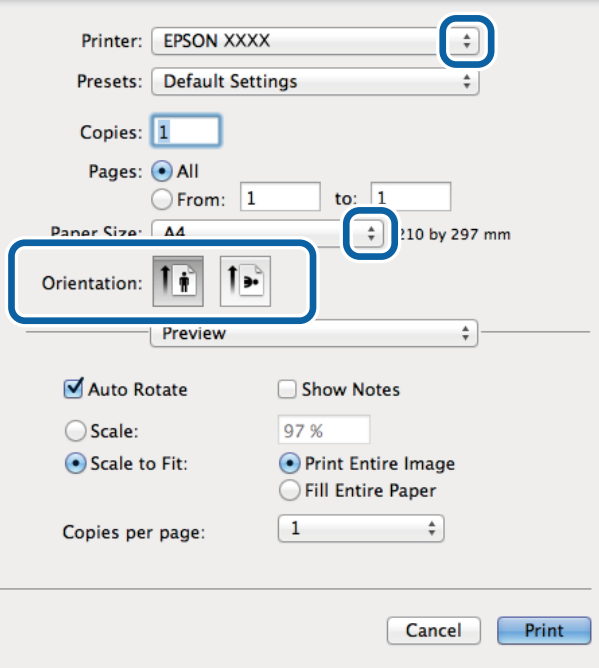

- 4. Podesite dolenavedena podešavanja.
	- ❏ Štampač: Izaberite štampač.
	- ❏ Preset: Izaberite kada želite da koristite registrovana podešavanja.
	- ❏ Veličina papira: Izaberite veličinu papira koji ste ubacili u štampač.
	- ❏ Orijentacija: Izaberite orijentaciju koju ste podesili u aplikaciji.

#### *Napomena:*

Kada štampate na kovertama, izaberite horizontalnu orijentaciju

5. Izaberite **Podešavanje štampe** u iskačućem meniju.

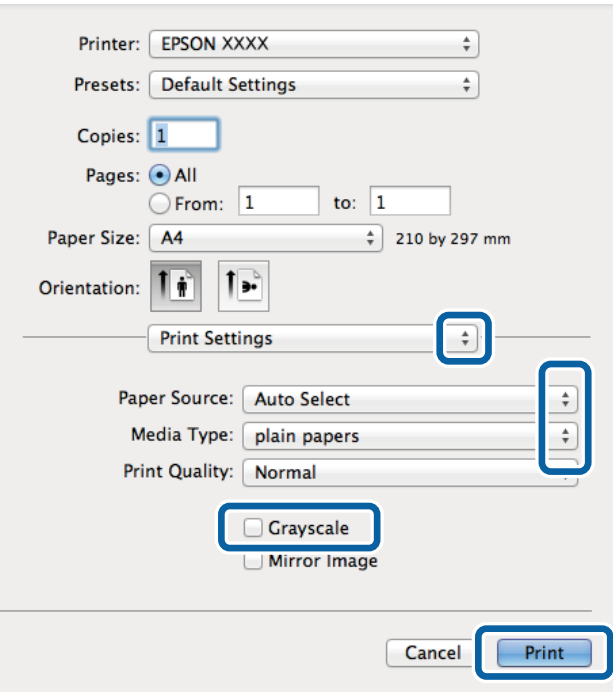

#### *Napomena:*

Na operativnom sistemu Mac OS X v10.8.x ili novijem, ako meni *Podešavanje štampe* nije prikazan, drajver Epson štampača nije pravilno instaliran.

Izaberite *System Preferences* u meniju > *Printers & Scanners* (ili *Print & Scan*, *Print & Fax*), uklonite štampač, a zatim ga ponovo dodajte. Vidite sledeće da biste dodali štampač.

[http://epson.sn](http://epson.sn/?q=2)

- 6. Podesite dolenavedena podešavanja.
	- ❏ Paper Source: Izaberite izvor papira u koji ste ubacili papir.
	- ❏ Media Type: Izaberite tip papira koji ste ubacili.
	- ❏ Sivo nijansiranje: Izaberite da biste štampali u crnoj boji ili u nijansama sive.
- 7. Kliknite na **Odštampaj**.

## **Povezane informacije**

- & ["Dostupni štampač i kapaciteti" na strani 27](#page-26-0)
- & ["Ubacivanje papira u Kaseta za papir" na strani 31](#page-30-0)
- & ["Ubacivanje papira u Zadnji mehanizam za uvlačenje papira" na strani 33](#page-32-0)
- & ["Ubacivanje papira u Prednji otvor za uvlačenje papira" na strani 35](#page-34-0)
- $\blacktriangleright$  ["Lista tipova papira" na strani 30](#page-29-0)

## **Dvostrano štampanje**

Možete da koristite bilo koji od dolenavedenih metoda kako biste štampali na obe strane papira.

- ❏ Automatsko dvostrano štampanje
- ❏ Ručno dvostrano štampanje (samo za operativni sistem Windows)

Kada štampač završi sa štampanjem na prvoj strani, okrenite papir kako bi štampao na drugoj.

Takođe možete da štampate svesku koju možete da napravite savijanjem otiska. (Samo za operativni sistem Windows)

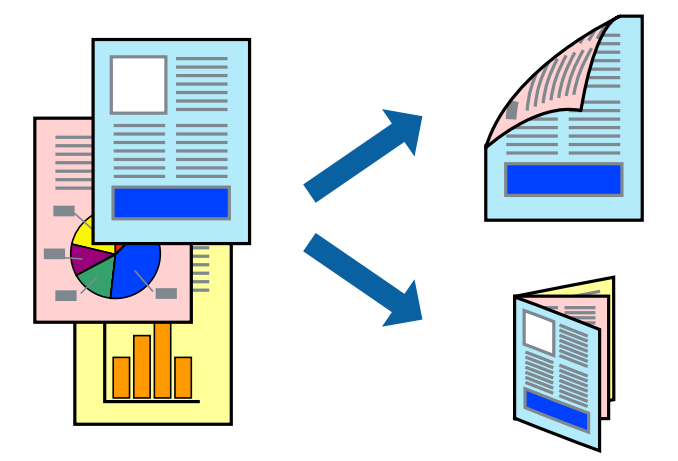

#### *Napomena:*

- ❏ Ako za dvostrano štampanje ne koristite odgovarajući papir, kvalitet štampe može da opadne i može doći do zaglavljivanja papira.
- ❏ Zavisno od papira i podataka, može se desiti da boja probije na drugu stranu papira.

## **Povezane informacije**

& ["Dostupni štampač i kapaciteti" na strani 27](#page-26-0)

## **Dvostrano štampanje – Windows**

#### *Napomena:*

- ❏ Ručno dvostrano štampanje je dostupno kada je *EPSON Status Monitor 3* omogućen. Ako je *EPSON Status Monitor 3* onemogućen, pristupite drajveru štampača, kliknite na *Proširena podešavanja* na kartici *Održavanje* i izaberite *Uključi EPSON Status Monitor 3*.
- ❏ Ručno dvostrano štampanje možda neće biti dostupno kada se štampaču pristupa preko mreže ili ako se proizvod koristi kao deljeni štampač.
- 1. Ubacite papir u štampač.
- 2. Otvorite datoteku koju želite da odštampate.
- 3. Pristupite prozoru drajvera štampača.
- 4. Izaberite **Automatski (Povezivanje dugih ivica)**, **Automatski (Povezivanje kratkih ivica)**, **Ručno (Povezivanje dugih ivica)** ili **Ručno (Povezivanje kratkih ivica)** u odeljku **Obostrana štampa** na kartici **Glavni**.
- 5. Kliknite na **Podešavanja**, odredite željena podešavanja, a zatim kliknite na **U redu**.

#### *Napomena:* Da biste odštampali savijenu brošuru, izaberite *Brošura*.

6. Kliknite na **Gustina štampe**, izaberite tip dokumenta iz **Odaberite vrstu dokumenta** i kliknite na **U redu**.

Drajver štampača automatski podešava opcije **Prilagođav.** za taj tip dokumenta.

### *Napomena:*

- ❏ Štampanje može biti usporeno u zavisnosti od kombinacije opcija koje su izabrane za *Odaberite vrstu dokumenta* u prozoru *Podešavanje gustine štampe* i za *Kvalitet* na kartici *Glavni*.
- ❏ Podešavanje *Podešavanje gustine štampe* nije dostupno za ručno dvostrano štampanje.
- 7. Odredite ostale opcije na karticama **Glavni** i **Još opcija** po potrebi i kliknite na **U redu**.
- 8. Kliknite na **Odštampaj**.

Kod ručnog dvostranog štampanja, kada se završi štampanje prve stranice, na računaru se prikazuje iskačući prozor. Sledite uputstva na ekranu.

## **Povezane informacije**

- & ["Ubacivanje papira u Kaseta za papir" na strani 31](#page-30-0)
- & ["Ubacivanje papira u Zadnji mehanizam za uvlačenje papira" na strani 33](#page-32-0)
- & ["Ubacivanje papira u Prednji otvor za uvlačenje papira" na strani 35](#page-34-0)
- & ["Osnove štampanja Windows" na strani 38](#page-37-0)

## **Dvostrano štampanje – Mac OS X**

- 1. Ubacite papir u štampač.
- 2. Otvorite datoteku koju želite da odštampate.
- 3. Pristupite dijalogu za štampanje.
- 4. Izaberite **Two-sided Printing Settings** u iskačućem meniju.
- 5. Izaberite granice i **Document Type**.

#### *Napomena:*

- ❏ Štampanje može da bude sporo u zavisnosti od podešavanja *Document Type*.
- ❏ Ako štampate veoma guste podatke, kao što su fotografije ili grafikoni, izaberite *Text & Graphics* ili *Text & Photos kao podešavanje Document Type*. Ako dođe do habanja ili slika probije do zadnje strane, podesite gustinu štampe i vreme sušenja boje tako što ćete kliknuti na znak strelice pored *Adjustments*.
- 6. Odredite ostale stavke po potrebi.
- 7. Kliknite na **Odštampaj**.

## **Povezane informacije**

- & ["Ubacivanje papira u Kaseta za papir" na strani 31](#page-30-0)
- & ["Ubacivanje papira u Zadnji mehanizam za uvlačenje papira" na strani 33](#page-32-0)
- & ["Ubacivanje papira u Prednji otvor za uvlačenje papira" na strani 35](#page-34-0)
- & ["Osnove štampanja Mac OS X" na strani 39](#page-38-0)

# **Štampanje više stranica na jednom listu**

Možete da odštampate dve ili četiri stranice podataka na jednom listu papira.

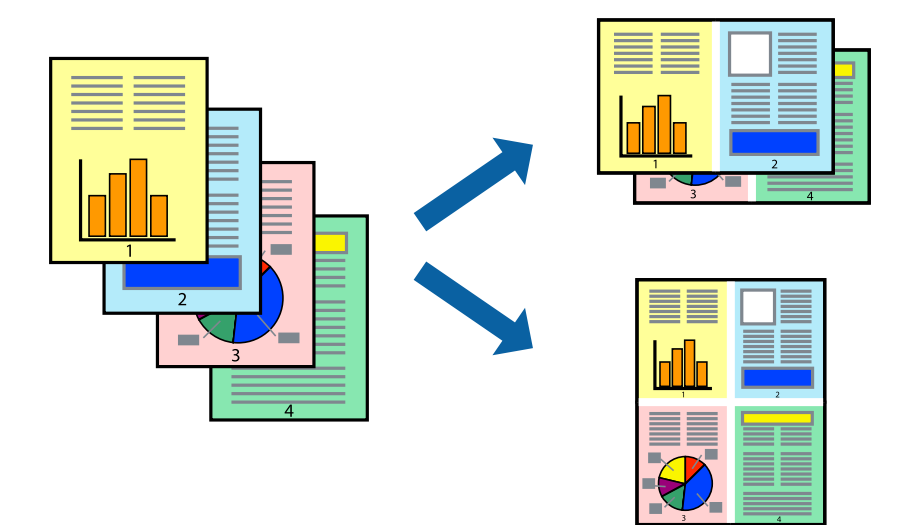

## **Štampanje više stranica na jednom listu – Windows**

- 1. Ubacite papir u štampač.
- 2. Otvorite datoteku koju želite da odštampate.
- 3. Pristupite prozoru drajvera štampača.
- 4. Izaberite **Dvodelno** ili **Četvorodelno** za podešavanje **Višestrana** na kartici **Glavni**.
- 5. Kliknite na **Redosled strana**, odredite odgovarajuća podešavanja i kliknite na **U redu** kako biste zatvorili prozor.
- 6. Odredite ostale opcije na karticama **Glavni** i **Još opcija** po potrebi i kliknite na **U redu**.
- 7. Kliknite na **Odštampaj**.

## **Povezane informacije**

- & ["Ubacivanje papira u Kaseta za papir" na strani 31](#page-30-0)
- & ["Ubacivanje papira u Zadnji mehanizam za uvlačenje papira" na strani 33](#page-32-0)
- & ["Ubacivanje papira u Prednji otvor za uvlačenje papira" na strani 35](#page-34-0)
- & ["Osnove štampanja Windows" na strani 38](#page-37-0)

## **Štampanje više stranica na jednom listu – Mac OS X**

- 1. Ubacite papir u štampač.
- 2. Otvorite datoteku koju želite da odštampate.
- 3. Pristupite dijalogu za štampanje.
- 4. Izaberite **Raspored** u iskačućem meniju.
- 5. Odredite broj stranica u opciji **Stranice po listu**, **Smer rasporeda** (redosled stranica) i **Granica**.
- 6. Odredite ostale stavke po potrebi.
- 7. Kliknite na **Odštampaj**.

## **Povezane informacije**

- & ["Ubacivanje papira u Kaseta za papir" na strani 31](#page-30-0)
- & ["Ubacivanje papira u Zadnji mehanizam za uvlačenje papira" na strani 33](#page-32-0)
- & ["Ubacivanje papira u Prednji otvor za uvlačenje papira" na strani 35](#page-34-0)
- $\rightarrow$  ["Osnove štampanja Mac OS X" na strani 39](#page-38-0)

# **Štampanje sa uklapanjem na veličinu papira**

Možete da štampate tako da se materijal uklapa na veličinu papira koji ste ubacili u štampač.

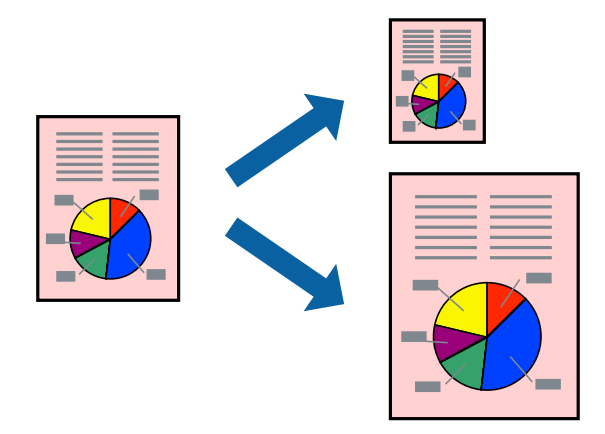

## **Štampanje sa uklapanjem na veličinu papira – Windows**

- 1. Ubacite papir u štampač.
- 2. Otvorite datoteku koju želite da odštampate.
- 3. Pristupite prozoru drajvera štampača.
- 4. Odredite dolenavedena podešavanja na kartici **Još opcija**.
	- ❏ Veličina dokumenta: Izaberite veličinu papira koju ste podesili u aplikaciji.
	- ❏ Izlazni papir: Izaberite veličinu papira koji ste ubacili u štampač. **Prilagodi strani** je automatski izabrano.

## *Napomena:*

Ako želite da odštampate smanjenu sliku u sredini stranice izaberite *Centar*.

5. Odredite ostale opcije na karticama **Glavni** i **Još opcija** po potrebi i kliknite na **U redu**.

6. Kliknite na **Odštampaj**.

## **Povezane informacije**

- & ["Ubacivanje papira u Kaseta za papir" na strani 31](#page-30-0)
- & ["Ubacivanje papira u Zadnji mehanizam za uvlačenje papira" na strani 33](#page-32-0)
- & ["Ubacivanje papira u Prednji otvor za uvlačenje papira" na strani 35](#page-34-0)
- & ["Osnove štampanja Windows" na strani 38](#page-37-0)

## **Štampanje sa uklapanjem na veličinu papira – Mac OS X**

- 1. Ubacite papir u štampač.
- 2. Otvorite datoteku koju želite da odštampate.
- 3. Pristupite dijalogu za štampanje.
- 4. Izaberite veličinu papira koju ste u aplikaciji odredili za podešavanje **Veličina papira**.
- 5. Izaberite stavku **Rukovanje papirom** u iskačućem meniju.
- 6. Izaberite **Prilagodi veličini papira**.
- 7. Izaberite veličinu papira koji ste ubacili u štampač za podešavanje **Veličina odredišnog papira**.
- 8. Odredite ostale stavke po potrebi.
- 9. Kliknite na **Odštampaj**.

## **Povezane informacije**

- & ["Ubacivanje papira u Kaseta za papir" na strani 31](#page-30-0)
- & ["Ubacivanje papira u Zadnji mehanizam za uvlačenje papira" na strani 33](#page-32-0)
- & ["Ubacivanje papira u Prednji otvor za uvlačenje papira" na strani 35](#page-34-0)
- & ["Osnove štampanja Mac OS X" na strani 39](#page-38-0)

## **Štampanje više datoteka odjednom (samo za Windows)**

**Jednostavni uređivač poslova** vam omogućava da kombinujete nekoliko datoteka napravljenih u različitim aplikacijama i da ih odštampate odjednom. Za kombinovane datoteke možete da odredite podešavanja štampanja kao što su raspored, redosled štampanja i položaj.

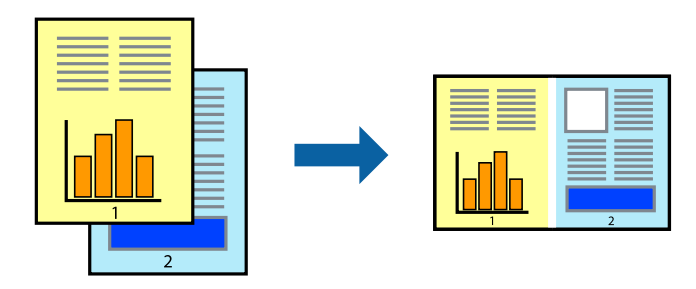

## *Napomena:*

Da biste otvorili *Štampaj projekat* sačuvan u funkciji *Jednostavni uređivač poslova*, kliknite na *Jednostavni uređivač poslova* na kartici *Održavanje* drajvera štampača. Zatim izaberite *Otvori* u meniju *Datoteka* da biste otvorili datoteku. Ekstenzija sačuvane datoteke je "ecl".

- 1. Ubacite papir u štampač.
- 2. Otvorite datoteku koju želite da odštampate.
- 3. Pristupite prozoru drajvera štampača.
- 4. Izaberite **Jednostavni uređivač poslova** na kartici **Glavni**.
- 5. Kliknite na dugme **U redu** da biste zatvorili prozor sa postavkama štampača.
- 6. Kliknite na **Odštampaj**.

Prozor **Jednostavni uređivač poslova** se prikazuje, a posao štampanja dodaje u **Štampaj projekat**.

7. Dok je prozor **Jednostavni uređivač poslova** otvoren, otvorite datoteku koju želite da kombinujete sa trenutnom datotekom i ponovite korake 3–6.

#### *Napomena:*

Ako zatvorite prozor *Jednostavni uređivač poslova*, nesačuvani *Štampaj projekat* se briše. Da biste štampali kasnije, izaberite *Snimi* iz menija *Datoteka*.

- 8. Izaberite menije **Raspored** i **Uredi** u **Jednostavni uređivač poslova** da biste prema potrebi uredili **Štampaj projekat**.
- 9. Izaberite **Štampaj** u meniju **Datoteka**.

## **Povezane informacije**

- & ["Ubacivanje papira u Kaseta za papir" na strani 31](#page-30-0)
- & ["Ubacivanje papira u Zadnji mehanizam za uvlačenje papira" na strani 33](#page-32-0)
- & ["Ubacivanje papira u Prednji otvor za uvlačenje papira" na strani 35](#page-34-0)
- & ["Osnove štampanja Windows" na strani 38](#page-37-0)

## **Uvećana štampa i pravljenje postera (samo za Windows)**

Jednu sliku možete štampati na više listova papira da biste kreirali veći poster. Možete da odštampate oznake za poravnanje kako biste lakše sastavili listove.

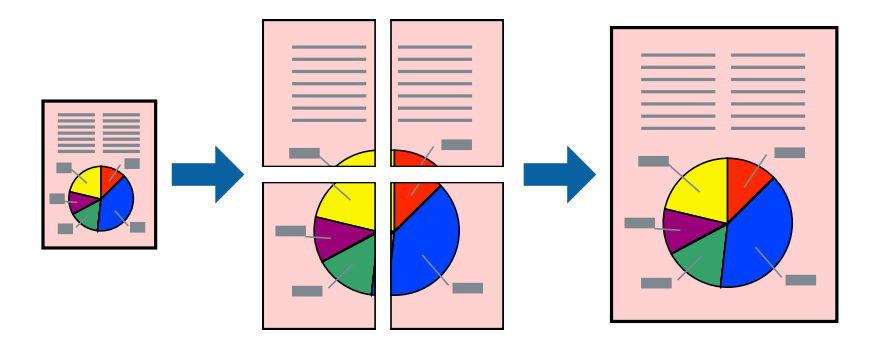

- 1. Ubacite papir u štampač.
- 2. Otvorite datoteku koju želite da odštampate.
- 3. Pristupite prozoru drajvera štampača.
- 4. Izaberite **Plakat 2x1**, **Plakat 2x2**, **Plakat 3x3** ili **Plakat 4x4** u **Višestrana** na kartici **Glavni**.
- 5. Kliknite na **Podešavanja**, odredite željena podešavanja, a zatim kliknite na **U redu**.
- 6. Odredite ostale opcije na karticama **Glavni** i **Još opcija** po potrebi i kliknite na **U redu**.
- 7. Kliknite na **Odštampaj**.

## **Povezane informacije**

- & ["Ubacivanje papira u Kaseta za papir" na strani 31](#page-30-0)
- & ["Ubacivanje papira u Zadnji mehanizam za uvlačenje papira" na strani 33](#page-32-0)
- & ["Ubacivanje papira u Prednji otvor za uvlačenje papira" na strani 35](#page-34-0)
- & ["Osnove štampanja Windows" na strani 38](#page-37-0)

## **Pravljenje postera pomoću Preklapanje oznaka za poravnavanje**

Evo primera za to kako da napravite poster kada se izabere **Plakat 2x2** i **Preklapanje oznaka za poravnavanje** se izabere u **Štampaj linije za sečenje**.

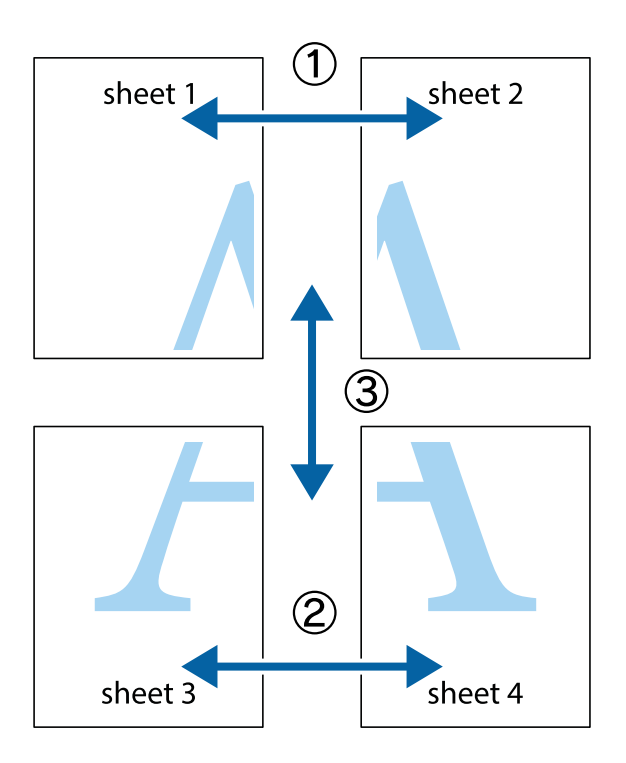

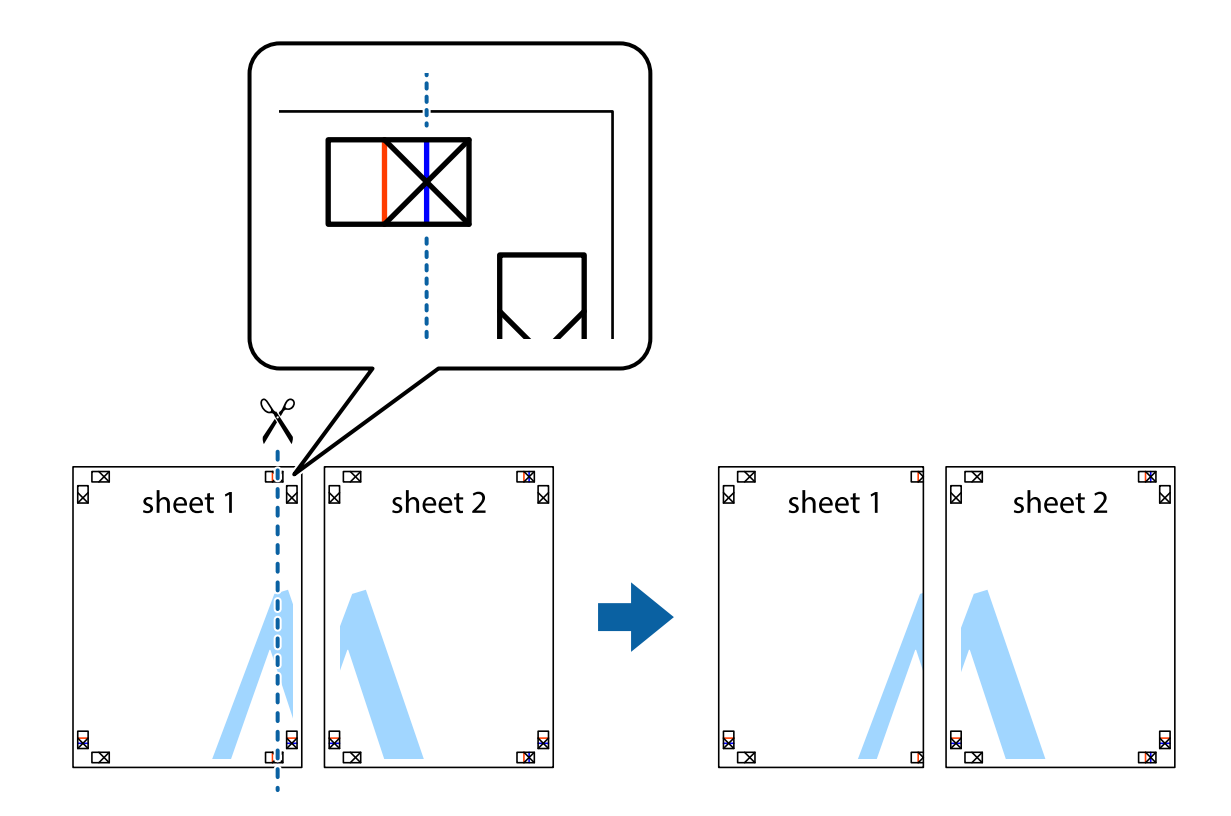

1. Pripremite Sheet 1 i Sheet 2. Isecite margine Sheet 1 duž vertikalne plave linije kroz centar gornjeg i donjeg krstića.

2. Postavite ivicu Sheet 1 preko Sheet 2 i poravnajte krstiće, a zatim privremeno zalepite listove jedan za drugi sa zadnje strane.

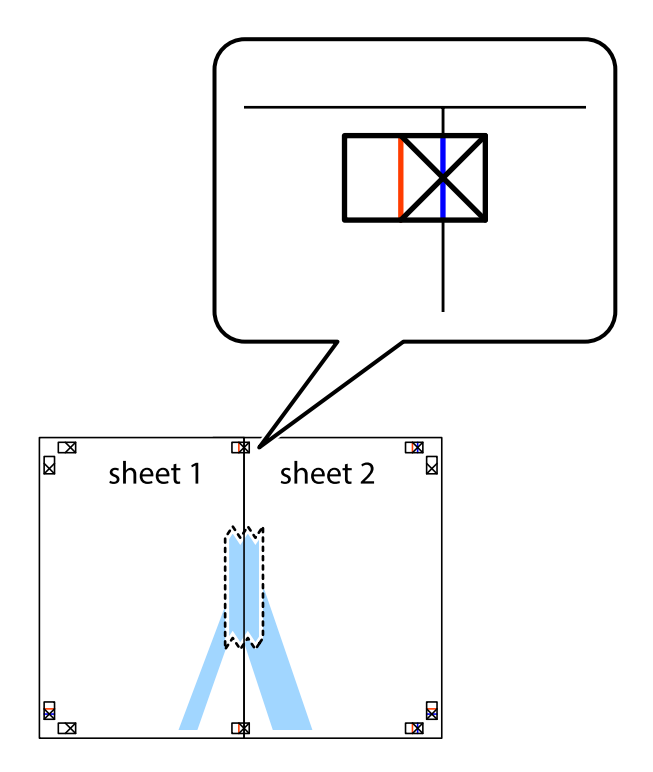

3. Isecite zalepljene listove na dva dela duž vertikalne crvene linije kroz oznake za poravnanje (ovoga puta linija je levo od krstića).

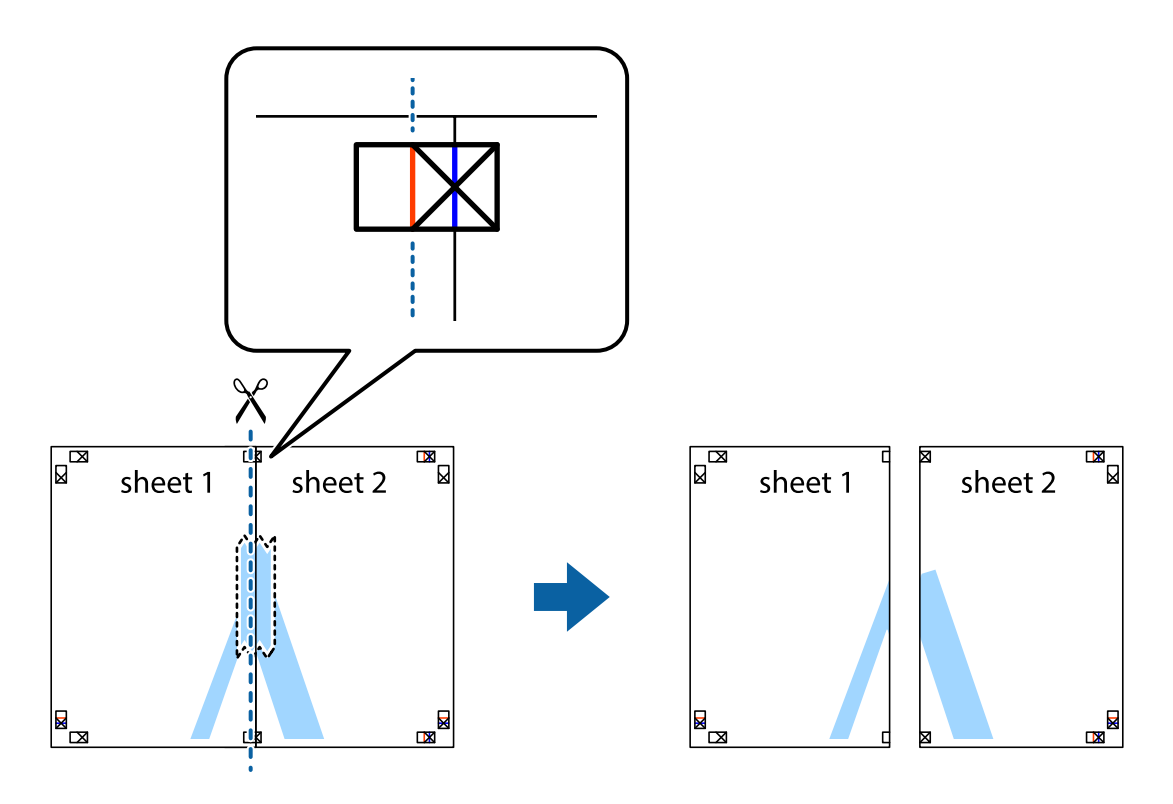

4. Zalepite listove jedan za drugi sa zadnje strane.

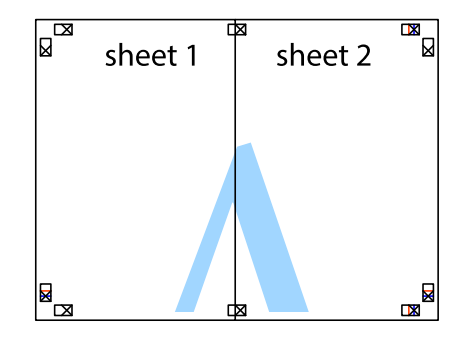

5. Ponovite korake 1–4 kako biste zalepili Sheet 3 i Sheet 4.

6. Isecite margine Sheet 1 i Sheet 2 duž horizontalne plave linije kroz centar krstića sa leve i desne strane.

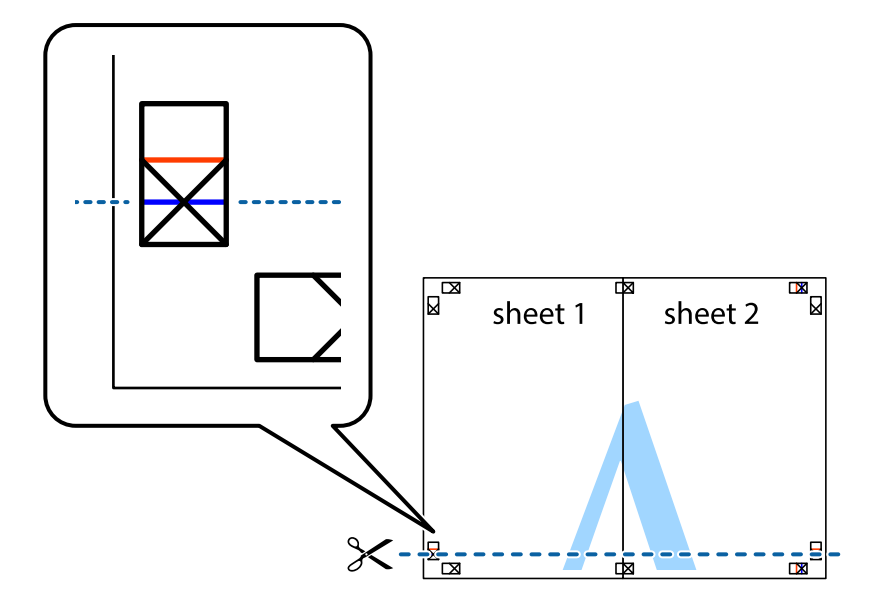

7. Postavite ivicu Sheet 1 i Sheet 2 preko Sheet 3 i Sheet 4 i poravnajte krstiće, a zatim ih privremeno zalepite sa zadnje strane.

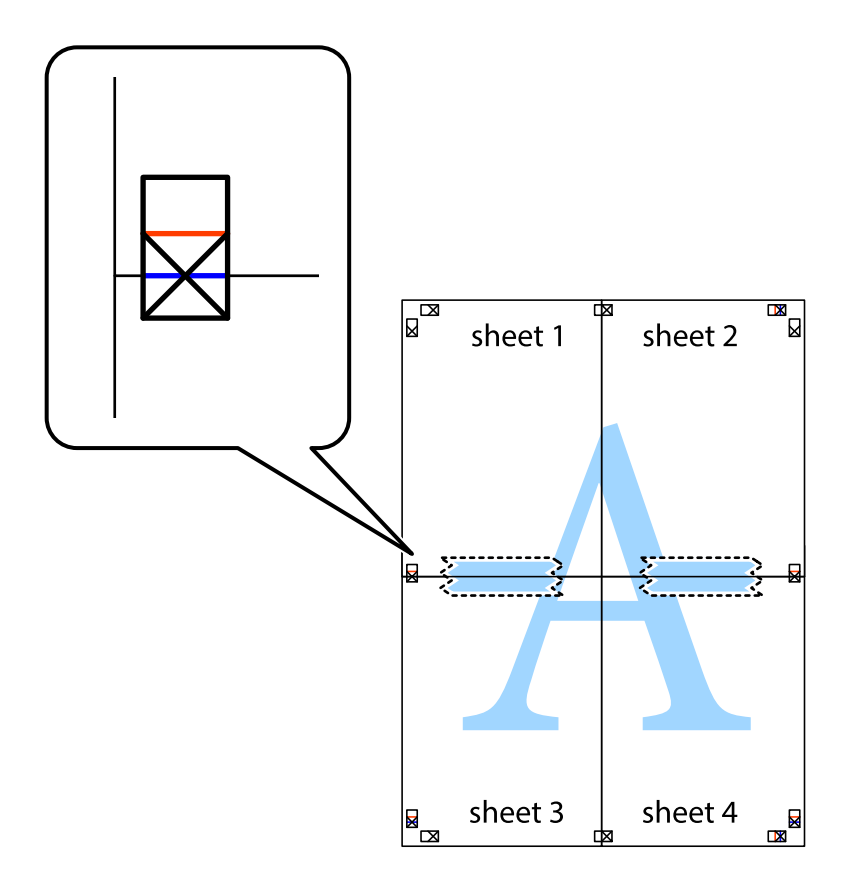

8. Isecite zalepljene listove na dva dela duž horizontalne crvene linije kroz oznake za poravnanje (ovoga puta linija je iznad krstića).

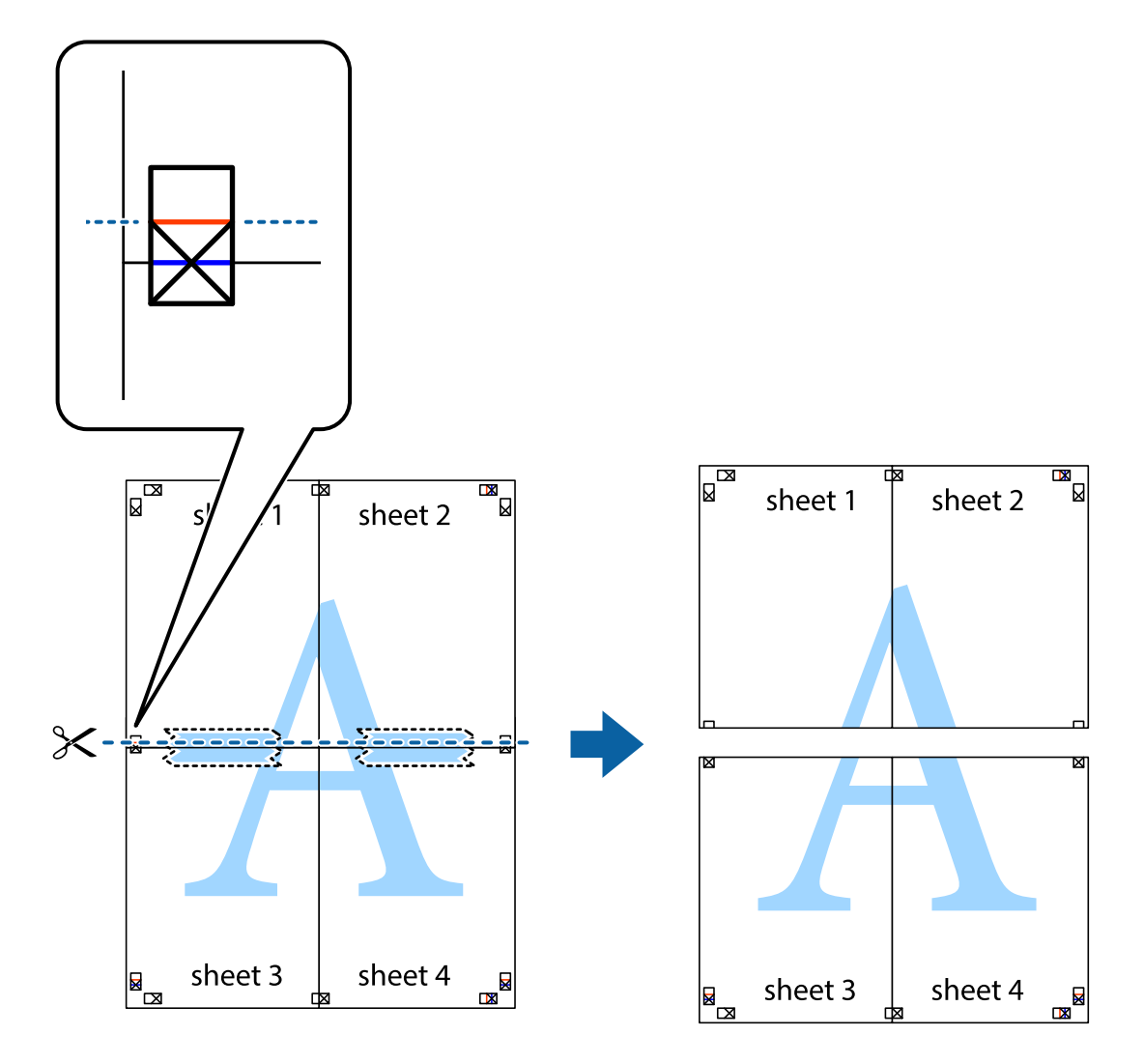

9. Zalepite listove jedan za drugi sa zadnje strane.

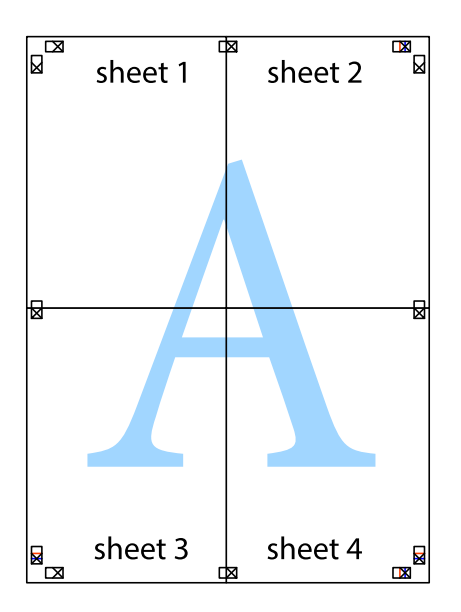

10. Isecite preostale krstiće oko spoljnih vođica.

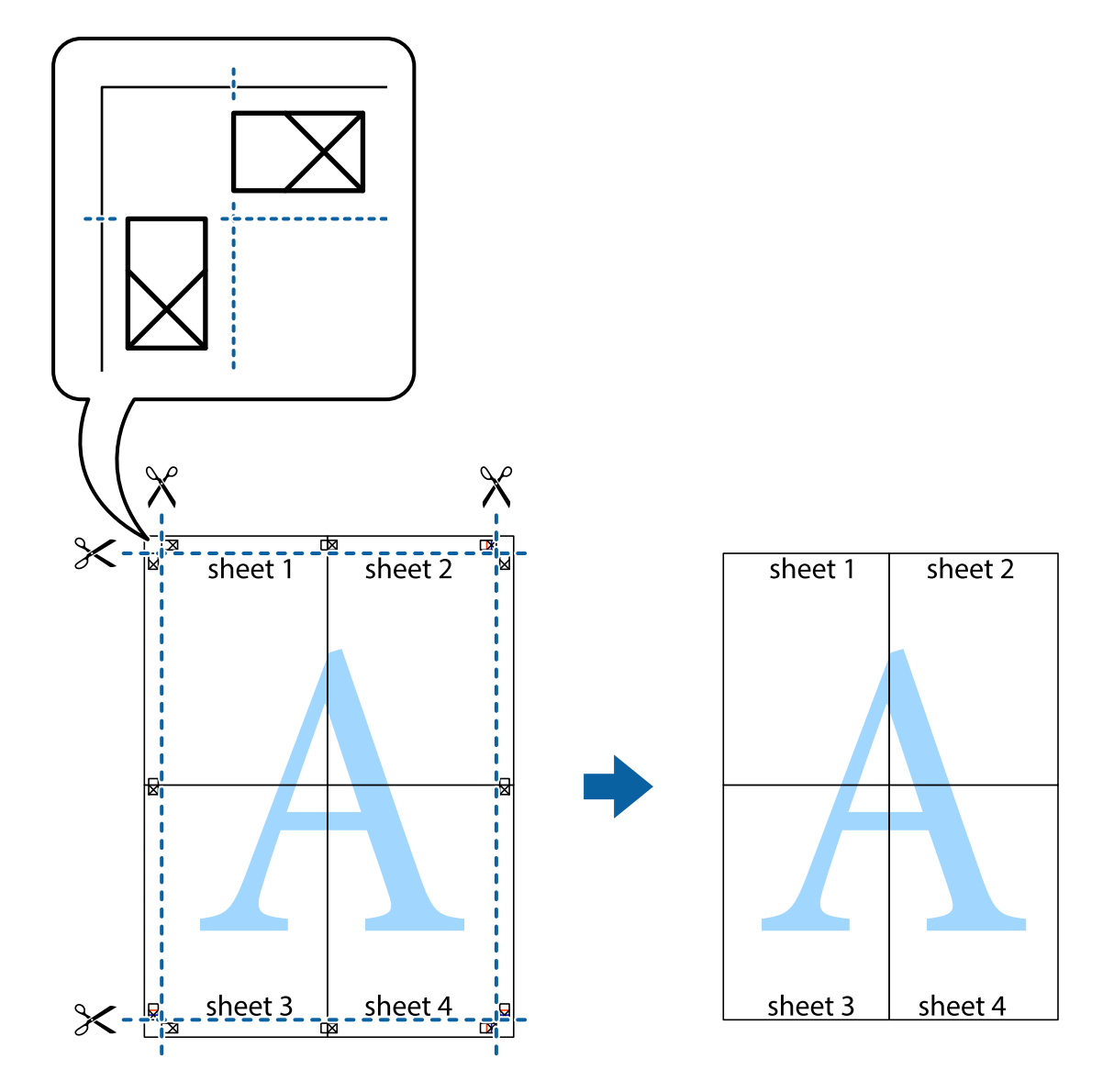

## **Štampanje pomoću naprednih funkcija**

U ovom odeljku su opisane razne dodatne funkcije rasporeda i štampanja koje su dostupne u drajveru štampača.

## **Povezane informacije**

- & ["Drajver za štampač za Windows" na strani 90](#page-89-0)
- & ["Drajver za štampač za Mac OS X" na strani 92](#page-91-0)

## **Dodavanje unapred određene postavke za štampu**

Ako napravite sopstvenu unapred određenu postavku podešavanja za štampanje na drajveru štampača, možete lako da štampate birajući tu postavku sa liste.

## **Windows**

Za dodavanje svojih unapred određenih postavki, podesite stavke kao što su **Veličina dokumenta** i **Vrsta papira** na kartici **Glavni** ili **Još opcija**, a zatim kliknite na **Dodaj/Ukloni prethodna podešavanja** u **Prethod. podešav. štampe**.

## **Mac OS X**

Pristupite dijalogu za štampanje. Za dodavanje svojih unapred određenih postavki, podesite stavke kao što su **Veličina papira** i **Media Type**, a zatim sačuvajte trenutna podešavanja kao unapred određenu postavku u podešavanju **Presets**.

## **Štampanje smanjenog ili povećanog dokumenta**

Možete da smanjite ili povećate dokument za određeni procenat.

## **Windows**

Odredite **Veličina dokumenta** na kartici **Još opcija**. Izaberite **Smanji/povećaj dokument**, **Uveličaj na**, a zatim unesite procenat.

## **Mac OS X**

Izaberite **Page Setup** u meniju **File**. Izaberite podešavanje za **Format For** i **Paper Size**, a zatim unesite procenat u **Scale**. Zatvorite prozor, a zatim štampajte prateći osnovna uputstva za štampanje.

## **Prilagođavanje boje za štampanje**

Možete da prilagodite boje koje se koriste za štampanje.

**PhotoEnhance** stvara oštrije slike i življe boje tako što automatski prilagođava kontrast, zasićenost i osvetljenost originalnih podataka slike.

#### *Napomena:*

❏ Ove promene se ne primenjuju na originalne podatke.

❏ *PhotoEnhance* prilagođava boju analiziranjem lokacije subjekta. Prema tome, ako ste promenili lokaciju subjekta smanjivanjem, povećavanjem, opsecanjem ili rotiranjem slike, može se desiti da se boja neočekivano izmeni. Ako je slika van fokusa, može se desiti da ton bude neprirodan. Ako se boja promeni ili postane neprirodna, štampajte u drugim režimima, osim režima *PhotoEnhance*.

## **Windows**

Izaberite način korekcije boje iz **Ispravka boje** na kartici **Još opcija**.

Ako izaberete **Automatski**, boje se automatski prilagođavaju podešavanjima vrste papira i kvaliteta štampe. Ako izaberete **Prilagođeno** i kliknete na **Napredno**, možete izvršiti sopstvena podešavanja.

## **Mac OS X**

Pristupite dijalogu za štampanje. U iskačućem meniju izaberite **Color Matching**, a zatim izaberite **EPSON Color Controls**. U iskačućem meniju izaberite **Color Options**, a zatim izaberite jednu od dostupnih opcija. Kliknite na strelicu pored **Napredna podešavanja** i izvršite odgovarajuća podešavanja.

## **Štampanje zaštitnog šablona protiv kopiranja (samo za operativni sistem Windows)**

Možete štampati dokumente sa nevidljivim slovima, na primer "Kopija". Ta slova će se pojaviti kada se dokument fotokopira tako da kopije bude moguće razlikovati od originala. Možete i da dodate svoj zaštitni šablon protiv kopiranja.

## *Napomena:*

Ova funkcija je dostupna samo kada su izabrana sledeća podešavanja.

- ❏ Vrsta papira: običan papir
- ❏ Kvalitet: Standardno
- ❏ Automatsko dvostrano štampanje: Onemogućeno
- ❏ Ispravka boje: Automatski
- ❏ Papir kratkog toka: Onemogućeno

Kliknite na **Funkcije vodenog žiga** na kartici **Još opcija**, a zatim izaberite zaštitni šablon protiv kopiranja. Kliknite na **Podešavanja** da biste promenili detalje, kao što su veličina i gustina.

## **Štampanje vodenog žiga (samo za Windows)**

Na odštampanom materijalu možete da odštampate vodeni žig (recimo, "Poverljivo"). Možete i da dodate svoj vodeni žig.

Kliknite na **Funkcije vodenog žiga** na kartici **Još opcija**, a zatim izaberite vodeni žig. Kliknite na **Podešavanja** da biste promenili detalje, kao što su boja i položaj vodenog žiga.

## **Štampanje zaglavlja i podnožja (samo za operativni sistem Windows)**

Kao zaglavlje ili podnožje možete štampati informacije kao što su korisničko ime i datum štampanja.

Kliknite na **Funkcije vodenog žiga** na kartici **Još opcija**, a zatim izaberite **Zaglavlje/Podnožje**. Kliknite na **Podešavanja** i izaberite neophodne stavke sa padajuće liste.

## **Postavljanje lozinke za zadatak štampanja (samo za operativni sistem Windows)**

Možete podesiti lozinku za zadatak štampanja kako biste sprečili štampanje dok se lozinka ne unese u kontrolnoj tabli štampača.

Izaberite **Poverljiv posao** na kartici **Još opcija**, a zatim unesite lozinku.

Za štampanje zadatka unesite **Menu** sa početnog ekrana štampača, a zatim izaberite **Confidential Job**. Izaberite zadatak i unesite lozinku.

# **Štampanje pomoću drajvera PostScript štampača**

## **Štampanje pomoću drajvera PostScript štampača – Windows**

- 1. Ubacite papir u štampač.
- 2. Otvorite datoteku koju želite da odštampate.
- 3. Pristupite prozoru drajvera PostScript štampača.
- 4. Izaberite položaj koji ste podesili u aplikaciji kao **Položaj** na kartici **Raspored**.

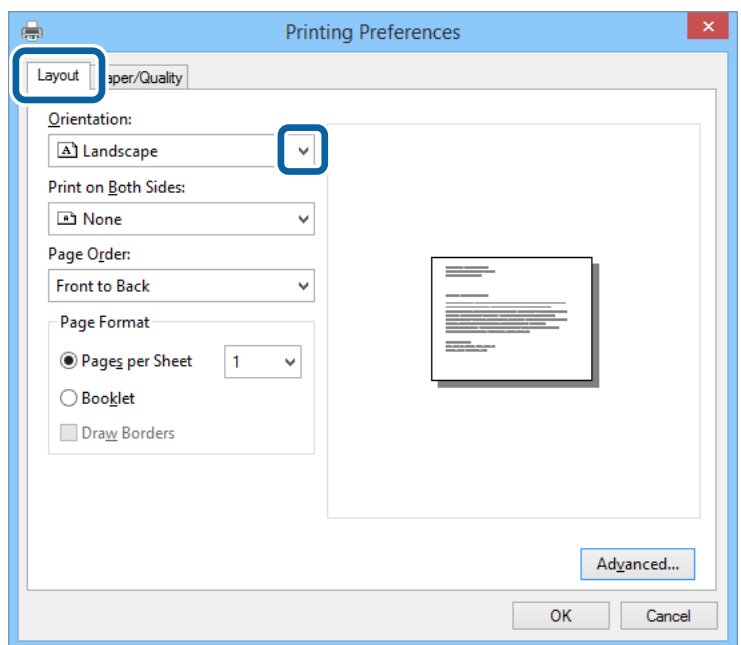

5. Odredite dolenavedena podešavanja na kartici **Papir/kvalitet**.

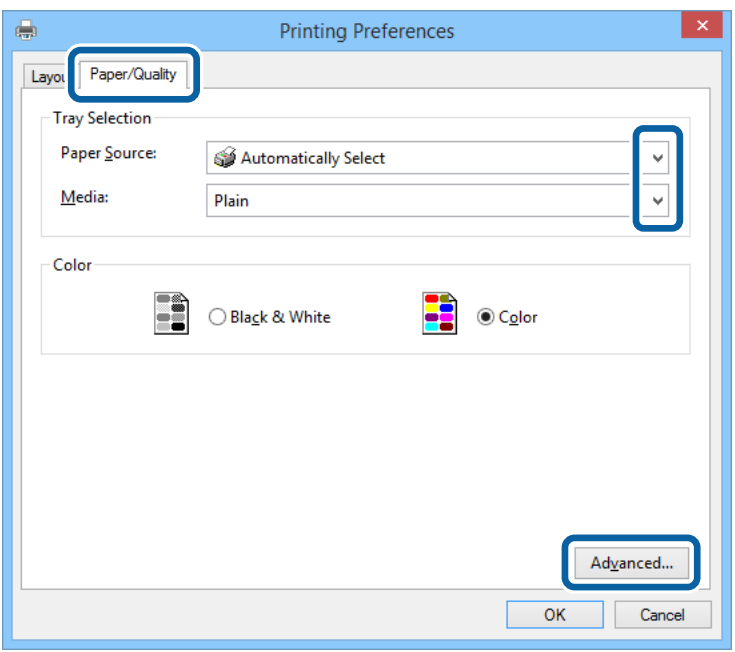

- ❏ Izvor papira: Izaberite izvor papira u koji ste ubacili papir.
- ❏ Medijum: Izaberite tip papira koji ste ubacili.
- 6. Kliknite na **Napredne opcije**, unesite sledeća podešavanja, a zatim kliknite na **U redu**.

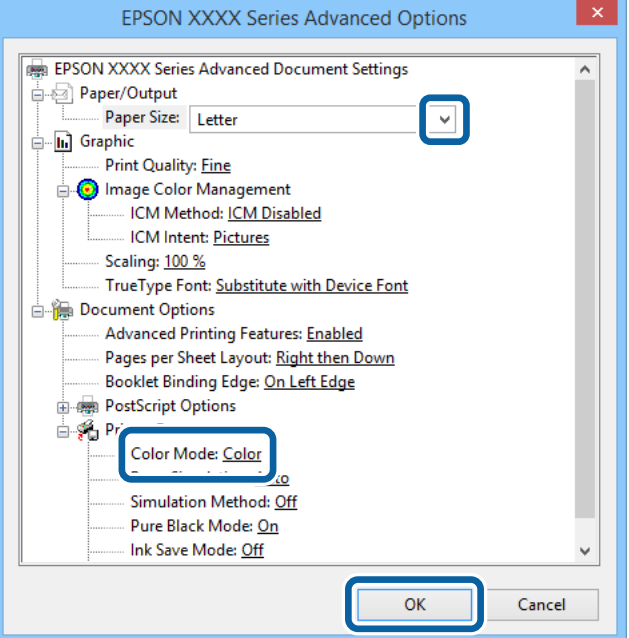

- ❏ Veličina papira: Izaberite veličinu papira koji ste ubacili u štampač.
- ❏ Color Mode: Izaberite štampanje u boji ili crno-belo štampanje.
- 7. Kliknite na **U redu**.
- 8. Kliknite na **Odštampaj**.

## **Štampanje pomoću drajvera PostScript štampača – Mac OS X**

- 1. Ubacite papir u štampač.
- 2. Otvorite datoteku koju želite da odštampate.
- 3. Pristupite dijalogu za štampanje.

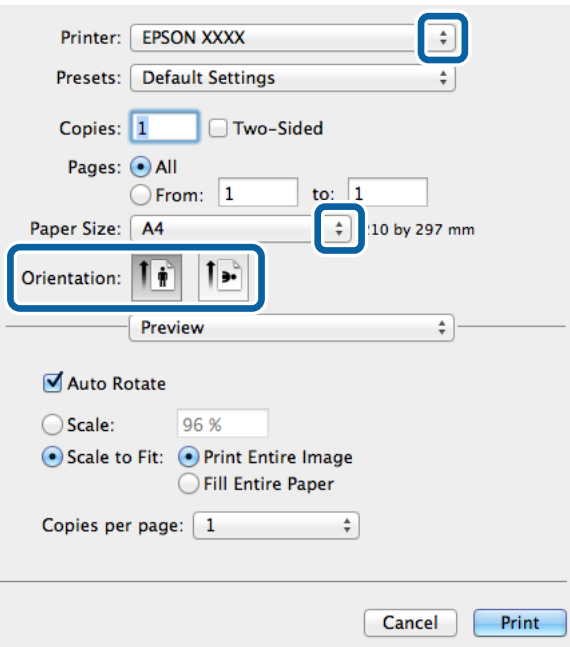

- 4. Podesite dolenavedena podešavanja.
	- ❏ Štampač: Izaberite štampač.
	- ❏ Veličina papira: Izaberite veličinu papira koji ste ubacili u štampač.
	- ❏ Orijentacija: Izaberite orijentaciju koju ste podesili u aplikaciji.
- 5. Izaberite **Uvlačenje papira** sa iskačućeg menija, a zatim izaberite izvor papira u koji ste ubacili papir.

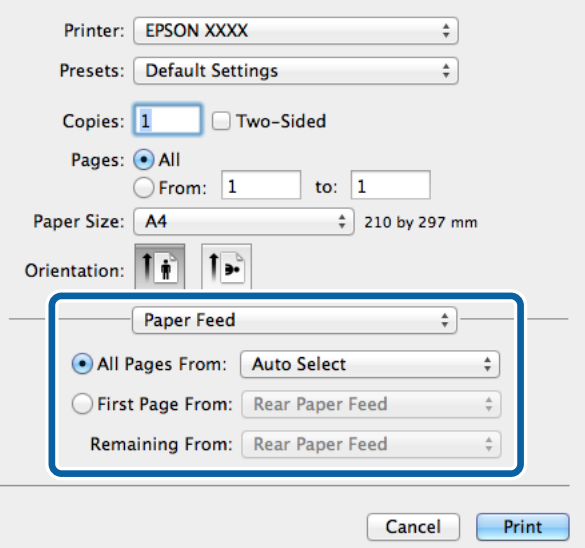

6. Izaberite **Funkcije štampača** sa iskačućeg menija, zatim izaberite **Quality** kao podešavanje za **Skupovi funkcija**, a zatim izaberite tip papira koji ste ubacili kao podešavanje za **MediaType**.

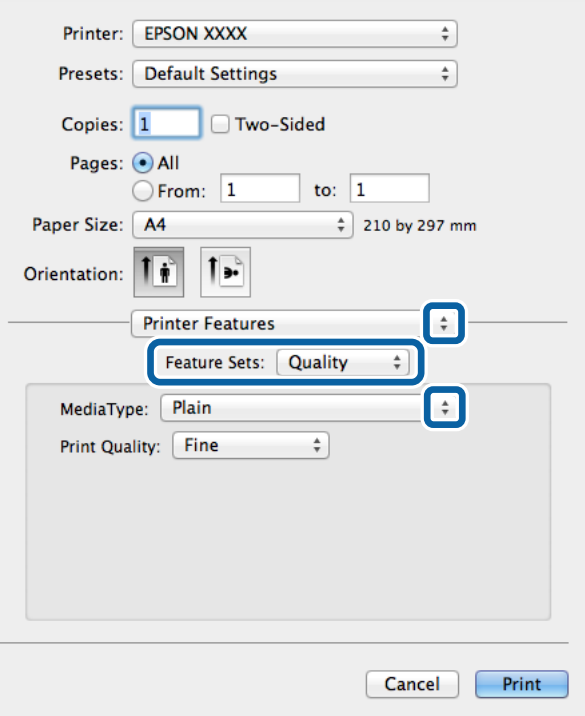

7. Izaberite **Color** kao podešavanje za **Skupovi funkcija**, a zatim izaberite podešavanje za **Color Mode**.

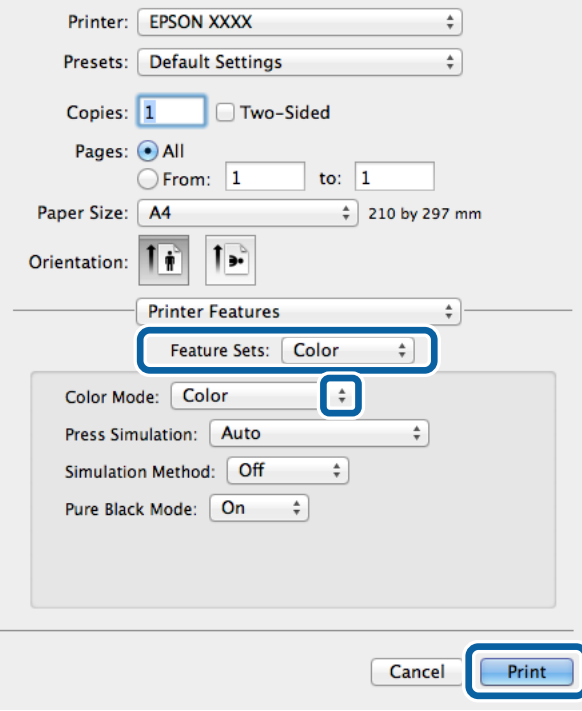

8. Kliknite na **Odštampaj**.

# **Podešavanje stavki za drajver PostScript štampača**

#### *Napomena:*

Dostupnost ovih podešavanja zavisi od modela.

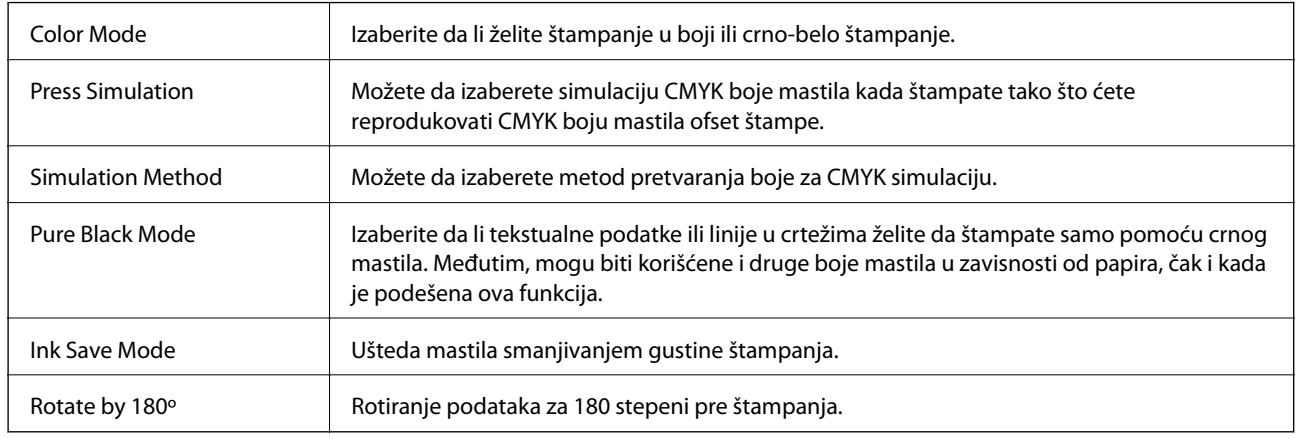

# **Štampanje pomoću pametnih uređaja**

# **Korišćenje funkcije Epson iPrint**

Epson iPrint je aplikacija koja vam omogućava da štampate fotografije, dokumente i internet stranice sa pametnih uređaja kao što su pametni telefon ili tablet. Možete obaviti lokalno štampanje sa pametnog uređaja koji je povezan na istu bežičnu mrežu kao vaš štampač ili daljinsko štampanje, štampanje sa udaljene lokacije putem interneta. Da biste koristili daljinsko štampanje, registrujte svoj štampač za Epson Connect uslugu.

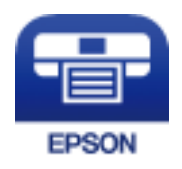

## **Povezane informacije**

& ["Epson Connect usluga" na strani 88](#page-87-0)

## **Instaliranje aplikacije Epson iPrint**

Epson iPrint možete instalirati na vašem pametnom uređaju sa sledeće URL adrese ili pomoću ovog QR koda. <http://ipr.to/c>

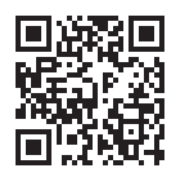

## **Štampanje pomoću aplikacije Epson iPrint**

Epson iPrint pokrenite sa vašeg pametnog uređaja i sa početnog ekrana izaberite stavku koju želite da koristite. Sledeći ekrani su podložni promenama bez prethodnog obaveštenja.

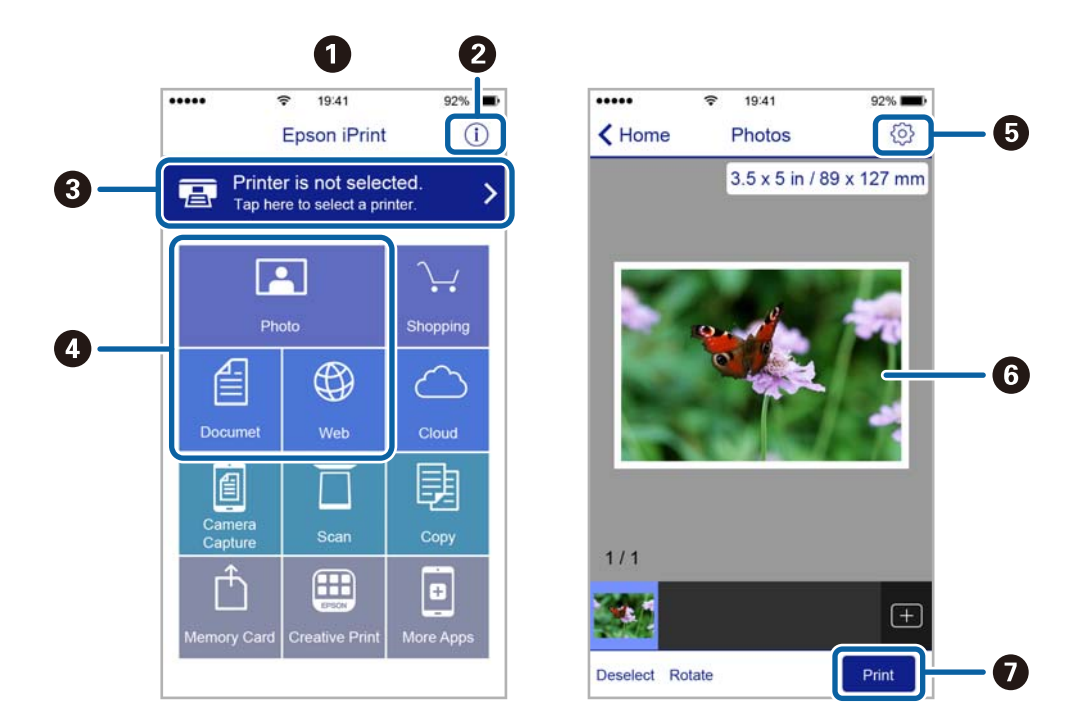

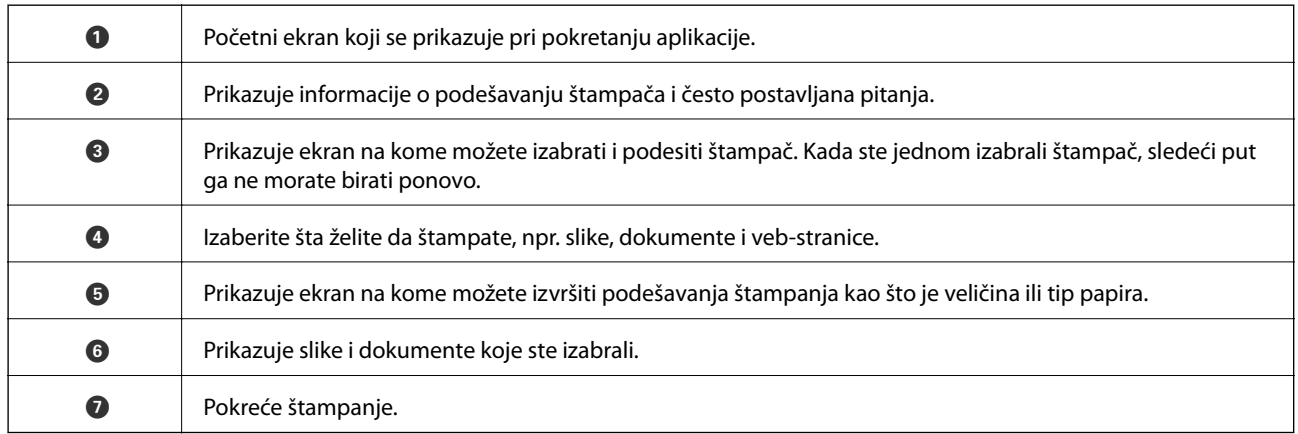

## *Napomena:*

Da biste štampali iz menija dokumenta pomoću iPhone, iPad i iPod touch sa operativnim sistemom iOS, pokrenite Epson iPrint nakon prebacivanja dokumenta koji želite da štampate pomoću funkcije deljenja datoteka u aplikaciji iTunes.

# **Korišćenje funkcije AirPrint**

AirPrint vam omogućava da štampate bežičnim putem na vašem štampaču koji podržava AirPrint sa vašeg uređaja sa operativnim sistemom iOS sa poslednjom verzijom operativnog sistema iOS i sa vašeg uređaja sa operativnim sistemom Mac OS X v10.7.x ili novijim.

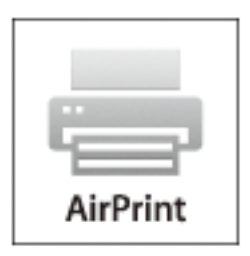

## *Napomena:*

Više detalja potražite na stranici AirPrint na veb stranici kompanije Apple.

- 1. Ubacite papir u štampač.
- 2. Vaš uređaj povežite na istu bežičnu mrežu koju koristi vaš štampač.
- 3. Štampajte sa vašeg uređaja na vašem štampaču.

## **Povezane informacije**

- & ["Ubacivanje papira u Kaseta za papir" na strani 31](#page-30-0)
- & ["Ubacivanje papira u Zadnji mehanizam za uvlačenje papira" na strani 33](#page-32-0)
- & ["Ubacivanje papira u Prednji otvor za uvlačenje papira" na strani 35](#page-34-0)
- & ["System Administration" na strani 21](#page-20-0)

# **Otkazivanje štampanja**

## *Napomena:*

- ❏ U operativnom sistemu Windows, ne možete sa računara da otkažete zadatak štampanja nakon što ga potpuno pošaljete u štampač. U tom slučaju, zadatak štampanja otkažite pomoću kontrolne table na štampaču.
- ❏ Kada štampate nekoliko stranica na sistemu Mac OS X, ne možete da otkažete sve zadatke pomoću kontrolne table. U tom slučaju, zadatak štampanja otkažite na računaru.
- ❏ Ako ste zadatak štampanja poslali sa operativnog sistema Mac OS X v10.6.x ili v10.5.8 preko mreže, možda nećete moći da otkažete štampanje sa računara. U tom slučaju, zadatak štampanja otkažite pomoću kontrolne table na štampaču. Da biste otkazali štampanje sa računara, morate izmeniti podešavanja u programu Web Config. Više detalja potražite u Mrežni vodič.

# **Otkazivanje štampanja – dugme štampača**

Pritisnite dugme  $\bigcirc$  da biste otkazali zadatak štampanja koji je u toku.

## **Otkazivanje štampanja – Windows**

- 1. Pristupite prozoru drajvera štampača.
- 2. Izaberite karticu **Održavanje**.
- 3. Kliknite na **Red za štampu**.
- 4. Desnim tasterom miša kliknite na zadatak koji želite da otkažete, a zatim izaberite opciju **Otkaži**.

## **Povezane informacije**

& ["Drajver za štampač za Windows" na strani 90](#page-89-0)

## **Otkazivanje štampanja – Mac OS X**

- 1. Kliknite na ikonu štampača na traci **Dock**.
- 2. izaberite zadatak koji želite da otkažete.
- 3. Otkažite zadatak.
	- ❏ Mac OS X v10.8.x do Mac OS X v10.9.x

Kliknite na  $\otimes$  pored pokazivača toka.

❏ Mac OS X v10.5.8 do v10.7.x Kliknite na **Izbriši**.

# **Provera statusa kertridža sa mastilom i kutije za održavanje.**

Na kontrolnoj tabli računara možete da proverite približne nivoe boje i vek trajanja kutije za održavanje.

## **Provera statusa kertridža sa mastilom i kutije za održavanje – kontrolna tabla.**

- 1. Izaberite **Menu** na početnom ekranu.
- 2. Izaberite **Ink Levels**.

*Napomena:* Indikator na krajnje desnoj strani pokazuje slobodan prostor u kutiji za održavanje.

## **Provera statusa kertridža sa mastilom i kutije za održavanje – Windows**

- 1. Pristupite prozoru drajvera štampača.
- 2. Kliknite na **EPSON Status Monitor 3** na kartici **Održavanje**, a zatim kliknite na **Detalji**.

## *Napomena:*

Ako je *EPSON Status Monitor 3* onemogućen, kliknite na *Proširena podešavanja* na kartici *Održavanje*, a zatim izaberite *Uključi EPSON Status Monitor 3*

## **Povezane informacije**

& ["Drajver za štampač za Windows" na strani 90](#page-89-0)

## **Provera statusa kertridža sa mastilom i kutije za održavanje – Mac OS X**

- 1. Pokrenite funkciju drajvera štampača:
	- ❏ Mac OS X v10.6.x do v10.9.x

Izaberite **Željene postavke sistema** u meniju > **Štampači i skeneri** (ili **Štampanje i skeniranje**, **Štampanje i faks**), a zatim izaberite štampač. Kliknite na **Opcije i potrošni materijal** > **Uslužni program** > **Otvori uslužni program štampača**.

<span id="page-64-0"></span>❏ Mac OS X v10.5.8

Izaberite **Podešavanja sistema** u meniju > **Štampanje i skeniranje** i izaberite štampač. Kliknite na **Otvori red za štampanje** > **Uslužni program**.

2. Kliknite na **EPSON Status Monitor**.

# **Šifre kertridža sa bojom**

Epson preporučuje da koristite originalne Epson kertridže sa bojom. Kompanija Epson ne može garantovati za kvalitet boje koja nije originalna. Upotreba boje koja nije originalna može izazvati oštećenja koja garancija kompanije Epson ne obuhvata, a u određenim okolnostima može izazvati nepredviđeno ponašanje štampača. Informacije o nivoima neoriginalne boje se možda neće prikazati.

Slede kodovi za originalne Epson kertridže sa mastilom.

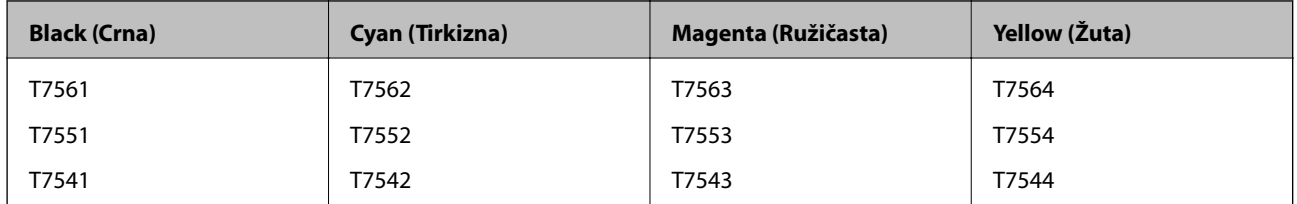

#### *Napomena:*

- ❏ Nisu svi kertridži dostupni u svim regionima.
- ❏ Korisnici u Evropi mogu naći informacije o kapacitetima kertridža sa mastilom kompanije Epson na sledećem veb-sajtu. <http://www.epson.eu/pageyield>

# **Mere predostrožnosti prilikom rukovanja kertridžima sa bojom**

Pročitajte dolenavedena uputstva pre zamene kertridža sa bojom.

## **Mere opreza pri rukovanju**

- ❏ Čuvajte kertridže sa mastilom na sobnoj temperaturi i nemojte ga izlagati direktnom sunčevom zračenju.
- ❏ Epson preporučuje da kertridž sa bojom upotrebite pre datuma koji je odštampan na pakovanju.
- ❏ Za najbolje rezultate, kertridž sa bojom iskoristite u roku od šest meseci od instalacije.
- ❏ Nakon unošenja kertridža sa bojom iz hladne prostorije za skladištenje, ostavite ga najmanje tri sata na sobnoj temperaturi da se zagreje.
- ❏ Nemojte dodirivati delove koji su prikazani na ilustraciji. To može onemogućiti normalan rad i štampanje.

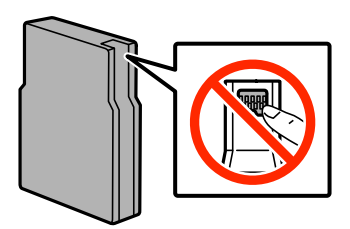

- ❏ Postavite sve kertridže sa bojom. U suprotnom, nećete moći da štampate.
- ❏ Držač kertridža sa bojom nemojte da pomerate rukom. U suprotnom možete da oštetite štampač.
- ❏ Nemojte isključivati štampač tokom punjenja bojom. Ako se punjenje bojom ne završi, možda nećete biti moći da štampate.
- ❏ Nemojte ostavljati štampač sa izvađenim kertridžima sa bojom. Ako to učinite, boja koja je preostala u mlaznicama glave za štampanje može da se osuši i nećete moći da štampate.
- ❏ Ako je potrebno da privremeno izvadite kertridž, obavezno zaštitite oblast za dovod boje od prljavštine i prašine. Kertridže sa bojom čuvajte u istom okruženju kao i štampač. Otvor za dovod boje je opremljen ventilom predviđenim za zadržavanje ispuštanja viška boje, pa nema potrebe da dodajete svoje poklopce ili čepove.
- ❏ Moguće je da na izvađenim kertridžima oko otvora za dovod boje bude boje, zato vodite računa da prilikom vađenja kertridža boja ne dospe na okolne površine.
- ❏ Ovaj štampač koristi kertridže sa mastilom opremljene zelenim čipom koji prati informacije kao što je količina preostalog mastila u svakom od kertridža. To znači da čak i ako je kertridž izvađen iz štampača pre nego što je u potpunosti ispražnjen, možete ga i dalje koristiti nakon što ga vratite nazad u štampač.
- ❏ Da bi se postigao vrhunski kvalitet štampe i da bi se zaštitila glava za štampanje, promenljiva bezbednosna rezerva boje ostaje u kertridžu kad vas štampač obavesti da je potrebno da zamenite kertridž. Navedeni broj otisaka ne obuhvata ovu rezervu.
- ❏ Iako kertridži sa bojom mogu sadržati reciklirane materijale, to ne utiče na rad i učinak štampača.
- ❏ Specifikacije i izgled kertridža sa mastilom su podložni promeni radi unapređenja bez prethodnog obaveštenja.
- ❏ Nemojte rastavljati ili prepravljati kertridž sa bojom, jer u suprotnom možda nećete moći da štampate normalno.
- ❏ Nemojte da ispuštate kertridž niti da ga udarate o tvrde predmete, jer može doći do curenja boje.
- ❏ Kertridže koje ste dobili uz štampač ne možete da koristite za zamenu.
- ❏ Navedeni broj otisaka može se razlikovati zavisno od slika koje štampate, tipa papira koji koristite, učestalosti štampanja, kao i ambijentalnih uslova, kao što je temperatura.

## **Potrošnja mastila**

- ❏ Da bi se održao optimalan rad glave za štampanje, malo boje se troši iz svih kertridža, ne samo tokom štampanja već i tokom operacija održavanja, kao što je čišćenje glave za štampanje.
- ❏ Prilikom monohromatskog štampanja ili štampanja u nijansama sive mogu se koristiti druge boje umesto crne, u zavisnosti od tipa papira ili podešavanja kvaliteta štampanja. Razlog je to što se za dobijanje crne boje koristi mešavina boja.
- ❏ Kertridži sa bojom koje ste dobili uz proizvod delimično se troše prilikom početnog podešavanja. Kako bi se dobili otisci visokog kvaliteta, glava za štampanje u štampaču će se potpuno napuniti bojom. Ovaj jednokratni proces troši određenu količinu boje, pa ćete zato sa ovim kertridžima možda dobiti manji broj otisaka u odnosu na naredne kertridže sa bojom.

# **Zamena kertridža sa bojom**

1. Otvorite prednji poklopac.

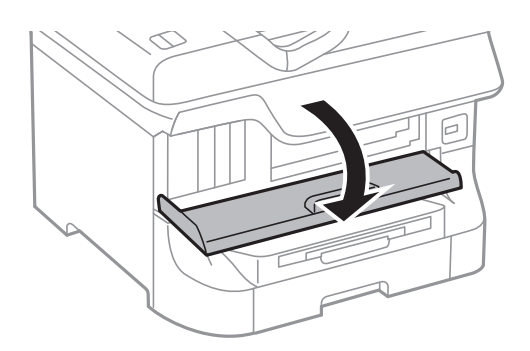

2. Gurnite kertridž sa bojom koji želite da zamenite. Kertridž će blago iskočiti.

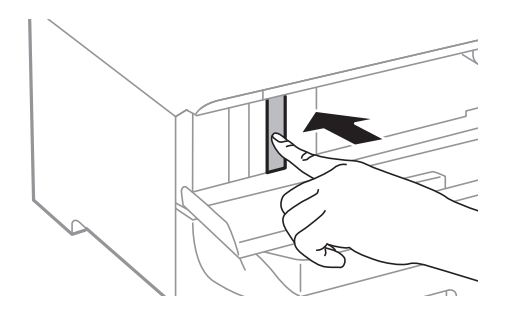

3. Izvadite kertridž sa mastilom iz štamača.

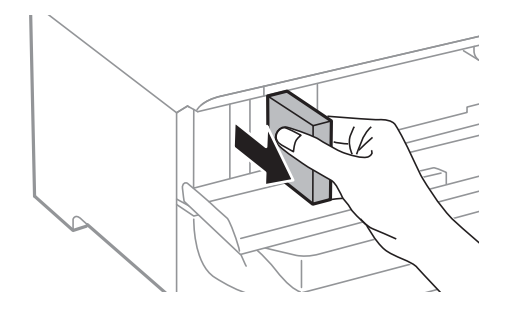

4. Izvadite novi kertridž sa mastilom iz pakovanja.

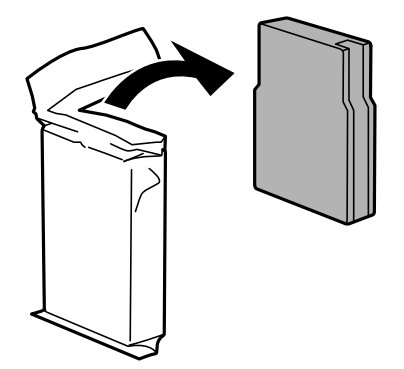

<span id="page-67-0"></span>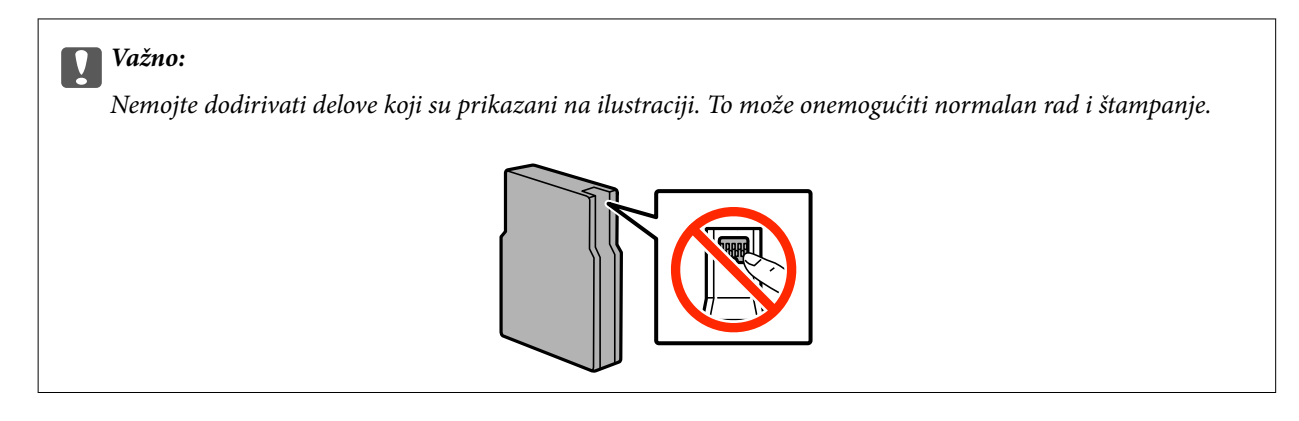

5. Protresite kertridž horizontalno 5 sekundi, pomerajući ga 10 cm napred-nazad 15 puta.

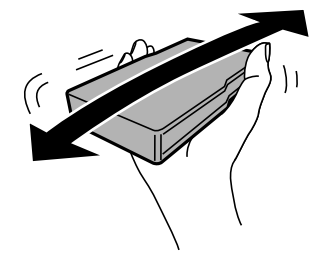

6. Ubacite kertridž u štampač dok ne škljocne.

#### *Napomena:*

Ako je opcija *Cartridge Check* prikazana na kontrolnoj tabli, pritisnite dugme OK da biste proverili da li su kertridži pravilno instalirani.

7. Zatvorite prednji poklopac.

## **Povezane informacije**

- & ["Šifre kertridža sa bojom" na strani 65](#page-64-0)
- & ["Mere predostrožnosti prilikom rukovanja kertridžima sa bojom" na strani 65](#page-64-0)

# **Šifra kutije za održavanje**

Epson preporučuje da koristite originalne Epson kutije za održavanje.

Sledi šifra za originalnu Epson kutiju za održavanje.

T6712

# **Mere predostrožnosti prilikom rukovanja kutije za održavanje**

Pročitajte dolenavedena uputstva pre zamene kutije za održavanje.

❏ Nemojte dodirivati zeleni IC čip sa strane kutije za održavanje. To može onemogućiti normalan rad i štampanje.

- ❏ Nemojte uklanjati zaštitu na vrhu kutije; u suprotnom može doći do curenja.
- ❏ Nemojte da naginjete korišćenu kutiju za održavanje sve dok je ne odložite u plastičnu kesu koju nakon toga zatvorite, jer boja može da iscuri.
- ❏ Kutiju za održavanje držite podalje od direktne sunčeve svetlosti.
- ❏ Nemojte da menjate kutiju za održavanje tokom štampanja, jer se može desiti da boja iscuri.
- ❏ Nemojte ponovo da koristite kutiju za održavanje koju ste izvadili i koju niste koristili duži vremenski period. Boja u kutiji se stvrdnula i kutija ne može više da upija boju.

# **Zamena kutije za održavanje**

U nekim ciklusima štampanja može se desiti da se veoma mala količina suvišne boje prikupi u kutiji za održavanje. Da bi se sprečilo curenje iz kutije za održavanje, štampač je projektovan tako da prestane da štampa kad kapacitet upijanja kutije za održavanje dostigne granicu. Da li će to i koliko često biti potrebno zavisi od broja stranica koje štampate, tipa materijala koji štampate i broja ciklusa čišćenja koje štampač obavlja. Zamenite kutiju za održavanje kada vam to bude naloženo. Epson alatka za nadgledanje statusa, vaš LCD ili lampice na kontrolnoj tabli će vas obavestiti kada bude potrebna zamena ovog dela. To što je potrebno zameniti kutiju ne znači da je vaš štampač prestao da radi u skladu sa svojim specifikacijama. Zato garancija kompanije Epson ne obuhvata trošak ove zamene. To je deo koji može da servisira korisnik.

1. Izvadite novu kutiju za održavanje iz ambalaže.

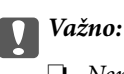

- ❏ Nemojte dodirivati zeleni IC čip sa strane kutije za održavanje. To može onemogućiti normalan rad i štampanje.
- ❏ Nemojte uklanjati zaštitu na vrhu kutije; u suprotnom može doći do curenja.

#### *Napomena:*

Uz novu kutiju za održavanje priložena je providna kesica za staru kutiju.

2. Otvorite zadnji poklopac 1.

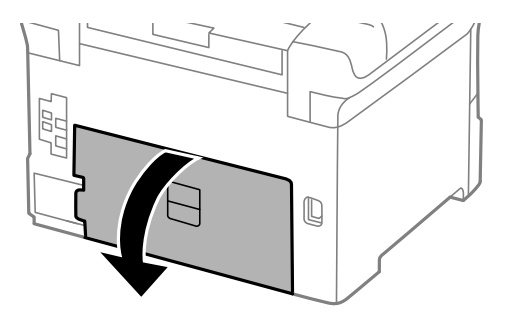

3. Izvadite iskorišćenu kutiju za održavanje.

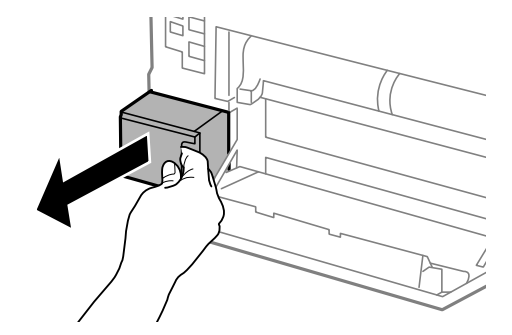

4. Stavite iskorišćenu kutiju za održavanje u providnu kesicu koja je bila priložena uz novu kutiju za održavanje i zatvorite je.

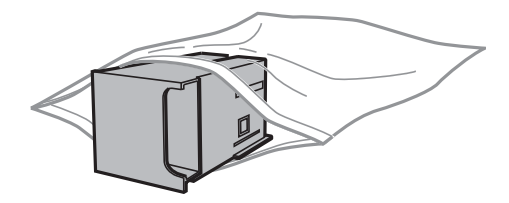

## c*Važno:*

- ❏ Nemojte uklanjati zaštitu sa vrha kutije za održavanje.
- ❏ Nemojte da naginjete korišćenu kutiju za održavanje sve dok je ne odložite u plastičnu kesu koju nakon toga zatvorite, jer boja može da iscuri.
- 5. Ubacite novu kutiju za održavanje u štampač.
- 6. Zatvorite zadnji poklopac 1.

## **Povezane informacije**

- & ["Šifra kutije za održavanje" na strani 68](#page-67-0)
- & ["Mere predostrožnosti prilikom rukovanja kutije za održavanje" na strani 68](#page-67-0)

# **Šifre za Valjci za održavanje**

Epson preporučuje da koristite originalne Epson valjci za održavanje.

Slede njihove šifre.

Valjci za održavanje za kaseta za papir 1: S990011

Valjci za održavanje za kasete za papir 2 do 4: S990021

# **Zamena Valjci za održavanje u Kaseta za papir 1**

Postoje dva mesta za zamenu valjci za održavanje: Na zadnjem delu štampača (dva valjka) i na kaseta za papir (jedan valjak).

1. Izvadite nove valjci za održavanje iz pakovanja.

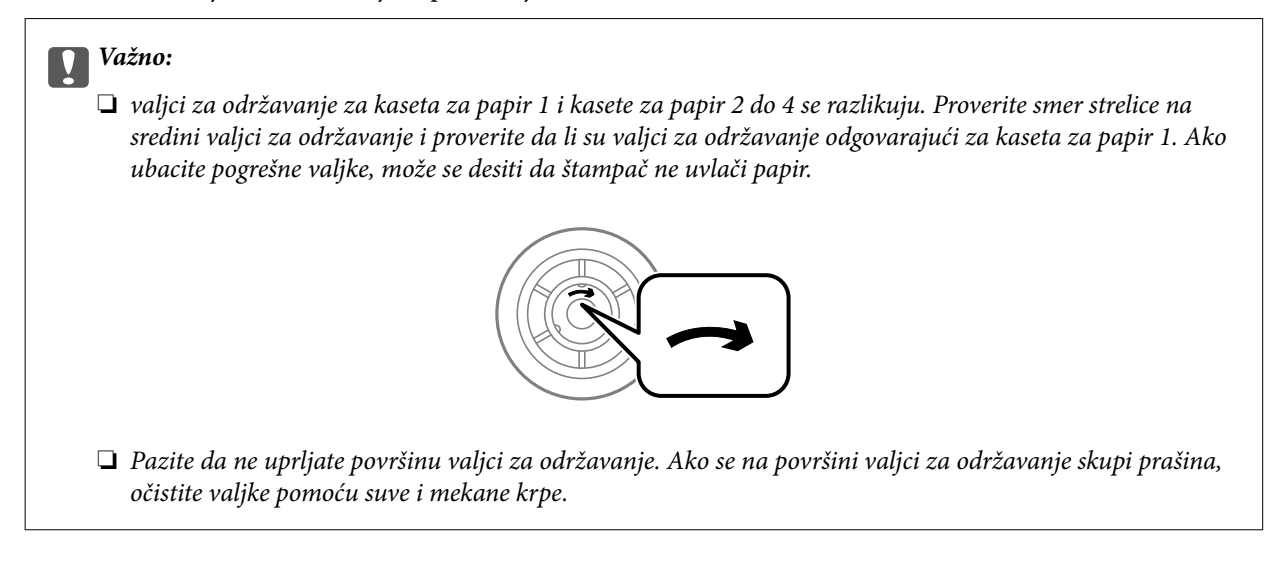

- 2. Isključite štampač pritiskom na dugme  $\mathcal{O}$ , a zatim iskopčajte kabl za napajanje.
- 3. Izvucite kaseta za papir 1.

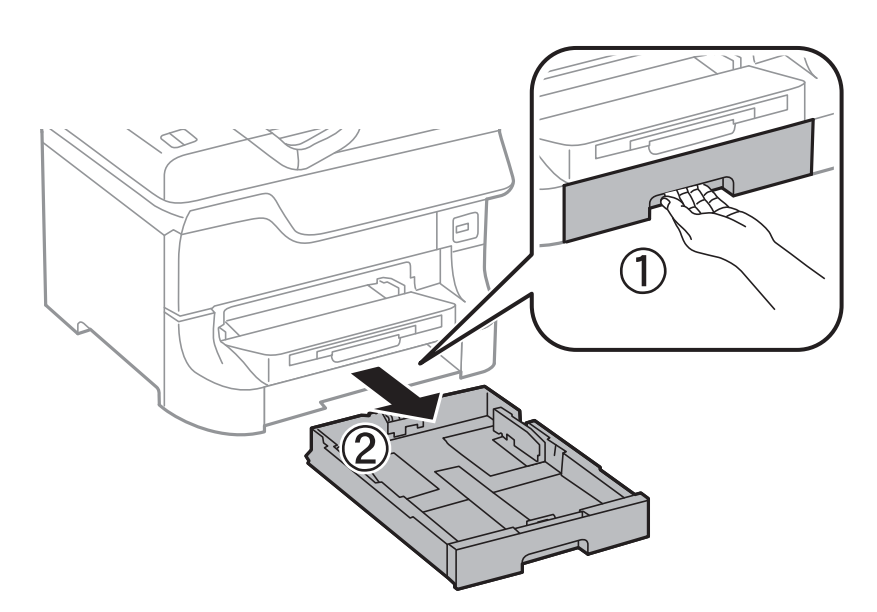

4. Zarotirajte štampač i otvorite zadnji poklopac 1.

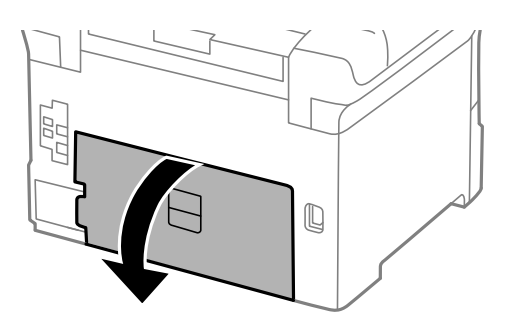

5. Izvucite zadnji poklopac 2.

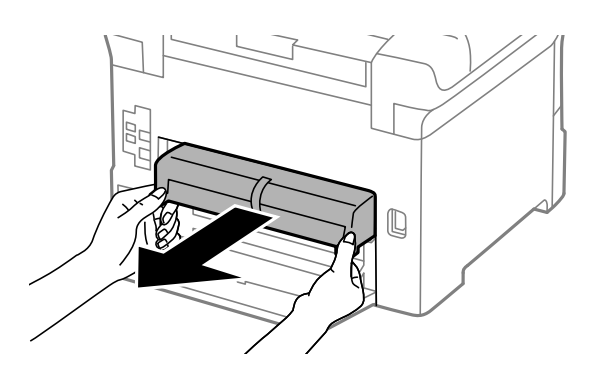

6. Uklonite poklopac sa zadnjeg dela štampača.

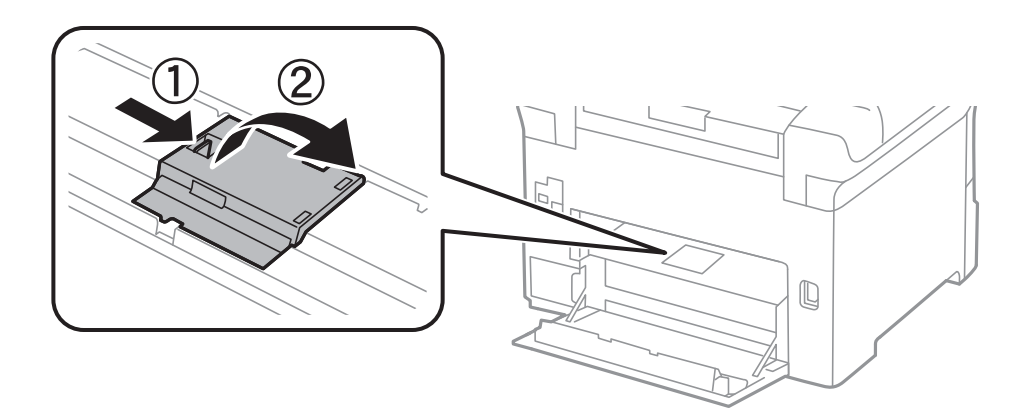

7. Izvucite dva iskorišćena valjci za održavanje i izvadite ih.

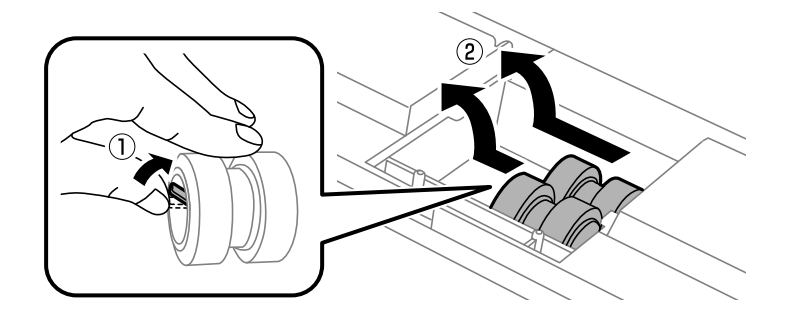
8. Ubacite dva nova valjci za održavanje i sačekajte klik koji znači da su na pravilnom mestu..

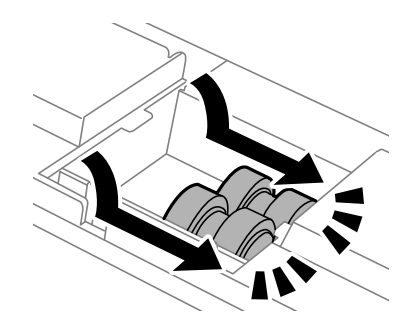

#### *Napomena:*

Ubacite valjci za održavanje tako što ćete ih okretati da biste ih ravnomerno ubacili.

9. Ponovo postavite poklopac unutar zadnjeg dela štampača.

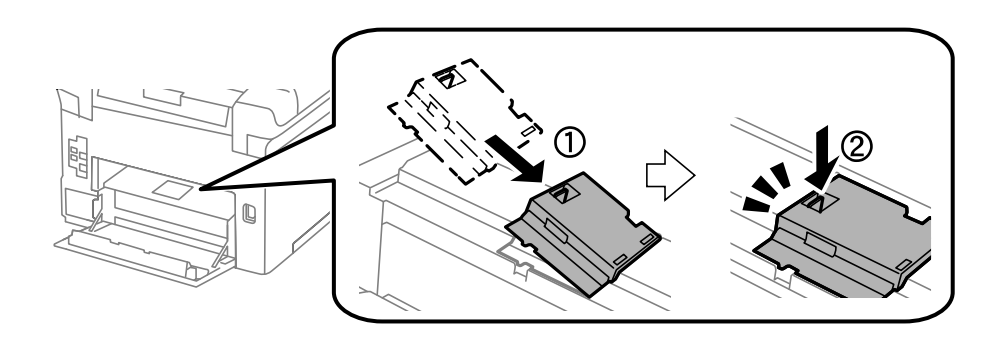

10. Podignite valjak za održavanje za kaseta za papir tako što ćete ga rotirati i izvlačiti nagore, a zatim ga izvadite.

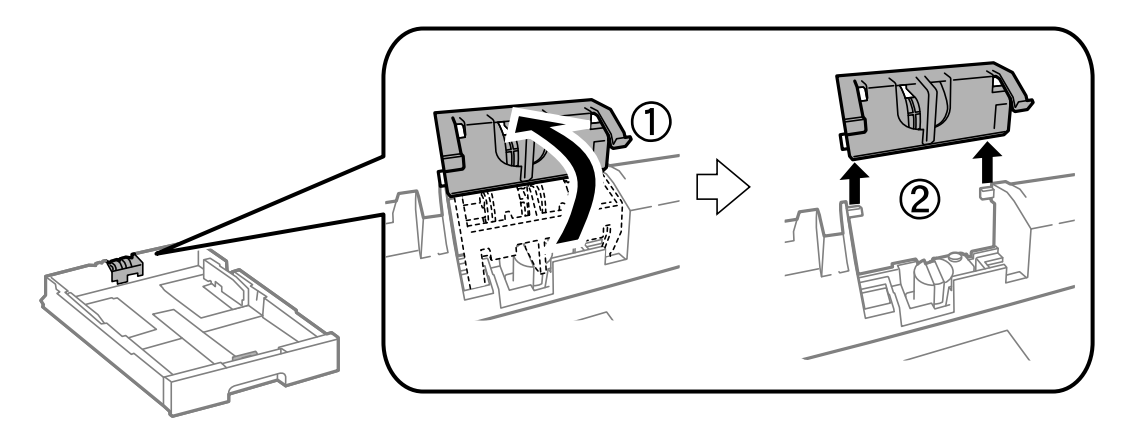

<span id="page-73-0"></span>11. Instalirajte novi valjak za održavanje u kaseta za papir.

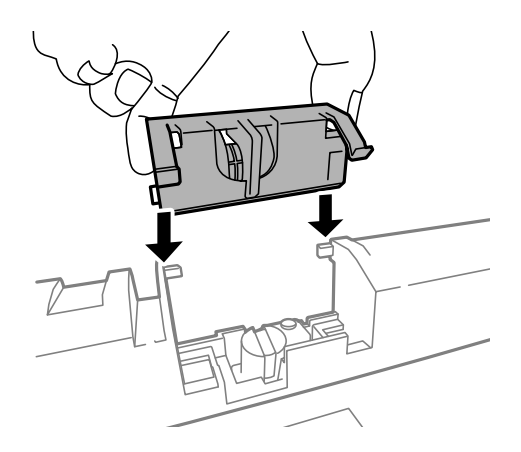

12. Držite čvrsto valjak za održavanje.

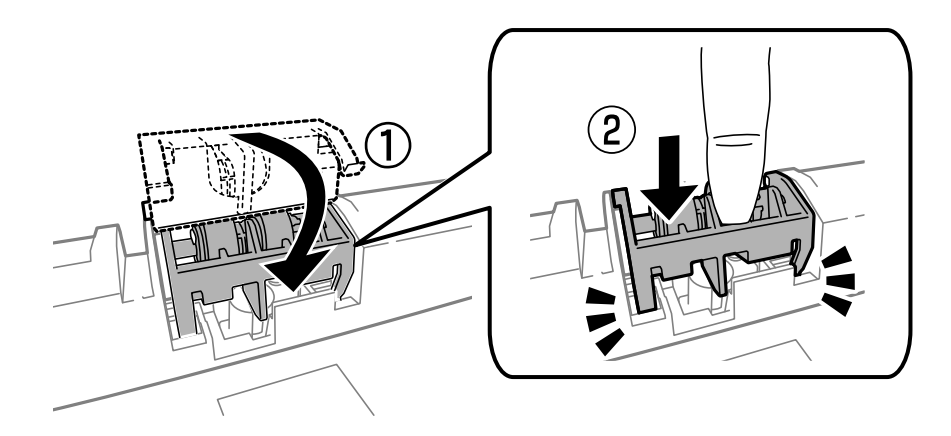

- 13. Ubacite zadnji poklopac 2, zatvorite zadnji poklopac 1, a zatim ubacite kaseta za papir.
- 14. Uključite štampač, izaberite **Menu** > **Maintenance** > **Maintenance Roller Information** > **Reset Maintenance Roller Counter**, a zatim izaberite kaseta za papir u kojoj ste zamenili valjci za održavanje.

#### **Povezane informacije**

& ["Šifre za Valjci za održavanje" na strani 70](#page-69-0)

## **Zamena Valjci za održavanje u Kasete za papir 2 do 4**

Postoje dva mesta za zamenu valjci za održavanje: Na zadnjem delu štampača (dva valjka) i na kaseta za papir (jedan valjak).

1. Izvadite nove valjci za održavanje iz pakovanja.

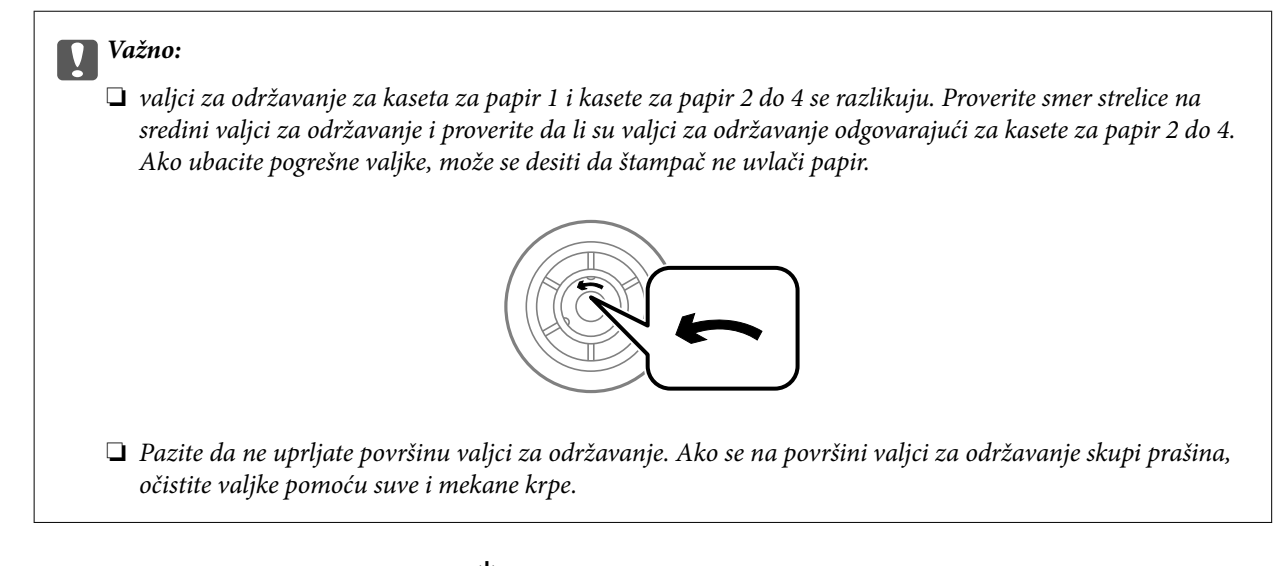

- 2. Isključite štampač pritiskom na dugme  $\mathcal{O}$ , a zatim iskopčajte kabl za napajanje.
- 3. Izvucite kaseta za papir za koju želite da zamenite valjke.

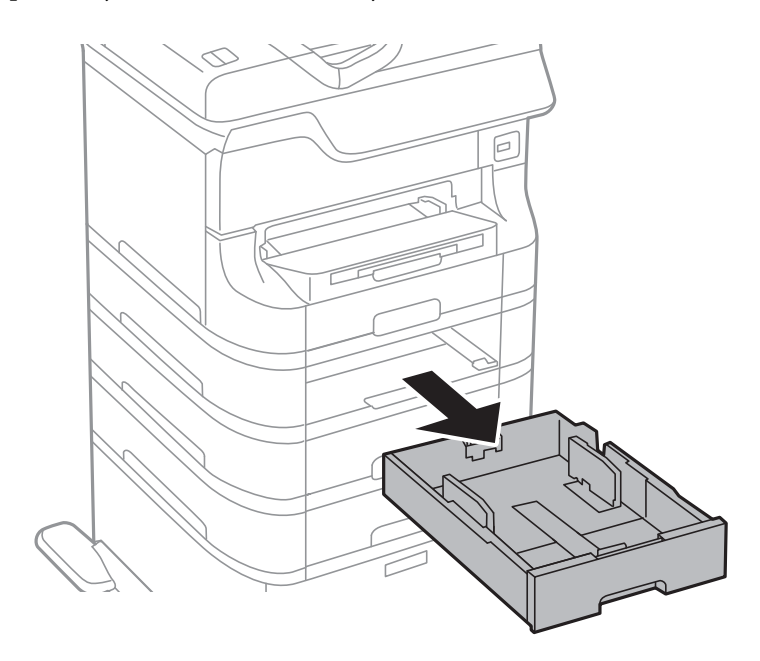

4. Zarotirajte štampač, a zatim otvorite zadnji valjak štampača.

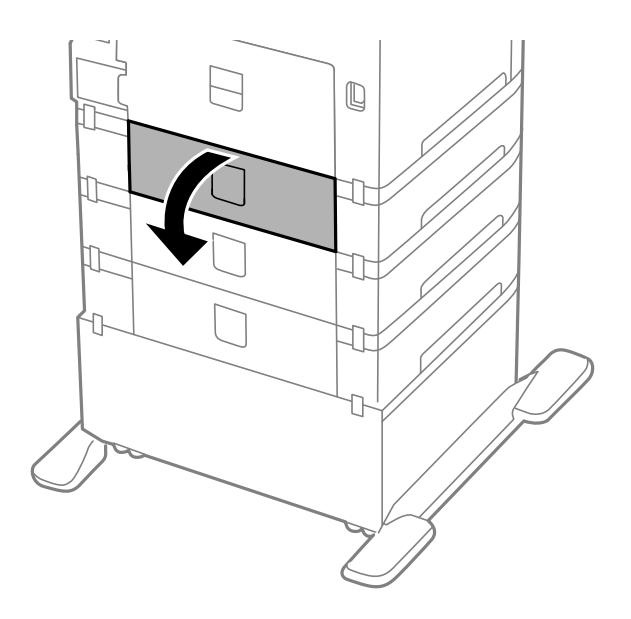

5. Uklonite šrafove šrafcigerom i skinite poklopac sa zadnjeg dela unutar štampača.

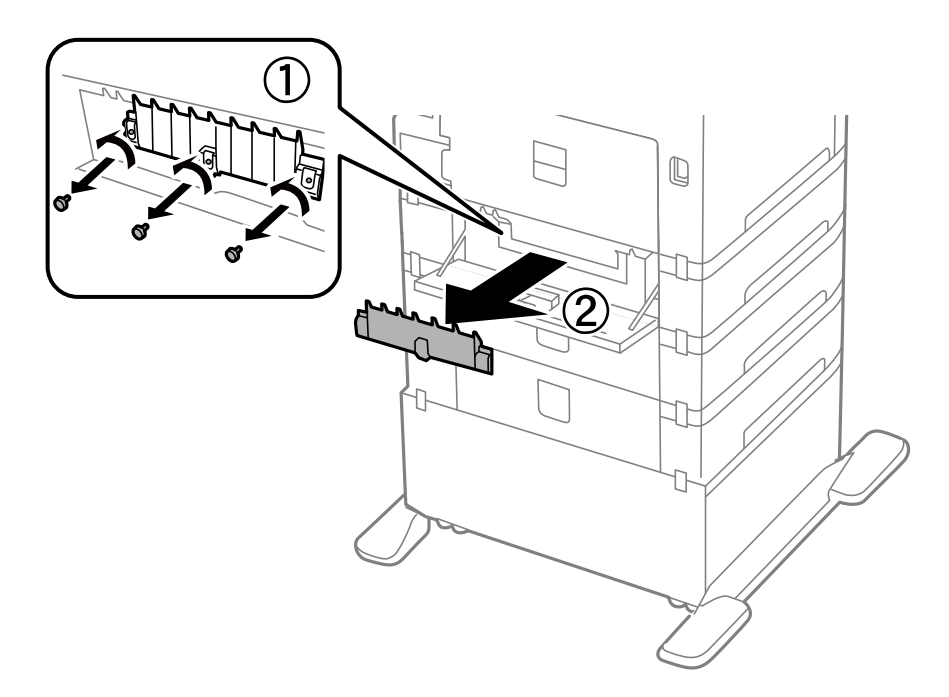

6. Izvucite dva iskorišćena valjci za održavanje i oba ih izvadite.

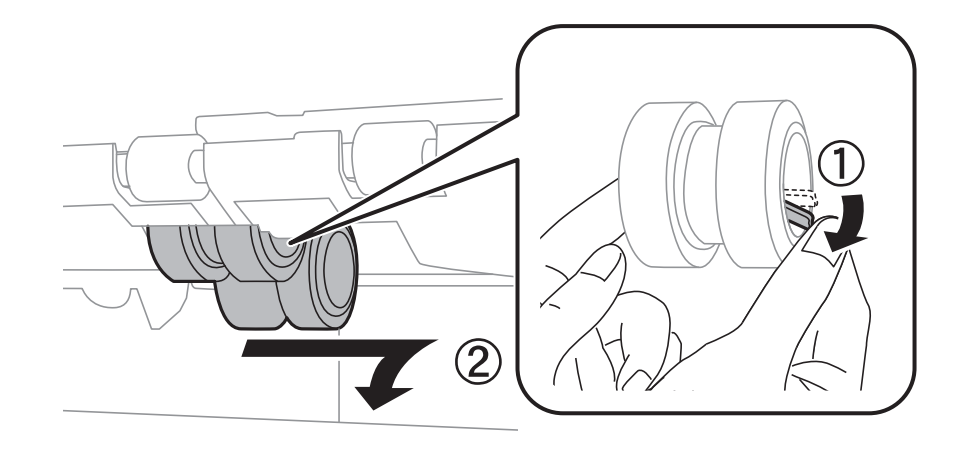

7. Ubacite dva nova valjci za održavanje i sačekajte klik koji znači da su na pravilnom mestu..

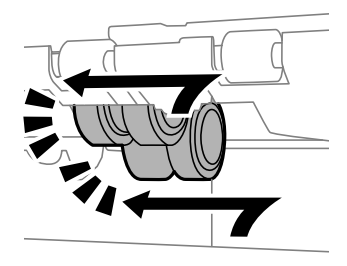

#### *Napomena:* Ubacite valjci za održavanje tako što ćete ih okretati da biste ih ravnomerno ubacili.

8. Podignite valjak za održavanje za kaseta za papir tako što ćete ga rotirati i izvlačiti nagore, a zatim ga izvadite.

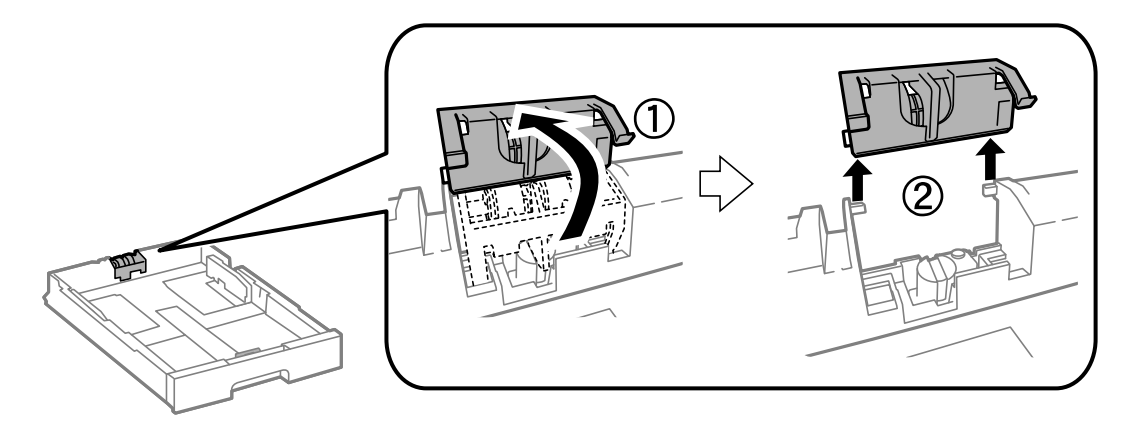

<span id="page-77-0"></span>9. Instalirajte novi valjak za održavanje u kaseta za papir.

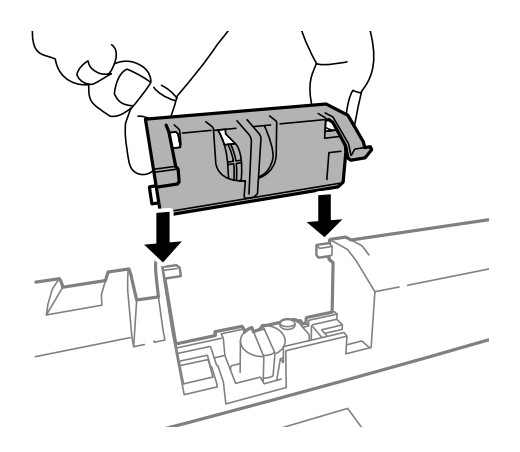

10. Držite čvrsto valjak za održavanje.

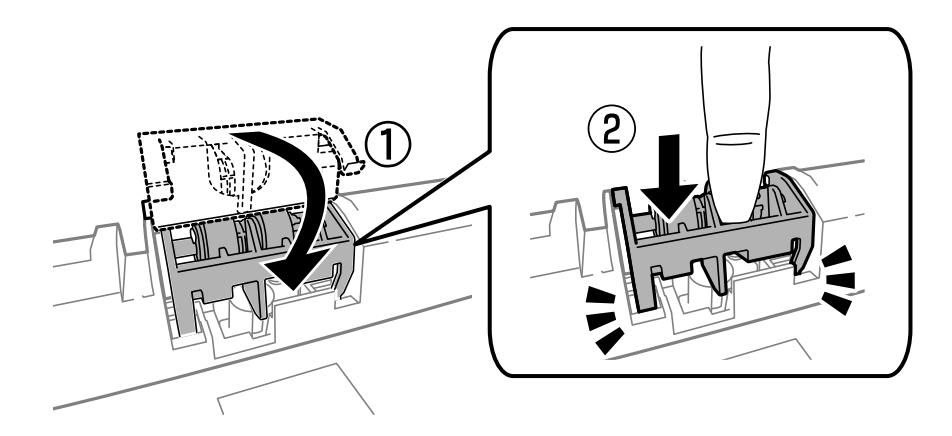

- 11. Pričvrstite šrafove da biste ponovo postavili poklopac i zatvorite zadnji valjak.
- 12. Ubacite kaseta za papir.
- 13. Uključite štampač, izaberite **Menu** > **Maintenance** > **Maintenance Roller Information** > **Reset Maintenance Roller Counter**, a zatim izaberite kaseta za papir u kojoj ste zamenili valjci za održavanje.

#### **Povezane informacije**

& ["Šifre za Valjci za održavanje" na strani 70](#page-69-0)

## **Privremeno štampanje crnom bojom**

Kada se boje potroše, a crne boje još uvek ima, možete nastaviti da štampate kratko vreme koristeći samo crnu boju.

- ❏ Tip papira: običan papir, Koverat
- ❏ Boja: **Sivo nijansiranje**
- ❏ EPSON Status Monitor 3: Omogućeno (samo za Windows)

Pošto je ova funkcija dostupna na oko pet dana, zamenite potrošeni kertridž sa mastilom što je pre moguće.

#### *Napomena:*

- ❏ Ako je *EPSON Status Monitor 3* onemogućen, pristupite drajveru štampača, kliknite na *Proširena podešavanja* na kartici *Održavanje* i izaberite *Uključi EPSON Status Monitor 3*.
- ❏ Period dostupnosti se razlikuje i zavisi od uslova korišćenja.

## **Privremeno štampanje crnom bojom – Windows**

1. Kada se prikaže sledeći prozor, otkažite štampanje.

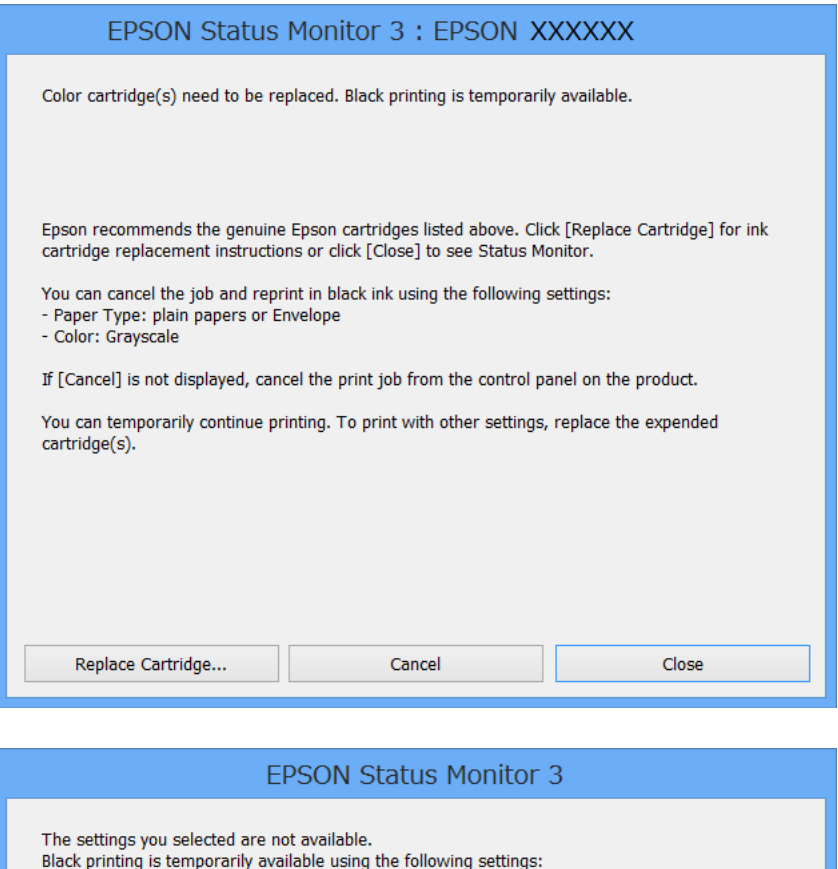

#### *Napomena:*

Ako ne možete da otkažete štampanje sa računara, otkažite koristeći kontrolnu tablu štampača.

To print with other settings, please replace the expended cartridge(s).

- 2. Pristupite prozoru drajvera štampača.
- 3. Izaberite **običan papir** ili **Koverat** za podešavanje **Vrsta papira** na kartici **Glavni**.

- Paper Type: plain papers or Envelope

- Color: Grayscale

4. Izaberite **Sivo nijansiranje**.

Cancel Print

- 5. Odredite ostale opcije na karticama **Glavni** i **Još opcija** po potrebi i kliknite na **U redu**.
- 6. Kliknite na **Odštampaj**.
- 7. Kliknite na **Štampaj u crnoj boji** u prikazanom prozoru.

#### **Povezane informacije**

- & ["Ubacivanje papira u Kaseta za papir" na strani 31](#page-30-0)
- & ["Ubacivanje papira u Zadnji mehanizam za uvlačenje papira" na strani 33](#page-32-0)
- & ["Ubacivanje papira u Prednji otvor za uvlačenje papira" na strani 35](#page-34-0)
- & ["Osnove štampanja Windows" na strani 38](#page-37-0)

### **Privremeno štampanje crnom bojom – Mac OS X**

#### *Napomena:*

Da biste ovu funkciju koristili u mreži, povežite se sa sistemom *Bonjour*.

- 1. Kliknite na ikonu štampača na traci **Dock**.
- 2. Otkažite zadatak.
	- $\Box$  Mac OS X v10.8 x do Mac OS X v10.9 x

Kliknite **iz pored pokazivača toka.** 

❏ Mac OS X v10.5.8 do v10.7.x

#### Kliknite na **Izbriši**.

#### *Napomena:*

Ako ne možete da otkažete štampanje sa računara, otkažite koristeći kontrolnu tablu štampača.

- 3. Izaberite **Željene postavke sistema** u meniju > **Štampači i skeneri** (ili **Štampanje i skeniranje**, **Štampanje i faks**), a zatim izaberite štampač. Kliknite na **Opcije i potrošni materijal** > **Opcije** (ili **Drajver**).
- 4. Izaberite **On** za podešavanje **Permit temporary black printing**.
- 5. Pristupite prozoru drajvera štampača.
- 6. Izaberite **Podešavanje štampe** u iskačućem meniju.
- 7. Izaberite **običan papir** ili **Koverat** za podešavanje **Media Type**.
- 8. Izaberite **Sivo nijansiranje**.
- 9. Odredite ostale stavke po potrebi.
- 10. Kliknite na **Odštampaj**.

#### **Povezane informacije**

- & ["Ubacivanje papira u Kaseta za papir" na strani 31](#page-30-0)
- & ["Ubacivanje papira u Zadnji mehanizam za uvlačenje papira" na strani 33](#page-32-0)
- & ["Ubacivanje papira u Prednji otvor za uvlačenje papira" na strani 35](#page-34-0)
- & ["Osnove štampanja Mac OS X" na strani 39](#page-38-0)

## **Štednja crne boje kada je preostane malo (samo za Windows)**

Kada preostane samo malo crne boje, a ostalih boja ima dovoljno, možete da koristite mešavinu ostalih boja kako biste napravili crnu. Možete da nastavite da štampate dok pripremate kertridž sa crnom bojom.

Sledeća funkcija je dostupna samo kada u drajveru štampača izaberete ova podešavanja.

- ❏ Vrsta papira: **običan papir**
- ❏ Kvalitet: **Standardno**
- ❏ EPSON Status Monitor 3: Omogućeno

#### *Napomena:*

- ❏ Ako je *EPSON Status Monitor 3* onemogućen, pristupite drajveru štampača, kliknite na *Proširena podešavanja* na kartici *Održavanje* i izaberite *Uključi EPSON Status Monitor 3*.
- ❏ Crna boja dobijena mešanjem izgleda malo drugačije od čiste crne. Pored toga, smanjena je brzina štampanja.
- ❏ Da bi se održao kvalitet glave za štampanje, troši se i crna boja.

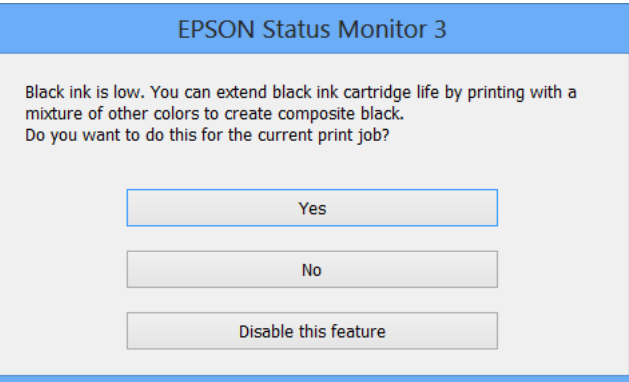

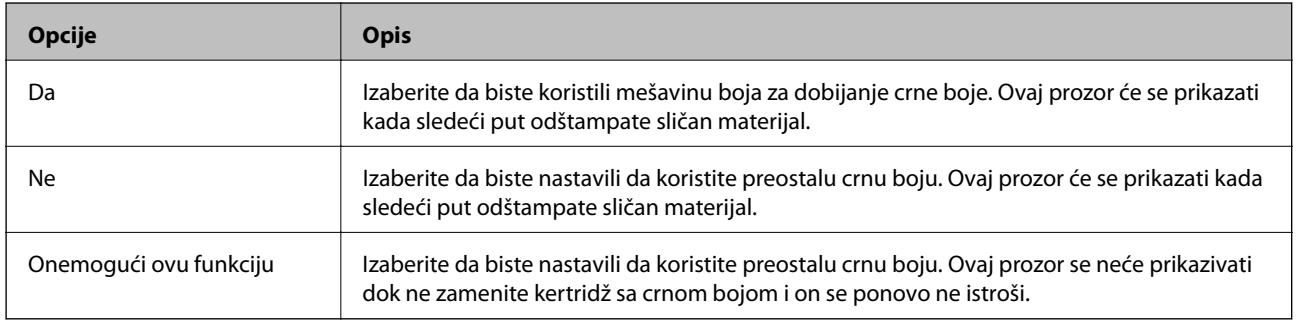

# **Poboljšavanje kvaliteta štampanja**

## **Proveravanje i čišćenje glave za štampanje**

Ako su mlaznice začepljene, štampa bledi, vide se trake ili se pojavljuju neočekivane boje. Kada kvalitet štampe opadne, upotrebite funkciju provere mlaznica i proverite da li su mlaznice začepljene. Ako su mlaznice začepljene, očistite glavu za štampanje. Proveru mlaznica i čišćenje glave možete da obavite sa kontrolne table ili računara.

### c*Važno:*

Nemojte otvarati prednji poklopac niti isključivati štampač tokom čišćenja glave. Ako čišćenje glave nije završeno, možda nećete moći da štampate.

#### *Napomena:*

- ❏ Pošto se za čišćenje glave za štampanje koristi određena količina boje, čistite glavu samo ako kvalitet opadne.
- ❏ Kada je nivo boje nizak, možda nećete moći da očistite glavu za štampanje. Zamenite odgovarajući kertridž sa bojom.
- ❏ Ukoliko se kvalitet štampanja e poboljša nakon što se četiri puta ponovi provera mlaznice i čišćenje glave, nemojte štampati najmanje šest sati, a zatim ponovo pokrenite proveru mlaznice i čišćenje glave, ukoliko to bude potrebno. Preporučujemo da isključite štampač. Ako se kvalitet ni tada ne popravi, kontaktirajte službu za podršku kompanije Epson.
- ❏ Da biste sprečili isušivanje glave za štampanje, uvek isključite štampač pritiskom na dugme P.
- ❏ Da bi glava za štampanje funkcionisala optimalno, preporučujemo vam da redovno odštampate po nekoliko stranica.

## **Proveravanje i čišćenje glave za štampanje – kontrolna tabla**

- 1. Ubacite običan papir formata A4 u štampač.
- 2. Izaberite **Menu** na početnom ekranu.
- 3. Izaberite **Maintenance** > **Print Head Nozzle Check**.
- 4. Pratite uputstva na ekranu za štampanje šablona za proveru mlaznica.

#### *Napomena:*

Probni šablon se može razlikovati u zavisnosti od modela.

5. Uporedite kvalitet odštampanog šablona za proveru sa dolenavedenim primerom.

❏ Sve linije se štampaju: Mlaznice glave za štampanje nisu začepljene. Isključite funkciju provere mlaznica.

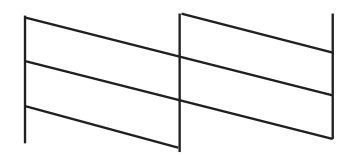

❏ Postoje prekinute linije i segmenti koji nedostaju: Moguće je da su mlaznice glave za štampanje začepljene. Pređite na sledeći korak.

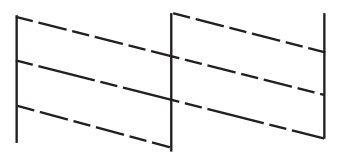

- 6. Pratite uputstva na ekranu da biste očistili glavu za štampanje.
- 7. Nakon završetka čišćenja, ponovo odštampajte šablon za proveru mlaznica. Ponavljajte čišćenje i štampanje šablona dok sve linije ne budu potpuno odštampane.

### **Proveravanje i čišćenje glave za štampanje – Windows**

- 1. Ubacite običan papir formata A4 u štampač.
- 2. Pristupite prozoru drajvera štampača.
- 3. Kliknite na **Provera mlaznica** na kartici **Održavanje**.
- 4. Sledite uputstva na ekranu.

#### **Povezane informacije**

& ["Drajver za štampač za Windows" na strani 90](#page-89-0)

### **Proveravanje i čišćenje glave za štampanje – Mac OS X**

- 1. Postarajte se da se u kaseti za papir nalazi papir formata A4.
- 2. Pokrenite funkciju drajvera štampača:
	- ❏ Mac OS X v10.6.x do v10.9.x

Izaberite **Željene postavke sistema** u meniju > **Štampači i skeneri** (ili **Štampanje i skeniranje**, **Štampanje i faks**), a zatim izaberite štampač. Kliknite na **Opcije i potrošni materijal** > **Uslužni program** > **Otvori uslužni program štampača**.

❏ Mac OS X v10.5.8

Izaberite **Podešavanja sistema** u meniju > **Štampanje i skeniranje** i izaberite štampač. Kliknite na **Otvori red za štampanje** > **Uslužni program**.

- 3. Kliknite na **Provera mlaznica**.
- 4. Sledite uputstva na ekranu.

## **Poravnavanje glave za štampanje**

Ako primetite neusklađenost vertikalnih linija ili zamrljane slike, poravnajte glavu za štampanje.

### **Poravnavanje glave za štampanje - kontrolna tabla**

- 1. Ubacite običan papir formata A4 u štampač.
- 2. Izaberite **Menu** na početnom ekranu.
- 3. Izaberite **Maintenance** > **Print Head Alignment**.
- 4. Izaberite jedan od menija za poravnanje i sledite uputstva na ekranu da biste odštampali šablon za poravnanje.
	- ❏ Ruled Line Alignment: Izaberite ovo ako vertikalne linije ne izgledaju poravnato.
	- ❏ Vertical Alignment: Izaberite ovo ako otisci izgledaju zamagljeno.
	- ❏ Horizontal Alignment: Izaberite ovu opciju ako vidite horizontalne trake u jednakim razmacima.
- 5. Pratite uputstva na ekranu da biste poravnali glavu za štampanje.

#### *Napomena:*

Šabloni za poravnanje se možda neznatno razlikuju od stvarnih, ali postupak je isti.

❏ Ruled Line Alignment: Pronađite šablon sa najmanje vertikalnih linija koje nisu poravnate i unesite njegov broj.

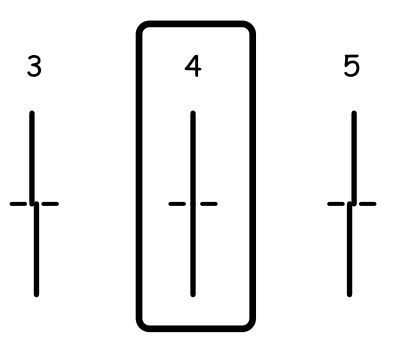

❏ Vertical Alignment: Pronađite najčistiju šaru u svakoj grupi i unesite njen broj.

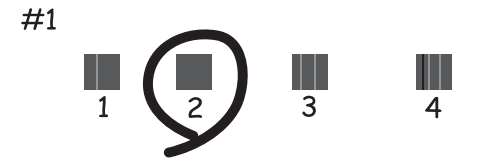

❏ Horizontal Alignment: Pronađite šare sa najmanje razmaka ili preklapanja u svakoj grupi i unesite njihove brojeve.

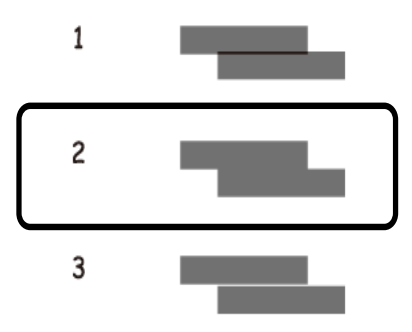

### **Poravnavanje glave za štampanje – Windows**

- 1. Ubacite običan papir formata A4 u štampač.
- 2. Pristupite prozoru drajvera štampača.
- 3. Kliknite na **Poravnanje glave za štampanje** na kartici **Održavanje**.
- 4. Sledite uputstva na ekranu.

#### **Povezane informacije**

& ["Drajver za štampač za Windows" na strani 90](#page-89-0)

### **Poravnavanje glave za štampanje – Mac OS X**

- 1. Postarajte se da se u kaseti za papir nalazi papir formata A4.
- 2. Pokrenite funkciju drajvera štampača:
	- ❏ Mac OS X v10.6.x do v10.9.x

Izaberite **Željene postavke sistema** u meniju > **Štampači i skeneri** (ili **Štampanje i skeniranje**, **Štampanje i faks**), a zatim izaberite štampač. Kliknite na **Opcije i potrošni materijal** > **Uslužni program** > **Otvori uslužni program štampača**.

❏ Mac OS X v10.5.8

Izaberite **Podešavanja sistema** u meniju > **Štampanje i skeniranje** i izaberite štampač. Kliknite na **Otvori red za štampanje** > **Uslužni program**.

- 3. Kliknite na **Print Head Alignment**.
- 4. Sledite uputstva na ekranu.

## <span id="page-85-0"></span>**Poboljšavanje horizontalnih pruga**

Ako otisci sadrže horizontalne trake ili pruge nakon što pokušate **Print Head Cleaning** i **Horizontal Alignment**, fino podesite horizontalno poravnanje.

- 1. Izaberite **Menu** na početnom ekranu.
- 2. Izaberite **Maintenance** > **Improve Horizontal Streaks**.
- 3. Pratite uputstva na ekranu da biste izvršili horizontalno poravnanje.

## **Čišćenje putanje papira od mrlja od mastila**

Kada su otisci zamrljani ili izgužvani, očistite unutrašnji valjak.

#### c*Važno:*

Nemojte čistiti unutrašnjost štampača flis-papirom. Niti mogu da začepe mlaznice glave za štampanje.

- 1. Ubacite običan papir formata A3 u izvor papira koji želite da očistite.
- 2. Izaberite **Menu** na početnom ekranu.
- 3. Izaberite **Maintenance** > **Paper Guide Cleaning**.
- 4. Izaberite izvor papira, a zatim pratite uputstva na ekranu za čišćenje putanje papira.

#### *Napomena:*

Ponavljajte ovaj postupak dok papir više ne bude umrljan mastilom. Ako su otisci i dalje zamrljani ili izgrebani, očistite ostale izvore papira.

## **Čišćenje putanje papira od problema sa uvlačenjem papira**

Kada se papir ne uvlači ispravno sa zadnji mehanizam za uvlačenje papira, očistite unutrašnji valjak.

#### c*Važno:*

Nemojte čistiti unutrašnjost štampača flis-papirom. Niti mogu da začepe mlaznice glave za štampanje.

- 1. Ubacite list za čišćenje koji ste dobili uz Epson originalni papir u zadnji mehanizam za uvlačenje papira.
- 2. Izaberite **Menu** na početnom ekranu.
- 3. Izaberite **Maintenance** > **Paper Guide Cleaning**.
- 4. Izaberite zadnji mehanizam za uvlačenje papira, a zatim pratite uputstva na ekranu za čišćenje putanje papira.

#### **Poboljšavanje kvaliteta štampanja**

5. Ponovite postupak dva ili tri puta.

#### *Napomena:*

List za čišćenje gubi svojstva kada ga upotrebite tri ili više puta.

# **Aplikacije i informacije o mrežnoj usluzi**

## **Epson Connect usluga**

Korišćenjem usluge Epson Connect dostupne preko interneta, možete štampati sa svog pametnog telefona, tableta ili laptop računara u bilo koje vreme i praktično svuda.

Sledeće funkcije su dostupne preko interneta.

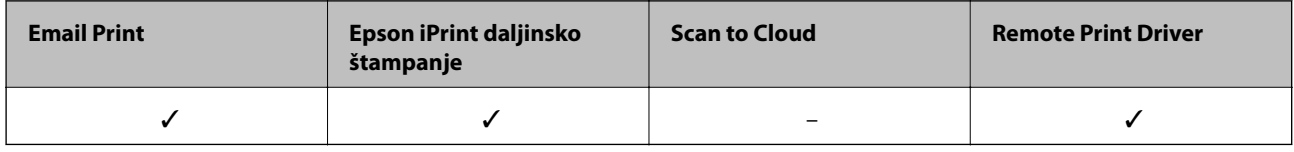

Više informacija potražite na veb-sajtu Epson Connect.

<https://www.epsonconnect.com/>

[http://www.epsonconnect.eu](http://www.epsonconnect.eu/) (samo Evropa)

## **Web Config**

Web Config je aplikacija koja vam omogućava da upravljate statusom ili podešavanjima štampača putem vebpregledača sa računara ili pametnog uređaja. Možete potvrditi status štampača ili promeniti podešavanja mreže i štampača. Da biste koristili Web Config, povežite štampač i uređaj na istu mrežu.

#### *Napomena:*

Podržani su sledeći pregledači.

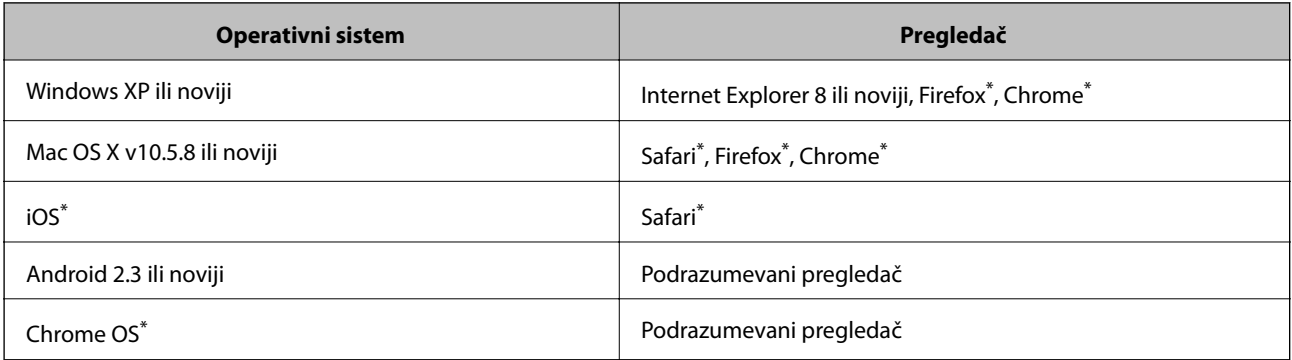

Koristite najnoviju verziju.

## **Pokretanje aplikacije Web Config u veb pregledaču**

1. Proverite IP adresu štampača.

Izaberite **Menu** > **Network Status** > **Wi-Fi/Network Status** na početnom ekranu, a zatim proverite IP adresu štampača.

#### **Aplikacije i informacije o mrežnoj usluzi**

2. Pokrenite veb pregledač na računaru ili pametnom uređaju, a zatim unesite IP adresu štampača.

Format:

IPv4: http://IP adresa štampača/

IPv6: http://[IP adresa štampača]/

Primeri:

IPv4: http://192.168.100.201/

IPv6: http://[2001:db8::1000:1]/

#### *Napomena:*

Na pametnom uređaju, takođe možete pokrenuti aplikaciju Web Config na ekranu za održavanje aplikacije Epson iPrint.

#### **Povezane informacije**

& ["Štampanje pomoću aplikacije Epson iPrint" na strani 61](#page-60-0)

## **Pokretanje aplikacije Web Config u operativnom sistemu Windows**

Prilikom povezivanja računara na štampač pomoću WSD, pratite korake u nastavku da biste pokrenuli Web Config.

1. Pristupite ekranu uređaja i štampača u operativnom sistemu Windows.

❏ Windows 8.1/Windows 8/Windows Server 2012 R2/Windows Server 2012

Izaberite **Radna površina** > **Podešavanja** > **Kontrolna tabla** > **Prikaz uređaja i štampača** u **Hardver i zvuk** (ili **Hardver**).

❏ Windows 7/Windows Server 2008 R2

Kliknite na dugme Start i izaberite **Kontrolna tabla** > **Prikaz uređaja i štampača** u **Hardver i zvuk**.

❏ Windows Vista/Windows Server 2008

Kliknite na dugme Start i izaberite **Kontrolna tabla** > **Štampači** u **Hardver i zvuk**.

- 2. Desnim tasterom miša kliknite na štampač i izaberite **Svojstva**.
- 3. Izaberite karticu **Veb usluga** i kliknite na URL.

## **Pokretanje aplikacije Web Config u operativnom sistemu Mac OS X**

- 1. Izaberite **System Preferences** u meniju > **Printers & Scanners** (ili **Print & Scan**, **Print & Fax**), a zatim izaberite štampač.
- 2. Kliknite na **Options & Supplies**> **Show Printer Webpage**.

## <span id="page-89-0"></span>**Neophodne aplikacije**

## **Drajver za štampač za Windows**

Drajver za štampač je aplikacija koja kontroliše štampač u skladu sa komandama za štampanje iz drugih aplikacija. Određivanje podešavanja u drajveru štampača daje najbolje rezultate štampanja. Pomoću uslužnog programa drajvera štampača možete i da proverite status štampača ili da ga održavate u vrhunskom radnom stanju.

#### *Napomena:*

Možete da promenite jezik drajvera štampača. Izaberite jezik koji želite da koristite u podešavanju *Jezik* na kartici *Održavanje*.

#### **Pristupanje drajveru štampača u aplikacijama**

Da biste odredili podešavanja koja važe samo za aplikaciju koju koristite, pristupite drajveru štampača iz te aplikacije.

Kliknite na **Odštampaj** ili **Podešavanje parametara za štampanje** u meniju **Datoteka**. Izaberite štampač i kliknite na **Željene postavke** ili **Svojstva**.

#### *Napomena:*

Radnje se razlikuju zavisno od aplikacije. Više informacija potražite u funkciji za pomoć date aplikacije.

#### **Pristupanje drajveru štampača iz kontrolne table**

Da biste odredili podešavanja koja važe za sve aplikacije, pristupite iz kontrolne table.

❏ Windows 8.1/Windows 8/Windows Server 2012 R2/Windows Server 2012

Izaberite **Radna površina** > **Podešavanja** > **Kontrolna tabla** > **Prikaz uređaja i štampača** u **Hardver i zvuk**. Desnim dugmetom miša kliknite na štampač ili pritisnite i zadržite, a zatim izaberite **Izbori pri štampanju**.

❏ Windows 7/Windows Server 2008 R2

Kliknite na dugme za početak i izaberite **Kontrolna tabla** > **Prikaz uređaja i štampača** u **Hardver i zvuk**. Desnim dugmetom kliknite na štampač i izaberite **Izbori pri štampanju**.

❏ Windows Vista/Windows Server 2008

Kliknite na dugme za početak i izaberite **Kontrolna tabla** > **Štampači** u **Hardver i zvuk**. Desnim dugmetom kliknite na štampač, a zatim na **Izaberite izbore pri štampanju**.

❏ Windows XP/Windows Server 2003 R2/Windows Server 2003

Kliknite na dugme za početak i izaberite **Kontrolna tabla** > **Štampači i drugi hardver** > **Štampači i faks uređaji**. Desnim dugmetom kliknite na štampač i izaberite **Izbori pri štampanju**.

#### **Pokretanje uslužnog programa**

Pristupite prozoru drajvera štampača. Kliknite na karticu **Održavanje**.

### **Ograničavanje dostupnih podešavanja za drajver štampača u operativnom sistemu Windows**

Administratori mogu da ograniče sledeća podešavanja drajvera štampača za svakog korisnika da bi sprečili nenamerne promene podešavanja.

❏ Obrazac zaštite od kopiranja

- ❏ Vodeni žig
- ❏ Zaglavlje/Podnožje
- ❏ Boja
- ❏ Obostrana štampa
- ❏ Višestrana

#### *Napomena:*

Prijavite se na računar kao administrator.

- 1. Otvorite karticu **Izborna podešavanja** u svojstvima štampača.
	- ❏ Windows 8.1/Windows 8/Windows Server 2012 R2/Windows Server 2012

Izaberite **Radna površina** > **Podešavanja** > **Kontrolna tabla** > **Prikaz uređaja i štampača** u **Hardver i zvuk**. Desnim tasterom miša kliknite na štampač ili pritisnite i zadržite, a zatim izaberite **Svojstva štampača**. Kliknite na karticu **Izborna podešavanja**.

❏ Windows 7/Windows Server 2008 R2

Kliknite na dugme za početak i izaberite **Kontrolna tabla** > **Prikaz uređaja i štampača** u **Hardver i zvuk**. Desnim tasterom miša kliknite na štampač, a zatim izaberite **Svojstva štampača**. Kliknite na karticu **Izborna podešavanja**.

❏ Windows Vista/Windows Server 2008

Kliknite na dugme za početak i izaberite **Kontrolna tabla** > **Štampači** u **Hardver i zvuk**. Desnim tasterom miša kliknite na štampač, a zatim izaberite **Svojstva**. Kliknite na karticu **Izborna podešavanja**.

❏ Windows XP/Windows Server 2003 R2/Windows Server 2003

Kliknite na dugme za početak i izaberite **Kontrolna tabla** > **Štampači i drugi hardver** > **Štampači i faks uređaji**. Desnim tasterom miša kliknite na štampač, a zatim izaberite **Svojstva**. Kliknite na karticu **Izborna podešavanja**.

- 2. Kliknite na **Podešavanja upravljačkog programa**.
- 3. Izaberite funkciju koju želite da ograničite.

Objašnjenja stavki u podešavanjima potražite u pomoći na mreži.

4. Kliknite na **U redu**.

### **Određivanje radnih podešavanja za drajver štampača u operativnom sistemu Windows**

Možete izvršiti podešavanja kao što je omogućavanje **EPSON Status Monitor 3**.

- 1. Pristupite prozoru drajvera štampača.
- 2. Kliknite na **Proširena podešavanja** na kartici **Održavanje**.
- 3. Odredite željena podešavanja i kliknite na **U redu**.

Objašnjenja stavki u podešavanjima potražite u pomoći na mreži.

#### **Povezane informacije**

& ["Drajver za štampač za Windows" na strani 90](#page-89-0)

## **Drajver za štampač za Mac OS X**

Drajver za štampač je aplikacija koja kontroliše štampač u skladu sa komandama za štampanje iz drugih aplikacija. Određivanje podešavanja u drajveru štampača daje najbolje rezultate štampanja. Pomoću uslužnog programa drajvera štampača možete i da proverite status štampača ili da ga održavate u vrhunskom radnom stanju.

#### **Pristupanje drajveru štampača u aplikacijama**

Izaberite **Podešavanje štampe** u meniju **Datoteka**. Ako je neophodno, kliknite na **Prikaži detalje** (ili d) da biste proširili prozor za štampanje.

#### *Napomena:*

Radnje se razlikuju zavisno od aplikacije. Više informacija potražite u funkciji za pomoć date aplikacije.

#### **Pokretanje uslužnog programa**

❏ Mac OS X v10.6.x do v10.9.x

Izaberite **Željene postavke sistema** u meniju > **Štampači i skeneri** (ili **Štampanje i skeniranje**, **Štampanje i faks**), a zatim izaberite štampač. Kliknite na **Opcije i potrošni materijal** > **Uslužni program** > **Otvori uslužni program štampača**.

❏ Mac OS X v10.5.8

Izaberite **Željene postavke sistema** u meniju > **Štampanje i faks**, a zatim izaberite štampač. Kliknite na **Otvori red za štampanje** > **Uslužni program**.

### **Određivanje radnih podešavanja za drajver štampača u operativnom sistemu Mac OS X**

Možete da odredite razna podešavanja, kao što je preskakanje praznih stranica i omogućavanje/onemogućavanje štampanja velikom brzinom.

- 1. Izaberite **Željene postavke sistema** u meniju > **Štampači i skeneri** (ili **Štampanje i skeniranje**, **Štampanje i faks**), a zatim izaberite štampač. Kliknite na **Opcije i potrošni materijal** > **Opcije** (ili **Drajver**).
- 2. Odredite željena podešavanja i kliknite na **U redu**.
	- ❏ Thick paper and envelopes: Sprečavanje razlivanja mastila prilikom štampanja na debelom papiru. Međutim, može se usporiti štampanje.
	- ❏ Preskoči praznu stranu: Izbegava štampanje praznih stranica.
	- ❏ Tihi režim: Štampa tiho. Međutim, može se usporiti štampanje.
	- ❏ Permit temporary black printing: Privremeno štampa samo crnom bojom.
	- ❏ High Speed Printing: Štampa kada se glava za štampanje kreće u oba smera. Štampanje je brže, ali kvalitet može da opadne.
	- ❏ Warning Notifications: Omogućava drajveru štampača da prikazuje upozorenja.
	- ❏ Establish bidirectional communication: Ova opcija obično treba da bude podešena na **On**. Izaberite **Off** kada je dobijanje informacija o štampaču nemoguće zbog toga što je štampač deljen sa računarima sa operativnim sistemom Windows na mreži ili iz bilo kog drugog razloga.
	- ❏ Lower Cassette: Dodavanje opcionalnih jedinica kaseta za papir izvoru papira.
	- *Napomena:* Dostupnost ovih podešavanja zavisi od modela.

#### <span id="page-92-0"></span>**Povezane informacije**

& ["Privremeno štampanje crnom bojom" na strani 78](#page-77-0)

### **E-Web Print (samo za operativni sistem Windows)**

E-Web Print je aplikacija koja vam omogućava da lako štampate veb stranice sa različitim rasporedima. Više informacija potražite u funkciji za pomoć date aplikacije. Pomoć možete dobiti iz menija **E-Web Print** na traci sa alatima **E-Web Print**.

*Napomena:*

Operativni sistemi Windows Server nisu podržani.

#### **Pokretanje**

Kada instalirate aplikaciju E-Web Print, biće prikazana u vašem pregledaču. Kliknite na **Print** ili **Clip**.

### **EPSON Software Updater**

EPSON Software Updater je aplikacija koja proverava da li na internetu ima novog ili ažuriranog softvera i instalira ga. Takođe možete da ažurirate osnovni softver štampača i priručnik.

#### *Napomena:*

Operativni sistemi Windows Server nisu podržani.

#### **Pokretanje na operativnom sistemu Windows**

❏ Windows 8.1/Windows 8

Unesite naziv aplikacije u polje za pretragu, a zatim izaberite prikazanu ikonu.

❏ Windows 7/Windows Vista/Windows XP

Kliknite na dugme za početak i izaberite **Svi programi** (ili **Programi**) > **Epson Software** > **EPSON Software Updater**.

#### **Pokretanje na operativnom sistemu Mac OS X**

Izaberite **Idi** > **Aplikacije** > **Epson Software** > **EPSON Software Updater**.

## **EpsonNet Config**

EpsonNet Config je aplikacija koja vam omogućava da podesite adrese i protokole mrežnih interfejsa. Više detalja potražite u uputstvu za upotrebu za EpsonNet Config ili u pomoći aplikacije.

#### **Pokretanje na operativnom sistemu Windows**

- ❏ Windows 8.1/Windows 8/Windows Server 2012 R2/Windows Server 2012
	- Unesite naziv aplikacije u polje za pretragu, a zatim izaberite prikazanu ikonu.
- ❏ Osim za Windows 8.1/Windows 8/Windows Server 2012 R2/Windows Server 2012

Kliknite na dugme za početak i izaberite **Svi programi** (ili **Programi**) > **EpsonNet** > **EpsonNet Config V4** > **EpsonNet Config**.

#### <span id="page-93-0"></span>**Pokretanje na operativnom sistemu Mac OS X**

Izaberite **Idi** > **Aplikacije** > **Epson Software** > **EpsonNet** > **EpsonNet Config V4** > **EpsonNet Config**.

## **Deinstaliranje aplikacija**

#### *Napomena:*

Prijavite se na računar kao administrator. Unesite administratorsku lozinku ako je računar zatraži.

## **Deinstaliranje aplikacija – Windows**

- 1. Pritisnite dugme  $\bigcup$  da biste isključili štampač.
- 2. Zatvorite sve aktivne aplikacije.
- 3. Otvorite **Kontrolnu tablu**:

❏ Windows 8.1/Windows 8/Windows Server 2012 R2/Windows Server 2012

Izaberite **Radna površina** > **Podešavanja** > **Kontrolna tabla**.

- ❏ Osim za Windows 8.1/Windows 8/Windows Server 2012 R2/Windows Server 2012 Kliknite na dugme za početak i izaberite **Kontrolna tabla**.
- 4. Otvorite **Uklonite instalaciju programa** (ili **Dodaj ili ukloni programe**):
	- ❏ Windows 8.1/Windows 8/Windows 7/Windows Vista/Windows Server 2012 R2/Windows Server 2012/ Windows Server 2008 R2/Windows Server 2008

Izaberite **Uklonite instalaciju programa** u **Programima**.

- ❏ Windows XP/Windows Server 2003 R2/Windows Server 2003 Kliknite na **Dodaj ili ukloni programe**.
- 5. Izaberite aplikaciju koju želite da deinstalirate.
- 6. Deinstalirajte aplikacije:
	- ❏ Windows 8.1/Windows 8/Windows 7/Windows Vista/Windows Server 2012 R2/Windows Server 2012/ Windows Server 2008 R2/Windows Server 2008

Kliknite na **Deinstaliraj/promeni** ili **Deinstaliraj**.

❏ Windows XP/Windows Server 2003 R2/Windows Server 2003

Kliknite na **Promeni/ukloni** ili **Ukloni**.

#### *Napomena:*

Ako se prikaže prozor *Kontrola korisničkog naloga* kliknite na *Nastavi*.

7. Sledite uputstva na ekranu.

## **Deinstaliranje aplikacija – Mac OS X**

1. Preuzmite Uninstaller koristeći EPSON Software Updater.

Ako preuzmete Uninstaller, nećete morati da je preuzimate svaki put kada deinstalirate aplikaciju.

- 2. Pritisnite dugme  $\bigcup$  da biste isključili štampač.
- 3. Da biste deinstalirali drajver štampača, izaberite **Željene opcije sistema** iz menija > **Štampači i skeneri** (ili **Štampanje i skeniranje**, **Štampanje i faks**), a zatim uklonite štampač sa liste omogućenih štampača.
- 4. Zatvorite sve aktivne aplikacije.
- 5. Izaberite **Idi** > **Aplikacije** > **Epson Software** > **Uninstaller**.
- 6. Izaberite aplikaciju koju želite da deinstalirate i kliknite na **Uninstall**.

#### c*Važno:*

Uninstaller uklanja sve drajvere za Epson inkjet štampače sa računara. Ako koristite više Epson inkjet štampača i želite da izbrišete samo neke drajvere, prvo ih sve izbrišite, a zatim ponovo instalirajte potrebne drajvere štampača.

#### *Napomena:*

Ako na listi ne možete da nađete aplikaciju koju želite da deinstalirate, to znači da ta aplikacija ne može da se deinstalira preko funkcije Uninstaller. U tom slučaju izaberite *Idi* > *Aplikacije* > *Epson Software*, izaberite aplikaciju koju želite da deinstalirate i prevucite je na ikonu korpe za smeće.

#### **Povezane informacije**

& ["EPSON Software Updater" na strani 93](#page-92-0)

## **Instaliranje aplikacija**

Ako je vaš računar povezan na mrežu, na veb-sajtu možete instalirati najnovije dostupne aplikacije. Ako niste u mogućnosti da instalirate aplikacije na veb-sajtu, instalirajte ih sa diska sa softverom koji je priložen uz štampač.

#### *Napomena:*

- ❏ Prijavite se na računar kao administrator. Unesite administratorsku lozinku ako je računar zatraži.
- ❏ Ako ponovo instalirate neku aplikaciju, prvo morate da je deinstalirate.
- 1. Zatvorite sve aktivne aplikacije.
- 2. Prilikom instalacije drajvera štampača, privremeno prekinite vezu između računara i štampača.

#### *Napomena:*

Nemojte povezivati štampač i računar dok ne budete dobili uputstvo da to učinite.

3. Instalirajte aplikacije tako što ćete slediti instrukcije na veb-sajtu navedenom u nastavku.

[http://epson.sn](http://epson.sn/?q=2)

#### **Povezane informacije**

& ["Deinstaliranje aplikacija" na strani 94](#page-93-0)

## **Instalacija drajvera PostScript štampača**

### **instalacija drajvera PostScript štampača pomoću USB interfejsa – Windows**

- 1. Isključite sve aplikacije za zaštitu od virusa.
- 2. Ubacite disk sa softverom koji ste dobili uz štampač u računar, a zatim preuzmite datoteku "Driver/PostScript/ eppsnt.inf".

#### *Napomena:*

Ako na računaru nemate CD/DVD jedinicu, preuzmite drajver štampača sa veb-sajta za podršku kompanije Epson.

[http://www.epson.eu/Support](HTTP://WWW.EPSON.EU/SUPPORT) (Evropa)

[http://support.epson.net/](HTTP://SUPPORT.EPSON.NET/) (izvan Evrope)

3. Povežite štampač i računar pomoću USB kabla, a zatim uključite štampač.

#### *Napomena:*

Za operativni sistem Windows Vista/Windows XP, kada se pojavi ekran *Pronađen je novi hardver*, kliknite na *Pitaj me ponovo kasnije*.

- 4. Dodajte štampač.
	- ❏ Windows 8.1/Windows 8/Windows Server 2012 R2/Windows Server 2012

Izaberite **Radna površina** > **Podešavanja** > **Kontrolna tabla** > **Prikaz uređaja i štampača** u **Hardver i zvuk**, a zatim kliknite na **Dodaj štampač**.

❏ Windows 7/Windows Server 2008 R2

Kliknite na dugme za početak i izaberite **Radna površina** > **Prikaz uređaja i štampača** u **Hardver i zvuk**, a zatim kliknite na **Dodaj štampač**.

❏ Windows Vista/Windows Server 2008

Kliknite na dugme za početak i izaberite **Radna površina** > **Štampači** u **Hardver i zvuk**, a zatim kliknite na **Dodaj štampač**.

❏ Windows XP/Windows Server 2003 R2/Windows Server 2003

Kliknite na dugme za početak i izaberite **Kontrolna tabla** > **Štampači i drugi hardver** > **Štampači i faks uređaji** > **Dodaj štampač**, a zatim kliknite na **Dalje**.

- 5. Dodajte lokalni štampač.
	- ❏ Windows 8.1/Windows 8/Windows Server 2012 R2/Windows Server 2012

Kliknite na **Štampač koji želim nije na listi**, izaberite **Dodaj lokalni štampač ili mrežni štampač sa ručnim podešavanjima**, a zatim kliknite na **Dalje**.

❏ Windows 7/Windows Vista/Windows Server 2008 R2/Windows Server 2008

Kliknite na **Dodaj lokalni štampač**.

❏ Windows XP/Windows Server 2003 R2/Windows Server 2003

Izaberite **Lokalni štampači povezani sa ovim računarom**, obrišite **Automatski otkrij i instaliraj moj Plug and Play štampač**, a zatim kliknite na **Dalje**.

- 6. Izaberite **Koristi postojeći priključak**, zatim izaberite **USB001 (Virtuelni port štampača za USB)**, a zatim kliknite na **Dalje**.
- 7. Kliknite na **Imam disk**, navedite datoteku "eppsnt.inf" koja se nalazi na disku sa softverom ili koju ste preuzeli sa veb-sajta, a zatim kliknite na **U redu**.
- 8. Izaberite štampač, a zatim kliknite na **Dalje**.
- 9. Sledite uputstva na ekranu za ostatak instalacije.

### **Instalacija drajvera PostScript štampača pomoću mrežnog interfejsa – Windows**

- 1. Izaberite **Menu** > **Network Status** > **Wi-Fi/Network Status** na kontrolnoj tabli, a zatim potvrdite IP adresu.
- 2. Isključite sve aplikacije za zaštitu od virusa.
- 3. Uključite štampač.
- 4. Ubacite disk sa softverom koji ste dobili uz štampač u računar, a zatim preuzmite datoteku "Driver/PostScript/ eppsnt.inf".

#### *Napomena:*

Ako na računaru nemate CD/DVD jedinicu, preuzmite drajver štampača sa veb-sajta za podršku kompanije Epson.

[http://www.epson.eu/Support](HTTP://WWW.EPSON.EU/SUPPORT) (Evropa)

[http://support.epson.net/](HTTP://SUPPORT.EPSON.NET/) (izvan Evrope)

- 5. Dodajte štampač.
	- ❏ Windows 8.1/Windows 8/Windows Server 2012 R2/Windows Server 2012

Izaberite **Radna površina** > **Podešavanja** > **Kontrolna tabla** > **Prikaz uređaja i štampača** u **Hardver i zvuk**, a zatim kliknite na **Dodaj štampač**.

❏ Windows 7/Windows Server 2008 R2

Kliknite na dugme za početak i izaberite **Radna površina** > **Prikaz uređaja i štampača** u **Hardver i zvuk**, a zatim kliknite na **Dodaj štampač**.

❏ Windows Vista/Windows Server 2008

Kliknite na dugme za početak i izaberite **Radna površina** > **Štampači** u **Hardver i zvuk**, a zatim kliknite na **Dodaj štampač**.

❏ Windows XP/Windows Server 2003 R2/Windows Server 2003

Kliknite na dugme za početak i izaberite **Kontrolna tabla** > **Štampači i drugi hardver** > **Štampači i faks uređaji** > **Dodaj štampač**, a zatim kliknite na **Dalje**.

- 6. Dodajte lokalni štampač.
	- ❏ Windows 8.1/Windows 8/Windows Server 2012 R2/Windows Server 2012

Kliknite na **Štampač koji želim nije na listi**, izaberite **Dodaj lokalni štampač ili mrežni štampač sa ručnim podešavanjima**, a zatim kliknite na **Dalje**.

❏ Windows 7/Windows Vista/Windows Server 2008 R2/Windows Server 2008

Kliknite na **Dodaj lokalni štampač**.

❏ Windows XP/Windows Server 2003 R2/Windows Server 2003

Izaberite **Lokalni štampači povezani sa ovim računarom**, obrišite **Automatski otkrij i instaliraj moj Plug and Play štampač**, a zatim kliknite na **Dalje**.

7. Izaberite opciju **Kreiraj novi priključak**, izaberite **Standardni TCP/IP priključak**, a zatim kliknite na **Dalje**.

#### *Napomena:*

Za operativne sisteme Windows XP/Windows Server 2003 R2/Windows Server 2003, kada se pojavi ekran *Dodaj čarobnjak za standardni TCP/IP port štampača* kliknite na *Dalje*.

8. Unesite IP adresu štampača, a zatim kliknite na **Dalje**.

#### *Napomena:*

Za operativne sisteme Windows XP/Windows Server 2003 R2/Windows Server 2003, kada se pojavi ekran *Dodaj čarobnjak za standardni TCP/IP port štampača* kliknite na *Završi*.

- 9. Kliknite na Imam disk, navedite datoteku "eppsnt.inf" koja se nalazi na disku sa softverom ili koju ste preuzeli sa veb-sajta, a zatim kliknite na **U redu**.
- 10. Izaberite štampač, a zatim kliknite na **Dalje**.
- 11. Sledite uputstva na ekranu za ostatak instalacije.

### **Instalacija drajvera PostScript štampača – Mac OS X**

Preuzmite drajver štampača sa veb-sajta za podršku kompanije Epson, a zatim ga instalirajte.

<http://www.epson.eu/Support> (Evropa)

#### <http://support.epson.net/> (izvan Evrope)

U toku instalacije drajvera štampača, potrebna vam je IP adresa štampača. Potvrdite IP adresu tako što ćete na kontrolnoj tabli izabrati **Menu** > **Network Status** > **Wi-Fi/Network Status**.

#### *Dodavanje drajvera štampača (samo za operativni sistem Mac OS X)*

- 1. Izaberite **Željene opcije sistema** u meniju > **Štampači i skeneri** (ili **Štampanje i skeniranje**, **Štampanje i faks**).
- 2. Kliknite na **+**, a zatim izaberite **Dodaj drugi štampač ili skener**.
- 3. Izaberite štampač, a zatim kliknite na **Dodaj**.

#### *Napomena:*

❏ Ako štampač nije na listi, proverite da li je ispravno povezan sa računarom i da li je uključen.

❏ Za USB, IP ili Bonjour vezu, Ručno postavite opcionalnu jedinicu kasete za papir nakon dodavanja drajvera štampača.

#### **Povezane informacije**

& ["Podešavanje opcionalne jedinice kasete za papir u drajveru štampača – Mac OS X" na strani 146](#page-145-0)

## <span id="page-98-0"></span>**Instalacija Epson univerzalnog drajvera za štampač (samo za Windows)**

Epson univerzalni drajver za štampač je univerzalni drajver za štampanje kompatibilan sa PCL6 koji poseduje sledeće funkcije:

- ❏ Podržava osnovne funkcije za štampanje koje su potrebne za poslovne situacije.
- ❏ Podržava više poslovnih štampača kompanije Epson, kao i ovaj štampač.
- ❏ Podržava veći deo jezika iz drajvera štampača za ovaj štampač.

Prilikom instaliranja drajvera za štampač će vam možda biti potrebna IP adresa štampača. Proverite IP adresu tako što ćete na kontrolnoj tabli izabrati **Menu** > **Network Status** > **Wi-Fi/Network Status**.

1. Preuzmite izvršne datoteke drajvera sa Epson veb-sajta za podršku.

[http://www.epson.eu/Support](HTTP://WWW.EPSON.EU/SUPPORT) (Evropa)

[http://support.epson.net/](HTTP://SUPPORT.EPSON.NET/) (izvan Evrope)

#### *Napomena:*

Preporučujemo preuzimanje najnovijeg drajvera sa veb-sajta. Međutim, možete ga pronaći i na disku sa softverom koji ste dobili uz štampač. Otvorite "Driver\PCLUniversal" ili "Driver\Universal".

- 2. Dvaput kliknite na izvršnu datoteku koju ste preuzeli sa veb-sajta ili koja se nalazi na disku sa softverom.
- 3. Sledite uputstva na ekranu za ostatak instalacije.

## **Ažuriranje aplikacija i osnovnog softvera**

Ažuriranjem aplikacija i osnovnog softvera možda nećete moći da rešite određene probleme, kao ni da poboljšate ili dodate funkcije. Obavezno koristite najnovije verzije aplikacija i osnovnog softvera.

- 1. Postarajte se da štampač i računar budu povezani i da računar bude povezan sa internetom.
- 2. Pokrenite EPSON Software Updater i ažurirajte aplikacije i osnovni softver.

#### c*Važno:*

U toku ažuriranja nemojte isključivati računar ili štampač.

#### *Napomena:*

Ako na listi ne možete da nađete aplikaciju koju želite da ažurirate, to znači da ta aplikacija ne može da se ažurira preko funkcije EPSON Software Updater. Na lokalnom Epson veb-sajtu potražite najnovije verzije aplikacija.

<http://www.epson.com>

#### **Povezane informacije**

& ["EPSON Software Updater" na strani 93](#page-92-0)

# **Rešavanje problema**

## **Provera statusa štampača**

Na LCD ekranu ili računaru možete da proverite poruke o greškama i približne nivoe boje.

## **Provera poruka na LCD ekranu**

Ako je na LCD ekranu prikazana neka poruka o grešci, sledite uputstva na ekranu ili rešenja u nastavku da biste rešili problem.

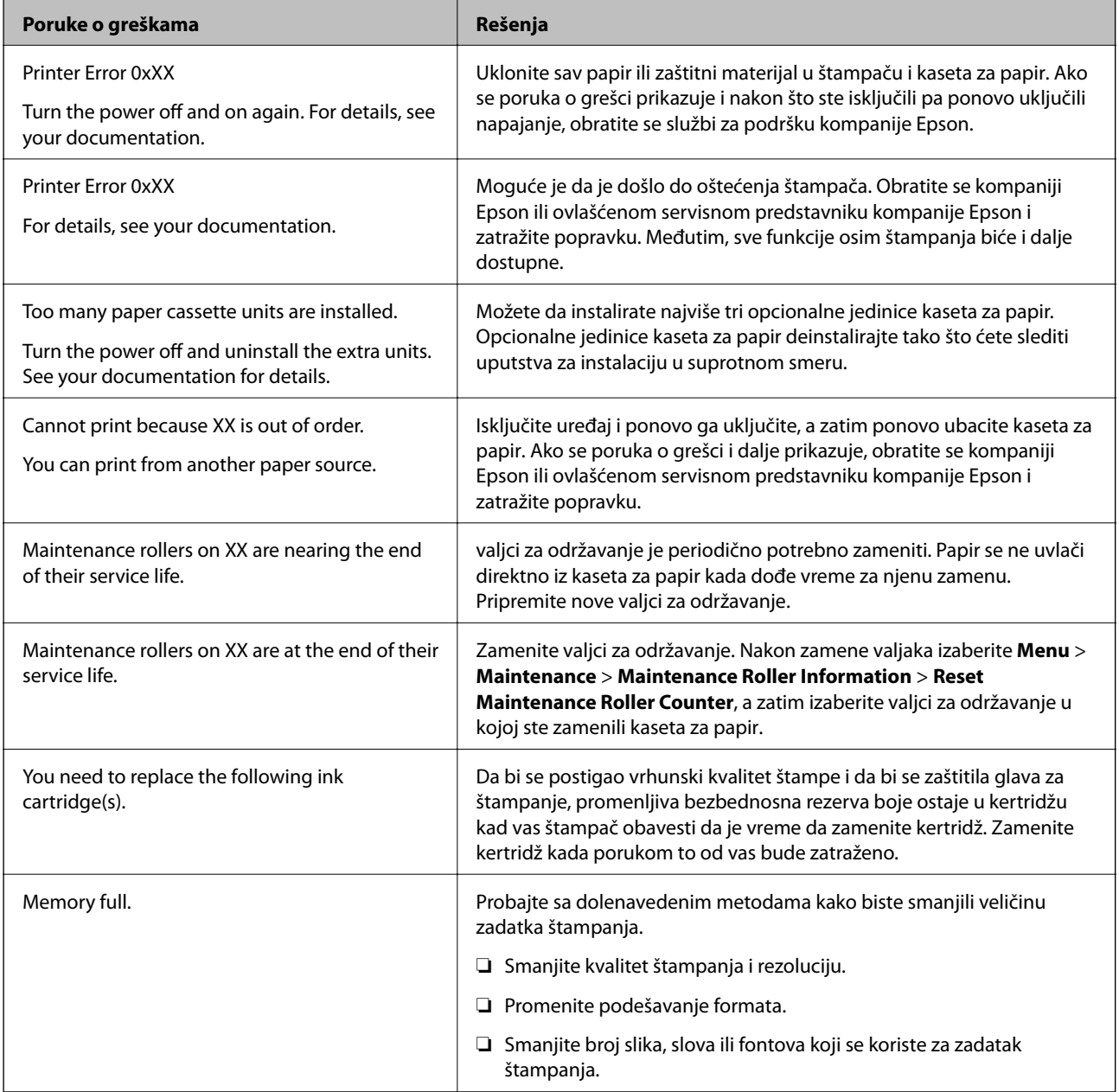

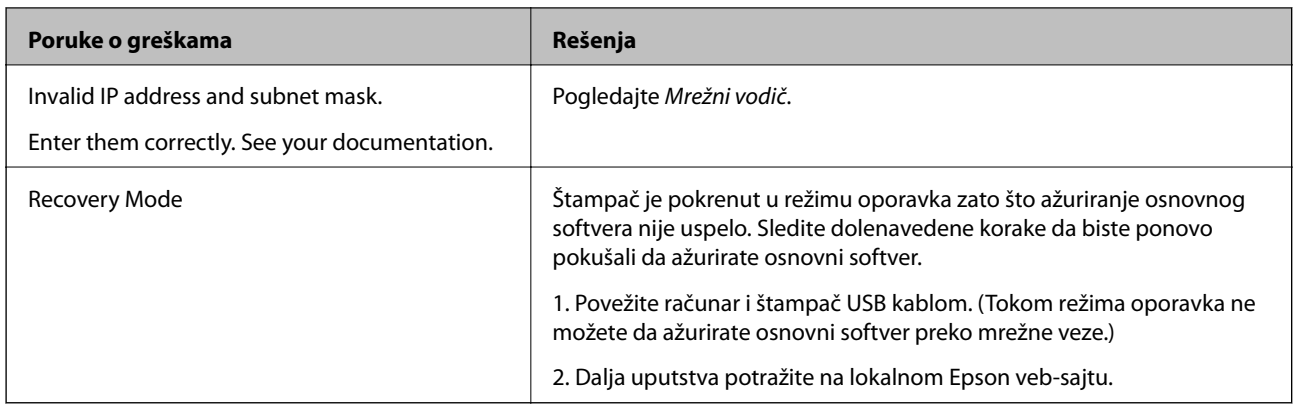

#### **Povezane informacije**

- & ["Kontaktiranje Epson-ove podrške za korisnike" na strani 147](#page-146-0)
- $\rightarrow$  ["Instalacija opcionalnih jedinica" na strani 136](#page-135-0)
- & ["Zamena Valjci za održavanje u Kaseta za papir 1" na strani 71](#page-70-0)
- & ["Zamena Valjci za održavanje u Kasete za papir 2 do 4" na strani 74](#page-73-0)
- & ["Zamena kertridža sa bojom" na strani 67](#page-66-0)
- & ["Ažuriranje aplikacija i osnovnog softvera" na strani 99](#page-98-0)

### **Provera statusa štampača – Windows**

- 1. Pristupite prozoru drajvera štampača.
- 2. Kliknite na **EPSON Status Monitor 3** na kartici **Održavanje**, a zatim kliknite na **Detalji**.

#### *Napomena:*

Ako je *EPSON Status Monitor 3* onemogućen, kliknite na *Proširena podešavanja* na kartici *Održavanje*, a zatim izaberite *Uključi EPSON Status Monitor 3*

#### **Povezane informacije**

& ["Drajver za štampač za Windows" na strani 90](#page-89-0)

## **Provera statusa štampača – Mac OS X**

- 1. Pokrenite funkciju drajvera štampača:
	- ❏ Mac OS X v10.6.x do v10.9.x

Izaberite **Željene postavke sistema** u meniju > **Štampači i skeneri** (ili **Štampanje i skeniranje**, **Štampanje i faks**), a zatim izaberite štampač. Kliknite na **Opcije i potrošni materijal** > **Uslužni program** > **Otvori uslužni program štampača**.

❏ Mac OS X v10.5.8

Izaberite **Podešavanja sistema** u meniju > **Štampanje i skeniranje** i izaberite štampač. Kliknite na **Otvori red za štampanje** > **Uslužni program**.

2. Kliknite na **EPSON Status Monitor**.

## **Vađenje zaglavljenog papira**

Sledite uputstva na ekranu u kontrolnoj tabli štampača da biste pronašli i izvadili zaglavljeni papir, uključujući i pocepane parčiće, ako ih ima.

## !*Oprez:*

Nikada ne dodirujte dugmad na kontrolnoj tabli dok vam je ruka unutar proizvoda. Može doći do povrede ako štampač počne da radi. Vodite računa da ne dodirujete delove koji štrče kako se ne biste povredili.

c*Važno:*

Pažljivo izvadite zaglavljeni papir. Žustro izvlačenje papira može da ošteti štampač.

## **Vađenje zaglavljenog papira iz prednjeg poklopca (A)**

1. Otvorite prednji poklopac.

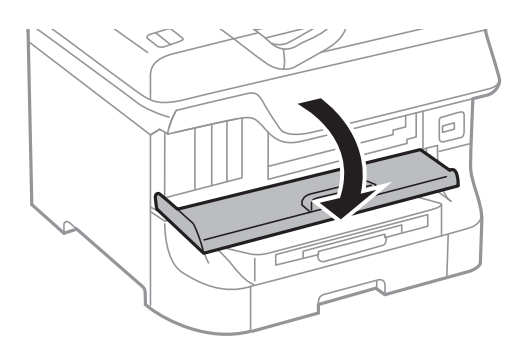

2. Izvadite zaglavljeni papir.

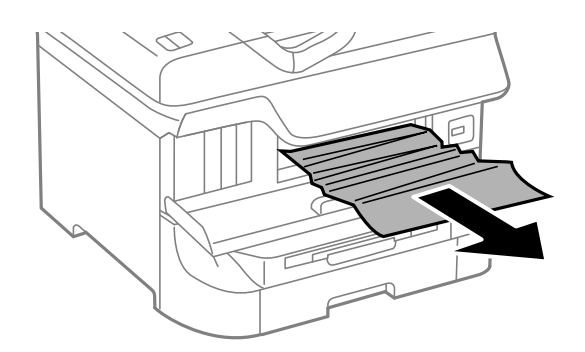

#### c*Važno:*

Nemojte dodirivati delove unutar štampača. To može izazvati kvar.

3. Zatvorite prednji poklopac.

#### *Napomena:*

Ako neko parče papira ostane unutra izaberite *Menu* > *Maintenance* > *Remove Paper* nakon brisanja greške kod zaglavljenog papira. Ovo će pomoći da izvadite preostale parčiće papira.

## **Vađenje zaglavljenog papira iz Zadnji mehanizam za uvlačenje papira (B1)**

Izvadite zaglavljeni papir.

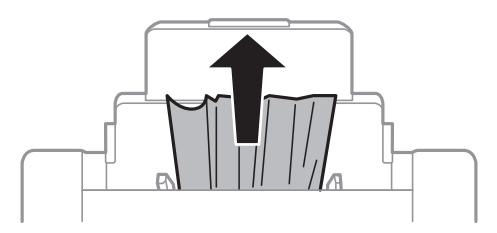

## **Vađenje zaglavljenog papira iz Prednji otvor za uvlačenje papira (B2)**

1. Uklonite izlazni podmetač i izvucite kaseta za papir.

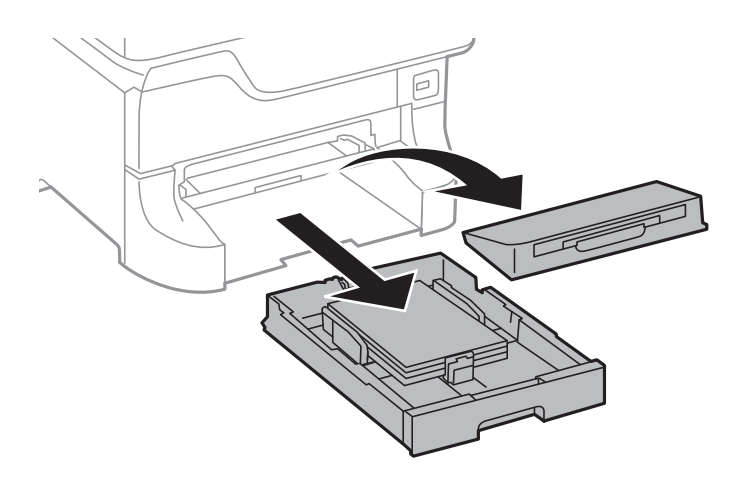

2. Povucite polugu.

Poklopac će spasti.

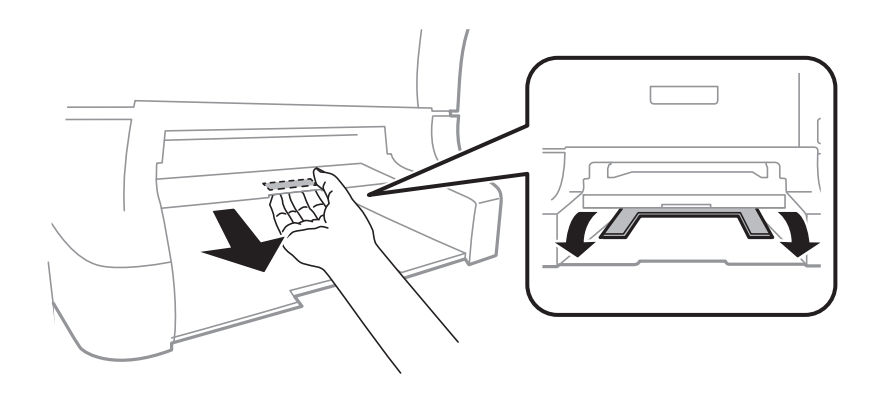

3. Izvadite zaglavljeni papir.

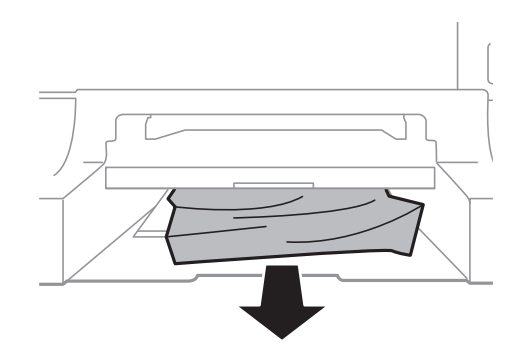

4. Ponovo prikačite poklopac.

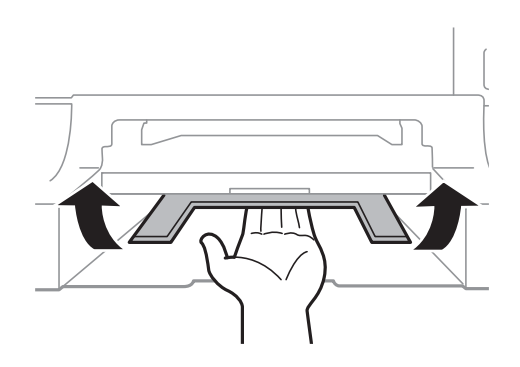

5. Ubacite kaseta za papir, a zatim postavite izlazni podmetač.

## **Vađenje zaglavljenog papira iz Kaseta za papir (C1/C2/C3/C4)**

#### *Napomena:*

Ako su instalirane opcionalne kutije i jedinice kasete za papir nemojte izvlačiti dve kasete za papir ili više njih u isto vreme.

1. Izvucite kaseta za papir.

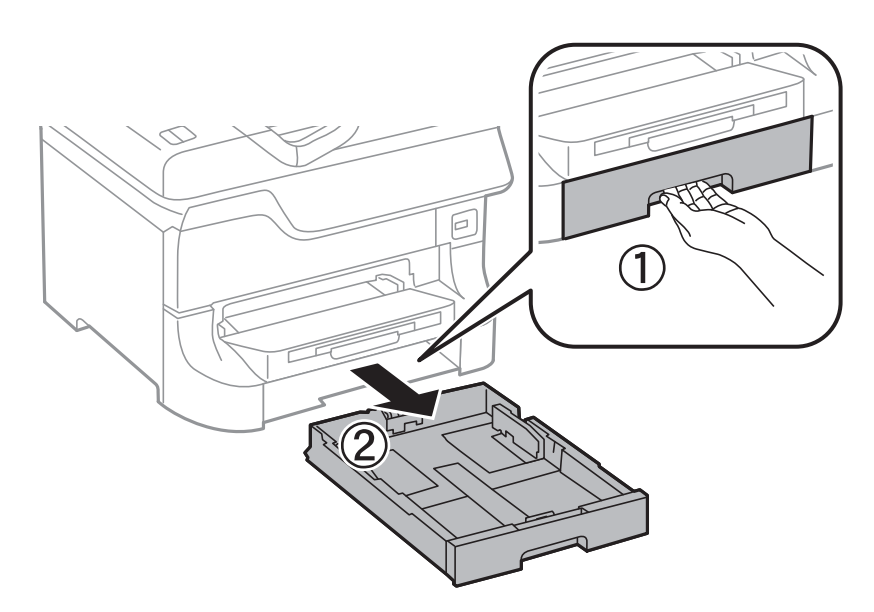

2. Izvadite zaglavljeni papir.

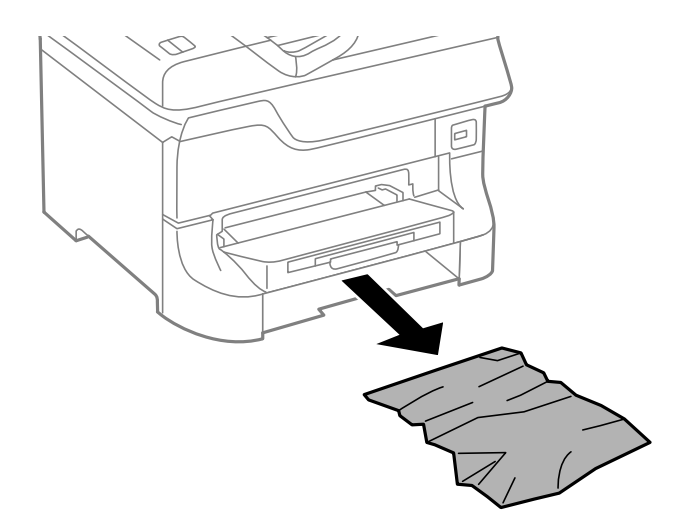

3. Ubacite kaseta za papir.

### **Vađenje zaglavljenog papira iz Zadnji poklopac 1 (D1) i Zadnji poklopac 2 (D2)**

1. Otvorite zadnji poklopac 1.

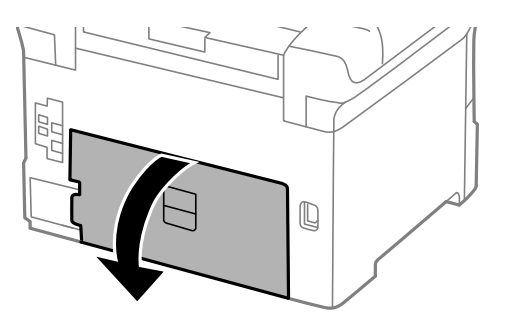

2. Izvadite zaglavljeni papir.

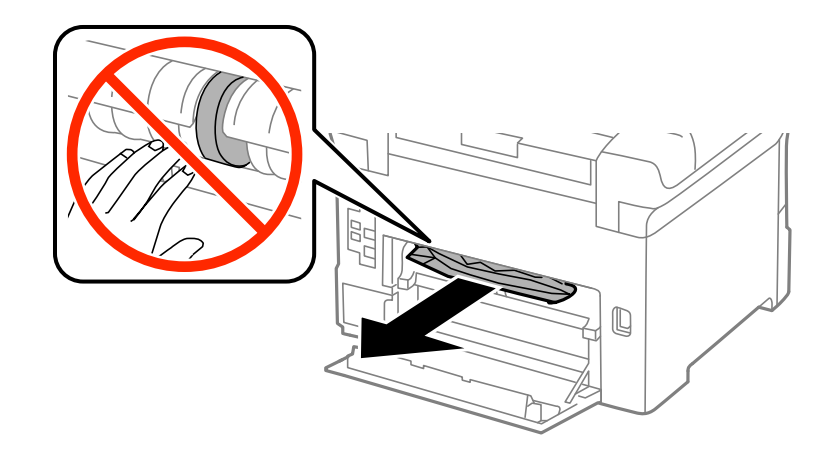

*Napomena:* Ako ne možete da izvadite zaglavljeni papir, povucite malo zadnji poklopac 2. 3. Izvucite zadnji poklopac 2.

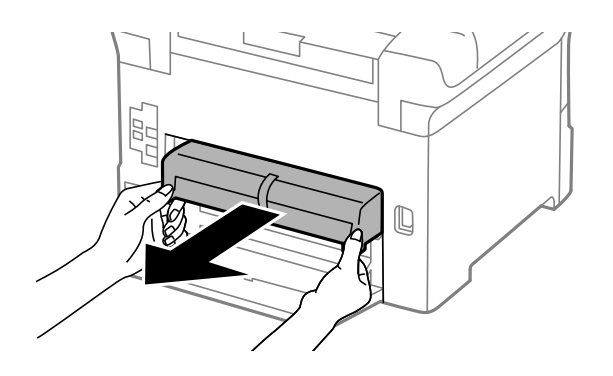

4. Izvadite zaglavljeni papir.

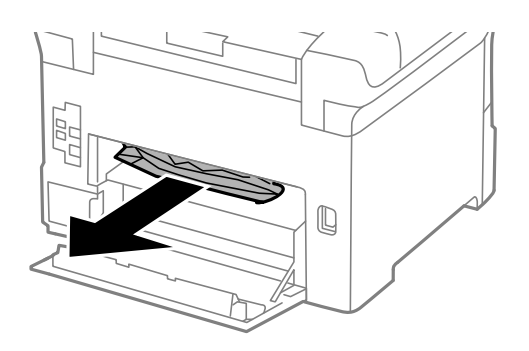

- 5. Ubacite zadnji poklopac 2.
- 6. Zatvorite zadnji poklopac 1.

## **Vađenje zaglavljenog papira iz Zadnji valjak (E)**

1. Otvorite zadnji valjak.

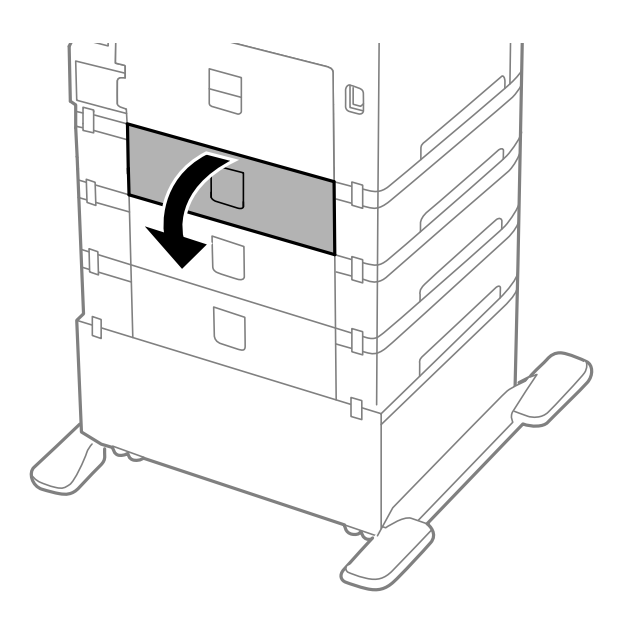

2. Izvadite zaglavljeni papir.

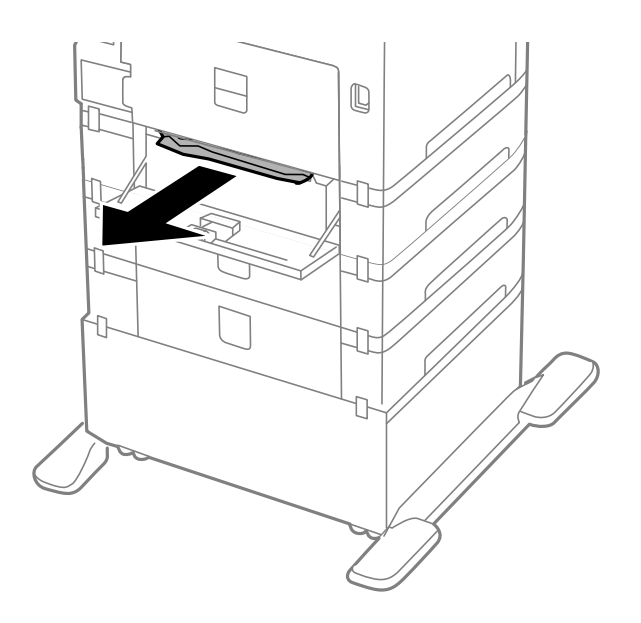

3. Zatvorite zadnji valjak.

## **Papir se ne uvlači pravilno**

Proverite dolenavedene stavke ako se papir zaglavi, uvlači iskošeno, ako se nekoliko listova papira uvlači istovremeno, ako se papir ne uvlači ili ako se papir izbacuje.

- ❏ Postavite štampač na ravnu površinu i koristite ga u preporučenim ambijentalnim uslovima.
- ❏ Koristite papir koji ovaj štampač podržava.
- ❏ Sledite uputstva za rukovanje papirom.
- ❏ Postavite papir u pravilnom smeru i povucite vođice do ivica papira.
- ❏ Nemojte ubacivati veći broj listova od maksimalnog broja navedenog za taj papir. U slučaju običnog papira, nemojte ubacivati papir iznad linije koja se nalazi neposredno ispod simbola  $\blacktriangledown$  na unutrašnjoj strani vođice.
- ❏ Ubacite kaseta za papir do kraja.
- ❏ Ako se papir ne uvlači nakon zamene valjci za održavanje, moguće je da valjci nisu ispravno zamenjeni. Proverite da li su ispravno zamenjeni.
- ❏ Ako ste dodali opcionalne jedinice kasete za papir, potrebno je da odredite podešavanja i drajveru štampača.
- ❏ Kada dođe do greške koja se javlja kada nema papira iako je papir ubačen u zadnji mehanizam za uvlačenje papira, ponovo ubacite papir u središnji deo zadnji mehanizam za uvlačenje papira.
- ❏ Ako se tokom ručnog dvostranog štampanja nekoliko listova papira uvlači odjednom, izvadite sav papir koji je ubačen u izvor papira i ponovo ga ubacite.
- ❏ Ubacite i izbacite papir bez štampanja kako biste očistili putanju papira.
- ❏ Zatvorite prednji poklopac ako ste ga otvorili prilikom štampanja. Držanje prednjeg poklopca otvorenog prilikom štampanja pauzira štampanje.
- ❏ Ne otvarajte zadnji valjak tokom štampanja. To izaziva zaglavljivanje papira.
- ❏ valjci za održavanje mogu biti na kraju svog životnog veka. Izaberite **Menu** > **Maintenance** > **Maintenance Roller Information** > **Maintenance Roller Status**, a zatim po potrebi zamenite valjci za održavanje.
- ❏ Proverite da li su podešavanja veličine i tipa papira za taj izvor papira ispravna.
- ❏ Omogućite **Paper Feed Assist Mode** u meniju **System Administration** > **Printer Settings** kada se iz kaseta za papir 1 istovremeno uvlači više listova papira.

#### **Povezane informacije**

- & ["Ambijentalne specifikacije" na strani 119](#page-118-0)
- & ["Dostupni štampač i kapaciteti" na strani 27](#page-26-0)
- & ["Mere predostrožnosti za rukovanje papirom" na strani 27](#page-26-0)
- & ["Ubacivanje papira u Kaseta za papir" na strani 31](#page-30-0)
- & ["Ubacivanje papira u Zadnji mehanizam za uvlačenje papira" na strani 33](#page-32-0)
- & ["Ubacivanje papira u Prednji otvor za uvlačenje papira" na strani 35](#page-34-0)
- & ["Zamena Valjci za održavanje u Kaseta za papir 1" na strani 71](#page-70-0)
- & ["Zamena Valjci za održavanje u Kasete za papir 2 do 4" na strani 74](#page-73-0)
- & ["Podešavanje opcionalne jedinice kasete za papir u drajveru štampača" na strani 146](#page-145-0)
- & ["Čišćenje putanje papira od problema sa uvlačenjem papira" na strani 86](#page-85-0)
- & ["Podešavanje veličine i tipa papira za svaki od izvora papira" na strani 37](#page-36-0)
- & ["System Administration" na strani 21](#page-20-0)

## **Problemi sa napajanjem i kontrolnom tablom**

### **Napajanje se ne uključuje**

- ❏ Malo duže držite pritisnuto dugme P.
- ❏ Postarajte se da kabl za napajanje bude čvrsto priključen.

### **Napajanje se ne isključuje**

Malo duže držite pritisnuto dugme  $\mathsf{\dot{U}}$ . Ako i dalje ne možete da isključite štampač, iskopčajte kabl za napajanje. Da biste sprečili isušivanje glave za štampanje, ponovo uključite štampač i isključite ga pritiskom na dugme  $\mathcal{O}$ .

## **LCD ekran je zatamnjen**

Štampač je u režimu mirovanja. Pritisnite bilo koje dugme na kontrolnoj tabli da biste vratili LCD ekran u prethodno stanje.

## **Štampač ne štampa**

Ako štampač ne radi ili ništa ne štampa proverite dolenavedene stavke.

❏ Bezbedno povežite kabl interfejsa za sa štampačem i računarom.
- <span id="page-108-0"></span>❏ Ako koristite USB čvorište, pokušajte da priključite štampač direktno na računar.
- ❏ Ako štampač koristite putem mreže, proverite da li je povezan na mrežu. Status možete proveriti pomoću indikatora na kontrolnoj tabli ili štampanjem lista statusa mreže. Ako štampač nije povezan sa mrežom, pogledajte Mrežni vodič.
- ❏ Ako štampate veliku sliku, moguće je da računar ne poseduje dovoljno memorije. Odštampajte sliku u manjoj rezoluciji ili veličini.
- ❏ U operativnom sistemu Windows, kliknite na **Red za štampu** na kartici **Održavanje** drajvera štampača i proverite dolenavedene stavke.
	- ❏ Proverite da li ima pauziranih poslova štampanja.

Ako je potrebno, otkažite štampanje.

❏ Postarajte se da štampač nije neaktivan ili na čekanju.

Ako je štampač neaktivan ili na čekanju, opozovite podešavanje neaktivnosti ili čekanja u meniju **Štampač**.

❏ Postarajte se da štampač bude izabran kao podrazumevani štampač u meniju **Štampač** (trebalo bi da na stavci u meniju stoji znak potvrde).

Ako štampač nije izabran kao podrazumevani, podesite ga kao podrazumevani štampač.

❏ U operativnom sistemu Mac OS X postarajte se da status štampača nije **Pauza**

Izaberite **Željene postavke sistema** u meniju > **Štampači i skeneri** (ili **Štampanje i skeniranje**, **Štampanje i faks**), a zatim dvaput kliknite na štampač. Ako je štampač pauziran kliknite na **Nastavi** (ili **Nastavi sa štampanjem**).

- ❏ Proverite mlaznice i očistite glavu za štampanje ako je bilo koja od mlaznica glave za štampanje zapušena.
- ❏ Možda nećete moći da koristite štampač kroz AirPrint ako su potrebni protokoli ili podešavanja onemogućeni. Omogućite AirPrint kroz Web Config.

#### **Povezane informacije**

- & ["Otkazivanje štampanja" na strani 62](#page-61-0)
- & ["Proveravanje i čišćenje glave za štampanje" na strani 82](#page-81-0)

## **Problemi sa odštampanim materijalom**

### **Kvalitet štampe je loš**

Ako je kvalitet štampe loš usled zamrljanih otisaka, pojavljivanja traka, nedostatka boja, izbledelih boja, lošeg poravnanja i šablona u obliku mozaika na otiscima, proverite sledeće.

- ❏ Koristite papir koji ovaj štampač podržava.
- ❏ Nemojte štampati na papiru koji je vlažan, oštećen ili previše star.
- ❏ Ako je papir uvijen ili je koverta naduvana, spljoštite ih.
- ❏ Kada štampate slike ili fotografije, koristite podatke visoke rezolucije. Slike na veb-sajtovima su često niske rezolucije, iako izgledaju dovoljno dobro na ekranu, pa kvalitet štampe može opasti.
- ❏ U drajveru štampača izaberite odgovarajuće podešavanje vrste papira koje odgovara vrsti papira koji je ubačen u štampač.
- ❏ Štampajte sa podešavanjem za visoki kvalitet u drajveru štampača.
- ❏ Ako ste izabrali **Standardno-živopisno** kao podešavanje kvaliteta u drajveru za štampač operativnog sistema Windows, promenite ga u **Standardno**. Ako ste izabrali **Normal-Vivid** kao podešavanje kvaliteta u drajveru za štampač operativnog sistema Mac OS X, promenite ga u **Normal**.
- ❏ Kada se slike ili fotografije štampaju u neočekivanim bojama, prilagodite boju, a zatim štampajte ponovo. Funkcija automatske korekcije boje koristi standardni režim korekcije **PhotoEnhance**. Probajte drugi **PhotoEnhance** režim korekcije izborom bilo koje opcije osim **Autom. doterivanje** kao podešavanja za **Doterivanje prizora**. Ako problem nastavi da se javlja, koristite bilo koju drugu funkciju korekcije boje osim **PhotoEnhance**.
- ❏ Onemogućite dvosmerno podešavanje (ili podešavanje za veliku brzinu). Kada je ovo podešavanje omogućeno, glava za štampanje štampa krećući se u oba smera, pa se može desiti da vertikalne linije ne budu poravnate. Ako onemogućite ovu funkciju, može se desiti da se štampanje uspori.
	- ❏ Windows

Opozovite **Velika brzina** na kartici **Još opcija** drajvera štampača.

❏ Mac OS X

Izaberite **Željene postavke sistema** u meniju > **Štampači i skeneri** (ili **Štampanje i skeniranje**, **Štampanje i faks**), a zatim izaberite štampač. Kliknite na **Options & Supplies** > **Options** (ili **Driver**). Izaberite **Off** za podešavanje **High Speed Printing**.

- ❏ Obavite proveru mlaznica, a zatim očistite glavu za štampanje ako je bilo koja od mlaznica glave za štampanje začepljena.
- ❏ Poravnajte glavu za štampanje. Ako otisci sadrže horizontalne trake ili pruge nakon što pokušate **Print Head Cleaning** i **Horizontal Alignment**, izaberite **Menu** > **Maintenance** > **Improve Horizontal Streaks** da biste fino podesili horizontalno poravnanje.
- ❏ Papire nemojte slagati odmah nakon štampanja.
- ❏ Otiske u potpunosti osušite pre arhiviranja ili prikazivanja. Prilikom sušenja otisaka, izbegavajte direktnu sunčevu svetlost, nemojte koristiti fen i nemojte dodirivati stranu papira na kojoj je štampano.
- ❏ Trudite se da koristite originalne Epson kertridže sa bojom. Ovaj proizvod je projektovan tako da podesi boje na osnovu korišćenja originalnih Epson kertridža sa bojom. Upotreba neoriginalnih kertridža sa bojom može da dovede do opadanja kvaliteta štampanja.
- ❏ Epson preporučuje da kertridž sa bojom upotrebite pre datuma koji je odštampan na pakovanju.
- ❏ Za najbolje rezultate, kertridž sa bojom iskoristite u roku od šest meseci od instalacije.
- ❏ Prilikom štampanja slika i fotografija, kompanija Epson preporučuje upotrebu originalnog Epson papira umesto običnog papira. Štampajte na strani originalnog Epson papira koja je pogodna za štampanje.

#### **Povezane informacije**

- & ["Mere predostrožnosti za rukovanje papirom" na strani 27](#page-26-0)
- $\blacktriangleright$  ["Lista tipova papira" na strani 30](#page-29-0)
- & ["Prilagođavanje boje za štampanje" na strani 54](#page-53-0)
- & ["Proveravanje i čišćenje glave za štampanje" na strani 82](#page-81-0)
- & ["Poravnavanje glave za štampanje" na strani 84](#page-83-0)
- & ["Poboljšavanje horizontalnih pruga" na strani 86](#page-85-0)
- & ["Dostupni štampač i kapaciteti" na strani 27](#page-26-0)

### **Položaj, veličina ili margine odštampanog dokumenta nisu ispravni**

- ❏ Postavite papir u pravilnom smeru i povucite vođice do ivica papira.
- ❏ Izaberite odgovarajuće podešavanje za veličinu papira na kontrolnoj tabli ili u drajveru štampača.
- ❏ Podesite margine u aplikaciji tako da budu u okviru oblasti koja se može odštampati.

#### **Povezane informacije**

- & ["Ubacivanje papira u Kaseta za papir" na strani 31](#page-30-0)
- & ["Ubacivanje papira u Zadnji mehanizam za uvlačenje papira" na strani 33](#page-32-0)
- & ["Ubacivanje papira u Prednji otvor za uvlačenje papira" na strani 35](#page-34-0)
- & ["Površina za štampanje" na strani 116](#page-115-0)

### **Papir je zamrljan ili pohaban**

Ako je papir prilikom štampanja zamrljan ili pohaban, proverite dolenavedeno.

- ❏ Čišćenje putanje papira.
- ❏ Ubacite papir u pravilnom smeru.
- ❏ Kada ručno obavljate dvostrano štampanje, proverite da li je boja suva pre nego što ponovo ubacite papir.
- ❏ Omogućavanje podešavanja za smanjeno razlivanje mastila za debeo papir. Ako omogućite ovu funkciju, može doći do opadanja brzine štampanja ili kvaliteta štampe. Iz tog razloga ova funkcija uobičajeno treba da bude onemogućena.
	- ❏ Kontrolna tabla

Izaberite **Menu** > **Maintenance** na početnom ekranu, a zatim omogućite **Thick Paper**.

❏ Windows

Kliknite na **Proširena podešavanja** na kartici **Održavanje** u drajveru štampača i izaberite **Debeo papir i koverte**.

❏ Mac OS X

Izaberite **System Preferences** u meniju > **Printers & Scanners** (ili **Print & Scan**, **Print & Fax**), a zatim izaberite štampač. Kliknite na **Options & Supplies** > **Options** (ili **Driver**). Izaberite **On** za podešavanje **Thick paper and envelopes**.

- ❏ Za operativni sistem Windows, ukoliko je papir i dalje zamrljan nakon izbora podešavanja **Debeo papir i koverte**, izaberite **Papir kratkog toka** u prozoru **Proširena podešavanja** drajvera štampača.
- ❏ Ako štampate veoma guste podatke kao što su slike ili grafikoni koristeći automatsko dvostrano štampanje, smanjite podešavanje gustine štampe i izaberite duže vreme sušenja.

#### **Povezane informacije**

- & ["Čišćenje putanje papira od mrlja od mastila" na strani 86](#page-85-0)
- & ["Ubacivanje papira u Kaseta za papir" na strani 31](#page-30-0)
- & ["Ubacivanje papira u Zadnji mehanizam za uvlačenje papira" na strani 33](#page-32-0)
- & ["Ubacivanje papira u Prednji otvor za uvlačenje papira" na strani 35](#page-34-0)
- & ["Kvalitet štampe je loš" na strani 109](#page-108-0)

### **Odštampani znakovi nisu tačni ili su izobličeni**

- ❏ Dobro povežite USB kabl sa štampačem i računarom.
- ❏ Otkažite sve pauzirane poslove štampanja.
- ❏ Nemojte ručno stavljati računar u režim **Hibernacija** ili **Mirovanje** kada je štampanje u toku. Sledeći put kada uključite računar može doći do štampanja stranica sa izobličenim tekstom.

#### **Povezane informacije**

& ["Otkazivanje štampanja" na strani 62](#page-61-0)

### **Odštampana slika je izvrnuta**

Opozovite podešavanja štampanja slike u vidu odraza u drajveru štampača ili u aplikaciji, ako su podešena.

❏ Windows

Opozovite **Odraz u ogledalu** na kartici **Još opcija** drajvera štampača.

❏ Mac OS X

Opozovite **Mirror Image** iz menija **Podešavanje štampe** dijaloga za štampanje.

### **Problem sa odštampanim materijalom nije moguće rešiti**

Ako ste isprobali sva rešenja i time niste rešili problem, pokušajte da deinstalirate drajver štampača, a zatim ga ponovo instalirate.

#### **Povezane informacije**

- & ["Deinstaliranje aplikacija" na strani 94](#page-93-0)
- & ["Instaliranje aplikacija" na strani 95](#page-94-0)

# **Štampanje je suviše sporo**

- ❏ Kada neprekidno štampate duže od 10 minuta, štampanje se usporava kako bi se sprečilo pregrevanje i oštećivanje mehanizma štampača. Međutim, možete da nastavite da štampate. Da biste povratili normalnu brzinu štampanja, ostavite štampač da miruje najmanje 30 minuta. Brzina štampanja se neće vratiti na normalnu ako je napajanje isključeno.
- ❏ Zatvorite sve nepotrebne aplikacije.
- ❏ Smanjite podešavanje kvaliteta u drajveru štampača. Štampa boljeg kvaliteta je sporija.
- ❏ Omogućite dvosmerno podešavanje (ili podešavanje za veliku brzinu). Kada je ovo podešavanje omogućeno, glava za štampanje štampa krećući se u oba smera, pa se brzina štampanja uvećava.
	- ❏ Windows

Izaberite **Velika brzina** na kartici **Još opcija** drajvera štampača.

❏ Mac OS X

Izaberite **System Preferences** u meniju > **Printers & Scanners** (ili **Print & Scan**, **Print & Fax**), a zatim izaberite štampač. Kliknite na **Options & Supplies** > **Options** (ili **Driver**). Izaberite **On** za podešavanje **High Speed Printing**.

❏ Onemogućavanje nečujnog režima. Ova funkcija usporava štampanje.

❏ Windows

Izaberite **Isključeno** za podešavanje **Tihi režim** na kartici **Glavni** u drajveru štampača.

❏ Mac OS X

Izaberite **Podešavanja sistema** u meniju > **Štampači i skeneri** (ili **Štampanje i skeniranje**, **Štampanje i faks**), a zatim izaberite štampač. Kliknite na **Opcije i potrošni materijal** > **Opcije** (ili **Drajver**). Izaberite **Off** za podešavanje **Tihi režim**.

# **Problemi sa drajverom PostScript štampača**

#### *Napomena:*

Stavke menija i tekst na drajveru štampača razlikuju se u zavisnosti od okruženja vašeg računara.

### **Štampanje se ne obavlja prilikom korišćenja drajvera PostScript štampača**

- ❏ Podesite podešavanje **Printing Language** na **Auto** ili **PS3** na kontrolnoj tabli.
- ❏ Ukoliko ne možete da odštampate tekstualne podatke čak i kada je funkcija **Text Detection** omogućena u kontrolnoj tabli, postavite podešavanje **Printing Language** na **PS3**.
- ❏ Ako se pošalje veliki broj zadataka štampanja, moguće je da štampač neće raditi u operativnom sistemu Windows. Izaberite opciju **Štampaj direktno na štampaču** na kartici **Napredne opcije** u svojstvima štampača.

#### **Povezane informacije**

& ["System Administration" na strani 21](#page-20-0)

### **Štampanje se ne obavlja ispravno prilikom korišćenja drajvera PostScript štampača**

- ❏ Ako je datoteka kreirana u aplikaciji koja dozvoljava promenu formata podataka, kao što je Adobe Photoshop, postarajte se da se podešavanja u aplikaciji podudaraju sa podešavanjima drajvera štampača.
- ❏ Može doći do neispravnog štampanja EPS datoteka kreiranih u binarnom formatu. Prilikom kreiranja EPS datoteka u aplikaciji, format podesite na ASCII.
- ❏ U operativnom sistemu Windows štampač ne može da štampa binarne podatke kada je sa računarom povezan pomoću USB interfejsa. Postavite podešavanje **Protokol izlaza** na kartici **Podešavanje uređaja** u svojstvima štampača na **ASCII** ili **TBCP**.
- ❏ Za operativni sistem Windows, izaberite odgovarajuće zamenske fontove na kartici **Podešavanja uređaja** u svojstvima štampača.

### **Kvalitet štampanja je loš prilikom korišćenja drajvera PostScript štampača**

Na kartici **Papir/kvalitet** u drajveru štampača nije moguće odrediti podešavanja boje. Kliknite na **Napredne opcije**, a zatim postavite podešavanje **Color Mode**.

### **Štampanje se odvija previše sporo prilikom korišćenja drajvera PostScript štampača**

Postavite podešavanje **Print Quality** na **Fast** u drajveru štampača.

# **Drugi problemi**

### **Blagi strujni udar prilikom dodirivanja štampača**

Ako je mnogo perifernih uređaja priključeno na računar, može se desiti da osetite blagi strujni udar kada dodirnete štampač. Instalirajte žicu za uzemljenje u računar sa kojim je priključen štampač.

### **Uređaj pravi buku dok radi**

Ako je buka u toku rada uređaja prevelika, omogućite nečujni režim. Međutim, to može da uspori rad štampača.

❏ Drajver za štampač za Windows

Izaberite **Uključ.** za podešavanje **Tihi režim** na kartici **Glavni**.

❏ Drajver za štampač za Mac OS X

Izaberite **Željene postavke sistema** u meniju > **Štampači i skeneri** (ili **Štampanje i skeniranje**, **Štampanje i faks**), a zatim izaberite štampač. Kliknite na **Opcije i potrošni materijal** > **Opcije** (ili **Drajver**). Izaberite **On** za podešavanje **Tihi režim**.

### **Zaboravili ste lozinku**

Ukoliko zaboravite administratorsku lozinku, obratite se Epson podršci.

#### **Povezane informacije**

& ["Kontaktiranje Epson-ove podrške za korisnike" na strani 147](#page-146-0)

### **Zaštitni zid blokira aplikaciju (samo za Windows)**

Dodajte aplikaciju u dozvoljene programe Windows zaštitnog zida u bezbednosnim postavkama na **Kontrolnoj tabli**.

# <span id="page-115-0"></span>**Tehničke specifikacije**

## **Specifikacije štampača**

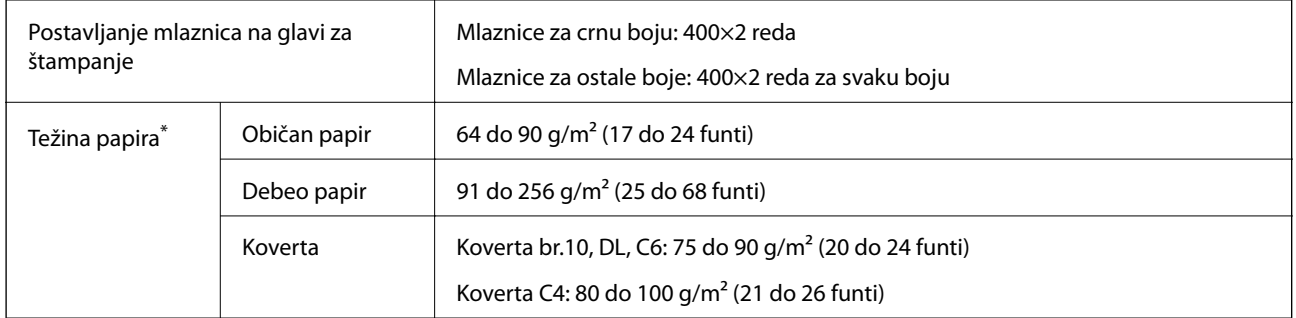

\* Čak i kada je debljina papira u okviru ovog opsega, možda ga štampač neće uvući ili može imati nepovoljan uticaj na rezultat štampanja zavisno od svojstava ili kvaliteta papira.

### **Površina za štampanje**

Može se desiti da kvalitet štampe bude slabiji u osenčenim oblastima zbog mehanizma štampača.

#### **Pojedinačni listovi**

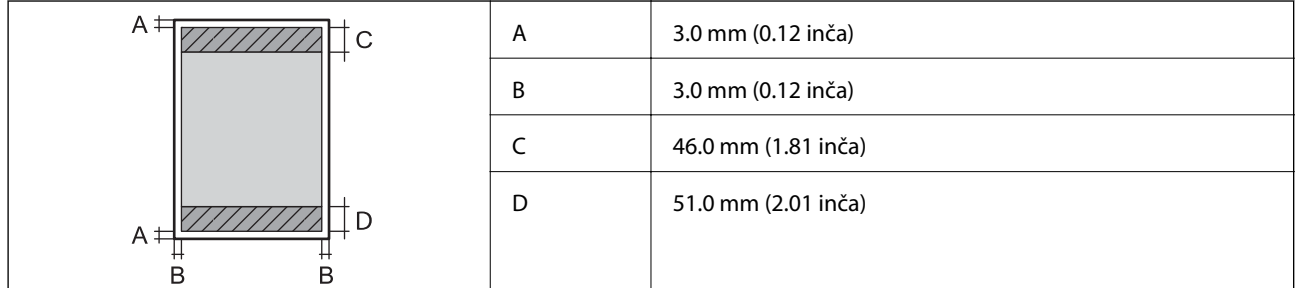

**Koverte**

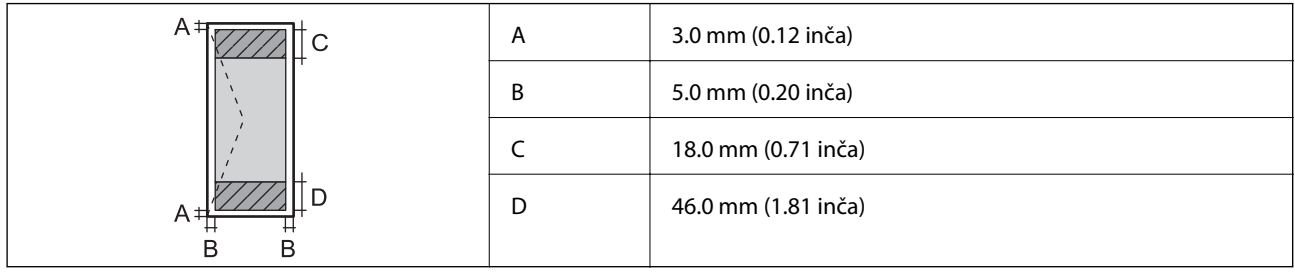

### **Specifikacije interfejsa**

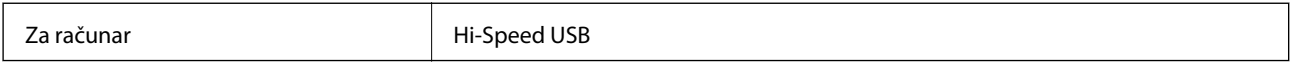

### **Wi-Fi specifikacije**

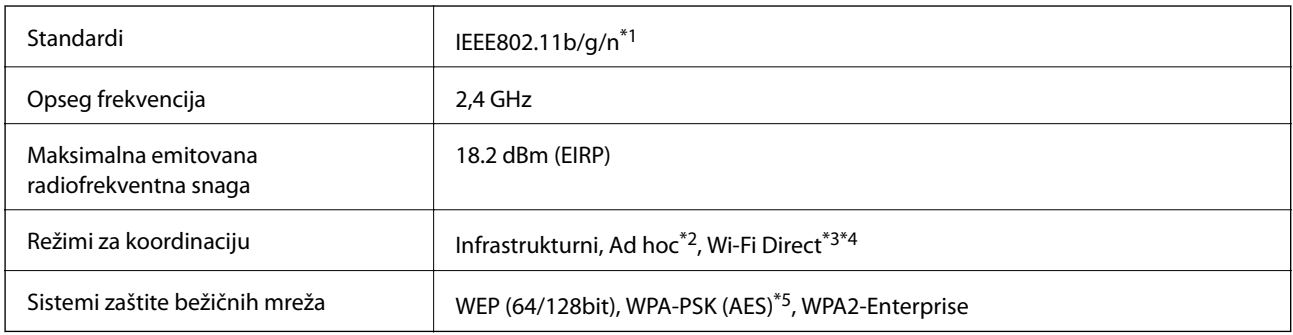

\*1 Usaglašen je sa IEEE802.11b/g/n ili IEEE802.11b/g u zavisnosti od mesta kupovine.

- \*2 Nije podržano za IEEE 802.11n.
- \*3 Nije podržano za IEEE 802.11b i IEEE 802.11n.
- \*4 Režim "Jednostavna pristupna tačka" kompatibilan je sa Ethernet vezom. Više detalja potražite u Mrežni vodič.
- \*5 Usaglašen sa standardima WPA2 sa podrškom za WPA/WPA2 Personal.

### **Ethernet specifikacije**

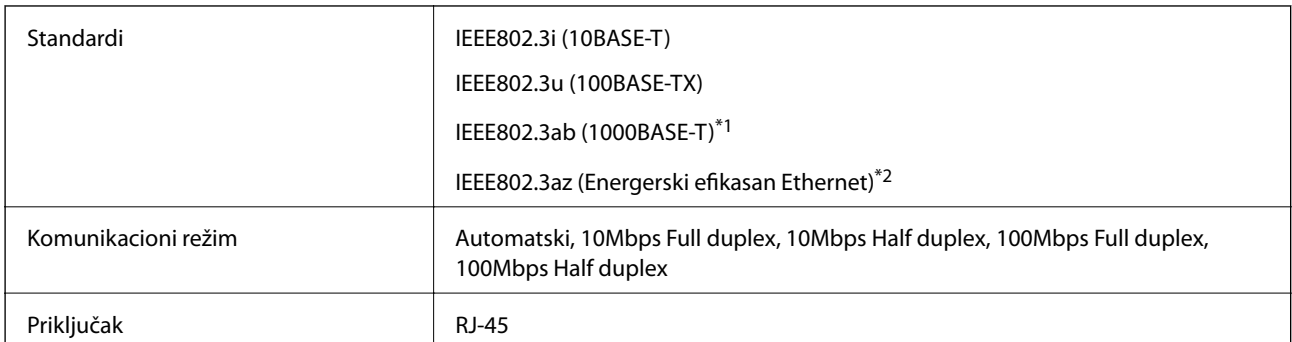

\*1 Koristite STP (Shielded twisted pair)(kabl sa upredenim paricama) kabl kategorije 5e ili više radi sprečavanja rizika od smetnji na radio talasima.

\*2 Povezani uređaj bi trebalo da se pridržava standarda IEEE802.3az.

### **Bezbednosni protokol**

IEEE802.1X\*

IPsec/IP filtriranje

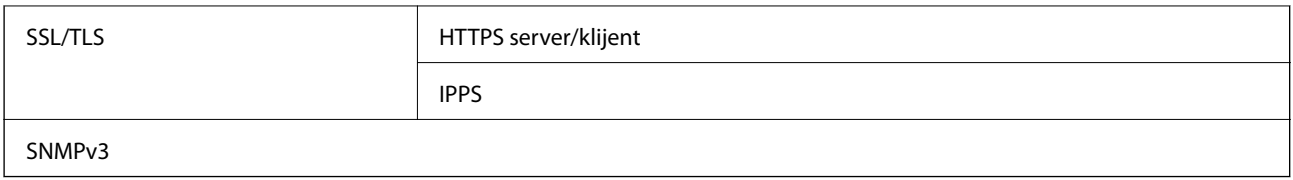

\* Morate da koristite uređaj za povezivanje koji je usaglašen sa IEEE802.1X.

### **Podržane eksterne usluge**

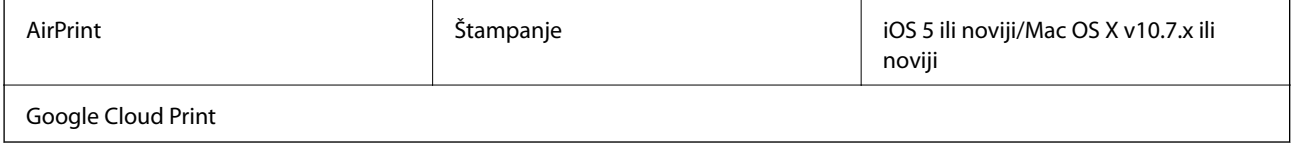

### **Dimenzije**

#### **Samo štampač**

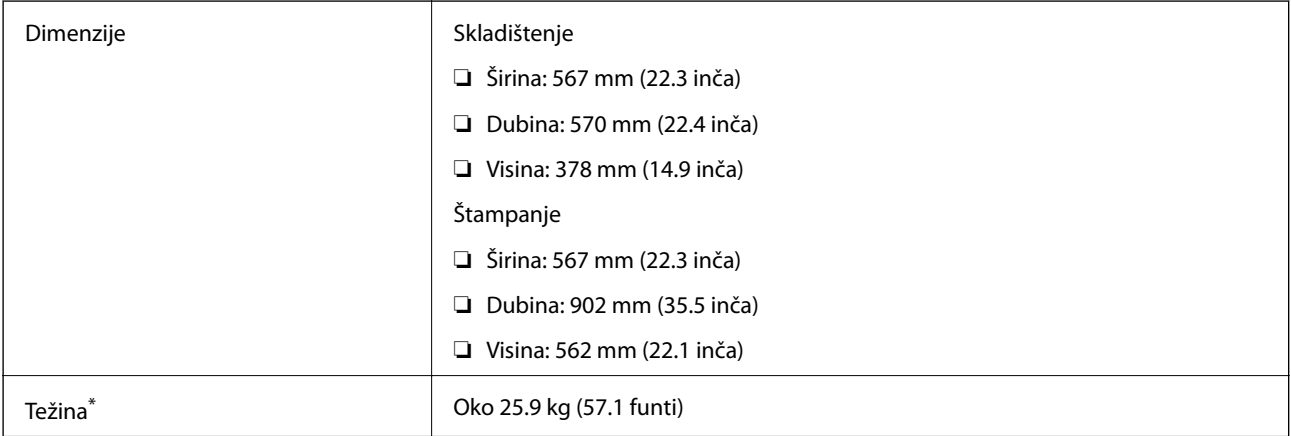

\* Bez kertridža sa mastilom i kabla za napajanje

### **Štampači sa opcijama**

Ovo su dimenzije štampača sa 3 opcionalne jedinice kasete za papir i opcionalnom kutijom.

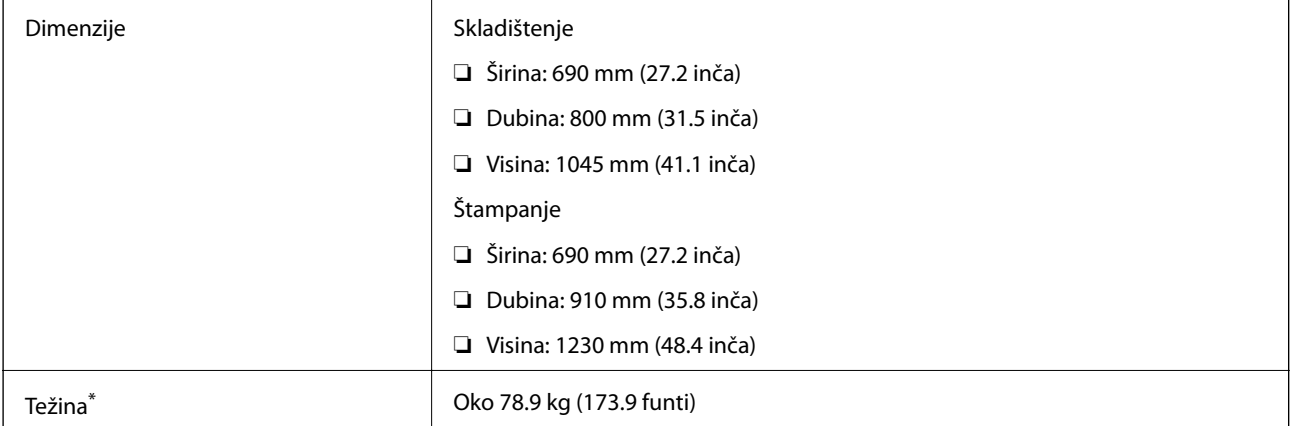

\* Bez kertridža sa mastilom i kabla za napajanje

### **Specifikacije napajanja**

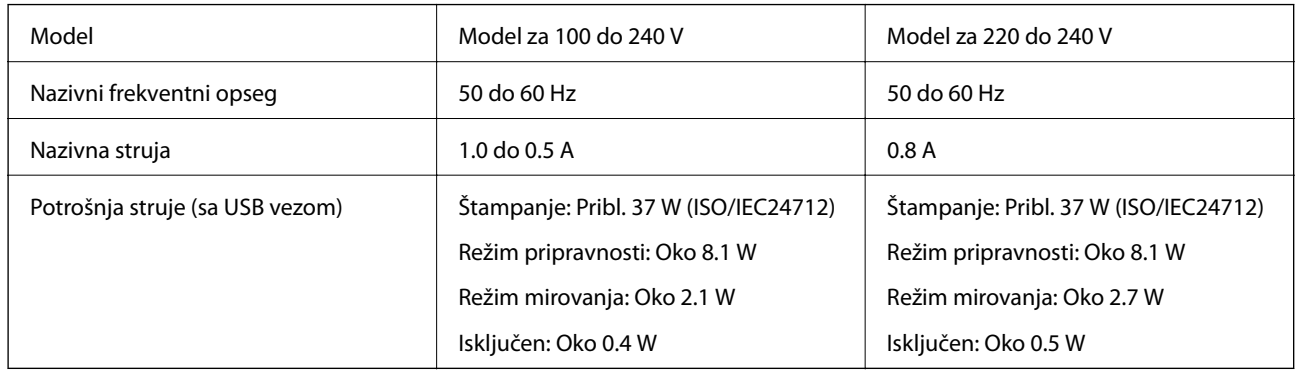

#### *Napomena:*

- ❏ Na nalepnici na štampaču pogledajte njegov napon.
- ❏ Korisnici u Belgiji treba da znaju da potrošnje električne energije prilikom kopiranja može varirati. Najnovije specifikacije potražite na veb stranici [http://www.epson.be.](http://www.epson.be)

### **Ambijentalne specifikacije**

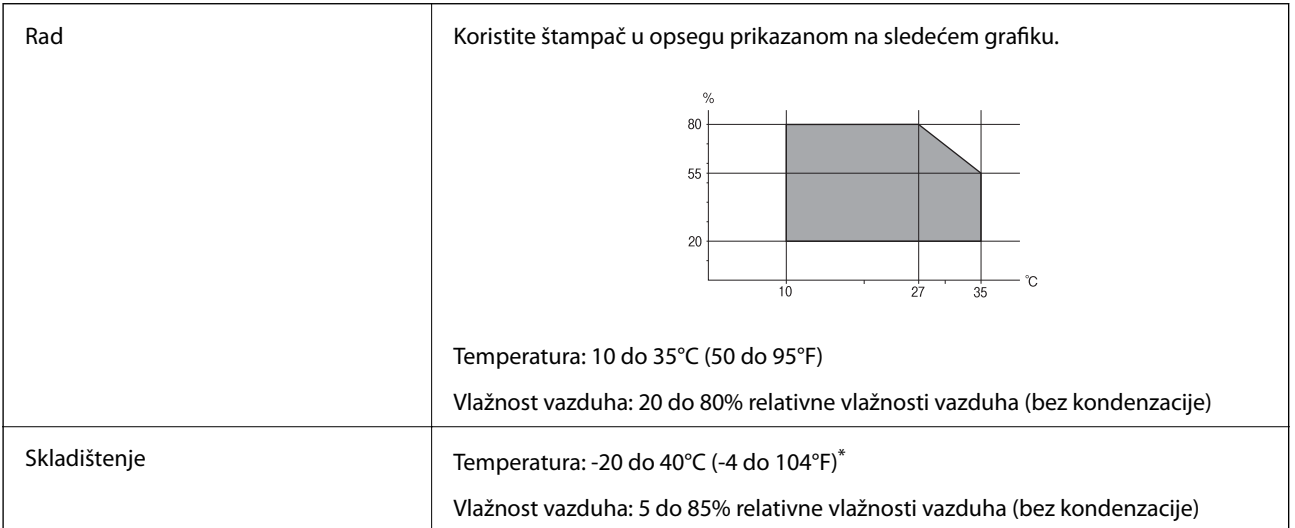

Može se skladištiti mesec dana pri temperaturi od 40°C (104°F).

### **Specifikacije koje se tiču životne sredine za kertridže sa mastilom**

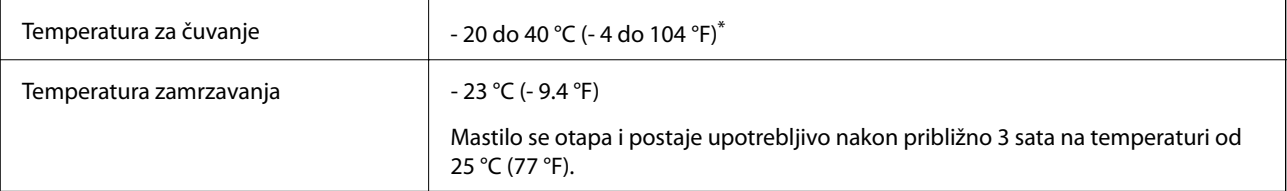

Može se skladištiti mesec dana pri temperaturi od 40 °C (104 °F).

### **Zahtevi sistema**

- ❏ Windows 8.1 (32-bit, 64-bit)/Windows 8 (32-bit, 64-bit)/Windows 7 (32-bit, 64-bit)/Windows Vista (32-bit, 64 bit)/Windows XP Professional x64 Edition/Windows XP (32-bit)/Windows Server 2012 R2/Windows Server 2012/Windows Server 2008 R2/Windows Server 2008 (32-bit, 64-bit)/Windows Server 2003 R2 (32-bit, 64-bit)/ Windows Server 2003 (32-bit, 64-bit)
- ❏ Mac OS X v10.9.x/Mac OS X v10.8.x/Mac OS X v10.7.x/Mac OS X v10.6.x/Mac OS X v10.5.8

#### *Napomena:*

- ❏ Mac OS X možda neće podržavati neke aplikacije i funkcije.
- ❏ UNIX sistem datoteka (UFS) za Mac OS X nije podržan.

# **Informacije o fontu**

### **Fontovi dostupni za PostScript**

#### **Latinični fontovi**

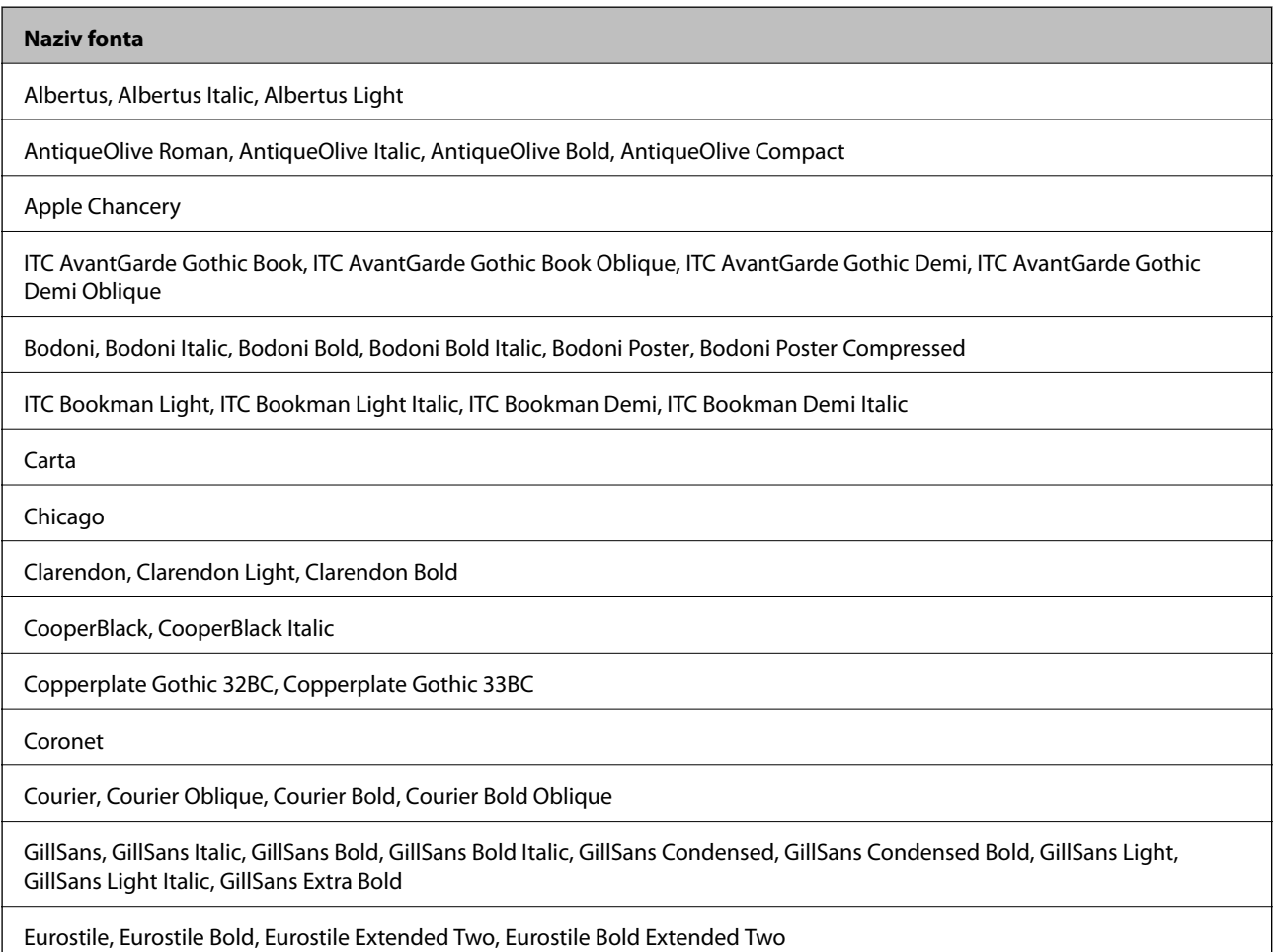

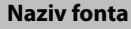

Geneva

Goudy Oldstyle, Goudy Oldstyle Italic, Goudy Bold, Goudy BoldItalic, Goudy ExtraBold

Helvetica, Helvetica Oblique, Helvetica Bold, Helvetica Bold Oblique, Helvetica Condensed, Helvetica Condensed Oblique, Helvetica Condensed Bold, Helvetica Condensed Bold Oblique, Helvetica Narrow, Helvetica Narrow Oblique, Helvetica Narrow Bold, Helvetica Narrow Bold Oblique

Hoefler Text, Hoefler Text Italic, Hoefler Text Black, Hoefler Text Black Italic, Hoefler Text Ornaments

Joanna, Joanna Italic, Joanna Bold, Joanna Bold Italic

LetterGothic, LetterGothic Slanted, LetterGothic Bold, LetterGothic Bold Slanted

ITC Lubalin Graph Book, ITC Lubalin Graph Book Oblique, ITC Lubalin Graph Demi, ITC Lubalin Graph Demi Oblique

Marigold

Monaco

ITC Mona Lisa Recut

New Century Schoolbook Roman, New Century Schoolbook Italic, New Century Schoolbook Bold, New Century Schoolbook Bold Italic

New York

Optima, Optima Italic, Optima Bold, Optima Bold Italic

Oxford

Palatino Roman, Palatino Italic, Palatino Bold, Palatino Bold Italic

Stempel Garamond Roman, Stempel Garamond Italic, Stempel Garamond Bold, Stempel Garamond Bold Italic

Symbol

Tekton

Times Roman, Times Italic, Times Bold, Times Bold Italic

Univers, Univers Oblique, Univers Bold, Univers Bold Oblique, Univers Light, Univers Light Oblique

UniversCondensed, UniversCondensed Oblique, UniversCondensed Bold, UniversCondensed Bold Oblique

UniversExtended, UniversExtended Oblique, UniversExtended Bold, UniversExtended Bold Oblique

Wingdings

ITC Zapf Chancery Medium Italic

ITC Zapf Dingbats

Arial, Arial Italic, Arial Bold, Arial Bold Italic

Times New Roman, Times New Roman Italic, Times New Roman Bold, Times New Roman Bold Italic

## **Dostupni fontovi za PCL 5 (Bitstream)**

### **Font podesive veličine**

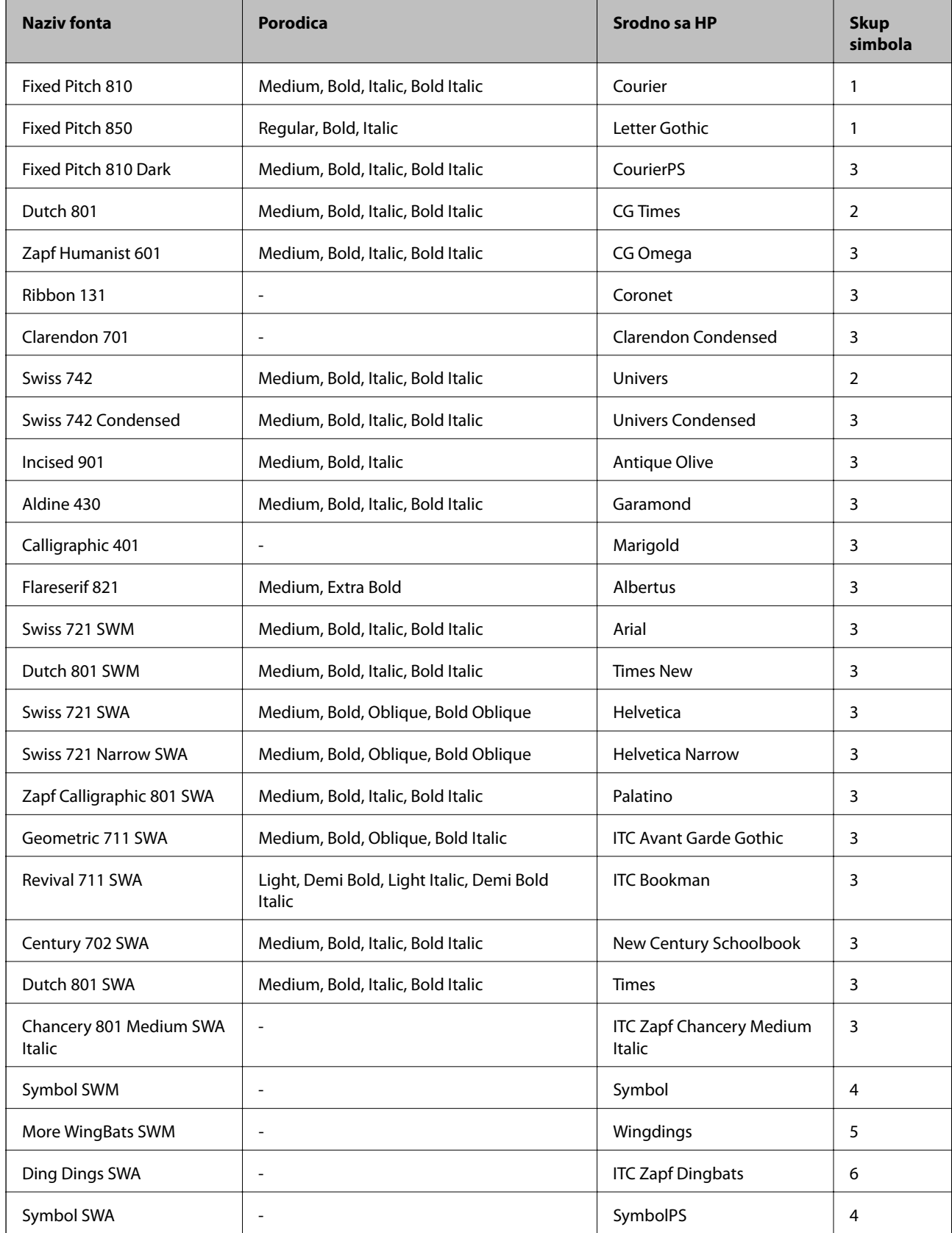

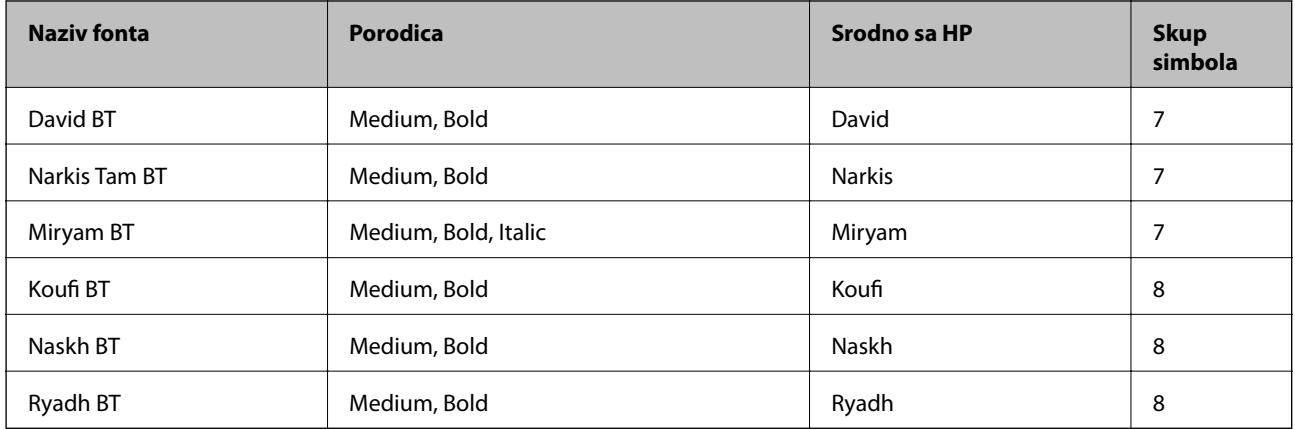

#### **Bitmapirani font**

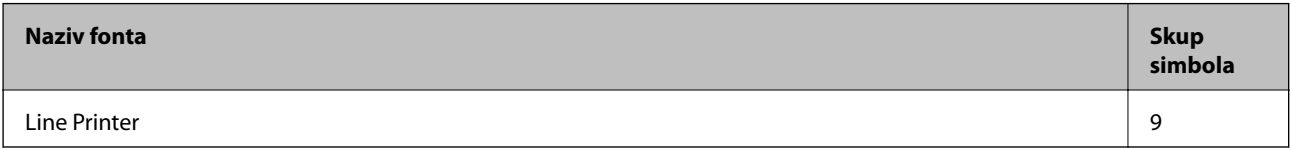

#### **OCR/Bitmapirani font za bar kodove**

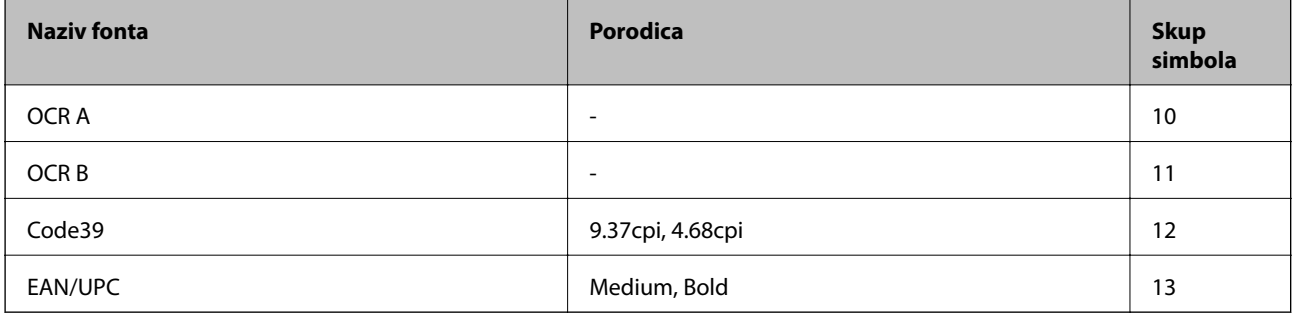

#### *Napomena:*

U zavisnosti od gustine štampanja ili kvaliteta ili boje papira, fontovi OCR A, OCR B, Code39 i EAN/UPC mogu biti nečitljivi. Odštampajte uzorak i postarajte se da fontove bude moguće čitati pre štampanja veliog obima.

#### **Povezane informacije**

& ["Lista skupova simbola za PCL 5" na strani 127](#page-126-0)

### **Dostupni fontovi za PCL 6 (Bitstream)**

#### **Font podesive veličine**

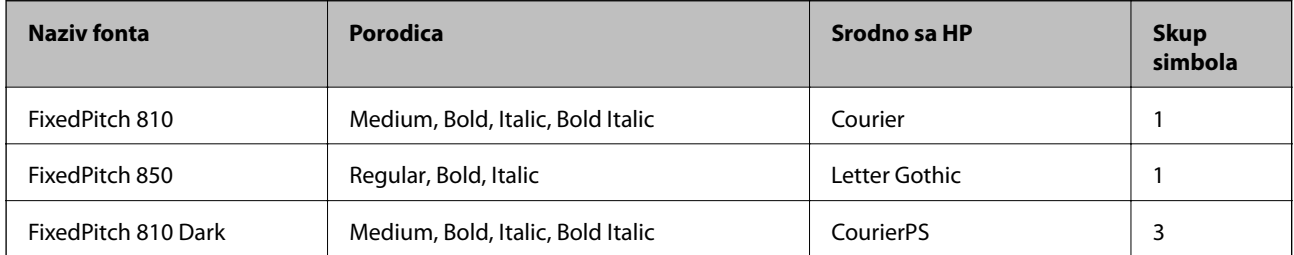

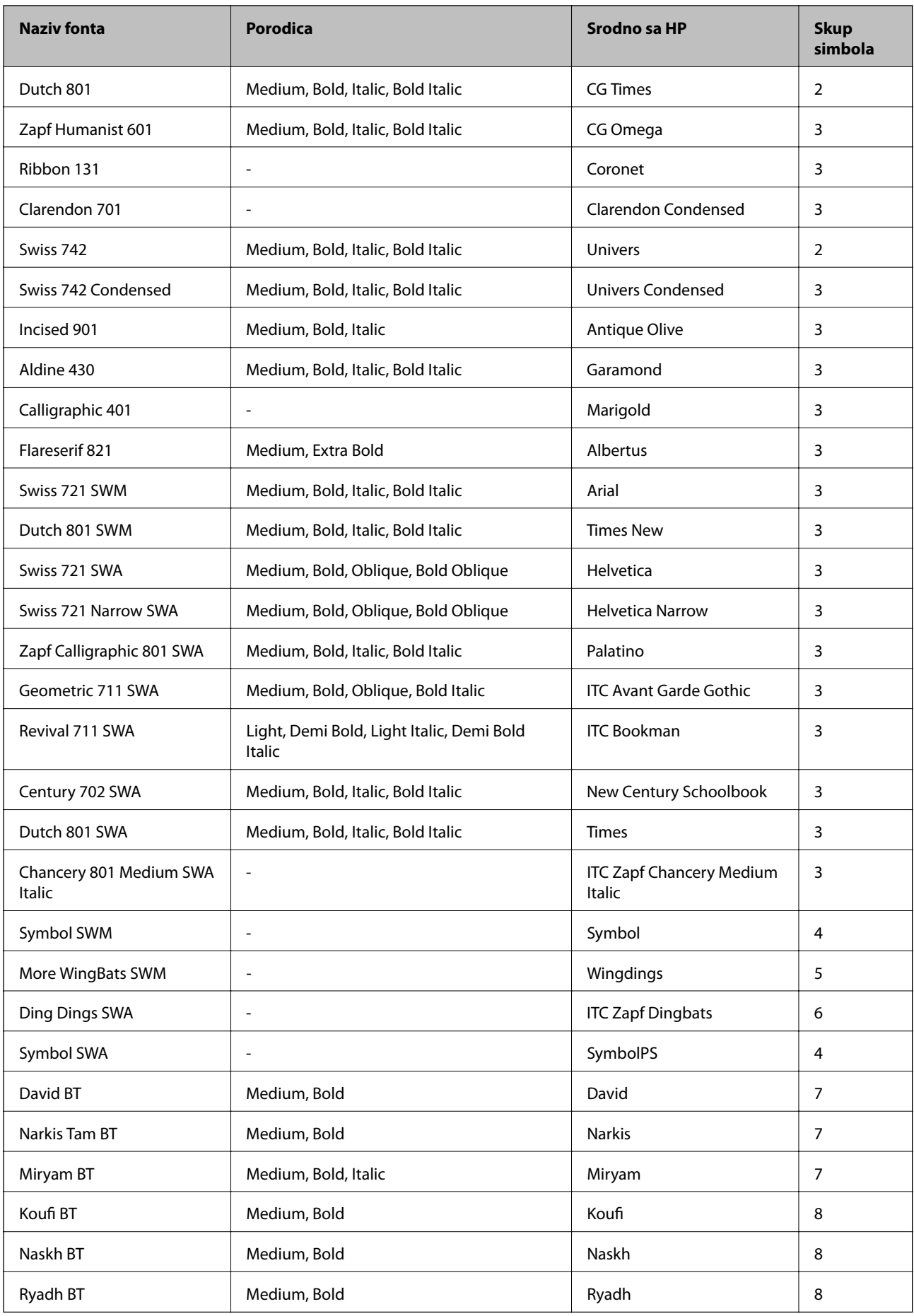

#### **Bitmapirani font**

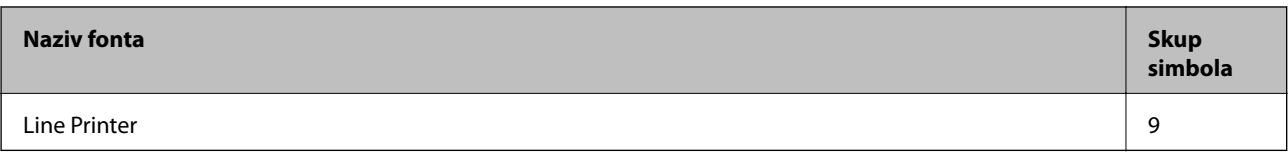

### **Povezane informacije**

& ["Lista skupova simbola za PCL 6 \(Bitstream\)" na strani 129](#page-128-0)

## **Dostupni fontovi za PCL (URW)**

#### **Font podesive veličine**

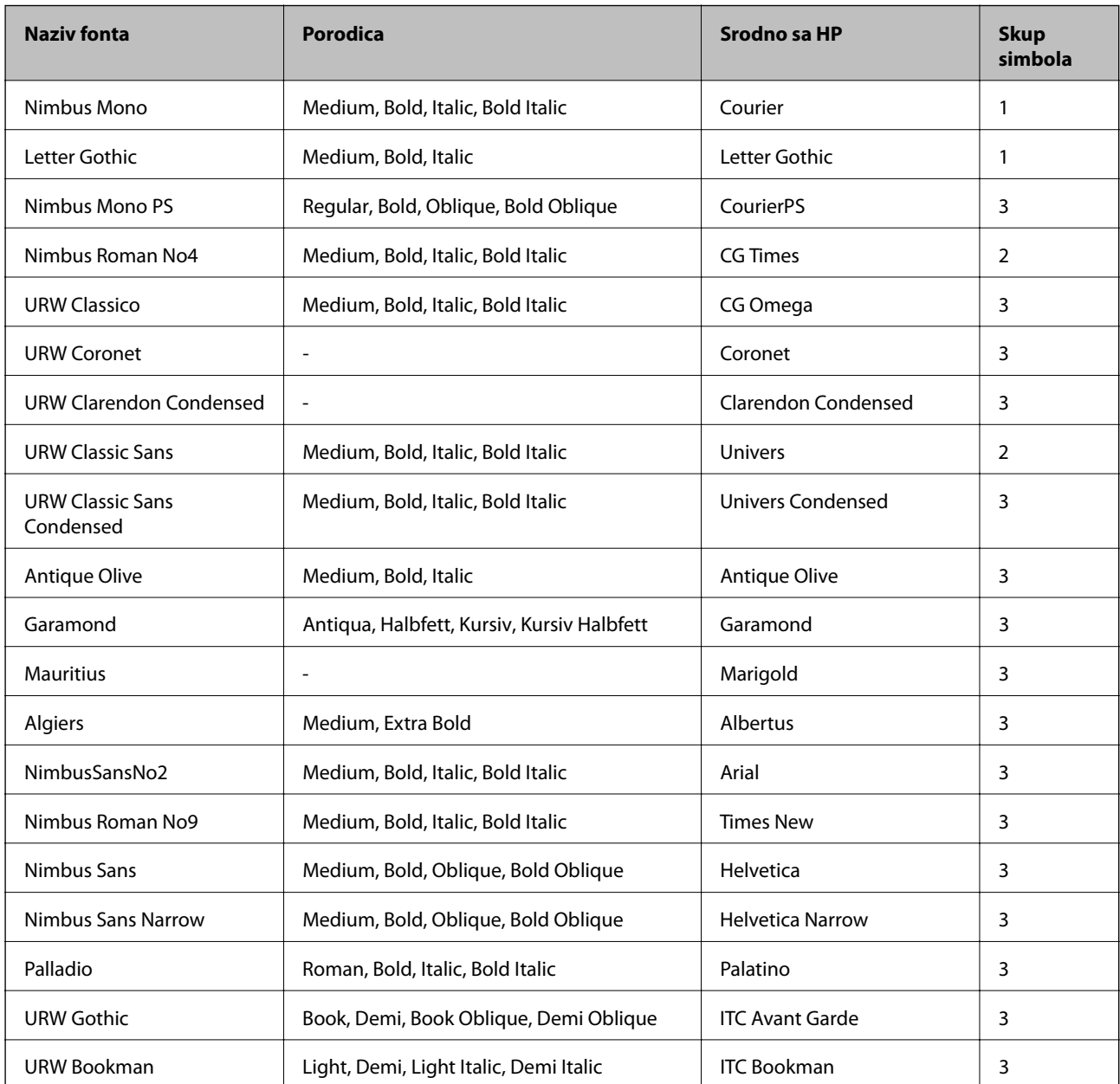

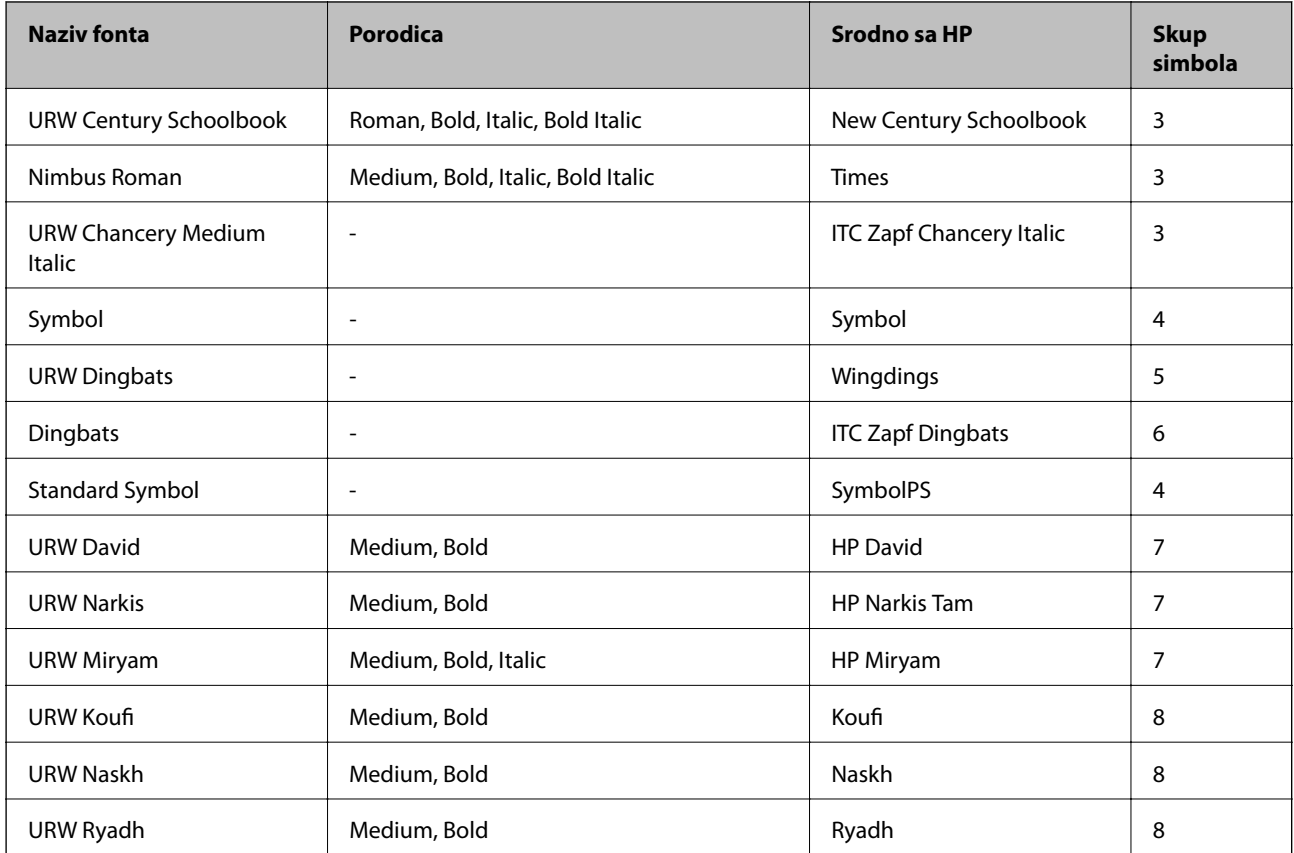

#### **Bitmapirani font**

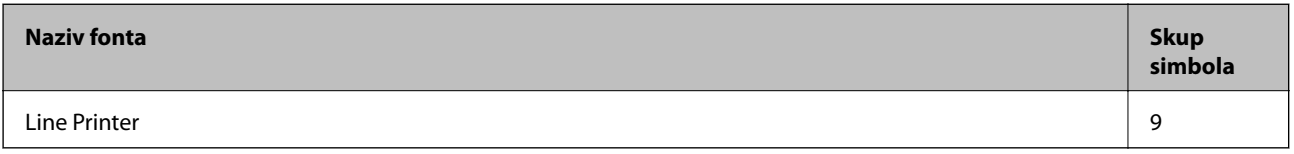

#### **OCR/Bitmapirani font za bar kodove (samo za PCL5)**

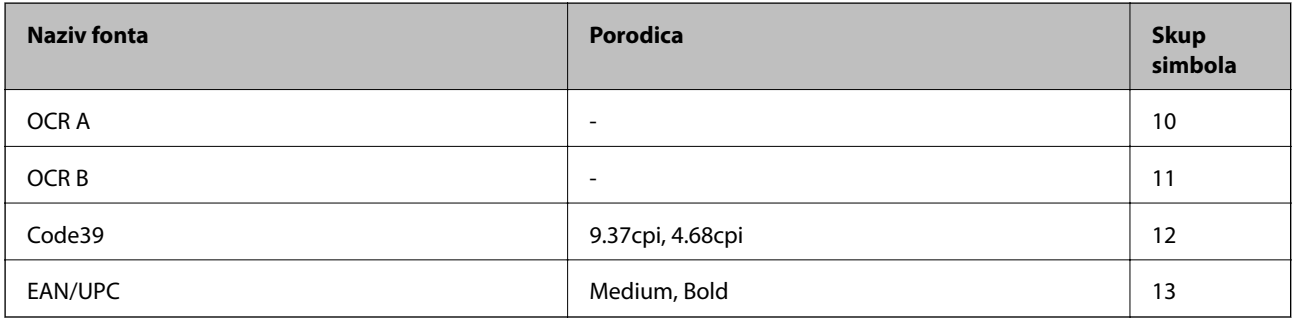

#### *Napomena:*

U zavisnosti od gustine štampanja ili kvaliteta ili boje papira, fontovi OCR A, OCR B, Code39 i EAN/UPC mogu biti nečitljivi. Odštampajte uzorak i postarajte se da fontove bude moguće čitati pre štampanja velikog obima.

#### **Povezane informacije**

- & ["Lista skupova simbola za PCL 5" na strani 127](#page-126-0)
- & ["Lista skupova simbola za PCL 6 \(URW\)" na strani 131](#page-130-0)

### <span id="page-126-0"></span>**Lista skupova simbola**

Štampač može da pristupi mnoštvu skupova simbola. Mnogi od ovih simbola razlikuju se samo u međunarodnim znakovima koji su posebni za svaki jezik.

Kada razmišljate o tome koji font da koristite, trebalo bi da razmotrite koje simbole ćete kombinovati sa fontom.

#### *Napomena:*

Pošto veći deo softvera automatski koristi fontove i simbole, verovatno nikada nećete morati da prilagođavate podešavanja štampača. Međutim, ako pravite sopstvene programe za upravljanje štampačem ili ako koristite stariji softver koji ne može da kontroliše fontove, detalje o skupovima simbola potražite u sledećim odeljcima.

### **Lista skupova simbola za PCL 5**

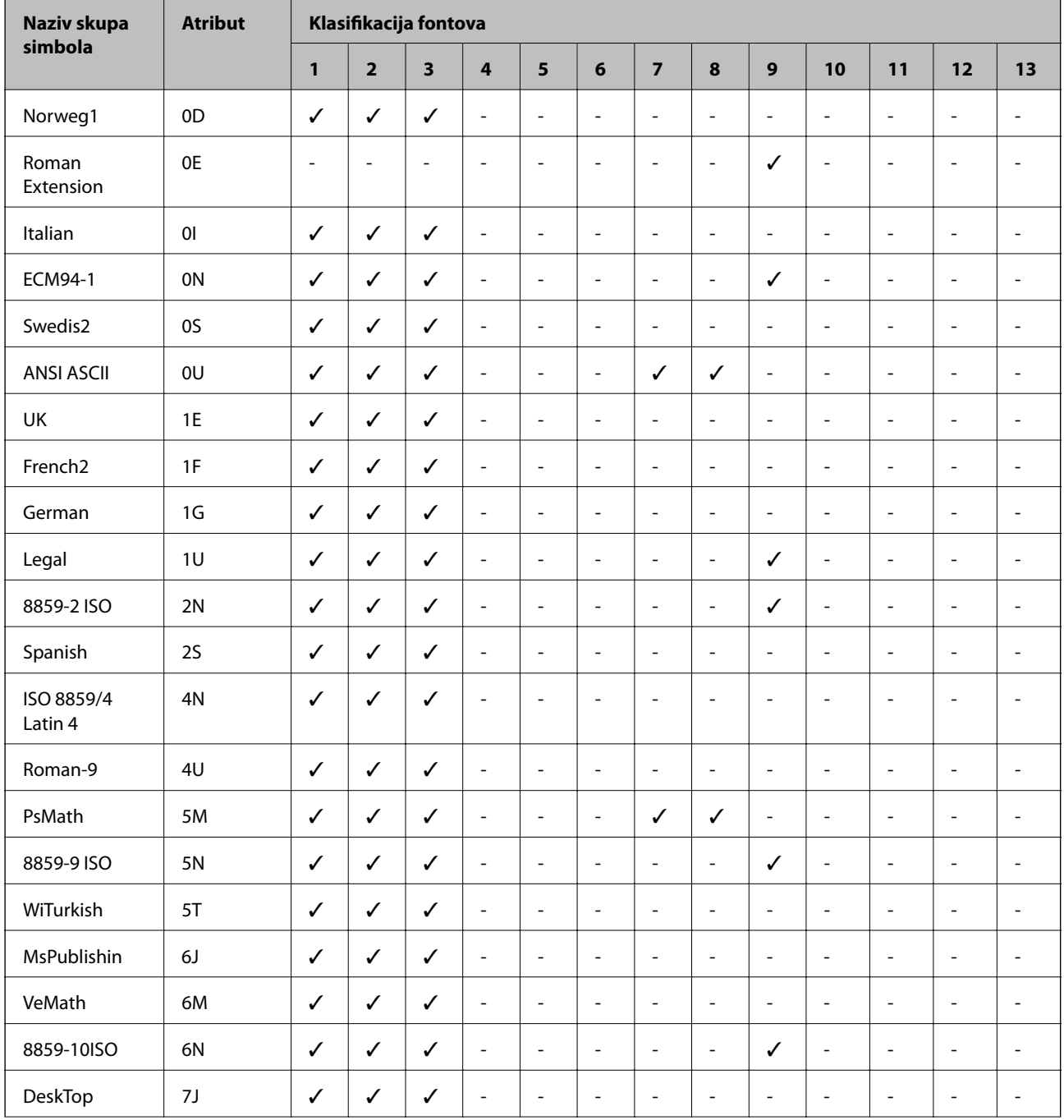

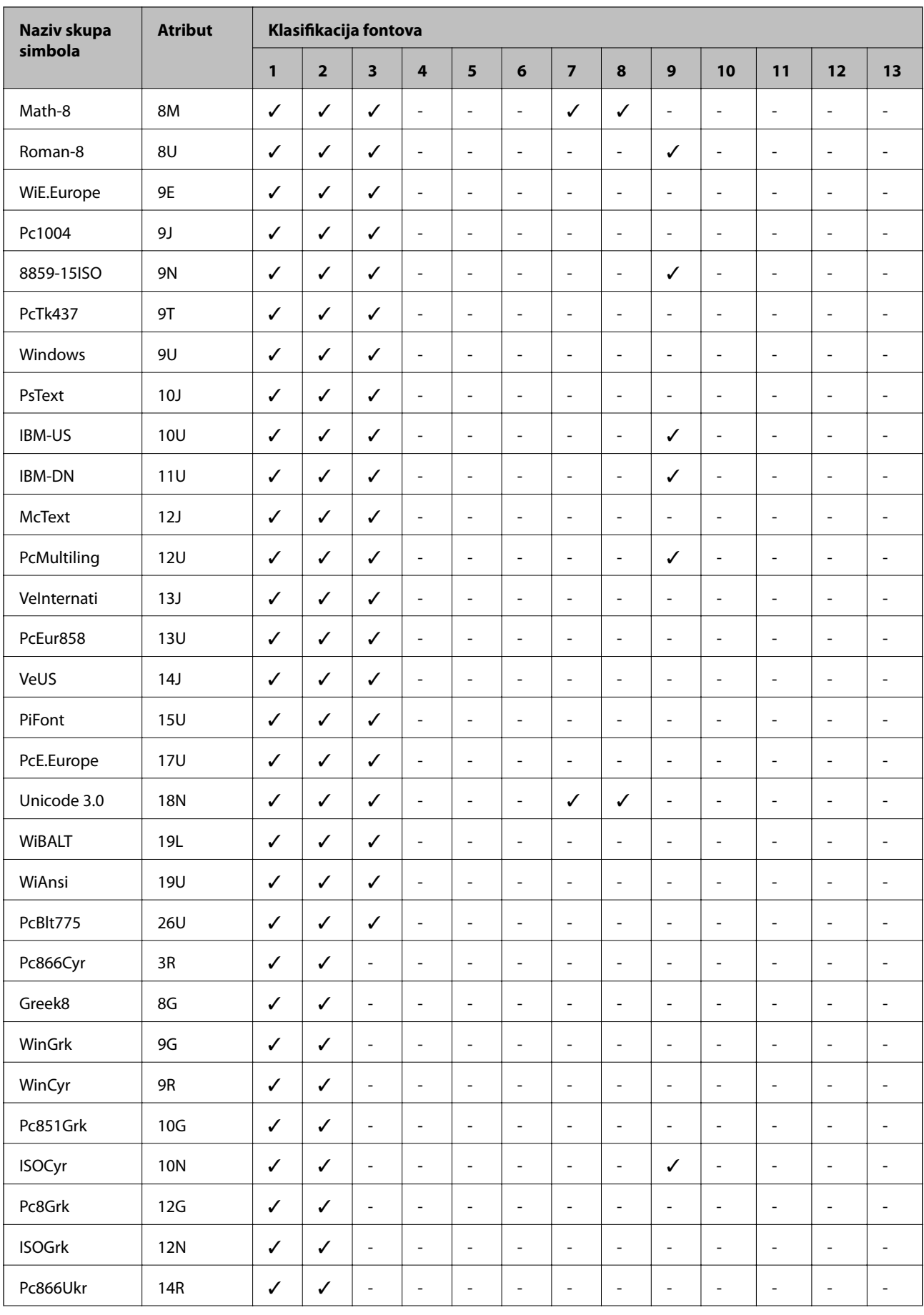

<span id="page-128-0"></span>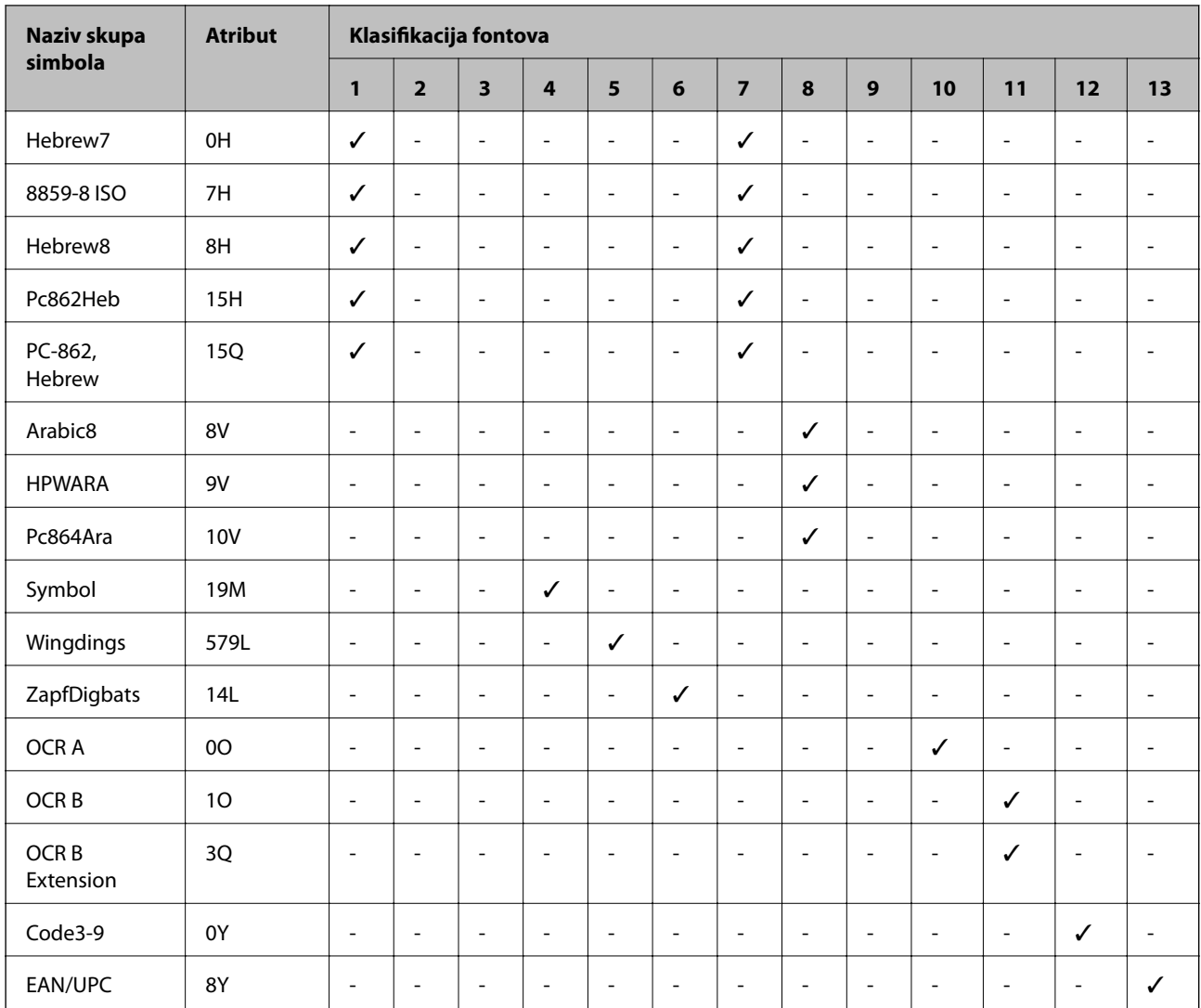

### **Lista skupova simbola za PCL 6 (Bitstream)**

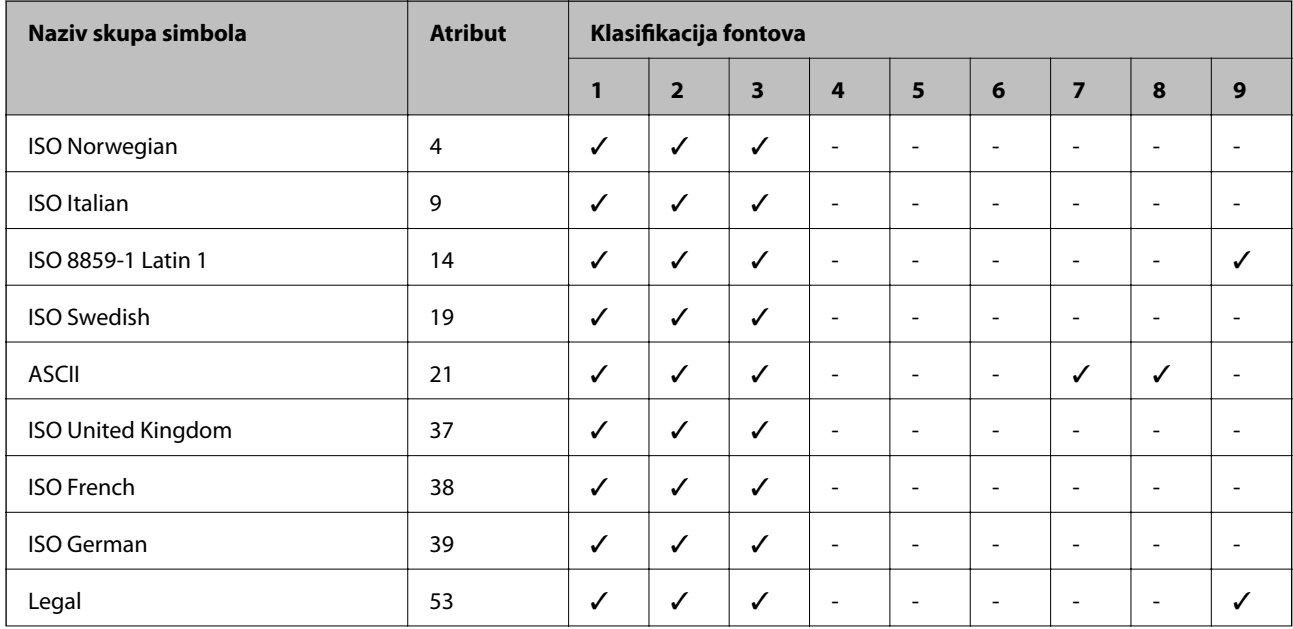

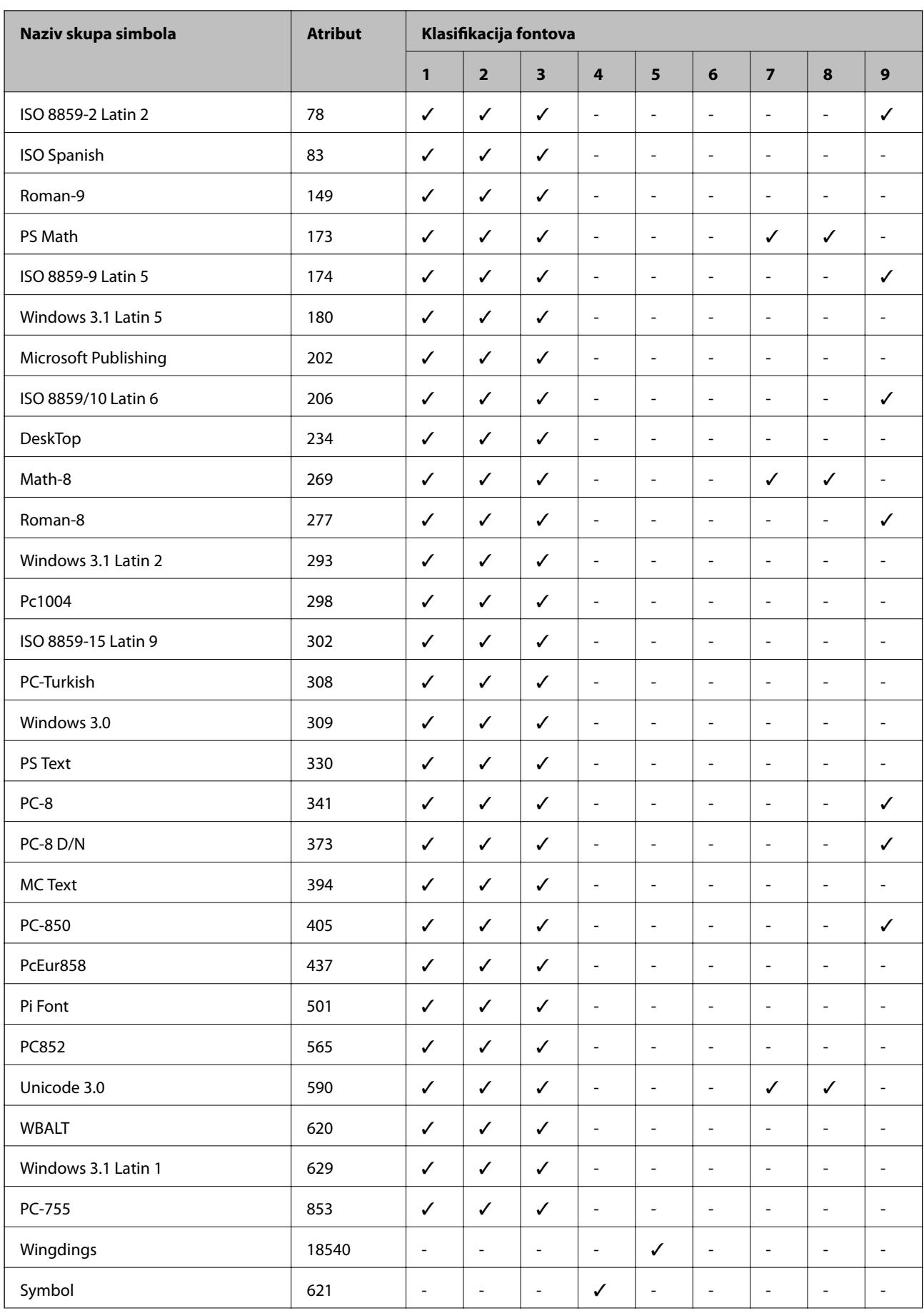

<span id="page-130-0"></span>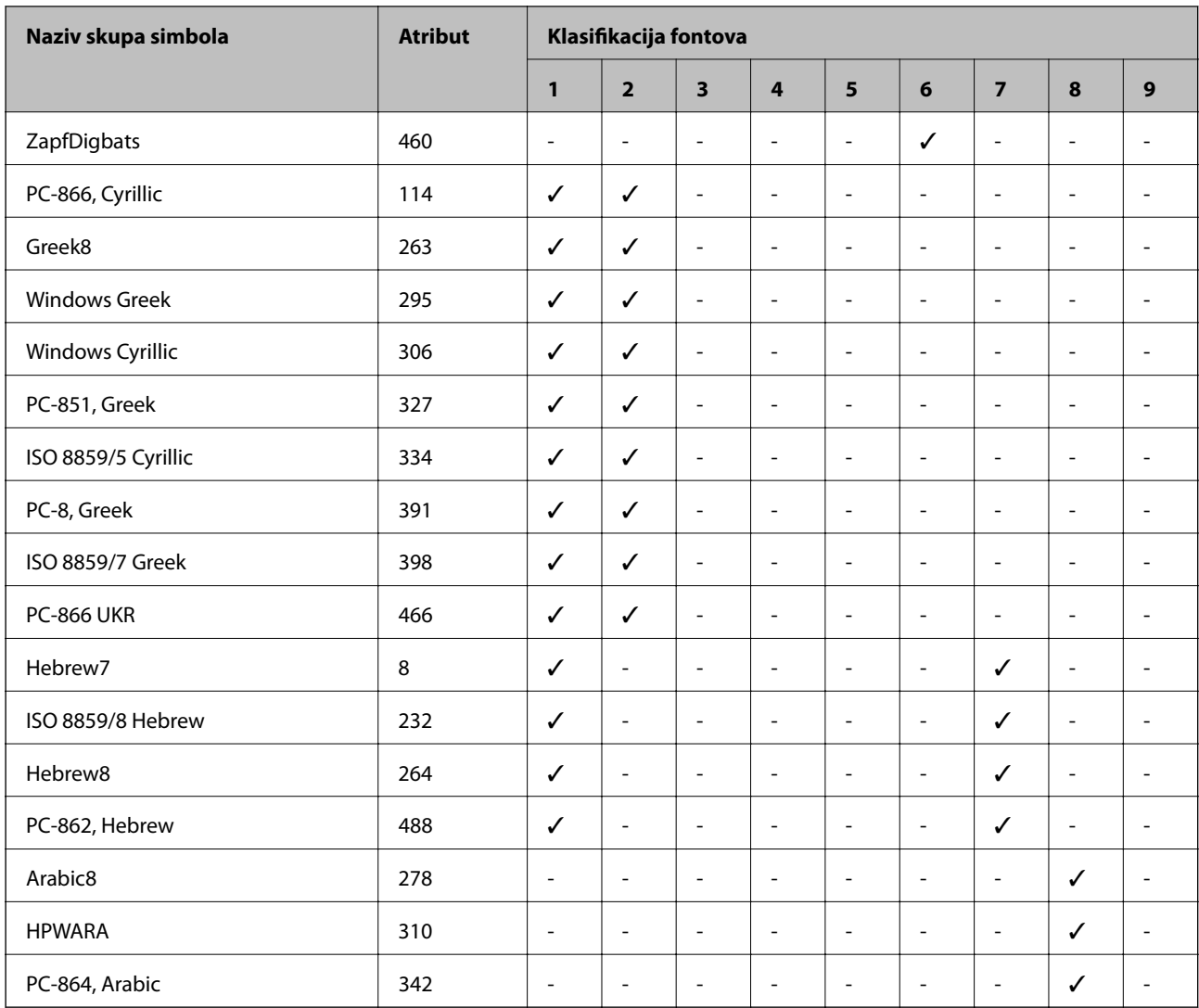

### **Lista skupova simbola za PCL 6 (URW)**

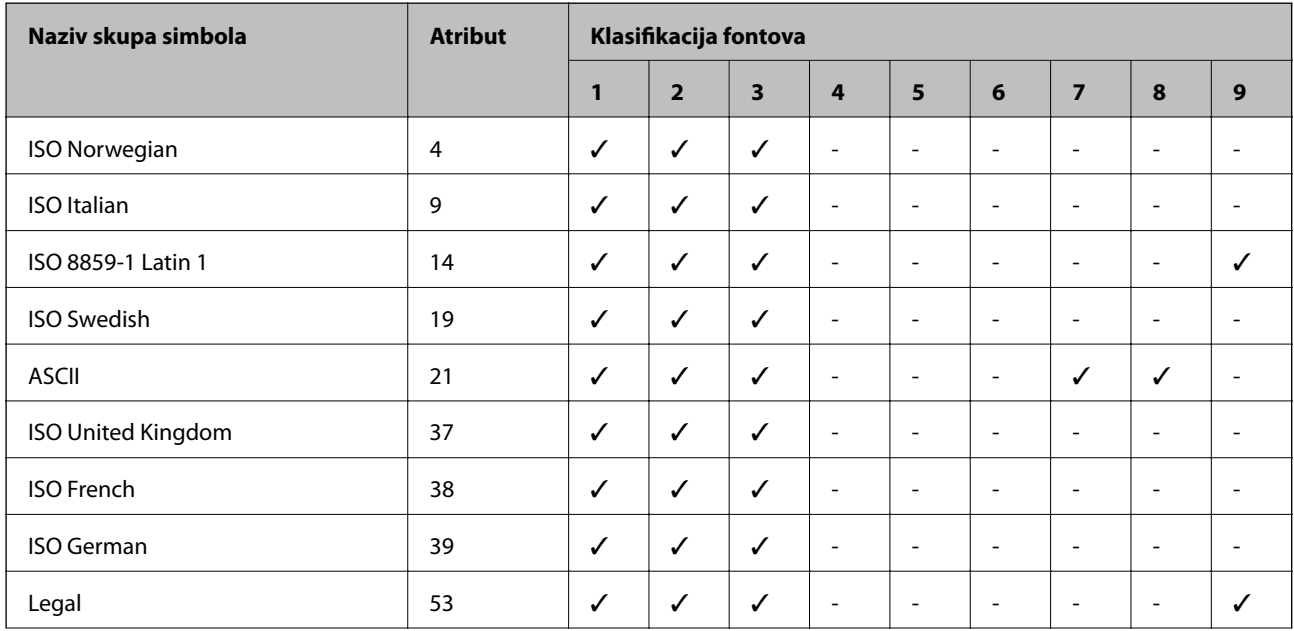

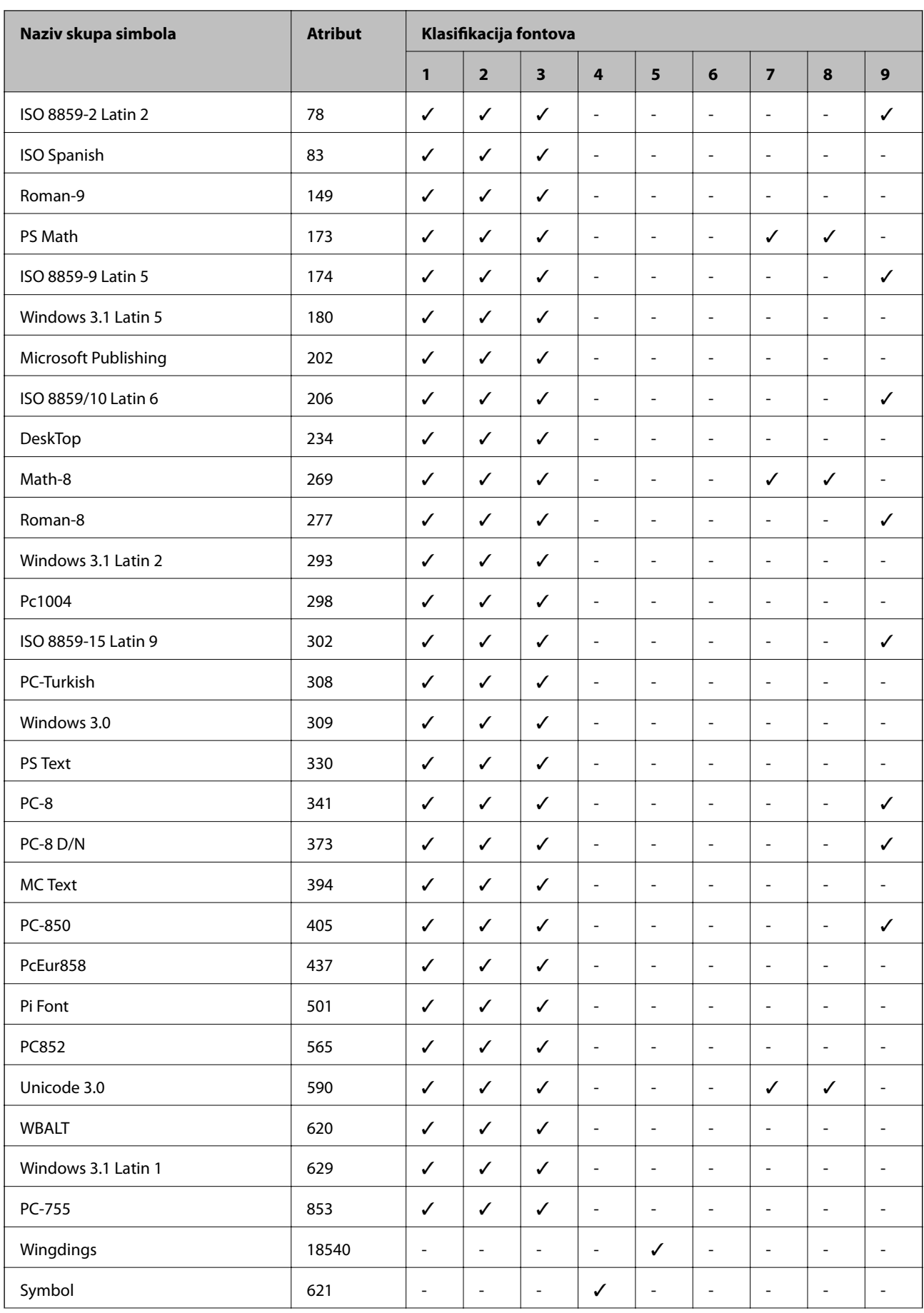

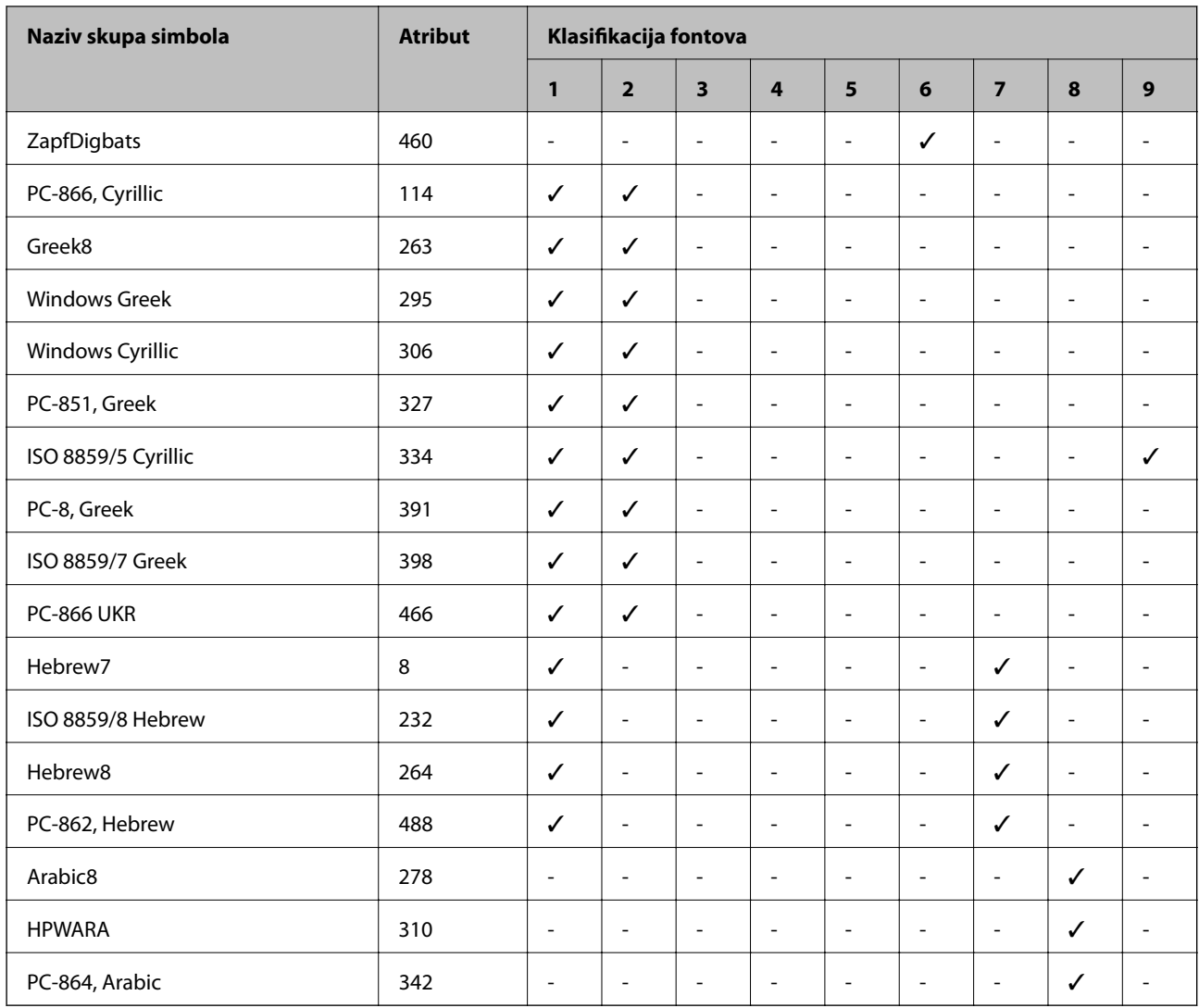

# **Informacije u vezi sa propisima**

### **Standardi i odobrenja**

### **Standardi i odobrenja za model za SAD**

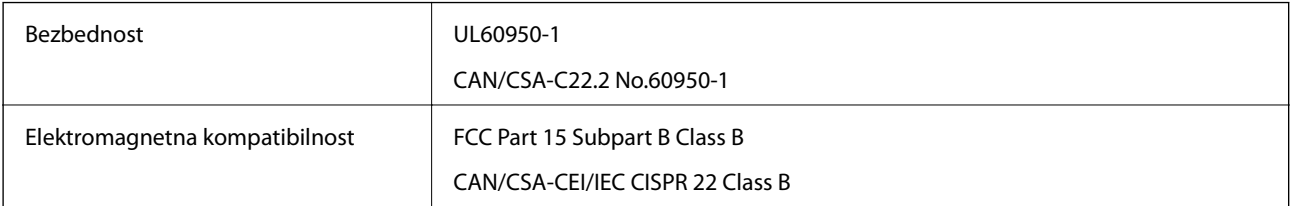

Ova oprema sadrži bežični modul koji je naveden u nastavku.

Proizvođač: Askey Computer Corporation

Tip: WLU6117-D69 (RoHS)

Ovaj proizvod je u skladu sa delom 15 pravila FCC i RSS-210 pravila IC. Epson ne preuzima odgovornost ni za kakvo nepoštovanje zahteva za zaštitu nastalo nepreporučenim modifikovanjem proizvoda. Rad mora da ispuni sledeća dva uslova: (1) ovaj uređaj ne sme da izaziva štetne smetnje i (2) ovaj uređaj mora da prihvati sve primljene smetnje, uključujući i smetnje koje mogu da izazovu neželjeno ponašanje uređaja.

Da bi se sprečile radio smetnje licenciranog uređaja, predviđeno je da se uređaj koristi u zatvorenom prostoru i dalje od prozora kako bi se obezbedila maksimalna zaštita. Oprema (ili njena antena za odašiljanje) koja se instalira na otvorenom podleže licenciranju.

Ova oprema ispunjava FCC/IC granice izloženosti radijaciji propisane za nekontrolisano okruženje i ispunjava FCC smernice za izloženost radio frekvenciji (RF) u Dodatku C za OET65 i RSS-102 pravila za izlaganje IC radio frekvenciji (RF). Ova oprema treba da bude instalirana i da se njom upravlja tako da hladnjak bude minimalno 7,9 inča (20 cm) ili više od tela druge osobe (isključujući ekstremitete: ruke, zglobovi, stopala i članci).

### **Standardi i odobrenja za model za Evropu**

#### Za evropske korisnike

Ovim putem kompanija Seiko Epson izjavljuje da je sledeći model radio opreme usaglašen sa Direktivom 2014/53/EU. Puni tekst izjave o usaglašenosti sa standardima EU dostupan je na sledećem veb-sajtu.

#### <http://www.epson.eu/conformity>

B571A

Za upotrebu samo u Irskoj, Ujedinjenom Kraljevstvu, Austriji, Nemačkoj, Lihtenštajnu, Švajcarskoj, Francuskoj, Belgiji, Luksemburgu, Holandiji, Italiji, Portugalu, Španiji, Danskoj, Finskoj, Norveškoj, Švedskoj, Islandu, Hrvatskoj, Kipru, Grčkoj, Sloveniji, Malti, Bugarskoj, Češkoj, Estoniji, Mađarskoj, Letoniji, Litvaniji, Poljskoj, Rumuniji i Slovačkoj.

Epson ne preuzima odgovornost ni za kakvo nepoštovanje zahteva za zaštitu nastalo nepreporučenim modifikovanjem proizvoda.

# $C \in$

### **Ograničenja u vezi sa kopiranjem**

Pridržavajte se sledećih ograničenja kako biste odgovorno i legalno koristili štampač.

Kopiranje sledećih stavki je zabranjeno zakonom:

- ❏ Papirne novčanice, metalni novac, državne hartije od vrednosti koje se mogu prodati, državne obveznice i municipalne obveznice
- ❏ Neiskorišćene poštanske markice, razglednice sa unapred odštampanim markicama i ostala zvanična poštanska roba sa važećom poštarinom
- ❏ Državne taksene marke i hartije od vrednosti izdate na osnovu pravnog postupka

Budite obazrivi ako kopirate sledeće stavke:

- ❏ Privatne hartije od vrednosti koje se mogu prodati (akcije, prenosive menice, čekovi itd.), mesečne propusnice, markice za prevoz itd.
- ❏ Pasoši, vozačke dozvole, papiri sa tehničkog pregleda, nalepnice za korišćenje autoputeva, bonovi za hranu, karte itd.

#### *Napomena:*

Kopiranje ovih stavki je možda takođe zabranjeno zakonom.

Odgovorna upotreba materijala zaštićenih autorskim pravima:

Štampači se mogu zloupotrebiti nedozvoljenim kopiranjem materijala zaštićenih autorskim pravima. Osim ako ne postupate po savetu iskusnog pravnika, pokažite odgovornost i poštovanje tako što ćete objavljeni materijal kopirati samo uz prethodnu dozvolu od strane vlasnika autorskog prava.

## **Prenos i transport štampača.**

### !*Oprez:*

- ❏ Kada prenosite štampač, zauzmite stabilan položaj dok ga podižete. Ako podignete štampač u nestabilnom položaju, može doći do povrede.
- ❏ Štampač, usled njegove težine, prilikom raspakivanja i transporta uvek treba da nose dve osobe ili više.
- ❏ Prilikom podizanja štampača, ruke postavite u položaj koji je u nastavku prikazan. Ako štampač podignete u nekom drugom položaju, može ispasti ili vam priklještiti prste dok ga budete postavljali.

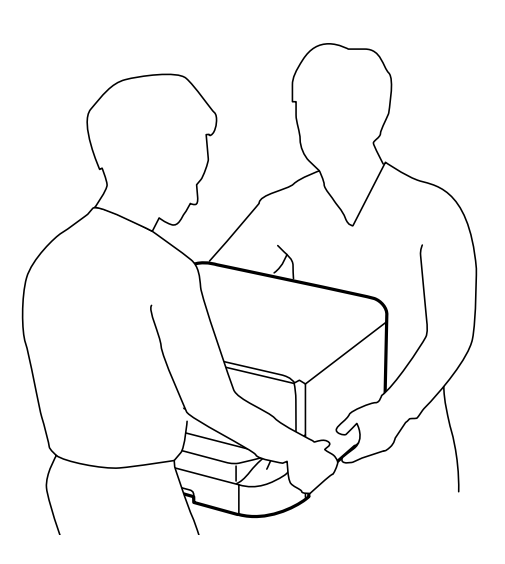

- ❏ Prilikom nošenja, štampač nemojte naginjati više od 10 stepeni, u suprotnom može pasti.
- ❏ Prilikom postavljanja štampača na opcionalnu kutiju, pre početka instalacije zakočite točkiće. Ako se kutija neočekivano pomeri, može doći do povrede.

### **Prenos štampača na kratku razdaljinu**

Isključite štampač i iskopčajte kabl za napajanje i ostale kablove. Nemojte tresti štampač i držite ga u ravni u toku nošenja.

#### **Prilikom podizanja štampača**

Ako ste instalirali opcionalnu kutiju i jedinice kaseta za papir, uklonite ih, a zatim podignite štampač.

#### **Kada štampač pomerate na točkićima**

Ako ste instalirali opcionalnu kutiju, možete pomeriti štampač bez podizanja jer na kutiji postoje točkići. Međutim, nemojte ga pomerati po neravnim ili grubim površinama da biste izbegli oštećenja štampača. Deinstalirajte stopice za kutiju i otkočite točkiće pre pomeranja.

### <span id="page-135-0"></span>**Transport štampača**

Pripremite štampač za transport onako kako je ovde opisano.

#### c*Važno:*

- ❏ Prilikom skladištenja ili transporta nemojte naginjati štampač, postavljati ga vertikalno niti okretati naopako. U suprotnom, može doći do curenja boje.
- ❏ Nemojte da vadite kertridže sa bojom. Ako izvadite kertridže, može doći do sušenja glave za štampanje, što će onemogućiti štampanje.
- ❏ Ostavite kutiju za održavanje, jer se inače može desiti da boja procuri tokom transporta.
- 1. Isključite štampač pritiskom na dugme  $\mathcal{O}_n$ , a zatim iskopčajte kabl za napajanje.
- 2. Iskopčajte sve povezane kablove.
- 3. Izvadite sav papir iz štampača.
- 4. Uklonite držač za papir i izlazni podmetač.
- 5. Deinstalirajte opcionalnu kutiju ili jedinice kasete za papir.
- 6. Ponovo zapakujte štampač u kutiju koristeći zaštitne materijale.

Skinite zaštitne materijale pre nego što ponovo upotrebite štampač.

Ako prilikom sledećeg štampanja uočite da je kvalitet štampe opao, očistite i poravnajte glavu za štampanje.

#### **Povezane informacije**

- & ["Nazivi i funkcije delova" na strani 15](#page-14-0)
- & ["Proveravanje i čišćenje glave za štampanje" na strani 82](#page-81-0)
- & ["Poravnavanje glave za štampanje" na strani 84](#page-83-0)

# **Instalacija opcionalnih jedinica**

### **Šifra opcionalne kutije**

Sledi šifra za opcionalnu kutiju. Optional Cabinet (C12C847261)

### **Instalacija opcionalnie kutije**

Kutija može biti pričvršćena za štampač i za opcionalnu jedinicu kasete za papir.

## !*Oprez:*

- ❏ Postarajte se da pre početka instalacije isključite štampač, izvučete kabl za napajanje iz štampača i iskopčate sve kablove. U suprotnom može doći do oštećenja kabla za napajanje što može dovesti do požara ili strujnog udara.
- ❏ Zakočite točkiće na kutiji pre početka instalacije. Ako se kutija neočekivano pomeri, može doći do povrede.
- ❏ Prilikom podizanja štampača, ruke postavite u položaj koji je u nastavku prikazan. Ako štampač podignete u nekom drugom položaju, može ispasti ili vam priklještiti prste dok ga budete postavljali.

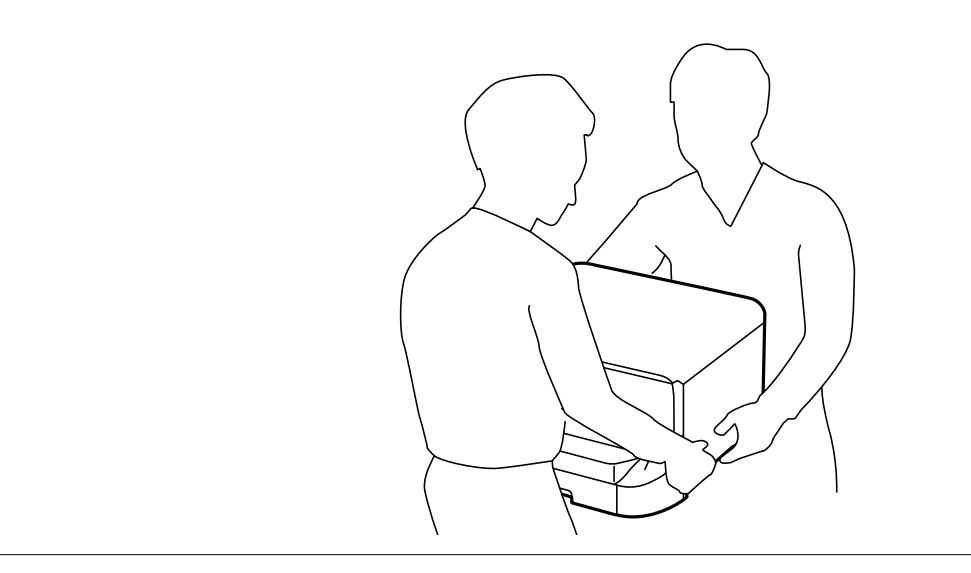

- 1. Isključite štampač pritiskom na dugme  $\mathcal{O}$ , a zatim iskopčajte kabl za napajanje.
- 2. Iskopčajte sve povezane kablove.

#### *Napomena:*

Ako su opcionalne jedinice kaseta za papir već instalirane, deinstalirajte i njih.

- 3. Izvadite kutiju iz ambalaže i skinite zaštitni materijal, ako ga ima.
- 4. Proverite stavke koje su obezbeđene.

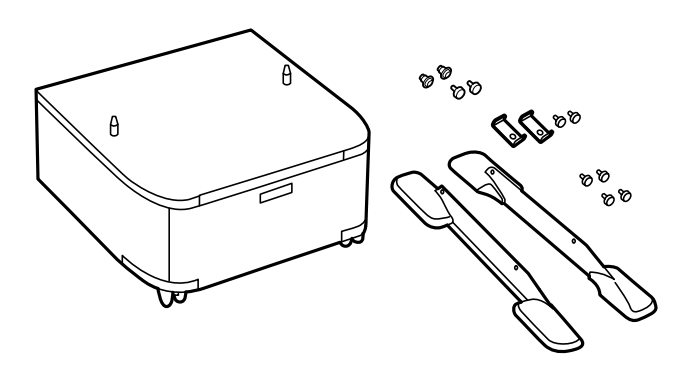

#### *Napomena:*

Oblik stopica može da se razlikuje od ove ilustracije.

5. Postavite kutiju na ravnu površinu i zaključajte točkiće na prednjoj strani.

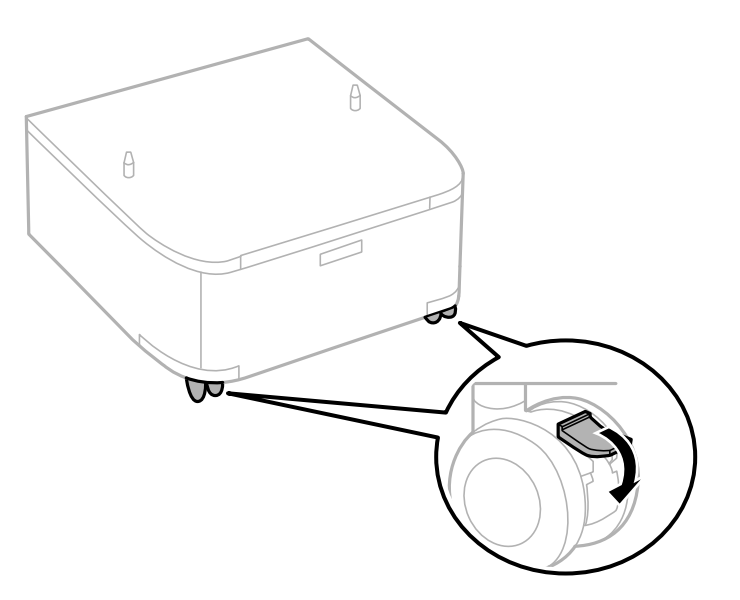

6. Obezbedite stopice pomoću priključaka i šrafova.

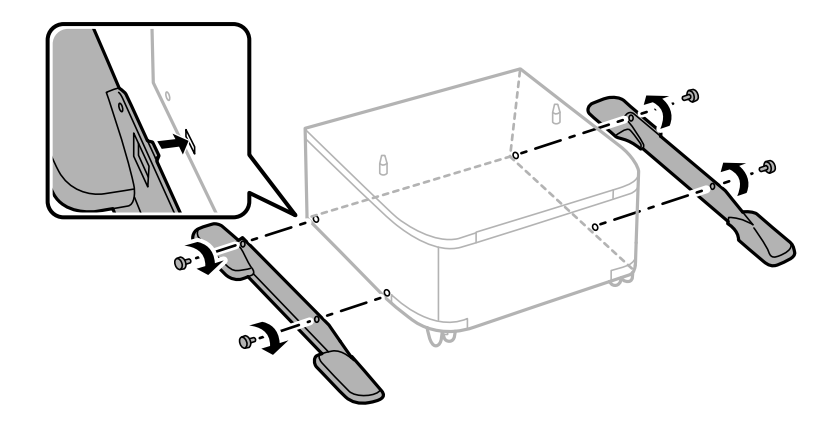

### c*Važno:*

Dobro se uverite da su obe stopice dobro pričvršćene, u suprotnom štampač može da padne.

7. Uklonite izlazni podmetač i izvucite kaseta za papir.

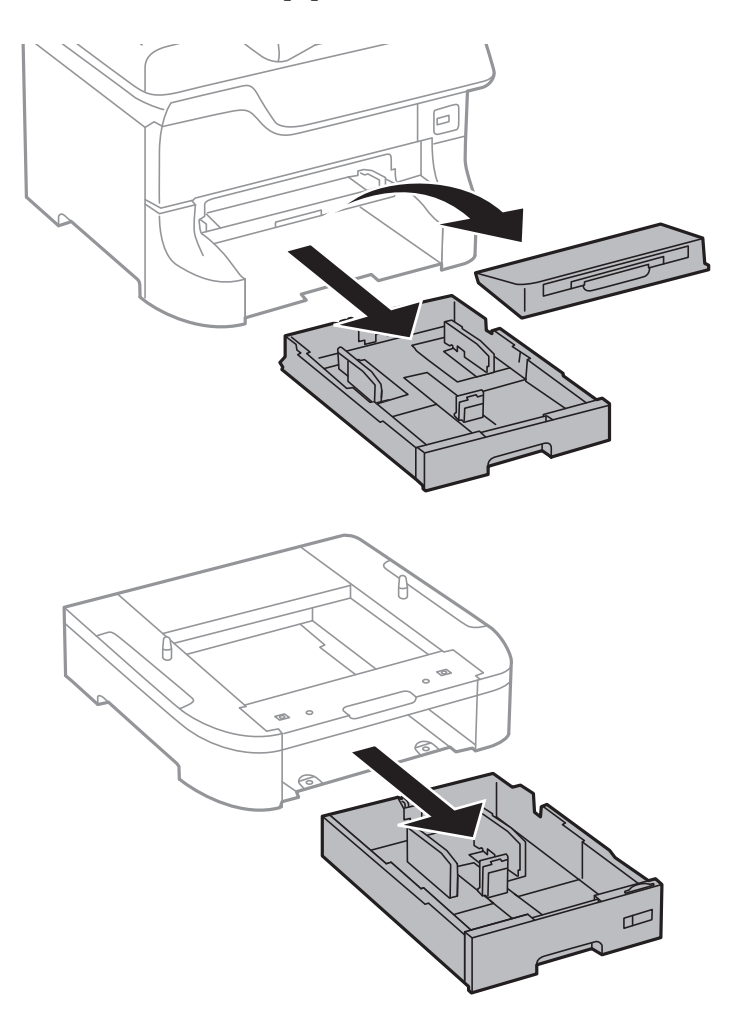

8. Pažljivo spustite štampač ili opcionalnu jedinicu kasete za papir na kutiju i poravnajte uglove, a zatim pričvrstite šrafovima.

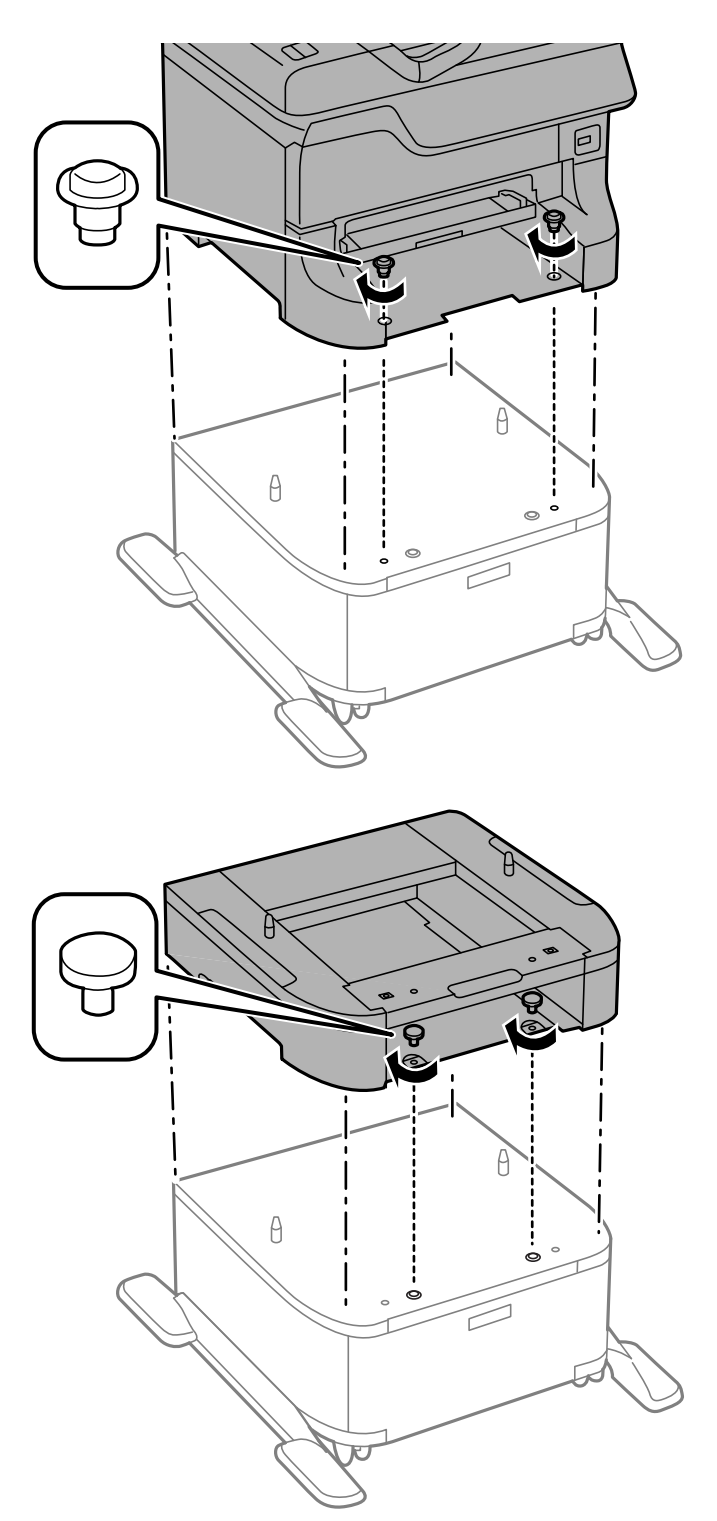

#### *Napomena:*

- ❏ Za pritezanje šrafova prilikom pričvršćivanja štampača koristite šrafciger.
- ❏ U zavisnosti od konfiguracije, nakon sklapanja može preostati šrafova.

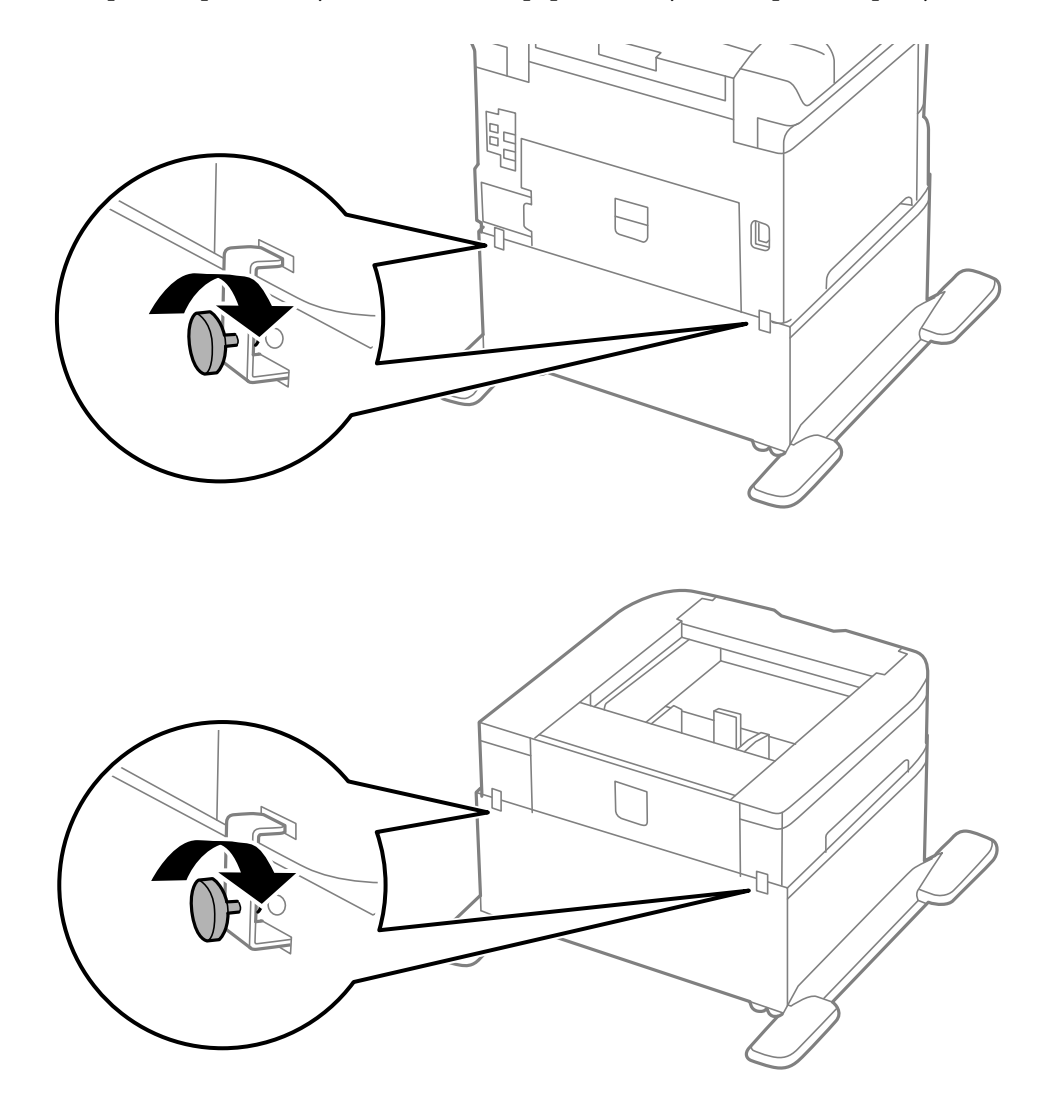

9. Pričvrstite štampač na opcionalnu jedinicu kasete za papir sa zadnje strane pomoću priključaka i šrafova.

- 10. Ubacite kaseta za papir, a zatim postavite izlazni podmetač.
- 11. Povežite kablove i priključite štampač na napajanje.

#### *Napomena:*

Prilikom deinstalacije kutije, isključite štampač, isključite kabl za napajanje, iskopčajte sve kablove, a zatim obavite postupak instalacije obrnutim redosledom.

#### **Povezane informacije**

& ["Šifra opcionalne kutije" na strani 136](#page-135-0)

### **Opcionalne jedinice kaseta za papir – šifra jedinice**

Sledi šifra za opcionalnu jedinicu kasete za papir.

500-Sheet Optional Cassette Unit (C12C817061)

### **Instalacija opcionalnih jedinica kaseta za štampanje**

Možete instalirati najviše tri jedinice kasete za papir.

### !*Oprez:*

- ❏ Postarajte se da pre početka instalacije isključite štampač, izvučete kabl za napajanje iz štampača i iskopčate sve kablove. U suprotnom može doći do oštećenja kabla za napajanje što može dovesti do požara ili strujnog udara.
- ❏ Prilikom podizanja štampača, ruke postavite u položaj koji je u nastavku prikazan. Ako štampač podignete u nekom drugom položaju, može ispasti ili vam priklještiti prste dok ga budete postavljali.

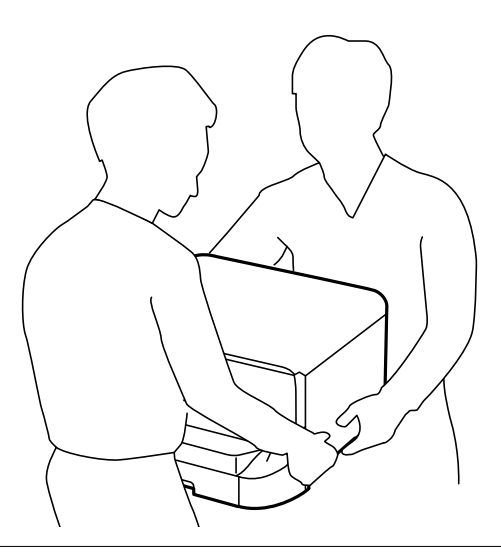

### c*Važno:*

Ako koristite opcionalnu kutiju, unapred je instalirajte ispod jedinice kasete za papir.

- 1. Isključite štampač pritiskom na dugme  $\mathcal{O}$ , a zatim iskopčajte kabl za napajanje.
- 2. Iskopčajte sve povezane kablove.

#### *Napomena:*

Ako su druge opcionalne jedinice kaseta za papir već instalirane, deinstalirajte i njih.

- 3. Izvadite opcionalne jedinice kaseta za papir iz kutija i skinite zaštitni materijal, ako ga ima.
- 4. Proverite stavke koje su obezbeđene.

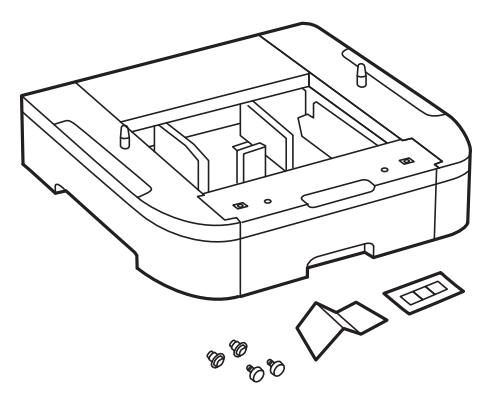

- 5. Postavite opcionalne jedinice kaseta za papir tamo gde želite da postavite štampač.
- 6. Uklonite izlazni podmetač i izvucite kaseta za papir.

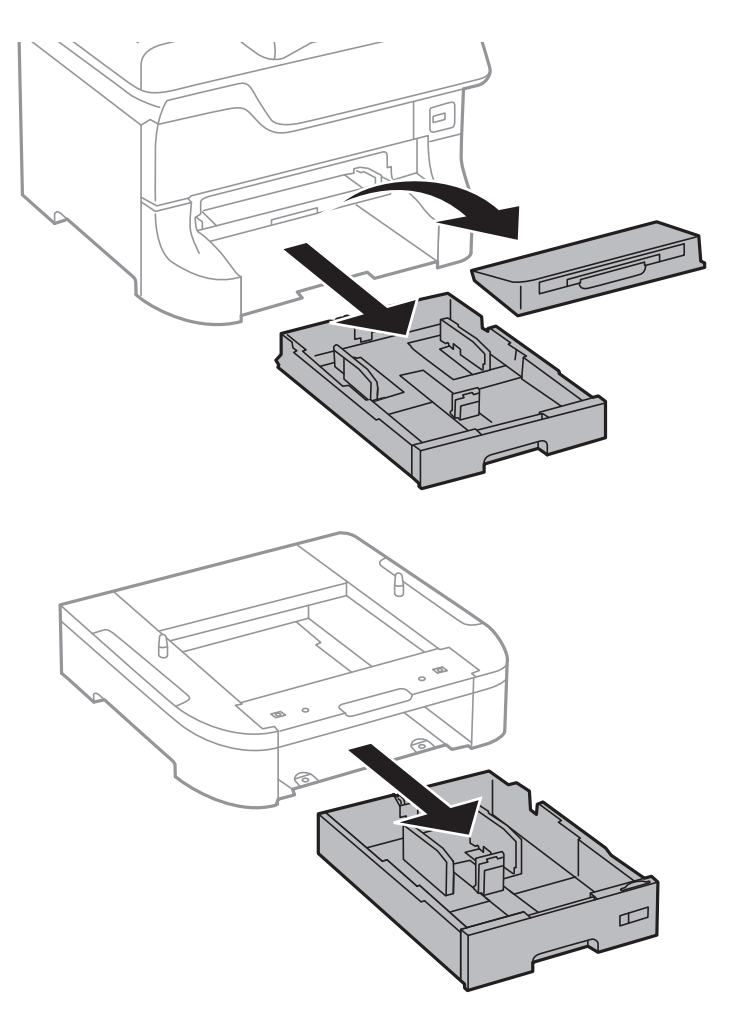

7. Napakujte sve opcionalne jedinice kaseta za papir jednu preko druge, a zatim ih pričvrstite šrafovima.

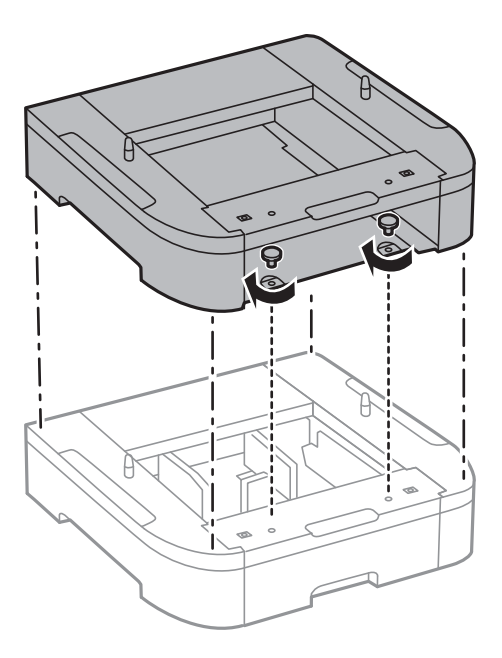

8. Pažljivo spustite štampač na opcionalnu jedinicu kasete za papir poravnavajući uglove i pričvrstite ih šrafovima pomoću šrafcigera.

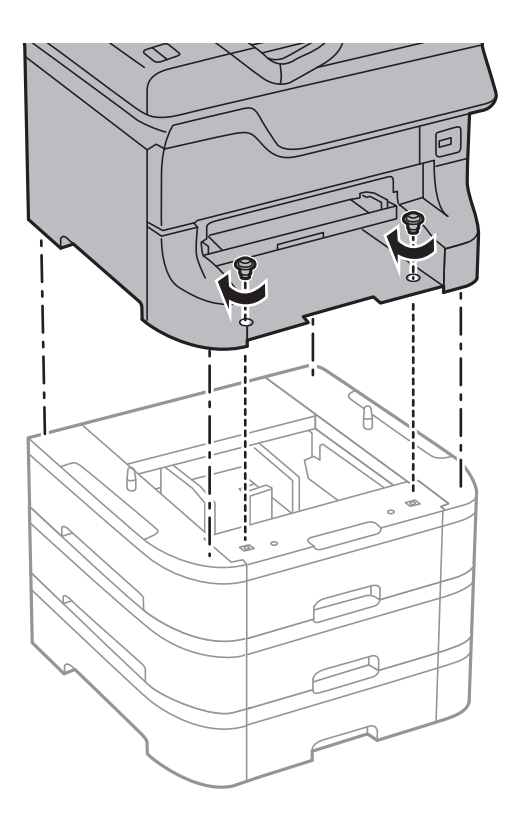

#### *Napomena:*

U zavisnosti od konfiguracije, nakon sklapanja može preostati šrafova.

9. Pričvrstite opcionalnu jedinicu kasete za papir i štampač sa zadnje strane pomoću priključaka i šrafova.

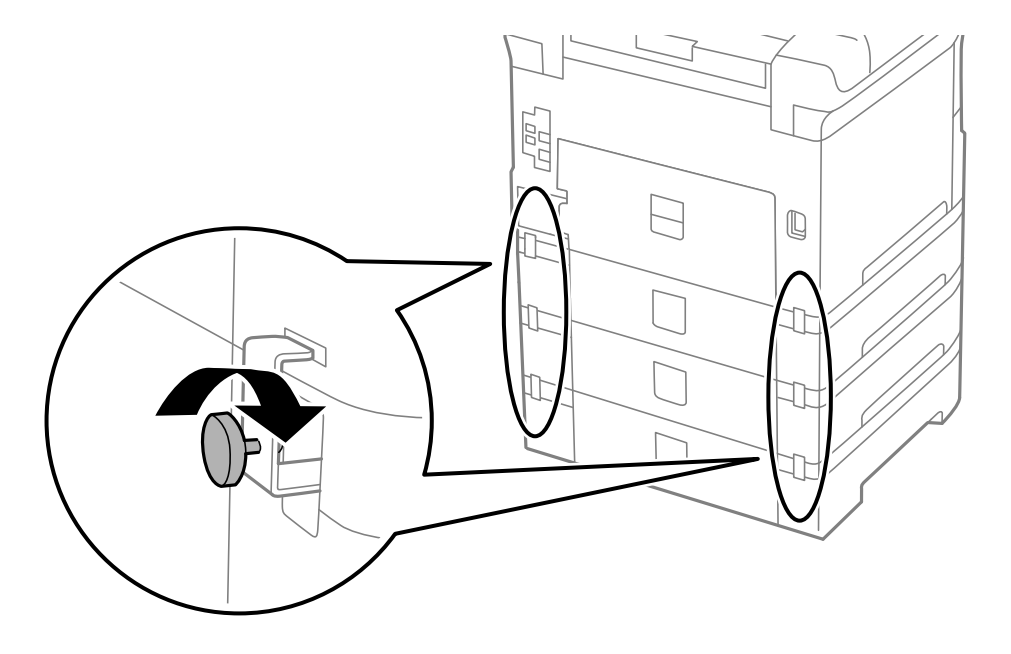
### **Dodatak**

10. Ubacite oznaku koja pokazuje veličin papira koji treba ubaciti u kasetu u držač.

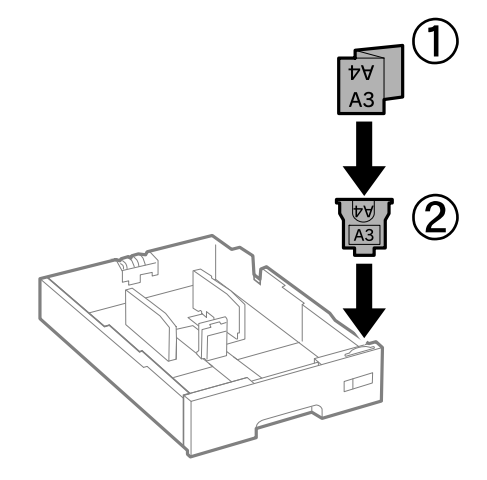

- 11. Ubacite kaseta za papir, a zatim postavite izlazni podmetač.
- 12. Stavite nalepnicu koja pokazuje broj kasete.

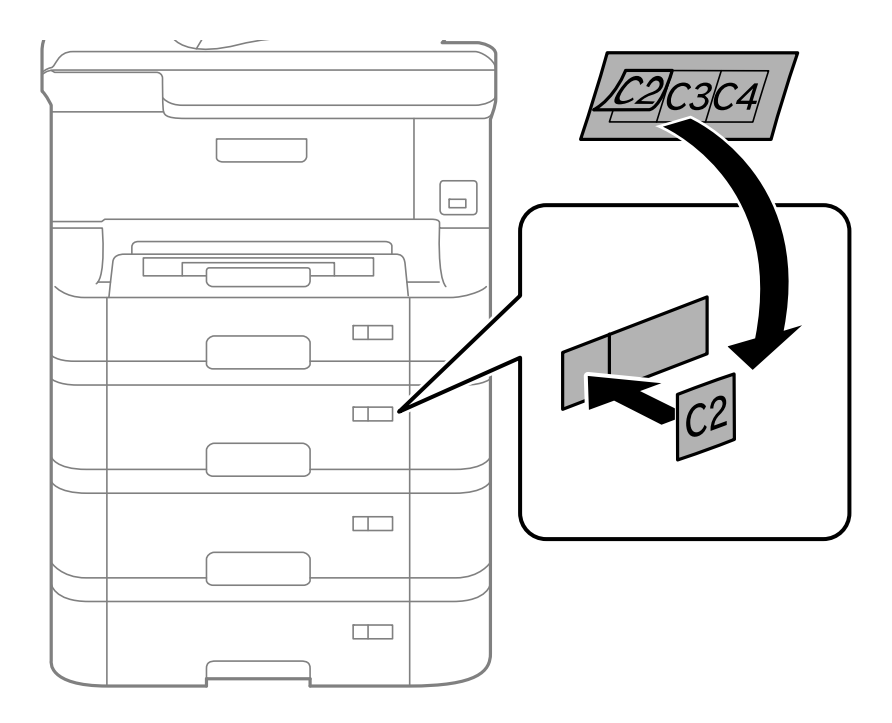

- 13. Ponovo priključite kabl za napajanje i sve ostale kablove, a zatim priključite štampač na struju.
- 14. Uključite štampač tako što ćete da pritisnete dugme  $\mathbf{\Theta}$ .
- 15. Pritisnite dugme  $\nabla w$  i proverite da li je opcionalna jedinica kasete za papir koju ste instalirali prikazana na ekranu **Paper Setup**.

#### *Napomena:*

Prilikom deinstalacije opcionalne jedinice kasete za papir, isključite štampač, isključite kabl za napajanje, iskopčajte sve kablove, a zatim obavite postupak instalacije obrnutim redosledom.

Nastavite sa podešavanjima drajvera štampača.

### **Povezane informacije**

- & ["Opcionalne jedinice kaseta za papir šifra jedinice" na strani 141](#page-140-0)
- & ["Instalacija opcionalnie kutije" na strani 136](#page-135-0)

## **Podešavanje opcionalne jedinice kasete za papir u drajveru štampača**

Za korišćenje instalirane opcionalne jedinice kasete za papir, drajver štampača treba da dobije neophodne informacije.

### *Podešavanje opcionalne jedinice kasete za papir u drajveru štampača – Windows*

### *Napomena:*

Prijavite se na računar kao administrator.

- 1. Otvorite karticu **Izborna podešavanja** u svojstvima štampača.
	- ❏ Windows 8.1/Windows 8/Windows Server 2012 R2/Windows Server 2012

Izaberite **Radna površina** > **Podešavanja** > **Kontrolna tabla** > **Prikaz uređaja i štampača** u **Hardver i zvuk**. Kliknite desnim tasterom miša na štampač ili pritisnite i zadržite, zatim izaberite **Svojstva štampača**, a zatim kliknite na karticu **Izborna podešavanja**.

❏ Windows 7/Windows Server 2008 R2

Kliknite na dugme za početak i izaberite **Kontrolna tabla** > **Prikaz uređaja i štampača** u **Hardver i zvuk**. Kliknite desnim tasterom miša na štampač, zatim izaberite **Svojstva štampača**, a zatim kliknite na karticu **Izborna podešavanja**.

❏ Windows Vista/Windows Server 2008

Kliknite na dugme za početak, a zatim izaberite **Radna površina** > **Štampači** u **Hardver i zvuk**. Kliknite desnim tasterom miša na štampač, zatim izaberite **Svojstvo**, a zatim kliknite na **Izborna podešavanja**.

❏ Windows XP/Windows Server 2003 R2/Windows Server 2003

Kliknite na dugme za početak i izaberite **Kontrolna tabla** > **Štampači i drugi hardver** > **Štampači i faks uređaji**. Kliknite desnim tasterom miša na štampač, zatim izaberite **Svojstvo**, a zatim kliknite na karticu **Izborna podešavanja**.

2. Izaberite **Pribavi od štampača**, a zatim kliknite na **Dobiti**.

Informacije o **Opcioni izvori papira** prikazane su u odeljku **Informacije o trenutnom štampaču**.

3. Kliknite na **U redu**.

### *Podešavanje opcionalne jedinice kasete za papir u drajveru štampača – Mac OS X*

- 1. Izaberite **Podešavanja sistema** u meniju > **Štampači i skeneri** (ili **Štampanje i skeniranje**, **Štampanje i faks**), a zatim izaberite štampač. Kliknite na **Opcije i potrošni materijal** > **Opcije** (ili **Drajver**).
- 2. Podesite **Lower Cassette** u skladu sa brojem kaseta za papir.
- 3. Kliknite na **U redu**.

# **Kako dobiti pomoć**

# **Veb-sajt za tehničku podršku**

Ako vam je potrebna dodatna pomoć, posetite Epson-ov veb-sajt za podršku koji je naveden u nastavku. Izaberite zemlju ili region i idite na odeljak za podršku na lokalnom Epson veb-sajtu. Na sajtu možete da nađete i najnovije drajvere, odgovore na česta pitanja, priručnike i ostali materijal za preuzimanje.

### <http://support.epson.net/>

<http://www.epson.eu/Support> (Evropa)

Ako vaš Epson proizvod ne radi pravilno i ne možete da rešite problem, za pomoć se obratite Epson-ovoj korisničkoj službi.

# **Kontaktiranje Epson-ove podrške za korisnike**

## **Pre nego što kontaktirate Epson**

Ako vaš Epson proizvod ne radi pravilno i ne možete da otklonite problem pomoću informacija za rešavanje problema koje se nalaze u priručnicima za proizvod, za pomoć se obratite Epsonovoj službi za podršku. Ako Epsonova korisnička podrška za vašu oblast nije navedena u nastavku, obratite se distributeru od kojeg ste kupili proizvod.

Epsonova korisnička podrška će moći brže da vam pomogne ako im pružite sledeće informacije:

❏ Serijski broj proizvoda

(Oznaka sa serijskim brojem proizvoda obično se nalazi sa zadnje strane proizvoda.)

- ❏ Model proizvoda
- ❏ Verzija softvera u proizvodu

(Kliknite na **Više informacija**, **Informacije o verziji**, ili slično dugme u okviru softvera proizvoda.)

- ❏ Proizvođač i model vašeg računara
- ❏ Naziv i verziju operativnog sistema na vašem računaru
- ❏ Nazivi i verzije softverskih aplikacija koje obično koristite sa proizvodom

### *Napomena:*

Zavisno od proizvoda, u njegovoj memoriji mogu biti smešteni spisak telefonskih brojeva za faks i/ili mrežna podešavanja. Podaci i/ili podešavanja mogu nestati usled kvara ili opravke proizvoda. Epson neće biti odgovoran ni za kakav gubitak podataka niti za pravljenje rezervnih kopija ili vraćanje podataka i/ili podešavanja, čak ni tokom garantnog roka. Preporučujemo vam da sami napravite rezervne kopije svojih podataka ili da vodite beleške.

## **Pomoć za korisnike u Evropi**

Informacije o načinu kontaktiranja Epsonove korisničke podrške potražite u panevropskoj garanciji.